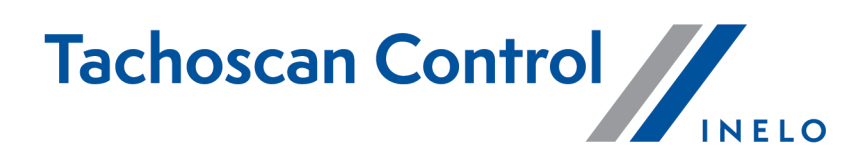

# Handhabung

Version: 7.0.2

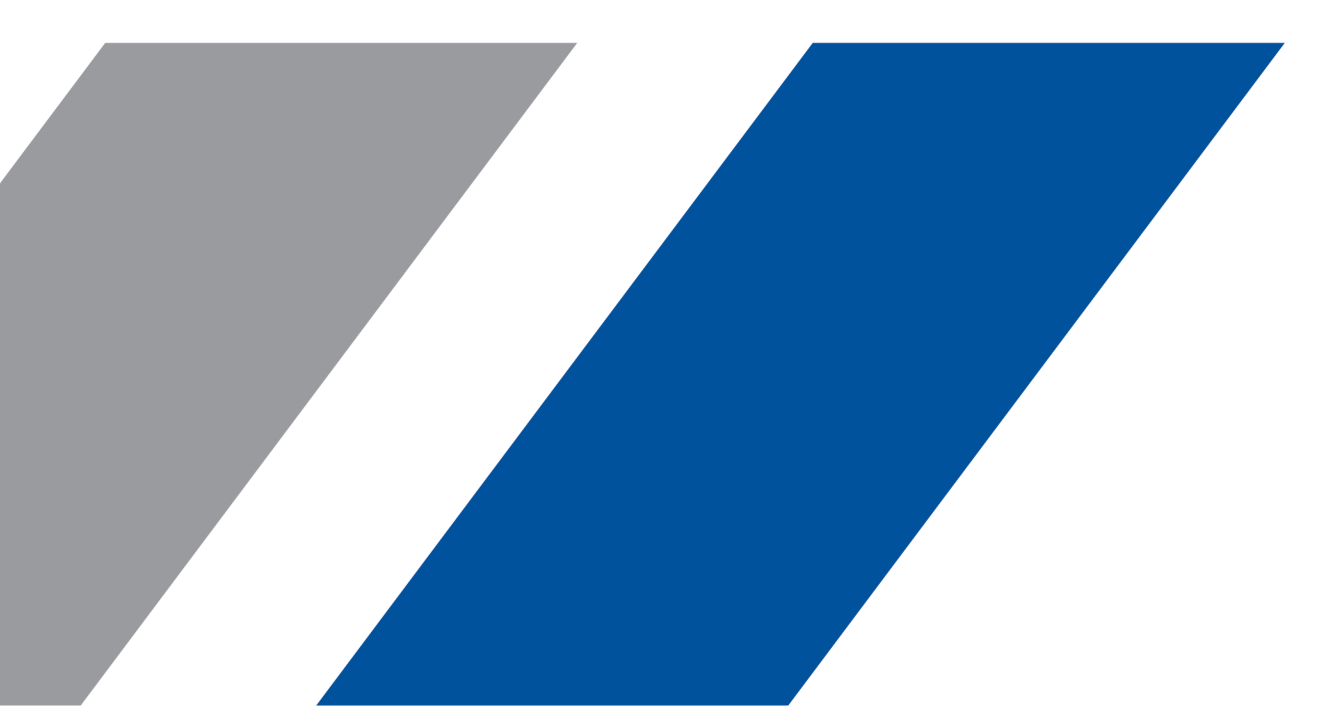

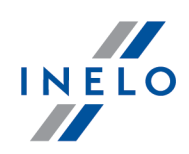

# TachoScan Control

Handhabung

#### © 2002 - 2024 INELO Polska Sp. z o.o. Alle Rechte vorbehalten

Das Kopieren, Einarbeiten von Änderungen, Versenden, öffentliches Wiedergeben und jegliches Nutzen dieser Inhalte bedarf einer, schriftlichen Einwilligung des Herausgebers.

Die in dieser Hilfedatei genannten Firmen- und Produktnamen können geschützte Namen oder Warenzeichen anderer Hersteller sein. Der Herausgeber und Verfasser erheben keinen Anspruch darauf.

Es wurde jegliche Sorgfalt verwendet, um diese Hilfedatei perfekt zu gestalten. Trotzdem trägt weder der Herausgeber noch der Verfasser Verantwortung weder für Fehler, Auslassungen oder Schäden, die durch Anwendung der hier enthaltenen Angaben entstehen können. Weder der Herausgeber noch der Verfasser sind haftbar für entgangenen Verdienst oder für jegliche anderen wirtschaftlichen Schäden, die indirekt oder direkt oder auch angeblich durch dieses Dokument verursacht wurden.

Die in dieser Hilfedatei dargestellten Programmfenster können von den echten Programmfenstern hinsichtlich Form und Inhalt abweichen. Dies kann dann vorkommen, wenn die Softwareversion mit der Hilfedatei-Version nicht identisch ist.

Produktion: INELO Polska Sp. z o.o.

ul. Karpacka 24/U2b 43-300 Bielsko-Biała POLAND www.inelo.pl

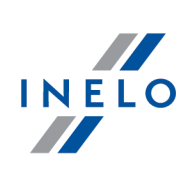

# Inhalt

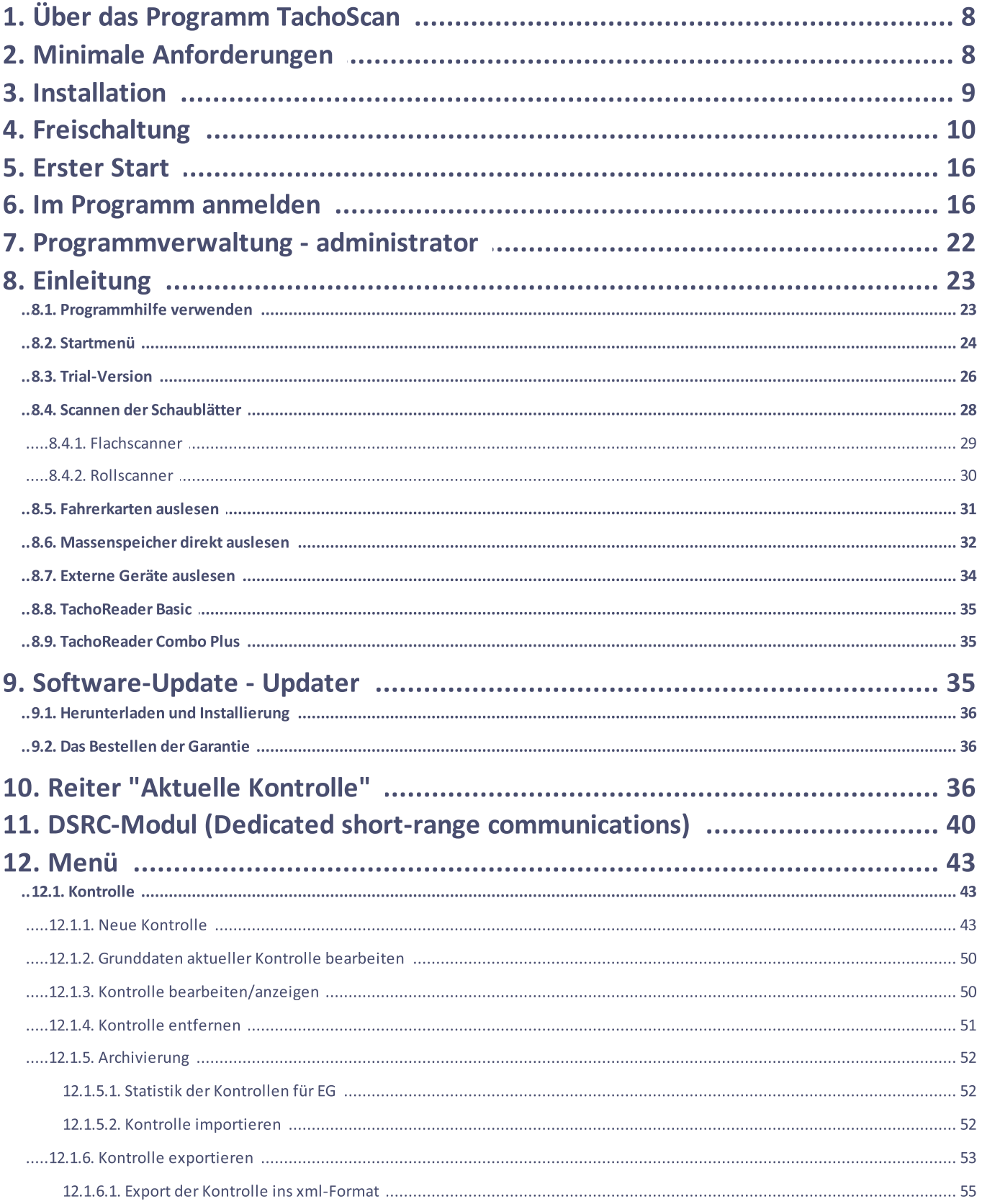

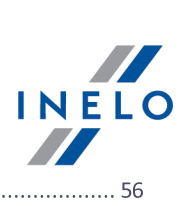

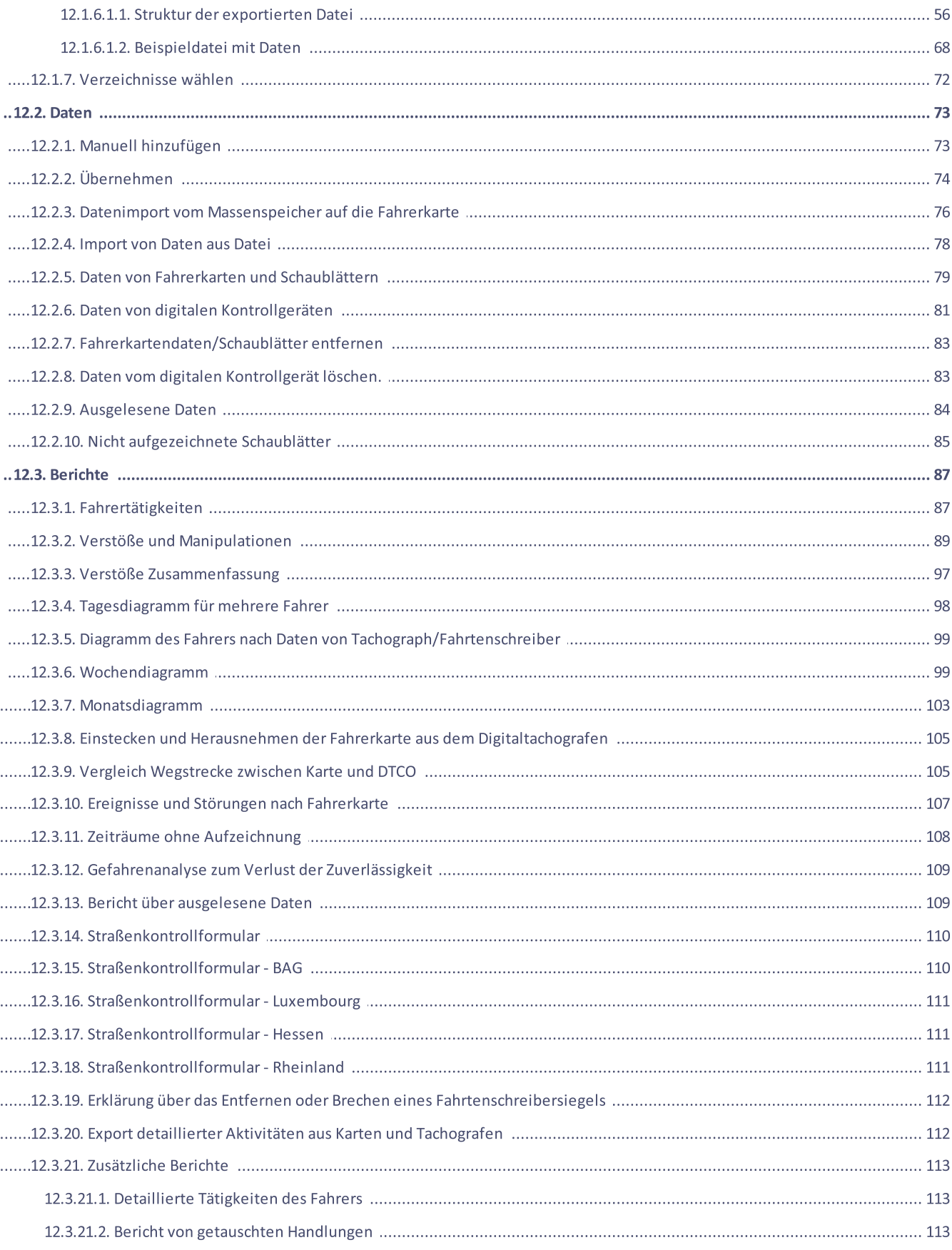

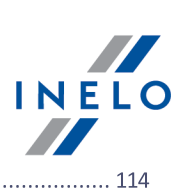

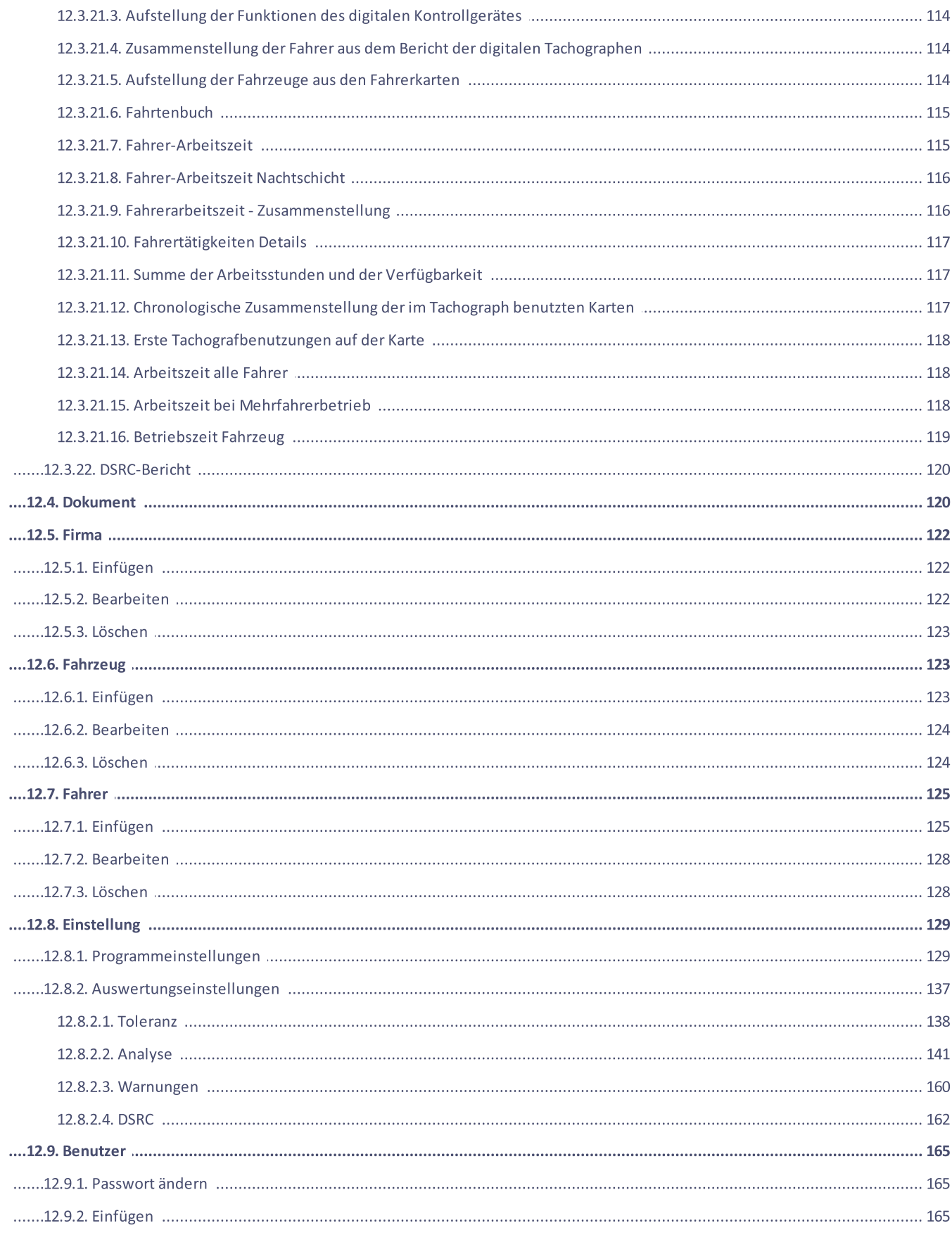

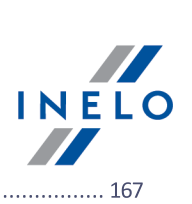

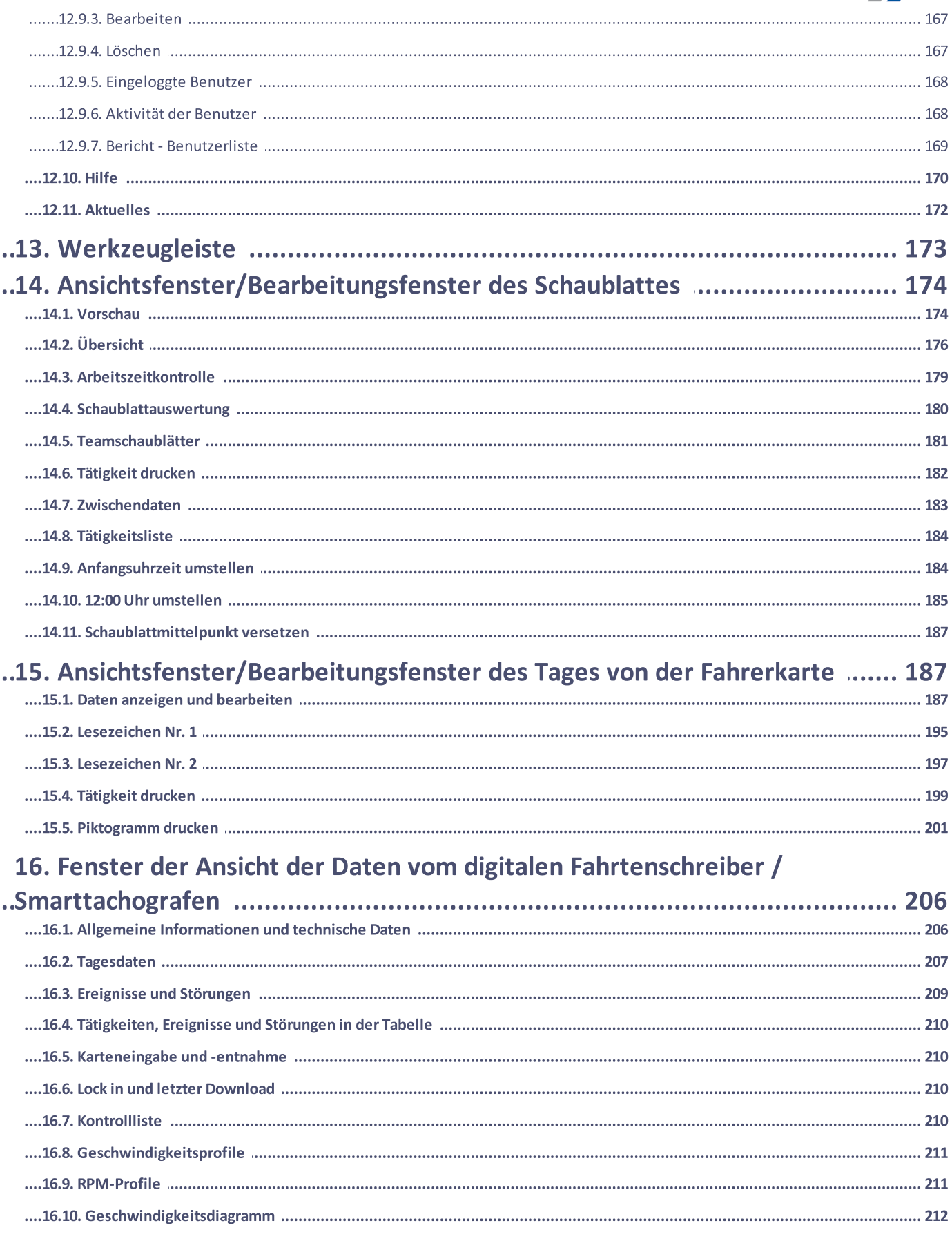

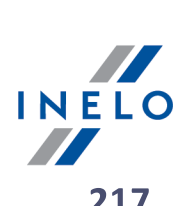

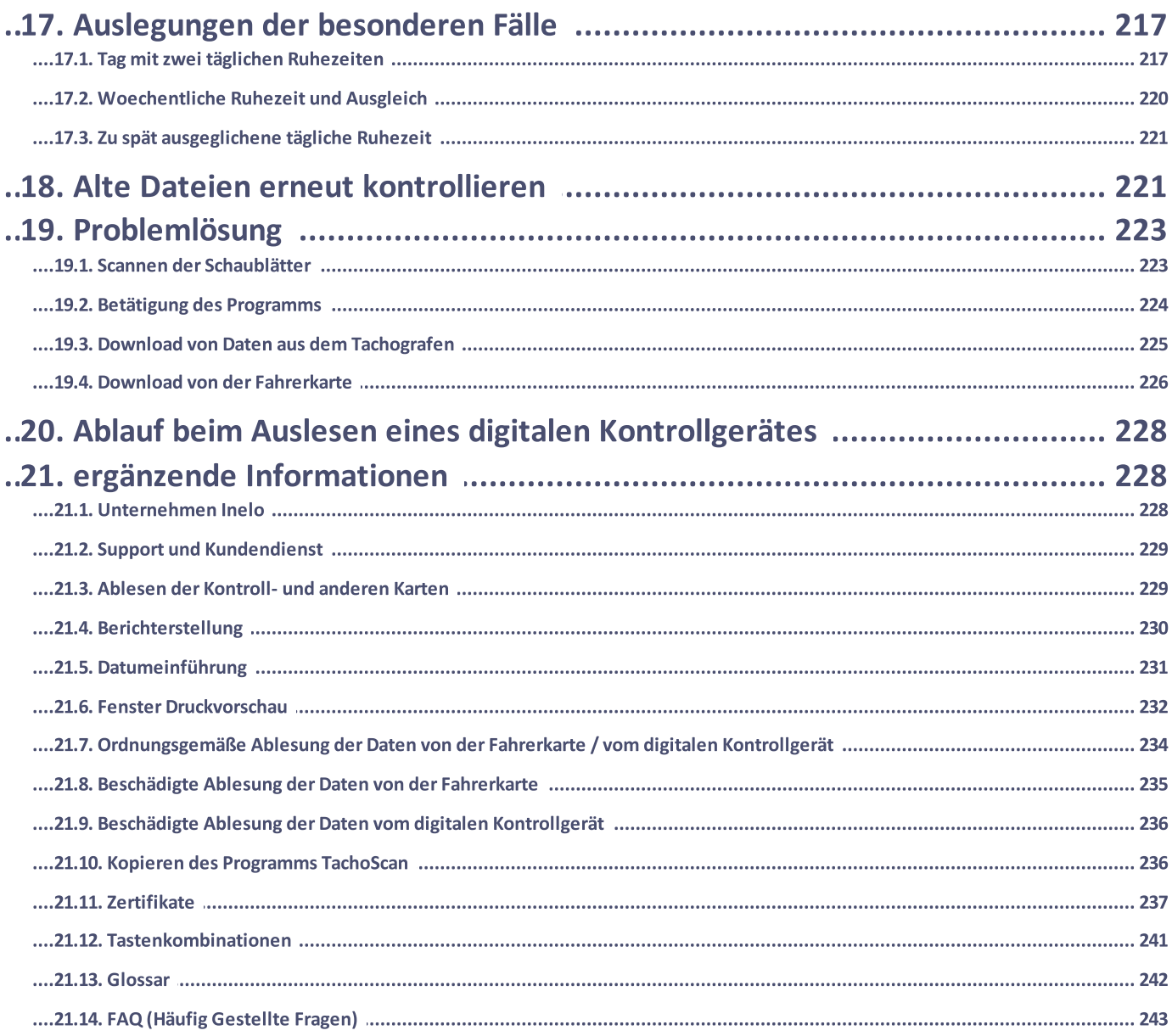

## Über das Programm TachoScan

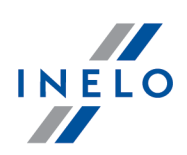

# <span id="page-7-0"></span>1. Über das Programm TachoScan

#### Version: 7.0.2

Wir dürfen Ihnen hiermit die neueste Programmversion von TachoScan Control vorstellen. Das Ziel dieser Softwarelösung ist es, die Transportunternehmen bei der präzisen und schnellen Auswertung von Daten aus analogen und digitalen Kontrollgeräten zu unterstützen. Das Programm hilft vor allem mit, die Aufgaben der Arbeitgeber aus den gültigen Gesetzen (Kontrolle und Archivierung) und seit 11. April aus der Verordnung (EG) Nr. 561 wahrzunehmen.

Das gesamte System bietet eine Fülle von Möglichkeiten, ist übersichtlich, bedienerfreundlich und lässt sich an individuelle Bedürfnisse des Benutzers anpassen.

Um die Kundenzufriedenheit bemüht arbeiten wir ständig daran, das Programm weiter zu entwickeln und innovative Module einzuarbeiten, um konkurrenzfähig zu bleiben.

Bei der Programmplanung und Entwicklung konnten wir auf nicht zu unterschätzende Hinweise der Kunden zurückgreifen.

Dank der Zusammenarbeit mit dem polnischen Institut für Straßentransport (Instytut Transportu Samochodowego) wurde sowohl der Datendownload als auch die anschließende Auswertung praktisch bis zur Vollkommenheit gebracht. Als Bestätigung dieser Errungenschaften sehen wir den weiteren Auftrag, den wir ins Haus holen konnten. Wir meinen hier die Lieferung von Software für die Lenk- und Ruhezeitauswertung für digitale Kontrollgeräte an die polnische Inspektion des Strassentransports (Inspekcja Transportu Drogowego).

Mit dem TachoScan können Sie die Fahrer-Arbeitszeiten kontrollieren sowie synthetische, analytische und vergleichende Berichte erstellen. Des weiteren können Sie Daten von Schaublättern, Fahrerkarten, digitalen Kontrollgeräten, aber auch Stammdaten wie Fahrer-, Fahrzeug- und Firmendaten archivieren. Das Programm kann in der Datenbank viele Firmen verwalten. Diese Datenbank kann auch über LAN-Netzwerke anderen Arbeitsplätzen zur Verfügung gestellt werden.

Für die Lizenz Expert wurden einige mit Daten-Import und -Export verbundene Funktionen, Statistiken und Kontrollprotokolle ausgeschlossen. Hinzugefügt wurde die neue Nomenklatur "Expertise" anstatt "Kontrolle" sowie "Benutzer" anstatt "Inspektor".

# <span id="page-7-1"></span>2. Minimale Anforderungen

Die hier gezeigte Konfiguration stellt die Mindestanforderungen an die Hardware dar. Die normale Nutzung des Programms TachoScan ist nur bei Erfüllung dieser Vorgaben gewährleistet.

- · Betriebssystem: Windows® 8.1, Windows® 10, Windows® 11
	- + für jedes der Systeme alle erhältlichen Aktualisierungen von Windows Update
- · Internet Explorer Version 8 oder höher
- Rechner mit 1 GHz Prozessor
- **· 1 GB zugänglichen** Operationsspeichers RAM
- · USB-Schnittstelle
- · Bildschirmauflösung 1280 x 768

## Minimale Anforderungen

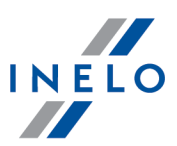

- · Scanner zum Scannen von Schaublättern (von der Firma INELO werden folgende Scannermodelle empfohlen: Canon LiDE 70, LiDE 100 lub LiDE 200)
- · optional: mehrfaches Scannen von Scheiben und Unterlagen: Scanner Plustek SmartOffice PS283
- · Chipkartenleser und Tachokabel oder ein Downloadgerät für Chipkarten und Kontrollgeräte, z.B. TachoCard Reader, TachoReader Basic, TachoReader Combo Plus, DBOX, TachoDrive, Optac, DownloadKey

Es wird empfohlen, nur solche Scanner, Kartenleser und Kabel zu verwenden, die von der Firma INELO für diese Anwendung freigegeben wurden.

# <span id="page-8-0"></span>3. Installation

Um die Installation durchzuführen, führen Sie das Installationsprogramm des Programms aus. Dann sind die vom Programm vorgegebenen Schritte durch Drücken der Taste "Weiter >" ("Next >") vorzunehmen. Wird das Zielverzeichnis nicht geändert, erfolgt die Installation im Standardverzeichnis.

#### "C:\Program Files\PC NET SERVICE\TachoScan Control"

Das Programm funktioniert nicht, wenn im System kein Drucker installiert ist. In solchem Fall ist ein beliebiger Drucker aus der Liste von Windows® zu wählen - eine Installations-CD von Windows® kann notwendig sein.

Treten Probleme beim Anschließen der mit Software angelieferten Geräte (z.B. Fahrerkartenleser) auf, ist es unentbehrlich, entsprechende Treiber zu installieren.

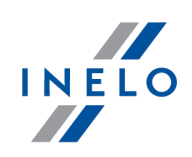

<span id="page-9-0"></span>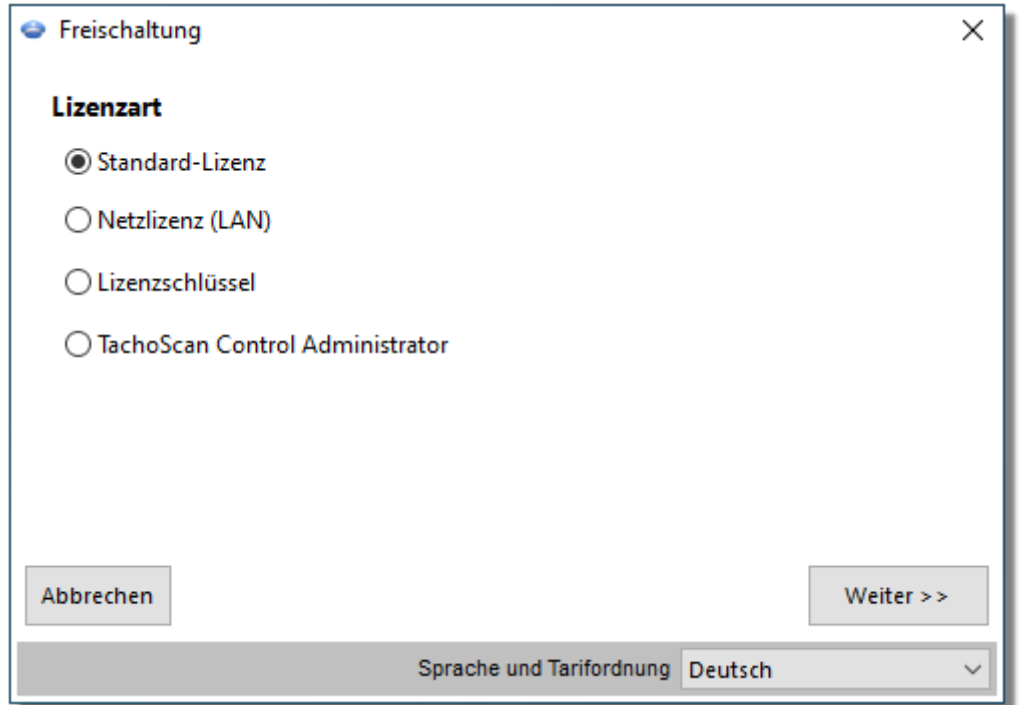

# Wenn Sie den Lizenzschlüssel besitzen

#### Netz-Lizenzschlüssel

Wenn dem Programm ein Netz-Lizenzschlüssel beigelegt wurde (Sonderbezeichnung):

- 1. Den Systemadministrator ansprechen, um IP-Adresse des Rechners herauszufinden, auf dem der Netzschlüssel heruntergeladen ist
- 2. Den Rechner an das lokale Netz anschließen
- 3. Das Programm TachoScan Control starten im Fenster Freischaltung Lizenzschlüssel wählen -> Weiter
- 4. Im Feld: Adresse benutzen IP-Adresse des Rechners mit dem heruntergeladenen OK Netzschlüssel einführen (Abb. oben) - klicken

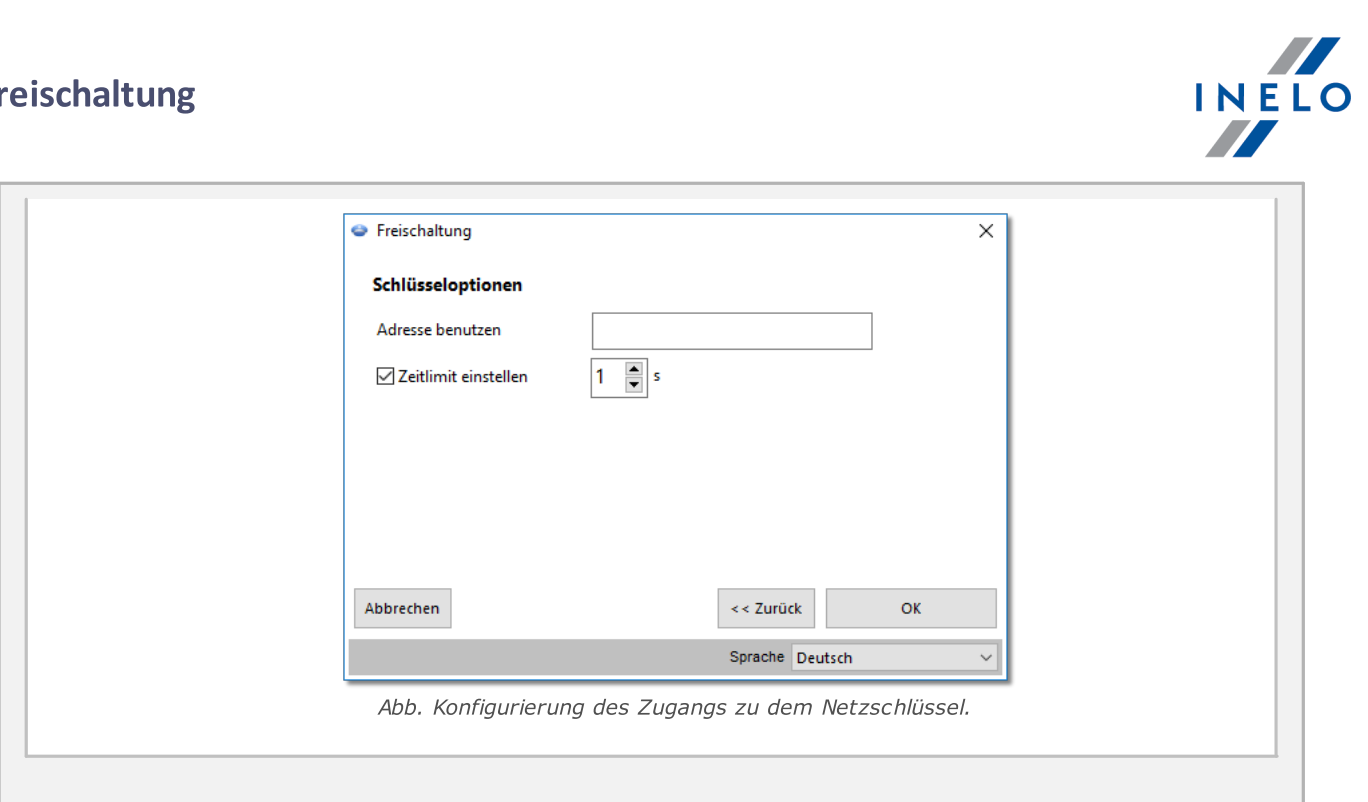

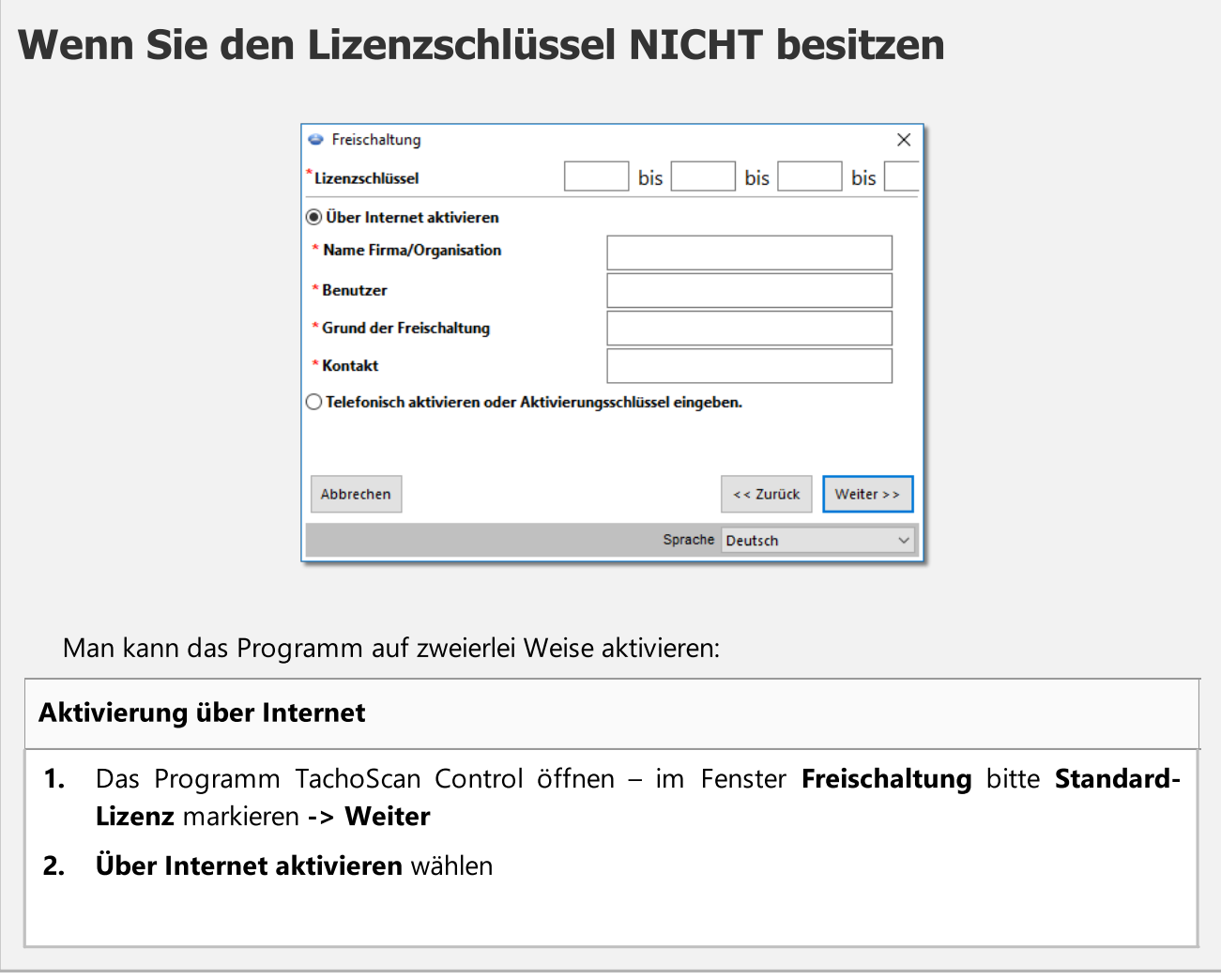

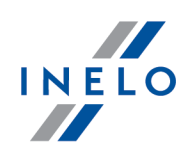

3. Alle Felder ausfüllen – Lizenzschlüssel ist im dem Programm beigelegten Zertifikat angegeben Weiter >> 4. Die Schaltfläche 5. Das Programm wird automatisch aktiviert Aktivierung über Telefon oder Einführung des Aktivierungsschlüssels 1. Das Programm TachoScan Control öffnen - im Fenster Freischaltung bitte Standard-Lizenz markieren -> Weiter 2. Telefonisch aktivieren oder Aktivierungsschlüssel eingeben. wählen Weiter >>  $\mathbf{3.}$  Die Schaltfläche klicken 4. Lizenznummer und Lizenzschlüssel einführen - Gespeichert auf einem dem Programm beigefügten Zertifikat 5. Über E-Mail oder telefonisch (Anschrift und Telefon-Nummer ist im Feld: "Kontakt" angegeben) Verbindung mit Software-Service aufnehmen, um den Aktivierungsschlüssel zu erhalten (falls der Schlüssel bekannt ist - bitte einführen) Sie werden durch den Service gebeten, Stellencode und Lizenzcode einzugeben, der im Fenster Freischaltung angezeigt wird 6. Den erhaltenen Schlüssel im Feld: Aktivierungsschlüssel eingeben. einführen Freischaltungscode 7. Die Schaltfläche **klub eingeben** klicken 8. Das Programm wird aktiviert

# Falls Sie über die Netzlizenz (LAN) verfügen

- 1. Das Programm TachoScan Control starten im Fenster Freischaltung Netzlizenz (LAN) markieren -> Weiter
- 2. Vor dem Programmstart ist erforderlich, den SQL-Basisserver® zu installieren.

#### Installation von Microsoft® SQL Server®

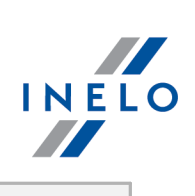

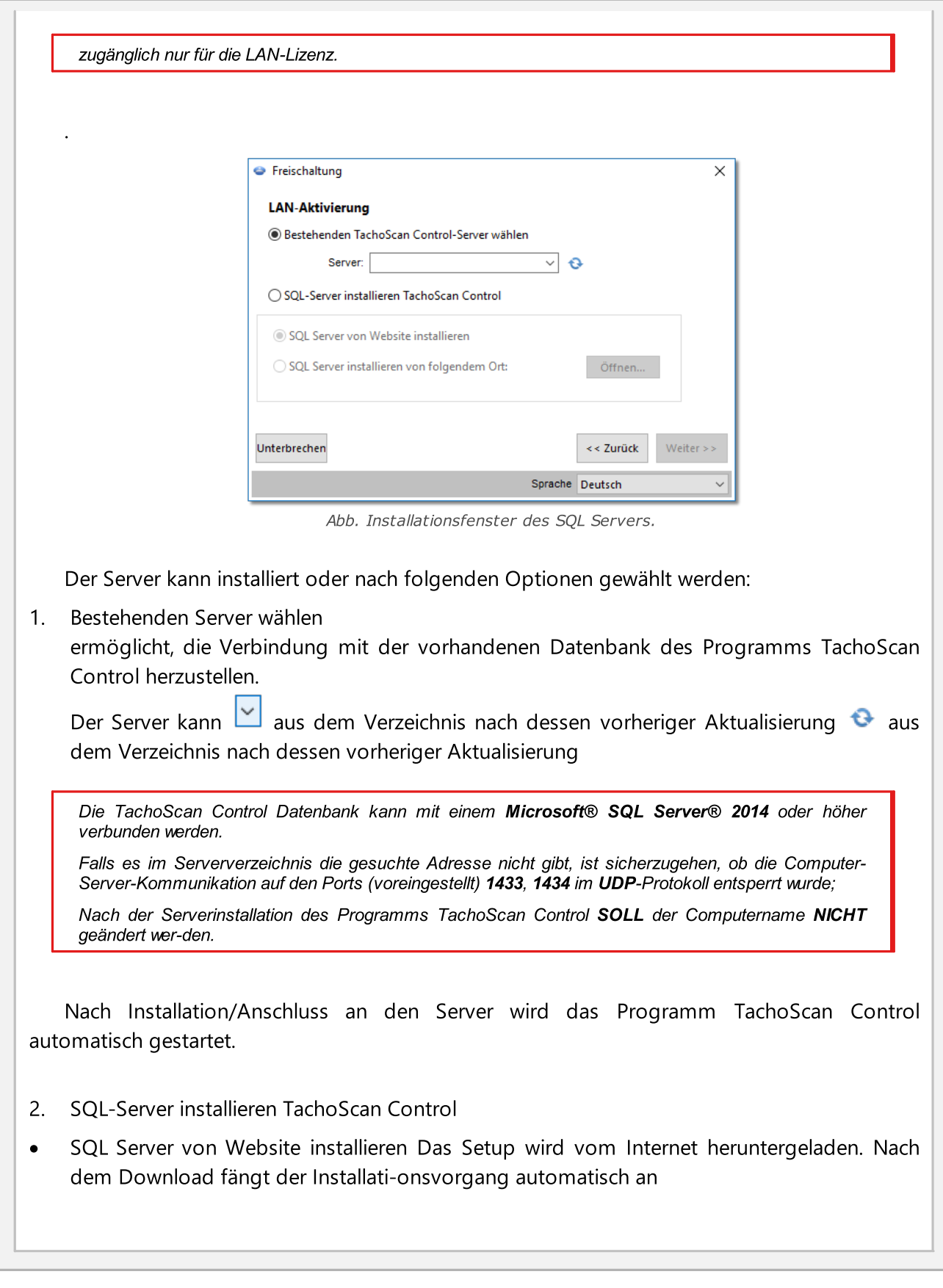

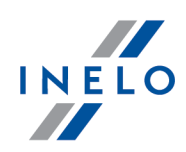

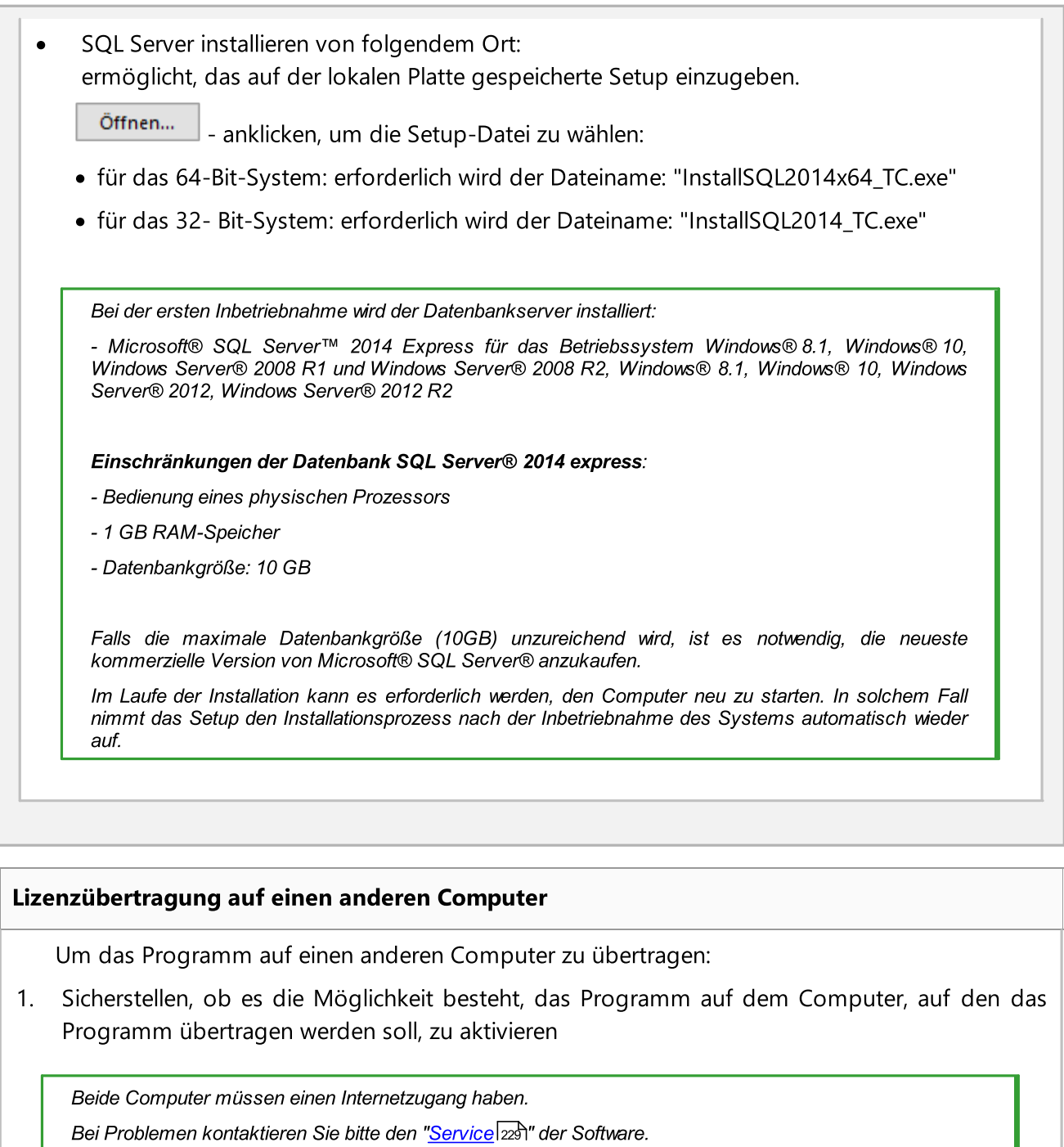

## 2. Alter Computer:

<span id="page-13-0"></span>· Katalog einstellen, wohin Kontrollen exportiert werden

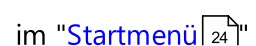

- **im** "[Startmenü](#page-23-0) | 24<sup>th</sup> | Verzeichnisse wählen wählen;
- einen Exportkatalog wählen;

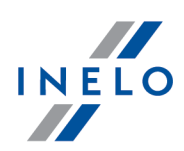

- $\overline{\phantom{a}}$ auf  $\overline{\phantom{a}}$  ok klicken;
- · Alle bzw. ausgewählte Kontrollen exportieren:
	- **E** Im "**Startmenü a<sup>h</sup>" (Controlle exportieren** wählen
	- **Im neuen Fenster: Standardexport und Die ganze Kontrolle exportieren** markieren
	- Kontrolle markieren und  $\begin{array}{c|c}\n\hline\n\end{array}$  CK anklicken
- Den Katalog Eksport (beispielsweise: "C:\Users\*Benutzername*\Documents\Controls\") zusammen mit dem Inhalt auf einen beliebigen äußeren Träger kopieren
- $\bullet$  Programm mit Auswahl der Position: **Deaktivierung des Programms** im Menü: "<u>Hilfe क</u>ी" deaktivieren

#### 3. Neuer Computer:

- · Programm installieren: TachoScan Control minimale Version: 2.0.1
- · Programm aktivieren
- · Kontrollen importieren:
	- § Äußeren Träger anschließen, auf dem die exportierte Kontrolle gespeichert wurde
	- **Aus dem Menü Kontrolle Archivierung -> Kontrolle importieren** wählen
	- Speicheradresse der exportierten Kontrolle wählen und auf OK klicken
- · Das Programm ist betriebsbereit

#### Restore licence and database from backup

Um das Programm auf einen anderen Computer zu übertragen:

1. Sicherstellen, ob es die Möglichkeit besteht, das Programm auf dem Computer, auf den das Programm übertragen werden soll, zu aktivieren

Beide Computer müssen einen Internetzugang haben. Bei Problemen kontaktieren Sie bitte den "<u>Service</u>|22ഴী" der Software.

- 2. Im Fenster der Programmaktivierung klicken Sie auf Restore licence and database from backup,
- 3. Wählen Sie die zuvor erstellte zip/7zip-Datei, aus der Sie die Lizenz zusammen mit den gespeicherten Steuerelementen übertragen möchten.

Sobald die Datei überprüft wurde, wird das Programm automatisch aktiviert.

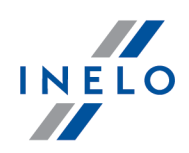

# <span id="page-15-0"></span>5. Erster Start

Nach erfolgreicher Installation ist zu prüfen, ob der Scanner sowie der Hardlock (Dongle) korrekt an den Rechner angeschlossen sind. Dann ist aus dem "Menü Start" der Punkt "Programme" und dann "TachoScan" zu wählen. Das Programm kann auch mit dem auf dem Desktop erstellten Icon gestartet werden.

Beim ersten Starten ist die "<u>Programmaktivierung</u> | 10]" vorzunehmen.

Empfohlene Einstellungen:

- · Bildschirmeinstellung: Auflösung 1024 x 768
- Scannereinstellungen (Menü ["Programmeinstellungen](#page-128-1) <sub>129</sub>1"):
	- Ř Auflösung 300 dpi
	- Ř Helligkeit "-20"
	- $\triangleright$  Farbe "schwarz weiß"

Startet das Programm nicht, ist zuerst auf die Hilfe (mehr dazu "<u>Problemlösung</u>lﷺ) und wenn dies nichts bringt erst dann auf den <u>[Service](#page-227-2)</u>|<sub>228</sub>1 der Firma INELO zurückzugreifen.

# <span id="page-15-1"></span>6. Im Programm anmelden

Als erstes muss sich der Benutzer im Programm anmelden. Einloggen besteht darin, ein entsprechendes Benutzer-Icon im Einlogg-Bildschirm zu wählen, und dann je nachdem ob es erforderlich ist, ein Passwort einzugeben.

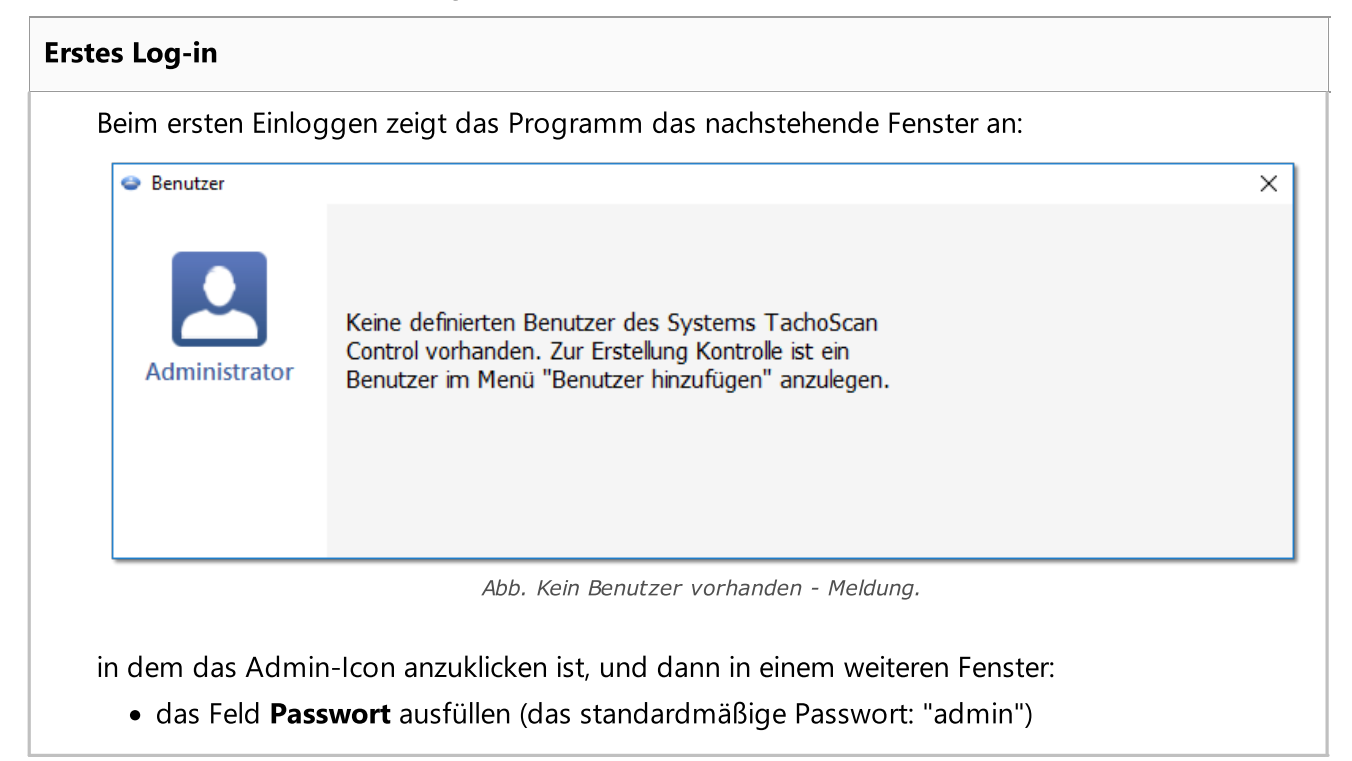

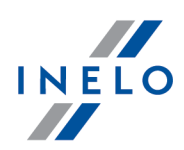

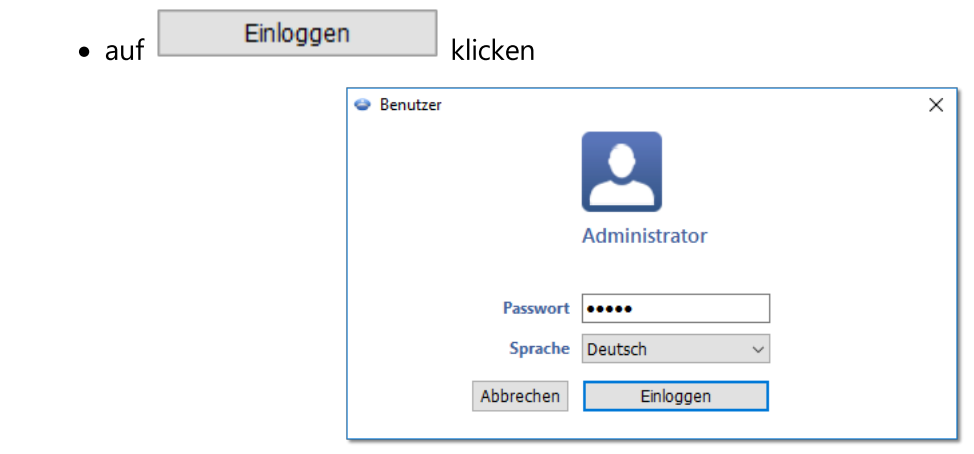

Nach korrekter Anmeldung startet das Programm automatisch. Im Startmenü eine der verfügbaren Funktionen wählen: Neue Kontrolle anlegen, Kontrolle bearbeiten, letzte Kontrolle fortsetzen. Hier können auch Benutzer gewechselt, Kontrollen exportiert (archiviert) oder importiert, Verzeichnisse gewählt und statistische Berichte erstellt werden.

#### Lizenz Expert:

Das erste Einloggen erfolgt mithilfe eines User-Kontos ohne Formular. Es gibt kein Administrator-Konto. Editieren kann man aus der Ebene jedes Benutzers. Beim weiteren Einloggen wird ein vorher eingeloggter Benutzer gewählt. Beim Hinzufügen eines Benutzers ist es erforderlich, nur Vor- und Nachnamen (kein Passwort) einzugeben. Zusätzlich wird geprüft, ob der eingegebene Benutzer in der Basis bereits vorhanden ist.

#### Neuer Benutzer

Nach dem Einloggen als Administrator aus dem Menü Kontrolle Benutzer hinzufügen wählen.

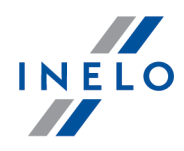

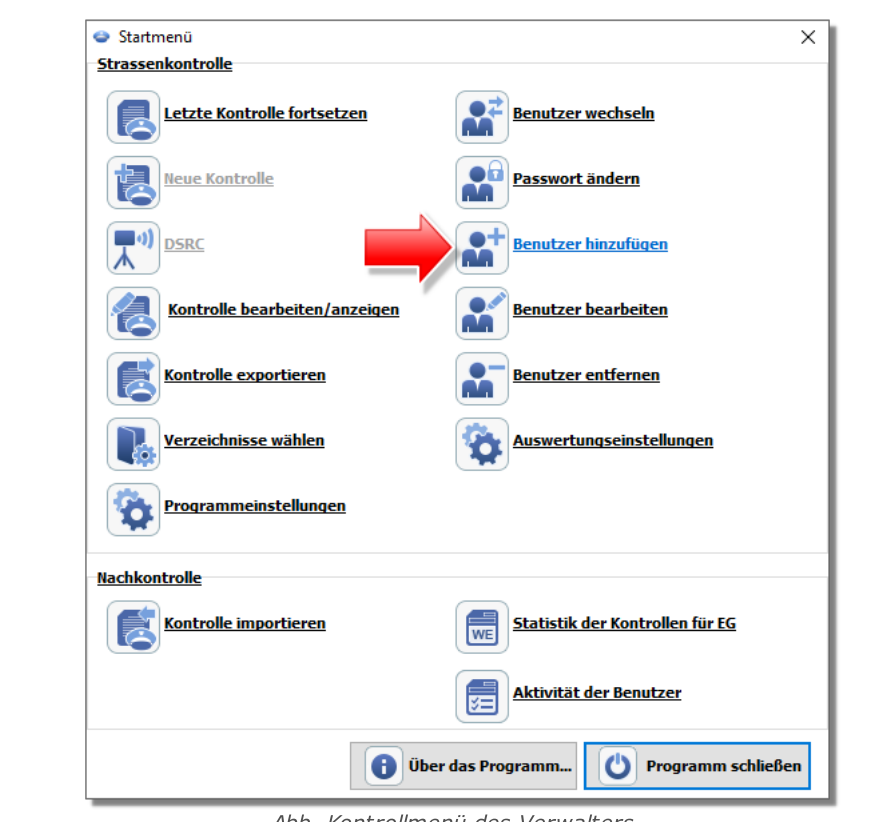

Abb. Kontrollmenü des Verwalters.

Das Programm zeigt das Fenster "Benutzer hinzufügen" an.

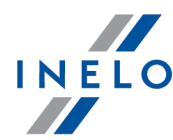

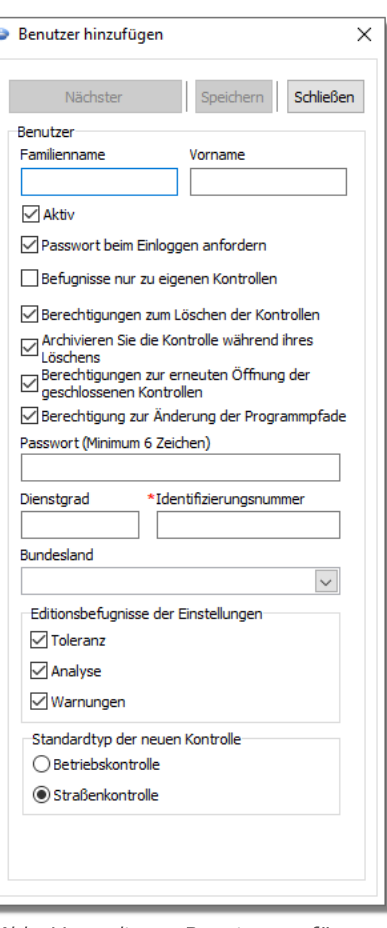

Abb. Verwalter – Benutzer zufügen.

Nachdem die vorstehende Option gewählt wird, wird ein Fenster zum Anlegen eines Benutzers angezeigt (mehr zum Thema: "<u>Benutzer| 165]" -> "[Einfügen](#page-164-2)|</u> 165]"):

· Familien- und Vorname

LAN-Lizenz - াী Domänen-Beglaubigungen (Menü: "<u>[Einstellung](#page-128-0)</u>|າপ্ৰণ" -> "<u>Programmeinstellungen</u>|າপ্ৰণ"): Familien- und Vorname (Login) des Benutzers TachoScan Control muss mit dem Benutzernamen in der Domäne identisch sein. 1291**" -> "Programmeinstellungen|** 129

- · Passwort beim Einloggen anfordern Wenn Sie nicht wollen, dass der Benutzer beim Einloggen das Passwort eingibt, löschen Sie die Markierung dieser Option
- · Befugnisse nur zu eigenen Kontrollen soll die Option gekennzeichnet werden, so sieht der Inspektor nur die von sich selbst errichteten Kontrollen (Option von Bedeutung für die LAN-Lizenz)
- · Passwort wenn die oben genannte Option gewählt wurde
- · Dienstgrad
- · Identifizierungsnummer

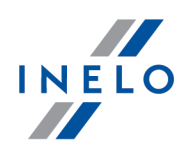

- · Bundesland aus der Liste wählen
- · Editionsbefugnisse der Einstellungen Markieren Sie, zu welchen Tabs des Editierungsfensters der Analyseeinstellungen der eingegebene Benutzer Zugriff haben darf

#### Ausnahme:

Jeder Benutzer, unabhängig von den Befugnissen, hat immer Zugang zur Verwaltung der Option: Beim Datenablesen aus der Fahrerkarte eine Minute Arbeit an der Landeintragung generieren *(Lesezeichen: "<u>[Analyse](#page-140-0)</u>\า*4ft"*)* 

· standardmäßige Einstellungen der neuen Kontrolle - wählen Sie den Typ der Kontrolle, der während Errichtung neuer Kontrolle gekennzeichnet werden soll

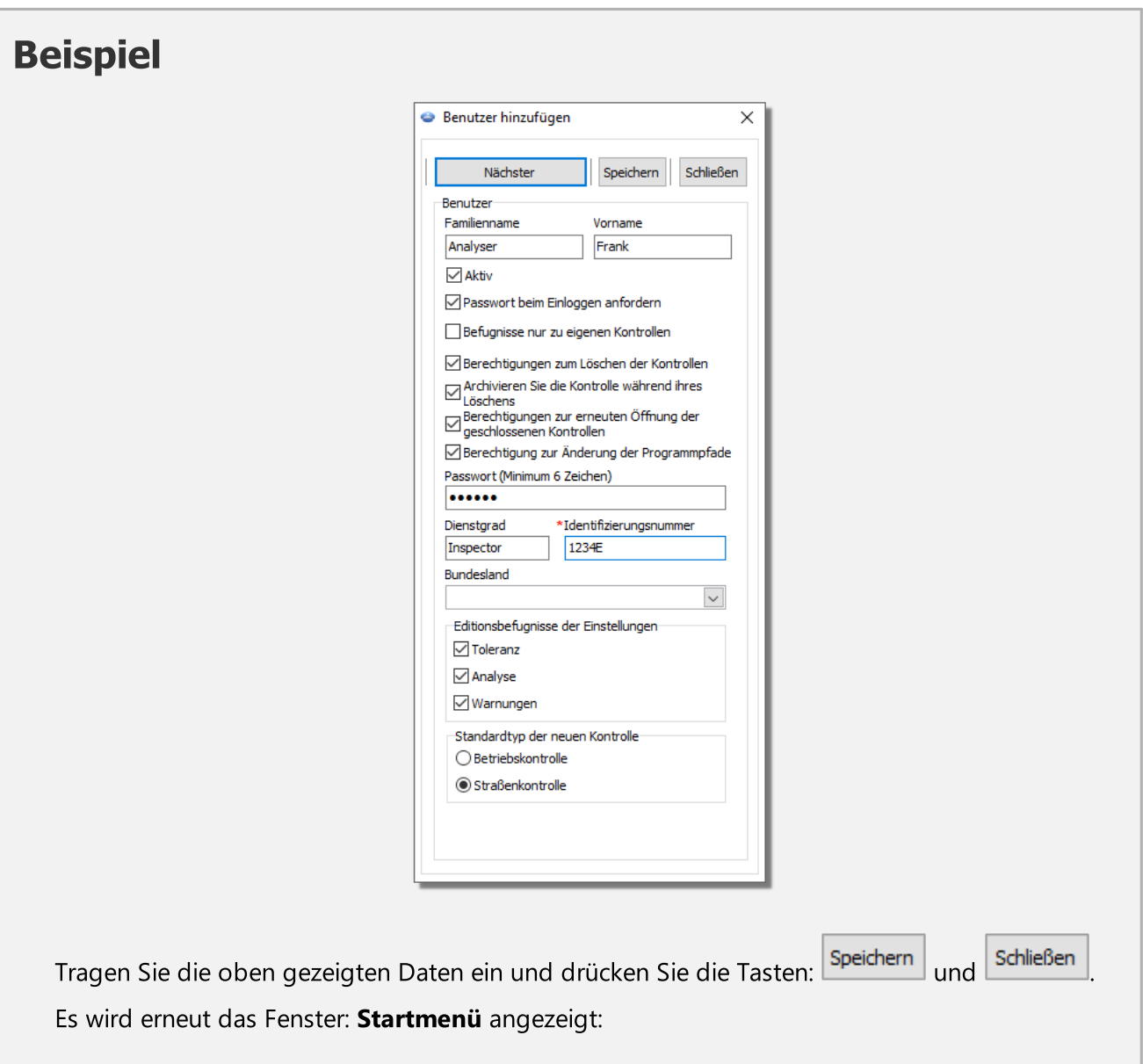

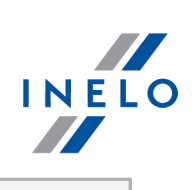

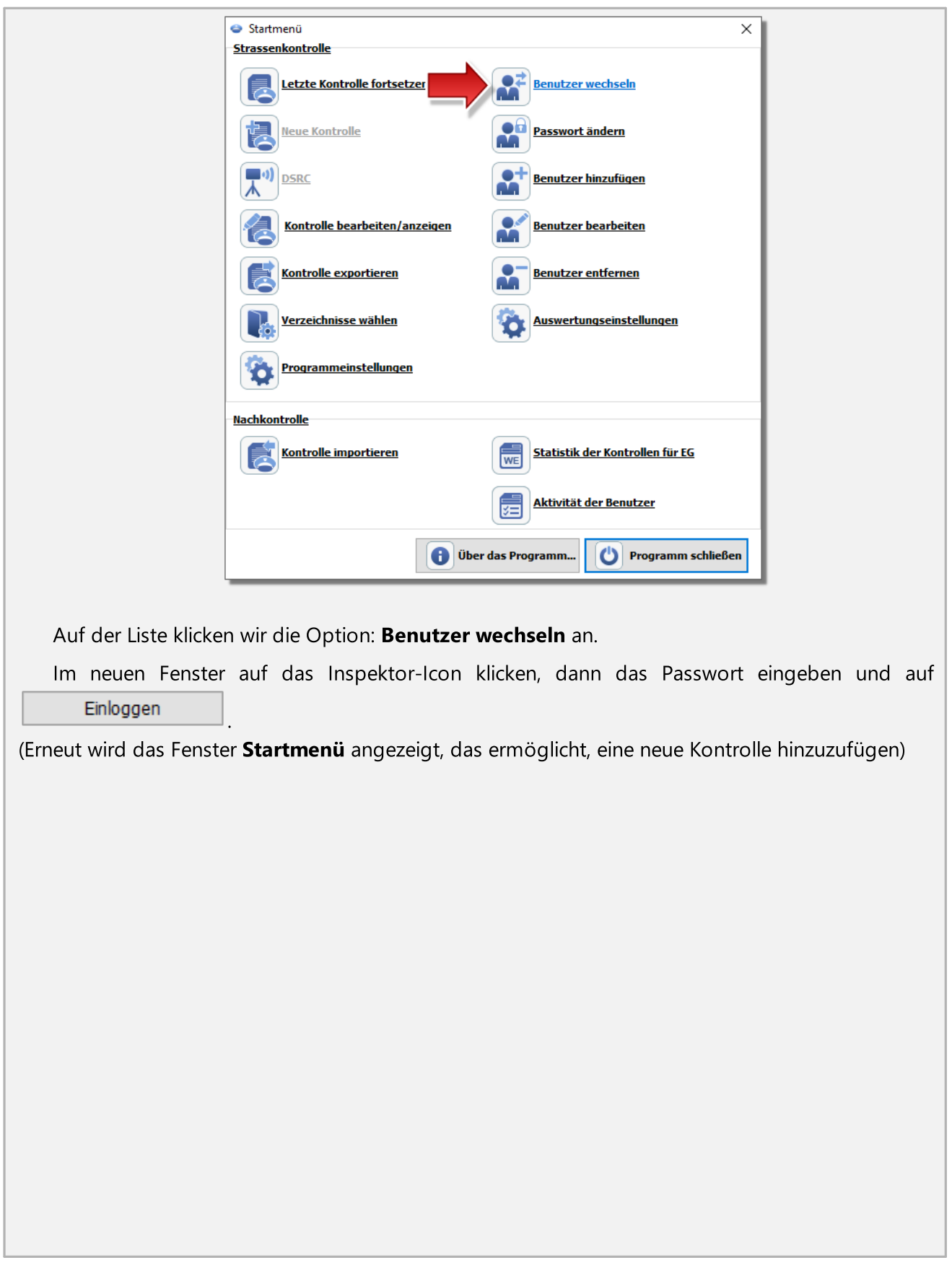

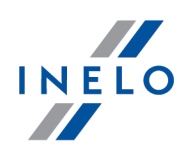

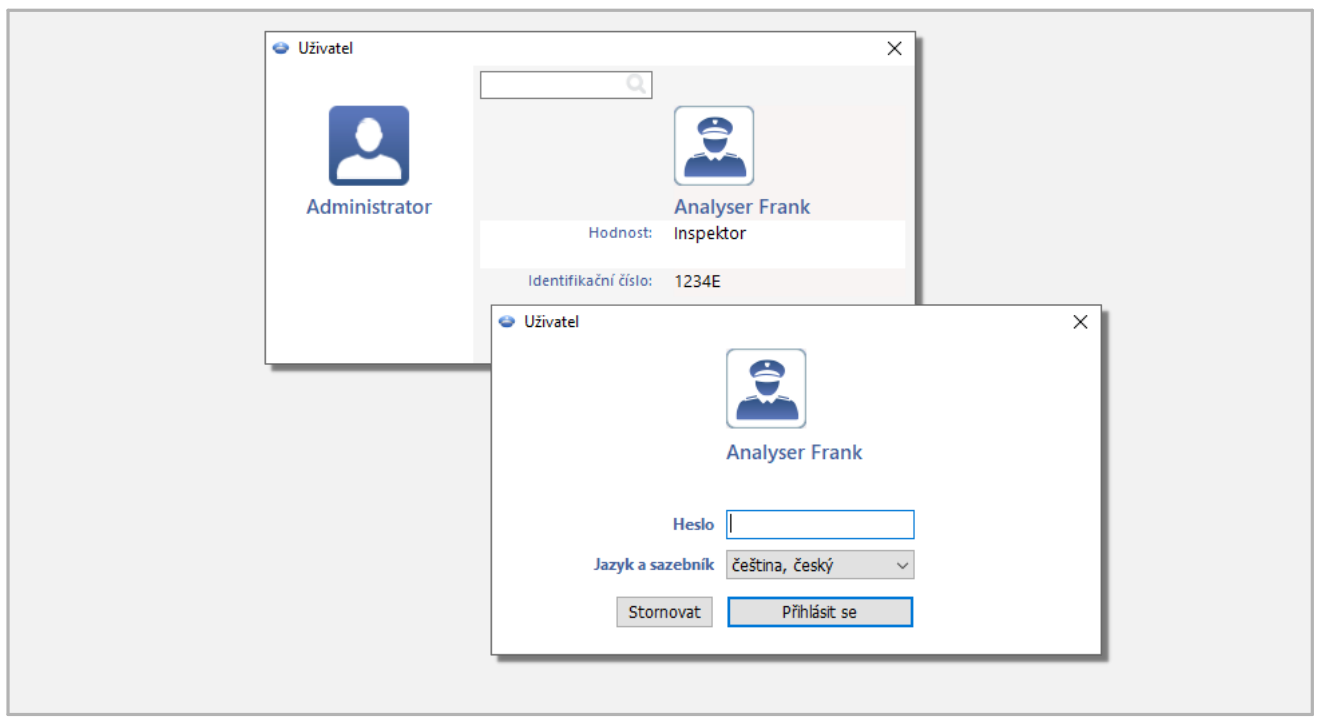

# <span id="page-21-0"></span>7. Programmverwaltung - administrator

Nachstehend wurden Funktionen, Optionen und andere Informationen zusammengestellt, die die Programmverwaltung unterstützen (die vollständige Beschreibung ist in der Hilfe des Programms zugänglich).

- 1. Unterstützung für Benutzerverwaltung:
	- <sup>•</sup> [Eingeloggte](#page-167-0) Benutzer <sup>168</sup> nur für LAN-Lizenz
	- **Aktivität der [Benutzer](#page-167-1)**
	- <sup>•</sup> Bericht [Benutzerliste](#page-168-0)
- 2. Optionen in Menü Einstellungen:
	- (Menü: "<u>[Einstellung](#page-128-0) [æ] -> ["Programmeinstellungen](#page-128-1) [æ</u>]") Optionen sichtbar nur für den Verwalter:
		- § Die Aktivität des Benutzers speichern
		- § Die Geschichte der Aktivität des Benutzer nach Ablauf von
		- § Domänen-Beglaubigungen
		- § Option: Beim Datenablesen aus der Fahrerkarte eine Minute Arbeit an der Landeintragung generieren ändert die Standardeinstellungen der Option mit dem gleichen Namen in dem Lesezeichen: "<u>Analyse</u>|14fो" (mehr zum Thema: "<u>[Programmeinstellungen](#page-128-1)</u>|129]")
- 3. Archivierung: Kontrollen und Quellendateien werden im Katalog: **Controls** ("C: \Users\Benutzername\Documents") separat für jeden Windows®-Benutzer aufbewahrt, der das Programm TachoScan Control verwendet.

## Programmverwaltung - administrator

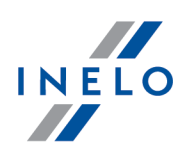

- · Wie den Katalog zur Datenaufbewahrung wechseln?
	- Aus dem Menü "<u>[Kontrolle](#page-42-1)</u> 43<sup>9</sup>" "<u>[Verzeichnisse](#page-71-0) wählen लि</u>" wählen
	- § Änderungen sind für jeden Windows®-Benutzer vorzunehmen
- 4. Übertragung des Programms auf einen anderen Computer die ausführliche Beschreibung befindet sich im Them: ["Freischaltung](#page-13-0) " 14
- 5. Das Programm TachoScan Control wurde mit API (Application Programming Interface)
	- · Das API ist in der Bibliothek TSC\_API.dll im Installationskatalog des Programms (standardmäßig: "C:\Program Files (x86)\INELO\TachoScan Control\") zugänglich
	- · Die Aufstellung der vom API anzubietenden Funktionen samt seinen Parametern und Definitionen von Ausführungsstatus befindet sich in der Überschriftdatei TSC\_API\_interface.h (derselbe Katalog)
	- · Das Interface kann von beliebigen Applikationen, webservice bzw. anderen Werkzeugen verwendet werden, die die Sprache C, C++ bzw. C# benutzen

# <span id="page-22-0"></span>8. Einleitung

## <span id="page-22-1"></span>8.1. Programmhilfe verwenden

Zur einfacheren Benutzung der Hilfedatei wurde sie in Kategorien aufgeteilt, die den Hauptbestandteilen des Programms entsprechen. Auf diese Art und Weise kann man schnell zur Auskunft über gewünschtes Thema gelangen, ohne die ganze Datei durchsuchen zu müssen. Am Ende des Inhaltsverzeichnisses befindet sich das Wörterverzeichnis mit den in diesem Programm und der Dateihilfe benutzten Begriffen.

- 1. Die in der Dateihilfe benutzten Bezeichnungen:
	- **Blau** werden Links zu Fenstern mit genaueren Angaben zu dem gegebenen Thema geschrieben

W In dieser Tabelle werden Warnungen eingeblendet, die der Benutzer lesen soll, um unnötige Probleme und/oder Verluste zu vermeiden.

In dieser Tabelle werden nützliche Tipps eingeblendet, dank denen die Arbeit mit dem Programm leichter wird.

In dieser Tabelle sind Beispielrechnungen, Anwendungen von manchen Wahlmöglichkeiten oder Beispielverrechnungen der Arbeitszeit enthalten, dank denen das Programm leichter zu verstehen ist.

2. Manche Probleme sind in der Dateihilfe nach Themen gruppiert.Um Angaben zum gegebenen Thema zu finden, kann man die mittlere Registerkarte "Suchen" wählen, den Begriff aus diesem

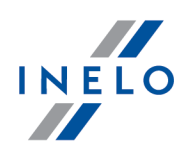

Enter

in denen der Begriff vorkommt.

Bereich eingeben und die Taste drücken. Als Ergebnis werden alle Themen eingeblendet,

Das Programm sucht nur nach Volltreffern – d.h. wenn man nur den Buchstaben "a" eingibt, werden nur diese Themen eingeblendet, in denen der Buchstaben "a" separat vorkommt. Um das Suchspektrum auch auf ähnliche Begriffe auszudehnen, benutzt man das Zeichen \* (Sternchen). In solchem Fall wird das Programm auch Halbtreffer einblenden.

Beispiel: Sucht man nach Fahr\*, dann werden alle Themen eingeblendet, in denen Worte Fahrer, Fahrtunterbrechung, Fahrzeug enthalten sind.

oder:

· In der Baumstruktur auf der linken Seite der Hilfedatei nachsuchen und auf eine der übergeordneten Kategorien klicken, in die die Hilfedatei aufgeteilt ist. Anschließend entsprechende Unterkategorien klicken, die zu dem gesuchten Begriff führen

Diese Wahlmöglichkeit ist für mehr erfahrene Benutzer bestimmt, die von der Struktur des Programms Bescheid wissen.

3. Suchen auf der gerade geöffneten Seite der Hilfedatei:

Um auf der langen Seite der Hilfedatei an die gewünschte Information leichter zu kommen, kann man die Wahlmöglichkeit der Textuntersuchung aktivieren, indem man die <u>[Tastenombination](#page-240-0)</u>læi

drückt. Wenn das Suchfenster nicht erscheint, soll man mit der linken Maustaste

innerhalb des Fensters mit dem Text klicken und anschließend die Tastenkombination

erneut drücken

#### <span id="page-23-0"></span>8.2. Startmenü

Das Kontrollmenü ist unterschiedlich für den Inspektor (Benutzer) und für den Verwalter.

Während der ersten Inbetriebnahme des Programms (keine Benutzer) loggen Sie sich bitte als Verwalter ein, was die Erstellung von neuen Benutzern ermöglicht (mehr unter: "<u>Im [Programm](#page-15-1) anmelden</u>| เ<sub>อ่</sub>า").

#### Lizenz Expert:

Das erste Einloggen erfolgt mithilfe eines User-Kontos ohne Formular. Es gibt kein Administrator-Konto. Editieren kann man aus der Ebene jedes Benutzers.

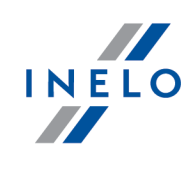

Eingeführt wurde die Nomenklatur "Expertise" anstatt "Kontrolle" im gesamten Programmbereich.

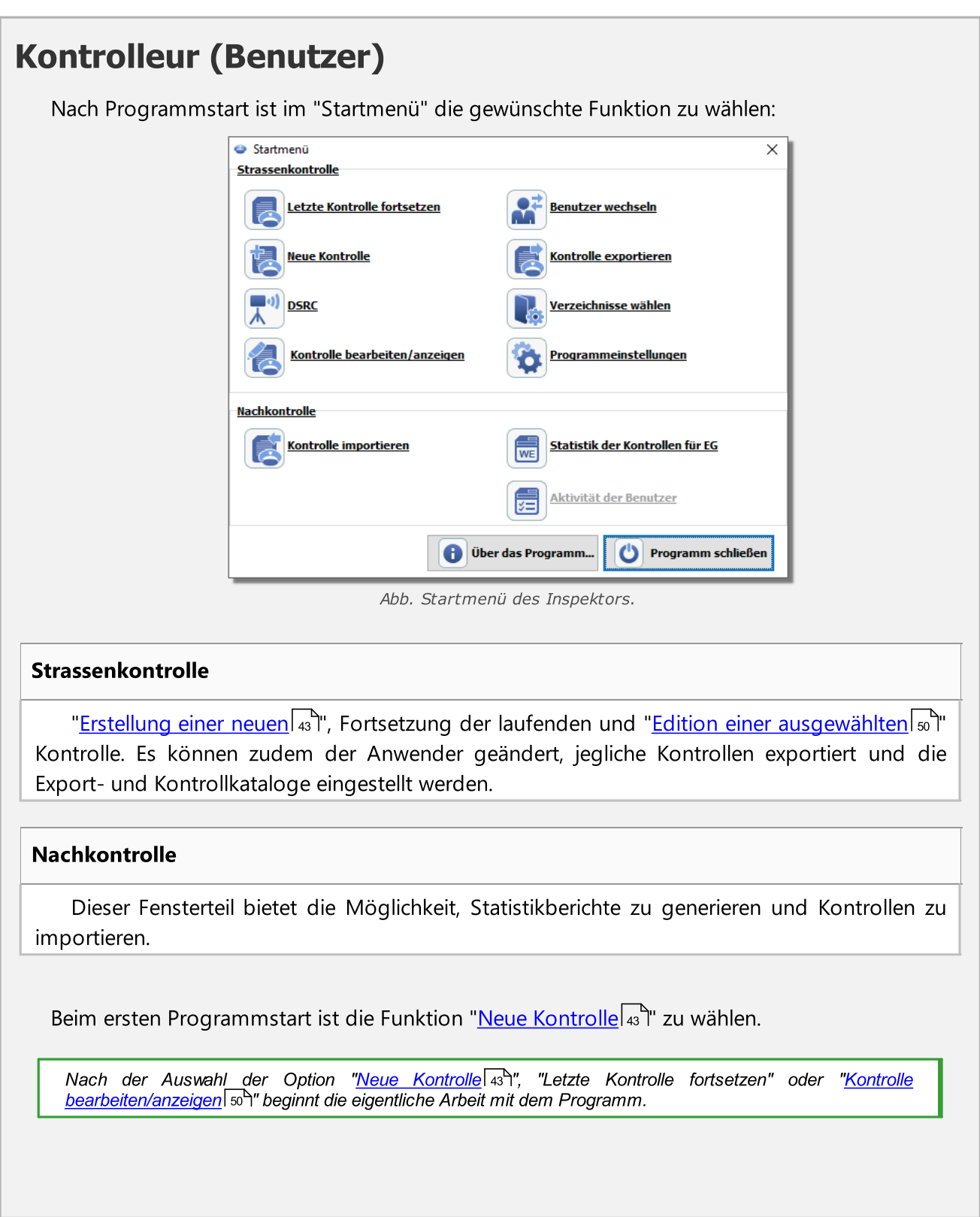

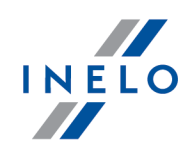

Die Sektion Nachkontrolle unzugänglich für die Lizenz Expert.

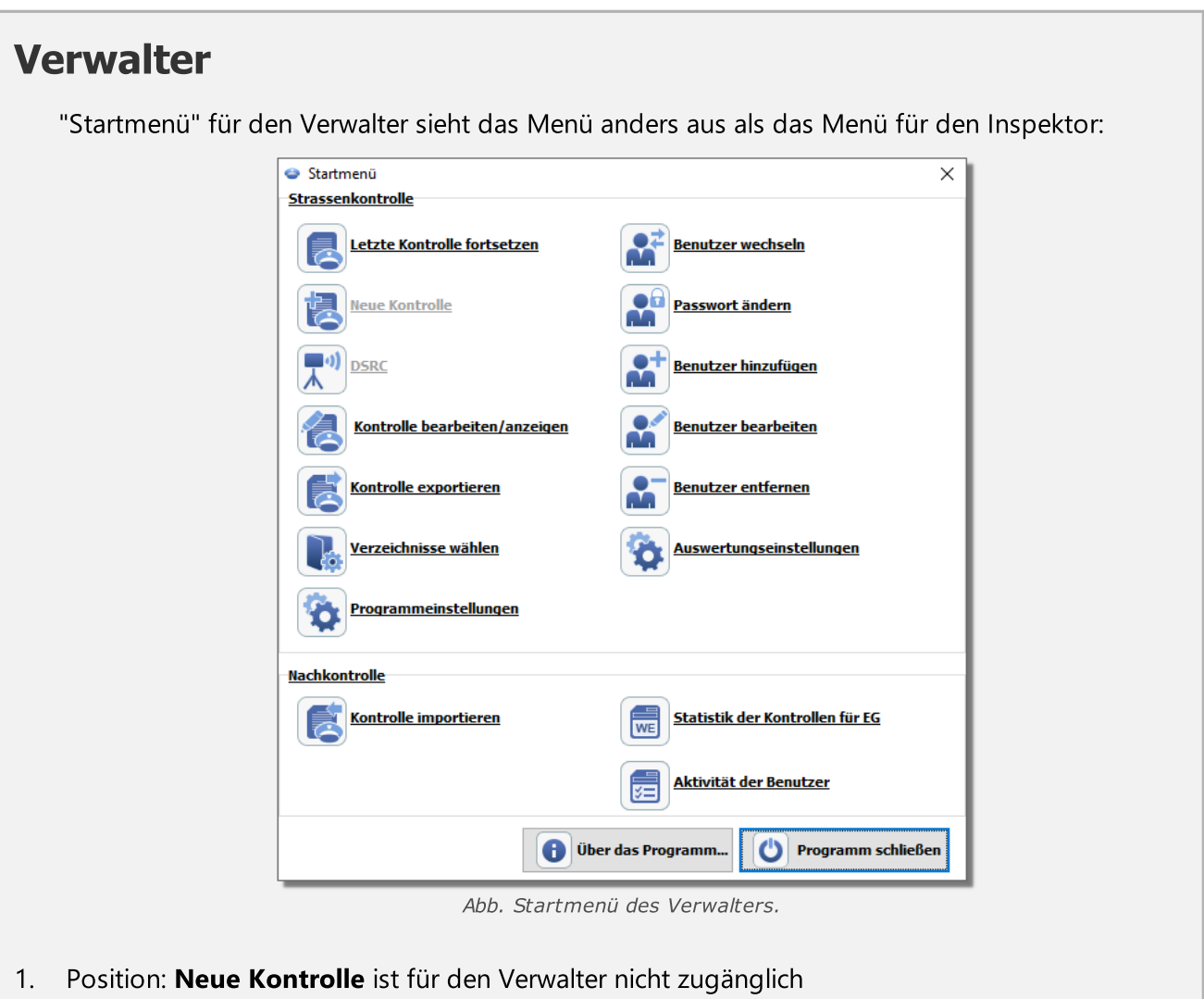

2. Das Menü wurde mit Optionen, die die Benutzerverwaltung ermöglichen (mehr unter: "<u>Benutzer</u>|165|"), erweitert

#### <span id="page-25-0"></span>8.3. Trial-Version

Das Programm TachoScan in der Behördenversion (TachoScan Control) kann auch für Testzwecke als TRIAL-Version installiert werden.

Diese Version weist gewisse Funktionseinschränkungen auf:

· maximale Anzahl der Kontrollfälle - 50

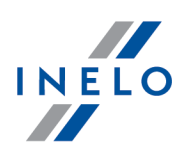

- · ein Kontrollfall kann maximal 5 Rohdateien enthalten
- · kein Kontrollfall kann entfernt werden

Um das Programm TachoScan Control in der Version Trial zu starten:

- 1. Programm installieren
- 2. Während des Programmstarts im Fenster: Freischaltung die Option: Telefonisch aktivieren oder

Aktivierungsschlüssel eingeben. - wählen- die Taste drücken drücken

3. Kontaktieren Sie per E-Mail oder telefonisch (die Kontaktdaten sind im Aktivierungsfenster angegeben - Abb. oben) den <u>[Service](#page-228-0)</u>lஊl des Programms, um die: **Lizenznummer, Lizenzschlüssel**l und den Aktivierungscode zu erhalten

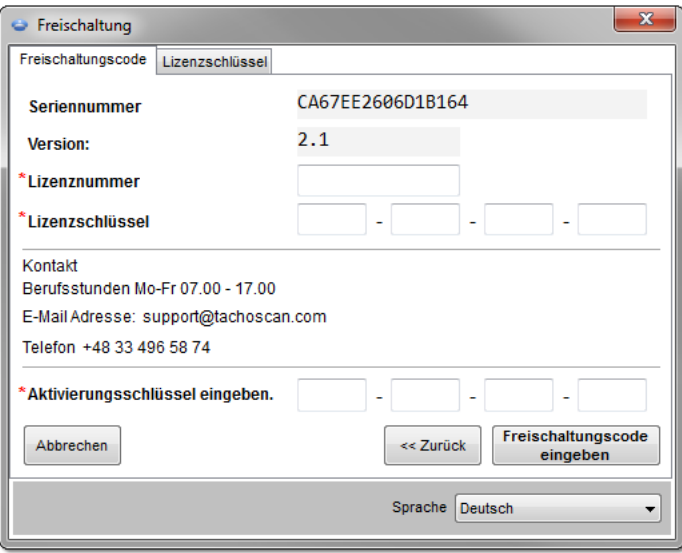

- Freischaltungscode 4. Nach der Eintrag der oben genannten Daten, die Taste: **drücken** der drücken
- 5. Das Programm wird als Trial Version aktiviert (Abb. oben)

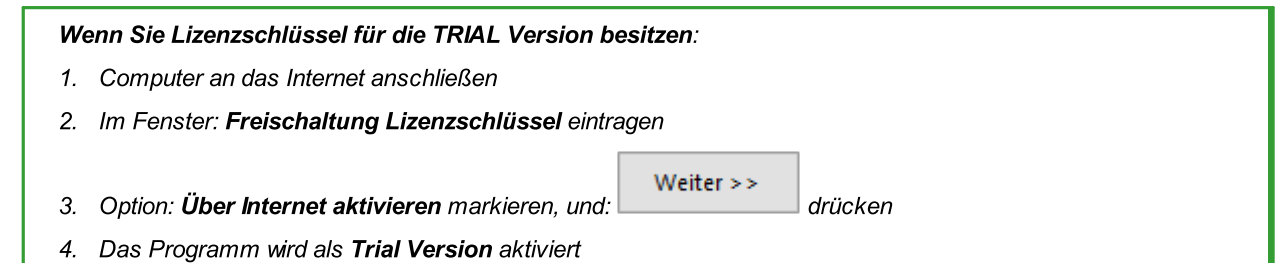

.

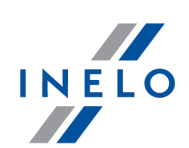

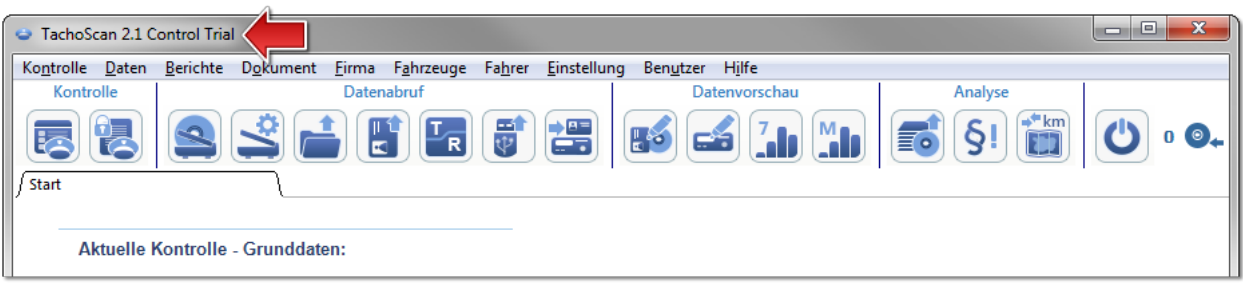

Abb. "Startmenü Trial version".

# <span id="page-27-0"></span>8.4. Scannen der Schaublätter

Schaublätter können auf zwei Scannertypen gescannt werden: <u>[Flachscanner](#page-28-0)</u>| ঞ ন und <u>[Rollscanner](#page-29-0)</u>| ঞ

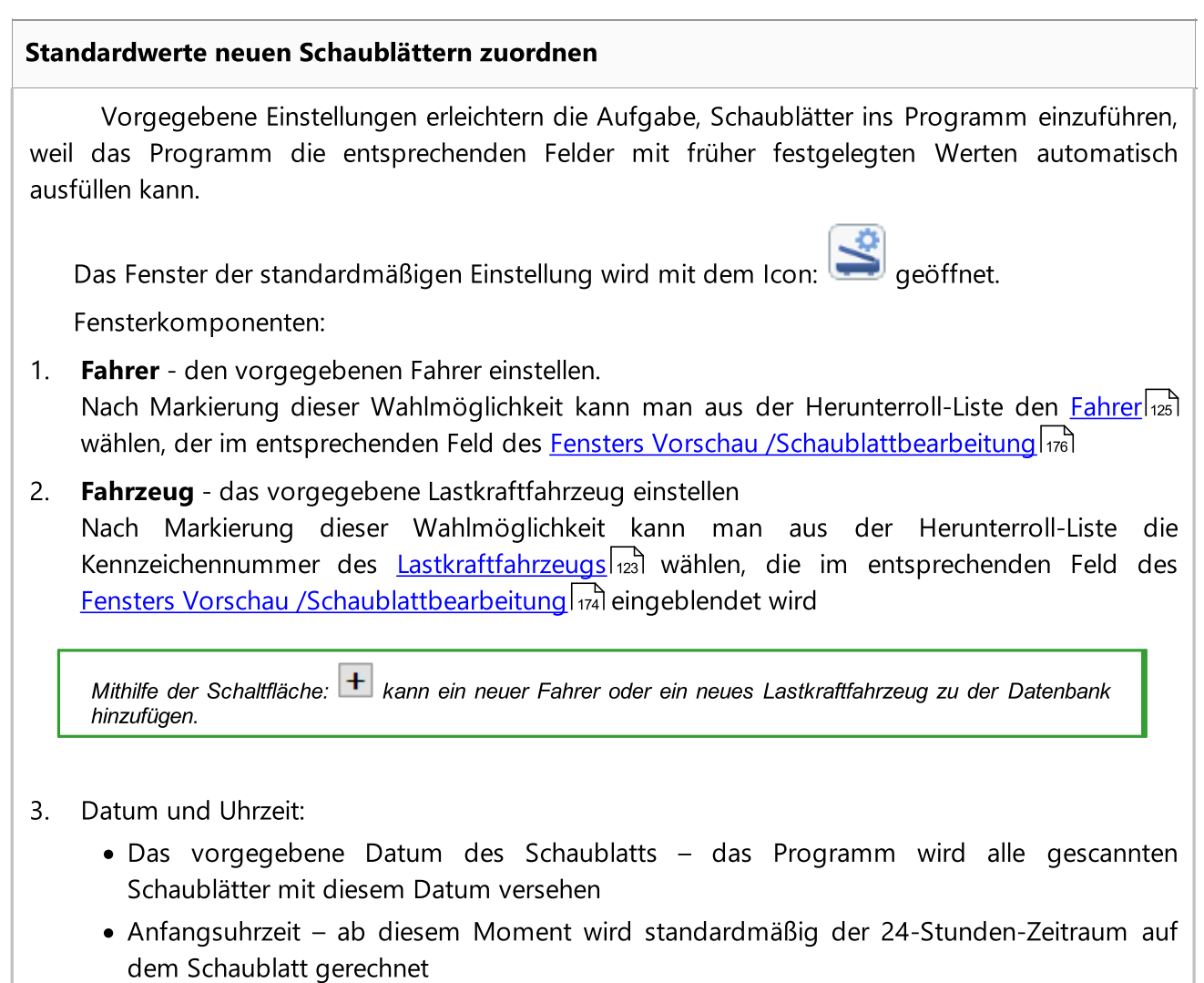

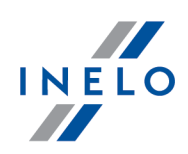

#### Scanneinstellungen

Im Fenster <u>[Programmeinstellungen](#page-128-1)</u>|129] befinden sich u.a. Einstellungen des Scanners. Die markierte Option "Einstellungen zeigen" bewirkt, dass diese Einstellungen vor dem Scannen automatisch angezeigt werden. Wird kein von der Firma INELO empfohlene Scanner eingesetzt, erscheinen diese Einstellungen beim jeden Scannvorgang.

Empfohlene Scanner: Canon LiDE 70, LiDE 100 oder LiDE 200, Plustek SmartOffice PS283.

#### Einstellungen für die anderen Scanner:

- · Auflösung 300 dpi
- · Helligkeit "-20"
- · Farbe "Schwarz weiß"
- Hintergrundfarbe des Scannerdeckels: Schwarz

#### **Helligkeit**

Höhere Helligkeit kann die Scannergebnisse bei dunklen Schaublättern verbessern. Dadurch wird das Bild dann deutlicher, und die zusätzlichen Störpunkte verschwinden. Werden einige Punkte durch das Programm nicht **bemerkt**, dann sind diese in der Registerkarte "<u>Vorschau</u>|174]" manuell hinzuzufügen. Bleibt das Bild weiterhin schwach, kann das Scannen mit anderen Helligkeitswerten wiederholt werden.

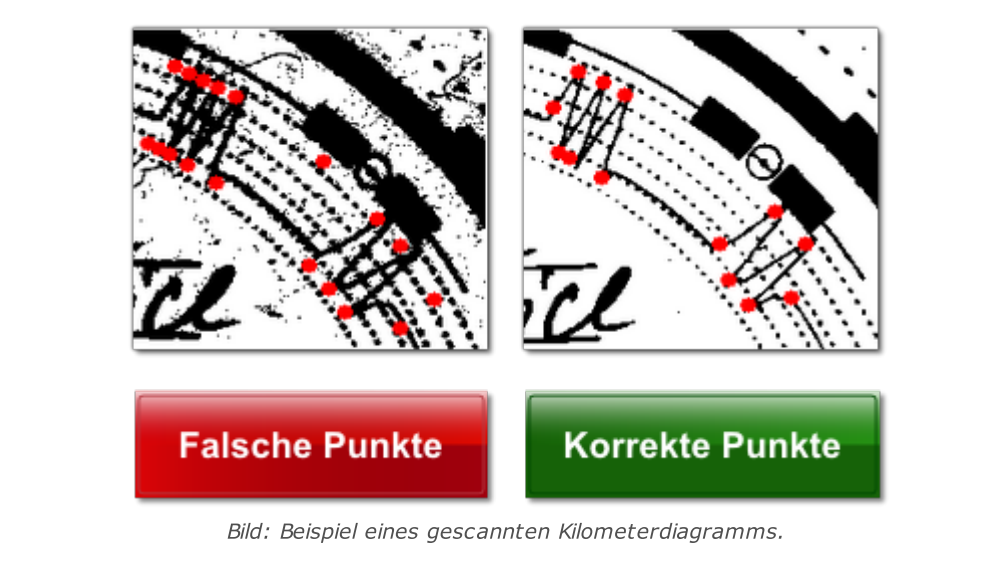

#### <span id="page-28-0"></span>8.4.1. Flachscanner

Das Scannen fängt damit an, dass man bestimmte Anzahl von Schaublättern (1 bis 6) in den Scanner so einlegt, dass alle im Scann-Bereich liegen (A4 Bereich). Für das ordnungsgemäße Scannen ist keine zusätzliche Einrichtung notwendig. Die Schaublätter können beliebig verlegt werden.

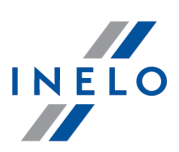

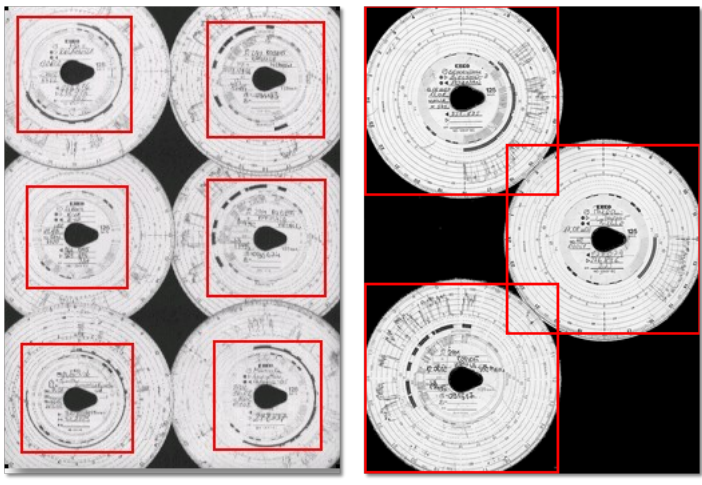

Abb. Beispiel ordnungsgemäßer Verlegung von Schaublättern auf dem Scanner.

Mit roten Vierecken werden die Teile von Schaublättern bezeichnet, die der Auswertung unterliegen. Die Schaublätter müssen auf dem Scanner mit der Aufzeichnung nach unten liegen. Das Beispiel oben zeigt die Schaublätter gesehen von unten, d.h. von der Seite der Scanner-Scheibe.

Nach Verlegung der Schaublätter soll der Deckel des Scanners geschlossen werden, um eventuelle Ungenauigkeiten zu vermeiden.

Einscannen kann man auf drei verschiedene Arten beginnen:

- man wählt: <u>[Übernehmen](#page-73-0) -> Scannen क</u>्री vom Menu: **Daten**
- · die Schaltfläche die Schaltfläche auf der **[Funktionsleiste](#page-172-0)** 173 [klickt](#page-241-0) 242
- $\bullet$  [Schnellzugriff](#page-240-0)  $_{241}$   $\bullet$  T  $_{242}$  nutzt

Nach dem Scannen das Programm öffnet das letzte Schaublatt in der Registerkarte <u>[Schaublattvorschau](#page-173-0)</u>l174ी, die restlichen werden eingeblendet im Panel: <u>Nicht [aufgezeichnete](#page-84-0)</u> <u>[Schaublätter](#page-84-0)</u>| ﷺ). Man soll sich jedes Schaublatt ansehen, die Daten ergänzen und speichern.

#### <span id="page-29-0"></span>8.4.2. Rollscanner

Das Scannen fängt damit an, dass man bestimmte Anzahl von Schaublättern (max. 50) in die Blattzuführung des Scanners so einlegt, dass alle mit der Aufzeichnung in die Innenseite des Scanners gerichtet sind. Scheiben sind nicht in der Mitte des Scanners zu positionieren. Sie sollen z.B. nach rechts verschoben werden (Abb. oben). Es spielt keine Rolle, wie die Träne ausgerichtet ist. (Abb. oben).

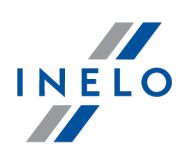

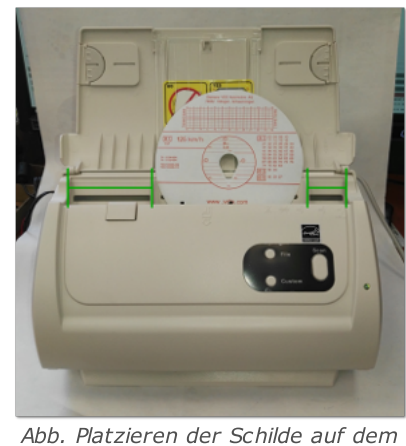

Scanner.

Das Klemmen des Scanners, nachdem eine Hälfte der Scheibe gescannt worden ist, kann sich aus der zentralen Anordnung der Scheibe im Scanner ergeben. Die Scheibe asymmetrisch Abb. unten positionieren und das Scannen wiederholen.

Sobald die Schaublätter in der Blattzuführung liegen, kann man mit dem Scannen anfangen, indem man das auf folgende Art und Weise macht:

- man wählt: <u>[Übernehmen](#page-73-0) -> Scannen क्</u>री vom Menu: **Daten**
- · die Schaltfläche die Schaltfläche auf der <u>[Funktionsleiste](#page-172-0) krau [klickt](#page-241-0)</u> 242
- $\bullet$  [Schnellzugriff](#page-240-0)  $_{241}$

Nach dem Scannen das Programm öffnet das letzte Schaublatt in der Registerkarte <u>[Schaublattvorschau](#page-173-0)</u>l174ी, die restlichen werden eingeblendet im Panel: <u>Nicht [aufgezeichnete](#page-84-0)</u> [Schaublätter](#page-84-0)l & 1. Man soll sich jedes Schaublatt ansehen, die Daten ergänzen und speichern.

#### <span id="page-30-0"></span>8.5. Fahrerkarten auslesen

Zur Auswertung von Fahrerkarten muss ein Kartenlesegerät installiert und angeschlossen werden.

Fahrerkarte in den Kartenleser stecken. Der Datendownload kann auf zweifache Weise ausgelöst werden:

- man wählt: "<u>Übernehmen -> Fahrerkarte auslesen</u> 74 "vom Menu: **Daten**
- klicken  $\sqrt{242}$  Sie auf die Taste [klicken](#page-241-0) 242 Sie auf die Taste in der [Werkzeugleiste](#page-172-0) 173
- · nutzen Sie die [Tastenkombination](#page-240-0) 241

Weiter kann die Datenanalyse auf zwei Arten verlaufen (die Beschreibung befindet sich im Abschnitt:

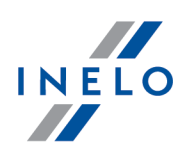

"ergänzende Informationen"):

- · [Ordnungsgemäße](#page-233-0) Ablesung der Daten von der Fahrerkarte / vom digitalen Kontrollgerät 234
- · Beschädigte Ablesung der Daten von der Fahrerkarte / vom digitalen [Kontrollgerät](#page-234-0) 235
- · Beschädigte Ablesung der Daten vom digitalen [Kontrollgerät](#page-235-0) 236

Wenn die Daten aus der Fahrerkarte die sich im Register der annullierten Karten befindet, heruntergeladen wurden, wird eine entsprechende Meldung über Entdeckung einer solchen Karte angezeigt.

#### <span id="page-31-0"></span>8.6. Massenspeicher direkt auslesen

Zum direkten Auslesen des Massenspeichers (im digitalen Kontrollgerät) muss das Kontrollgerät mit dem Rechner direkt verbunden werden. Der Datendownload kann auf zweifache Weise ausgelöst werden:

- aus dem Menü **Daten** die Option <u>Übernehmen -> [Massenspeicher](#page-73-0) auslesen</u> 74 wählen
- · Nutzen Sie die [Tastenkombination](#page-240-0) 241

Jetzt wird ein Datenauswahlfenster angezeigt ("Download konfigurieren"). Hier können die auszulesenden Daten festgelegt werden. Auch die Auslesegeschwindigkeit kann gewählt werden:

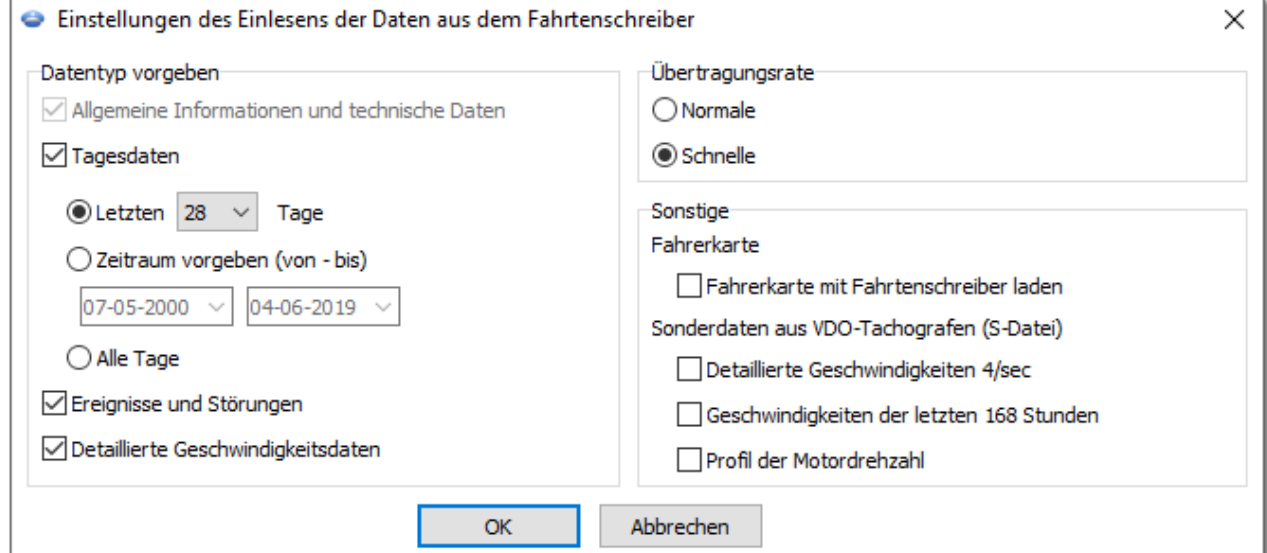

Abb. Fenster zur Auswahl von Daten, die vom digitalen Kontrollgerät heruntergeladen werden sollen.

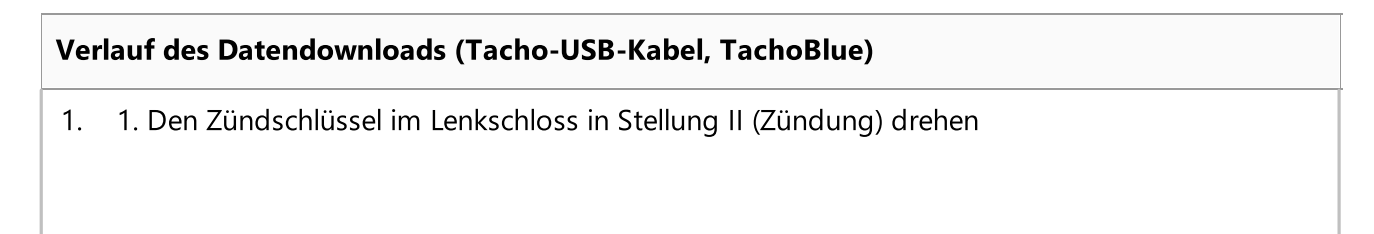

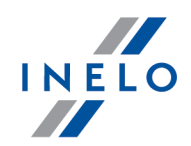

Es wird empfohlen, diese Etappe zusammen mit dem Fahrer durchzuführen.

- 2. In den Slot 1 oder 2 am Tachografen die Kontrollkarte hineinstecken
- 3. Nach dem Auslesen der Karte durch den Tachografen die Meldung "Sperre des Tachografen ja/nein" bestätigen
- 4. Einen Laptop mithilfe des Tacho-USB-Kabels bzw. TachoBlue an einen Port am Tachografen anschließen

Die Lage des Ports am Tachografen - siehe: Bedienungsanweisung des Tachografen.

- 5. Das Programm TachoScan Control betätigen.
	- · den Befehl "vom Digitaltachografen herunterladen" wählen
	- $\bullet\,$  nach dem Öffnen des Konfigurationsfensters die Taste [**OK**] drücken

Vor dem Downloadbeginn können die Einstellungen im Konfigurationsfenster geändert werden.

· das Programm TachoScan Control beginnt die Daten vom Tachografen herunterzuladen

Falls das Fenster "Tachograf auslesen" nicht erscheint bzw. nach einer Weile verschwindet, bedeutet es, dass der COM-Port falsch eingestellt oder das Tacho-USB-Kabel bzw. TachoBlue selbst falsch angeschlos-sen wurde.

Je nach Anzahl der aus dem Tachografenspeicher herunterzuladenden Tage kann das Datendownload sogar ca. 1 Stunde dauern.

Signalisiert das TachoScan einen Downloadfehler der Daten, ist das Auslesen zu wiederholen. Beim wiederholten Auslesefehler, führen Sie das Auslesen an einem anderen Tachografen durch.

Beim positiven Datendownload am anderen Tachografen, begeben Sie sich mit dem Tachografen, an dem das fehlerhalte Auslesen stattfand, zum Service.

Wiederholt sich aber das fehlerhalte Auslesen auch am anderen Tachografen, kontaktieren Sie den Herstellerservice.

- 6. Weiter kann die Datenanalyse auf zwei Arten verlaufen (die Beschreibung befindet sich im Abschnitt: "ergänzende Informationen"):
	- · [Ordnungsgemäße](#page-233-0) Ablesung der Daten von der Fahrerkarte / vom digitalen <u>[Kontrollgerät](#page-233-0)</u>l234
	- · Beschädigte Ablesung der Daten von der Fahrerkarte / vom digitalen [Kontrollgerät](#page-234-0) 235
	- · Beschädigte Ablesung der Daten vom digitalen [Kontrollgerät](#page-235-0) 236

Wenn die Daten aus der Fahrerkarte die sich im Register der annullierten Karten befindet, heruntergeladen wurden, wird eine entsprechende Meldung über Entdeckung einer solchen Karte angezeigt.

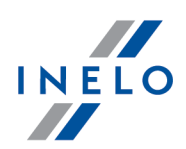

7. Die Beendigung des Datendownloads wird mit einem Schallsignal mitgeteilt. Jetzt kann das Kabel oder TachoBlue vom Tachografen abgeschaltet werden.

#### <span id="page-33-0"></span>8.7. Externe Geräte auslesen

Zum Datendownload aus dem Gerät reicht aus, es an einen Computer anzuschließen, und dann, je nach Methode:

- die Schaltfläche auf dem [Kontrollpanel](#page-172-0) (173) [klicken](#page-241-0)
- "<u>[Daten](#page-72-0) au insternehmen (14) -</u> **Externe Geräte** zu wählen

und demnächst das entsprechende Gerät anzeigen:

- § DBOX auslesen
- § TachoDrive auslesen
- § OPTAC auslesen
- § Downloadkey auslesen
- § PDA auslesen
- § DigifobPro auslesen

Falls Windows® die Platte Digifobpro USB drive nicht sieht, ist

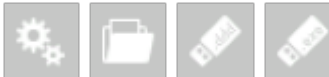

die Option Enabled auf YES zu ändern (mehr Informationen in der dem Gerät beigelegten Bedienungsanleitung).

§ TX-BOX 2/Tacho2Safe auslesen

Es wird empfohlen, die Daten mit den Geräten <u>TC TRMobileWstep</u>| зьेो oder <u>[TachoReader](#page-34-1) Combo Plus</u>| зь herunterzuladen.

Weiter kann die Datenanalyse auf zwei Arten verlaufen (die Beschreibung befindet sich im Abschnitt: "ergänzende Informationen"):

- · [Ordnungsgemäße](#page-233-0) Ablesung der Daten von der Fahrerkarte / vom digitalen Kontrollgerät 234
- · Beschädigte Ablesung der Daten von der Fahrerkarte / vom digitalen [Kontrollgerät](#page-234-0) 235
- · Beschädigte Ablesung der Daten vom digitalen [Kontrollgerät](#page-235-0) 236

Wenn die Daten aus der Fahrerkarte die sich im Register der annullierten Karten befindet, heruntergeladen wurden, wird eine entsprechende Meldung über Entdeckung einer solchen Karte angezeigt.

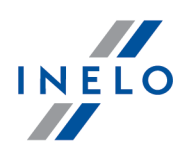

#### <span id="page-34-0"></span>8.8. TachoReader Basic

Die Bedienungsanleitung von TR Basic, die Konfiguration, Downloadverlauf von Daten aus dem Tachografen und aus der Fahrerkarte beschreibt, wird in elektronischer Form im Speicher des Geräts hinterlegt.

Die aktuelle Bedienungsanleitung ist (zum Herunterladen) auf unserer Internetseite: ["https://tachoscancontrol.com/de/"](https://tachoscancontrol.com/de/) in der Sektion: "Herunterladen -> Anleitung" verfügbar.

Die Bezeichnung der Unterlage: TachoReader Basic - Tutorial.

#### <span id="page-34-1"></span>8.9. TachoReader Combo Plus

Die Bedienungsanleitung von TR Combo Plus, die Konfiguration, Downloadverlauf von Daten aus dem Tachografen und aus der Fahrerkarte beschreibt, wird in elektronischer Form im Speicher des Geräts hinterlegt.

Die aktuelle Bedienungsanleitung ist (zum Herunterladen) auf unserer Internetseite: ["https://tachoscancontrol.com/de/"](https://tachoscancontrol.com/de/) in der Sektion: "Herunterladen -> Anleitung" verfügbar.

Die Bezeichnung der Unterlage: TachoReader Combo Manual (pdf).

# <span id="page-34-2"></span>9. Software-Update - Updater

Updater ist eine separate Applikation mit der automatischen Einschaltung, als Zubehör für Programmüberwachung und -aktualisierung TachoScan Control.

Das Programm funktioniert "im Hintergrund" (ist unsichtbar). Um das Fenster von Updater zu öffnen, drücken Sie die Taste:  $\bullet$ , die sich im Systemspeicher befindet (rechts auf der Windows ®-Leiste unten, bei dem Systemdatum).

Nach der Verbindung wird durch das Programm das Fenster mit folgenden Informationen angezeigt:

Die Information im roten Rahmen wird nach der Garantieablauffrist für das Programm angezeigt.

**Aktualisieren** · - startet den Vorgang des Herunterladens und der Programmaktualisierung (mehr zum Thema: "<u>[Herunterladen](#page-35-0) und Installierung</u>|೫T");

Jetzt kaufen

· - öffnet das Formularfenster für Garantiebestellung (mehr zum Thema: "<u>Das [Bestellen](#page-35-1) der Garantie</u>l ॐ ");

36

## <span id="page-35-0"></span>9.1. Herunterladen und Installierung

Um das Software zu aktualisieren:

1. Um die neuste Version des Programms herunterzuladen – klicken Sie: . Das Programm fängt an, die Aktualisierung zu speichern. Die Fortschrittanzeige ist sichtbar im neuen Fenster.

Während der Aktualisierung ist die Arbeit am Computer weiter möglich.

2. Im weiteren Teil beginnt die Installierung der neuen Version – folgen Sie die Anweisungen des Aktualisierungsprogramms.

## <span id="page-35-1"></span>9.2. Das Bestellen der Garantie

Nach der Garantieablauffrist für das bestimmte Programm wird im Fenster vom Updater die Information: "**Garantie vor [] Tagen ausgelaufen**" angezeigt.

In diesem Fall ist die Programmaktualisierung auf die neueste Version nicht möglich.

Um die Garantie zu erneuern, ist das Kontakt mit Kundenservice notwendig. Dafür klicken Sie bitte

Jetzt kaufen

- das Aktualisierungsprogramm startet einen Internetbrowser mit dem Formular der Bestellung, das korrekt ausgefühlt und geschickt werden soll.

Innerhalb von einem Arbeitstag werden Sie von einem Mitarbeiter des Kundenservices kontaktiert, und werden gebeten, die Bestellung zu bestätigen und zu präzisieren. Des Weiteren werden Sie auch über den Termin der Garantieerneuerung für das Programm informiert.

# <span id="page-35-2"></span>10. Reiter "Aktuelle Kontrolle"

#### Lizenz Expert:

Eingeführt wurde die Nomenklatur "Expertise" anstatt "Kontrolle" im gesamten Programmbereich.

Der Reiter enthält außer der grundlegenden Kontrolldaten die Zusammenfassung der Verletzungen und Manipulationswarnungen sowie eine Zusammenfassung der Zeiträume "fehlender Daten" für die einzelnen Fahrer.

Da der Reiter immer sichtbar ist, kann er jederzeit während der Kontrolle wieder aufgerufen werden, ohne die anderen Reiter zu schließen.

Der Reiter besteht aus folgenden Teilen:

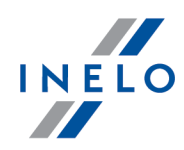

Aktualisieren
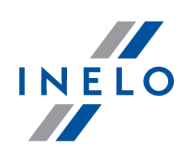

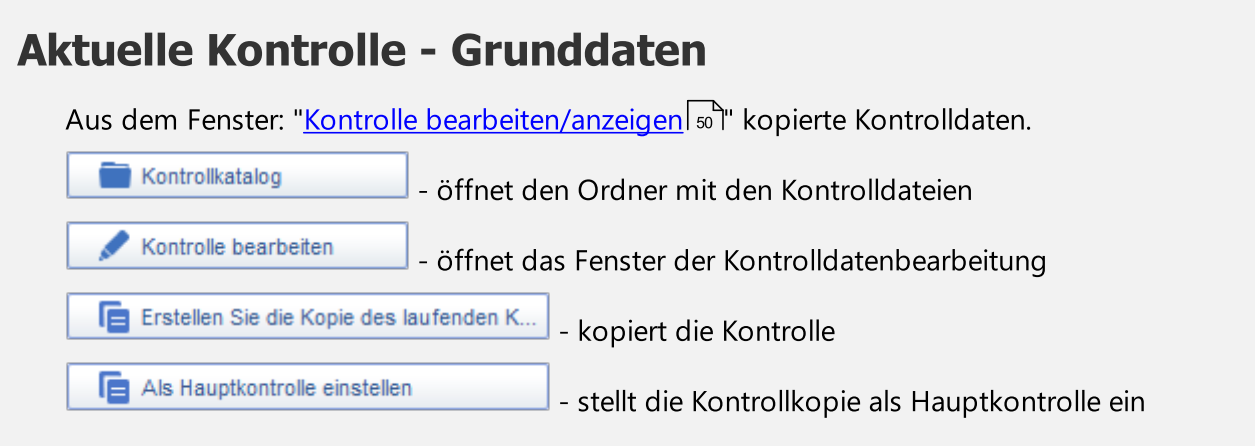

## Gefahrenanalyse zum Verlust der Zuverlässigkeit

Die Funktion nur für die Option Betriebskontrolle zugänglich.

In der Sektion wird die Vorkommenshäufigkeit ernsthafter Verstöße (Verordnung der Kommission (UE) 2022/694 Anlage II) angezeigt.

(Auffrischen

- wiederholt die Berechnung der o.g. Häufigkeit

目 Bericht zeigt den Bericht "Gefahrenanalyse zum Verlust der Zuverlässigkeit" an, wo außer Berechnungen mittlerer Anzahl sehr ernsthafter Verstöße auch die Information angegeben wird, ob dieser Koeffizient den zulässigen Wert überschritt. Der Bericht enthält auch eine Fahrerliste mit der Anzahl begangener Verstöße

## Verstöße durch die Fahrer:

Direkt nach dem Herunterladen der Daten von den Fahrerkarten analysiert und das Programm die Fahrerliste und zeigt diese an. Sie enthält die Summe der entdeckten Verletzungen und Manipulationswarnungen.

Die Liste ist interaktiv (das Drücken auf der Zahl der Verletzungen/Warnungen oder auf entsprechende Icons verursacht die Öffnung eines entsprechenden Fensters) und enthält folgende Elemente:

Außer den Daten von den Fahrerkarten haben folgende Dinge Einfluss auf die Summe der Verletzungen im Reiter:

- Generierung der Verletzungen <u>(Verstöße und [Manipulationen](#page-88-0)</u>| ଛ<sup>ୁ</sup>) nach dem "<u>Scannen der [Schaublätter](#page-73-0)</u>| ⁊ " und/oder nach der "<u>manuellen</u>| ⁊s T" Dateneintragung;

### Reiter "Aktuelle Kontrolle"

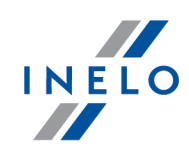

- Auswahl der Analyseart (AETR, AETR (2010), Verordnung 561) und Auswahl der Datenquelle (Fahrerkarten und Schaublätter, Massenspeicher) im Fenster der Verletzungen;

- Änderung des Status der Verletzung Akzeptiert: Ja/Nein.

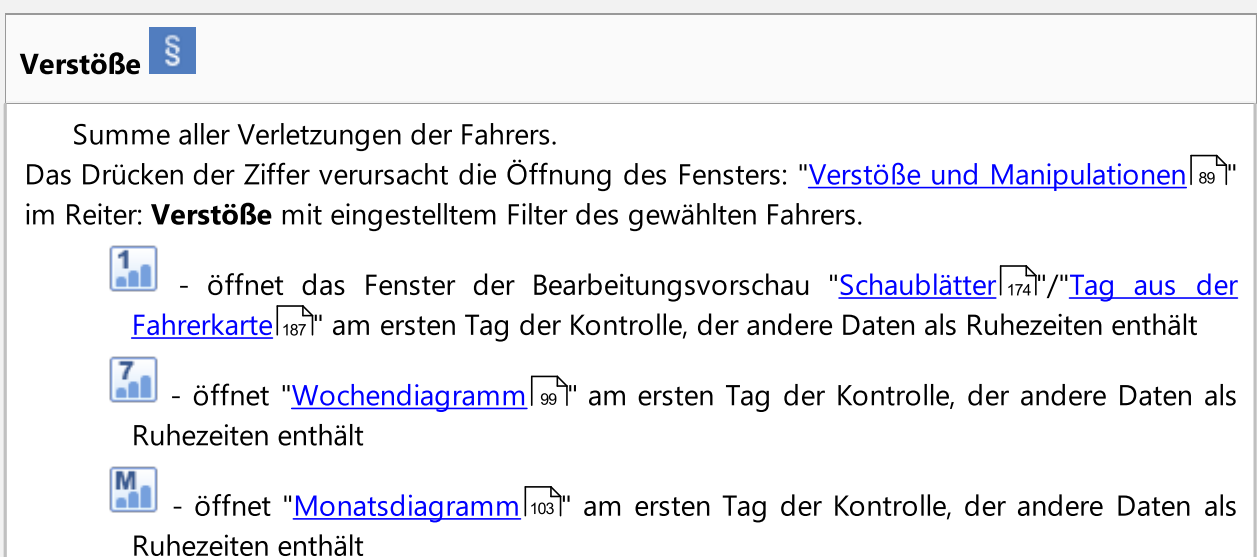

### MSI

Summe der Verletzungen des Fahrers, die ein "Schwere des Verstoßes (\*)" = Schwerste Verstöße besitzen.

Das Drücken der Ziffer verursacht Öffnung des Fensters: "<u>Verstöße und [Manipulationen](#page-88-0)</u>| ७ वं" im Reiter: Verstöße mit eingestelltem Filter:

- · des gewählten Fahrers
- · Schwerste Verstöße

### VSI

Summe der Verletzungen des Fahrers, die ein "Schwere des Verstoßes (\*)" = Sehr schwerwiegende Verstöße besitzen.

Das Drücken der Ziffer verursacht Offnung des Fensters: "<u>Verstöße und [Manipulationen](#page-88-0)</u>| ೫ " im Reiter: Verstöße mit eingestelltem Filter:

- · des gewählten Fahrers
- · Sehr schwerwiegende Verstöße

SI

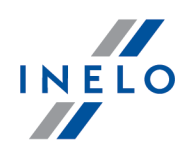

Summe der Verletzungen des Fahrers, die ein "Schwere des Verstoßes (\*)" = Schwerwiegende Verstöße besitzen.

Das Drücken der Ziffer verursacht Offnung des Fensters: "<u>Verstöße und [Manipulationen](#page-88-0)</u>| ®]" im Reiter: Verstöße mit eingestelltem Filter:

- · des gewählten Fahrers
- · Schwerwiegende Verstöße

#### MI

Summe der Verletzungen des Fahrers, die ein "Schwere des Verstoßes (\*)" = Geringfügige Verstöße besitzen.

Das Drücken der Ziffer verursacht Öffnung des Fensters: "<u>Verstöße und [Manipulationen](#page-88-0)</u>| ७ " im Reiter: Verstöße mit eingestelltem Filter:

- · des gewählten Fahrers
- · Geringfügige Verstöße

Warnungen<sup>1</sup><sup>1</sup>

Summe aller "Manipulationswarnungen" des Fahrers.

Das Drücken der Ziffer verursacht Öffnung des Fensters: "<u>Verstöße und [Manipulationen](#page-88-0)</u>|∞]" im Reiter: Warnung vor Manipulation mit eingestelltem Filter des gewählten Fahrers.

? Datenlücken

Interaktive Liste der Fahrer, bei denen das Programm Zeiträume "fehlender Daten" angezeigt hat.

Das Drücken der Ziffer verursacht Öffnung des Berichtsfenster: "[Zeiträume](#page-107-0) ohne <u>[Aufzeichnung](#page-107-0)</u>ไา้ เวลี".

Bericht - zeigt den Bericht Aufstellung von Verletzungen der Fahrer an. (Druckvorschau der sich in einem Rahmen befindenden Daten "Verstöße durch die Fahrer:")

## Verstöße durch der Fahrzeuge:

Direkt nach dem Herunterladen der Daten von den Fahrerkarten analysiert und das Programm die Fahrerliste.

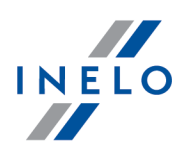

Die Liste ist interaktiv (das Drücken auf entsprechende Icons verursacht die Öffnung eines entsprechenden Fensters) und enthält folgende Elemente: Z-I - öffnet "<u>[Wochendiagramm](#page-98-0)</u> | <sub>99</sub>" am ersten Tag der Kontrolle, der andere Daten als Ruhezeiten enthält

 $M_{\bullet}$ - öffnet "<u>Monatsdiagramm</u>|103]" am ersten Tag der Kontrolle, der andere Daten als Ruhezeiten enthält

## 11. DSRC-Modul (Dedicated short-range communications)

Das DSRC-Modul ermöglicht das Fernauslesen eines Tachographen von einem vorbeifahrenden Fahrzeug, ohne dieses anzuhalten - für den Zugriff auf das Modul benötigen Sie die DSRC-Lizenz.

Wenn Sie nur eine DSRC-Lizenz besitzen, haben Sie Zugriff auf das DSRC-Modul, die Benutzerverwaltung und die Programmeinstellungen.

Wenn Sie nur eine Lizenz für das Modul TachoScan Control besitzen, steht das DSRC-Modul nicht zur **College** 

Verfügung und die Taste im Steuerungsmenüfenster ist ausgegraut.

Wenn Sie eine DSRC-Lizenz und eine TachoScan Control-Lizenz besitzen, sind beide Module verfügbar.

#### Aktueller Status der Antenne

Mögliche Zustände:

- · Verbunden;
- · Gelöst.

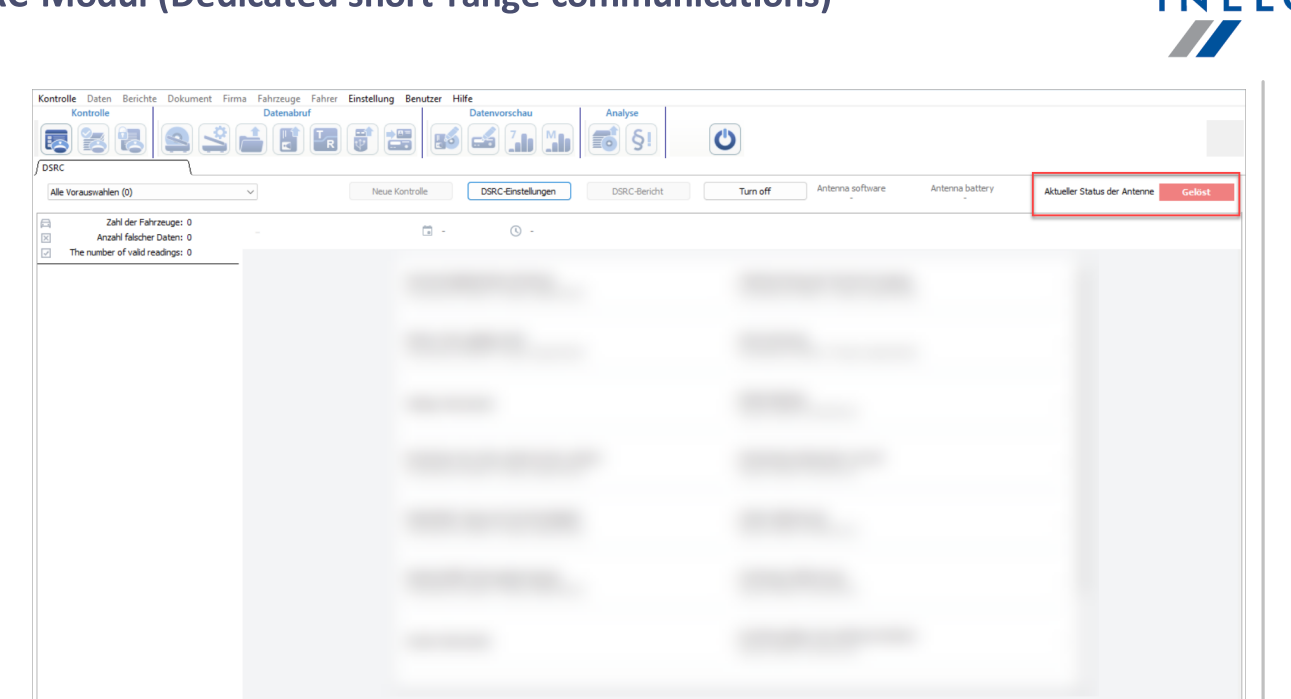

### Visualisierung von DSRC-Daten

Liste der Fahrzeuge mit Zulassungsnummer, Datum und Uhrzeit der Ablesung und Land.

Oberhalb der Liste befindet sich eine Übersicht mit **E Zahl der Fahrzeuge** und **X Anzahl** falscher Daten.

Neben jedem Fahrzeug steht die Information [<sup>83</sup>] über die Gesamtzahl der Verstöße. Die Zahl in einem Kreis gibt die Anzahl der Verstöße an und die Farbe des Kreises hängt von der Art des schwersten Verstoßes ab:

- **V** keine Straftaten;
- **1** Warnungen;
- $\bullet$  Kontrolle.;

Wenn keine Prüfer- oder Werkstattkarte vorhanden ist, wird eine Meldung angezeigt und anstelle der Fahrzeugdaten wird die Meldung **Verschlüsselte Daten**. Wenn Daten fehlerhaft empfangen wurden, wird die Meldung **Falsche Daten** angezeigt.

Mögliche Ursachen: -

- Falsche Daten wurden heruntergeladen und können nicht dekodiert werden; -
- Defektes Smart-Tachograph- oder DSRC-Modul;
- Manipulation;
- Herunterladen von Daten von anderen Geräten als dem Tachographen (z. B. Mautgeräten).

### DSRC-Modul (Dedicated short-range communications)

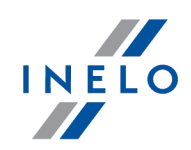

## Taste: Alle Vorauswahlen (2)

Die Schaltfläche öffnet die Fahrzeugfilter::

- · Zur Kontrolle gewählte Fahrzeuge;
- · Fahrzeuge mit Warnungen;
- · Kein Gründe für die Kontrolle;
- · Falsche Daten.

Die Zahl in Klammern gibt an, wie oft die Vorauswahl stattgefunden hat.

### Daten entschlüsselt von der Antenne

Die Tabelle zeigt die aus dem Fahrzeug ausgelesenen Daten an. Klicken Sie auf das ausgewählte Fahrzeug, um es anzuzeigen.

 $\checkmark$ 

Die Fahrzeugdaten werden oberhalb der Tabelle angezeigt: Kennzeichen, Land, Datum und Uhrzeit der Ablesung sowie die Seriennummer des Tachographen.

Wird die **O** aufgefahren, werden detaillierte Fahrtenschreiberdaten angezeigt.

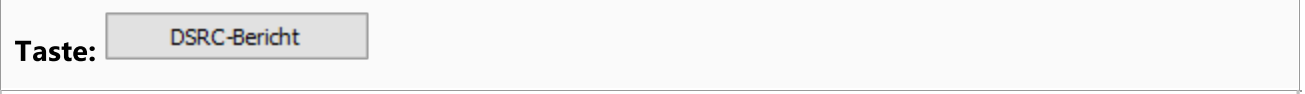

Die Schaltfläche öffnet <mark>[DSRC-Bericht](#page-119-0)</mark> Inal für das in der Liste links ausgewählte Fahrzeug.

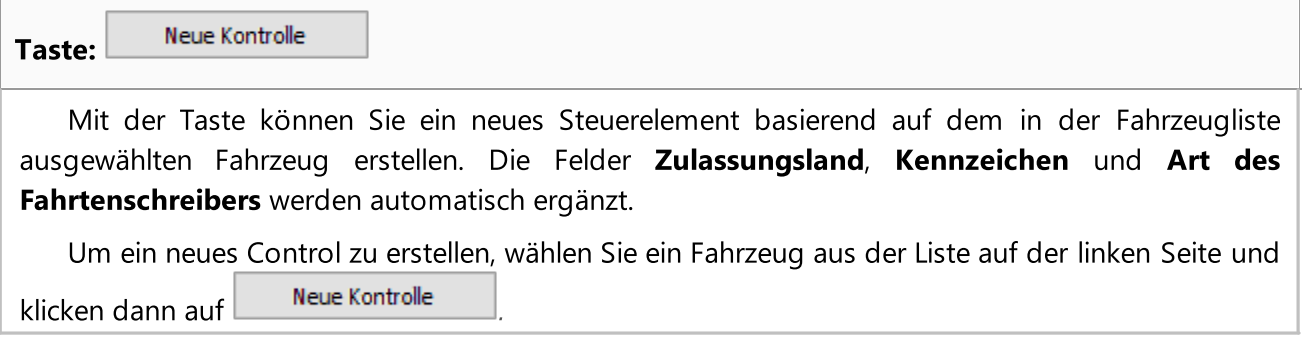

DSRC-Einstellungen Taste:

Die Schaltfläche öffnet Auswertungseinstellungen auf der Registerkarte <mark>[DSRC](#page-161-0)</mark> 1621.

#### Demo

Im Demo-Modus können Sie sich mit den im DSRC-Modul dargestellten Beispieldaten vertraut machen.

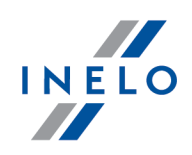

Daten aus dem DSRC-Modul werden nach zwei Stunden oder dem Schließen der Registerkarte gelöscht. Um die Daten eines gesteuerten Fahrzeugs zu speichern, muss ein neues Control auf dessen Basis erstellt werden.

## 12. Menü

### 12.1. Kontrolle

Lizenz Expert:

Eingeführt wurde die Nomenklatur "Expertise" anstatt "Kontrolle" im gesamten Programmbereich.

Im Menü Kontrolle befinden sich Optionen, die eine Kontrollverwaltung ermöglichen. Sind irgendwelche Tabs offen, bleibt das Menü Kontrolle inaktiv. Um es zu entsperren, sind alle Programmkarten zu schließen.

### <span id="page-42-0"></span>12.1.1. Neue Kontrolle

Lizenz Expert: Eingeführt wurde die Nomenklatur "Expertise" anstatt "Kontrolle" im gesamten Programmbereich.

Jede mit Hilfe des Programms TachoScan Control durchgeführte Kontrolle wird in der Datenbank registriert. Deshalb ist nach der Auswahl der Option Neue Kontrolle die Eingabe von Daten notwendig, die Folgendes bestimmen: Nummer der Kontrolle, Datum, Name des kontrollierten Unternehmens und Art der durchgeführten Kontrolle.

Um eine neue Kontrolle zu beginnen, ist:

· im Menü: Kontrolle Neue Kontrolle auswählen

oder

das Icon: zu drücken und dann im Fenster Startmenü Neue Kontrolle auszuwählen

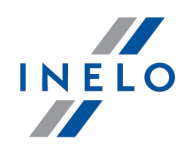

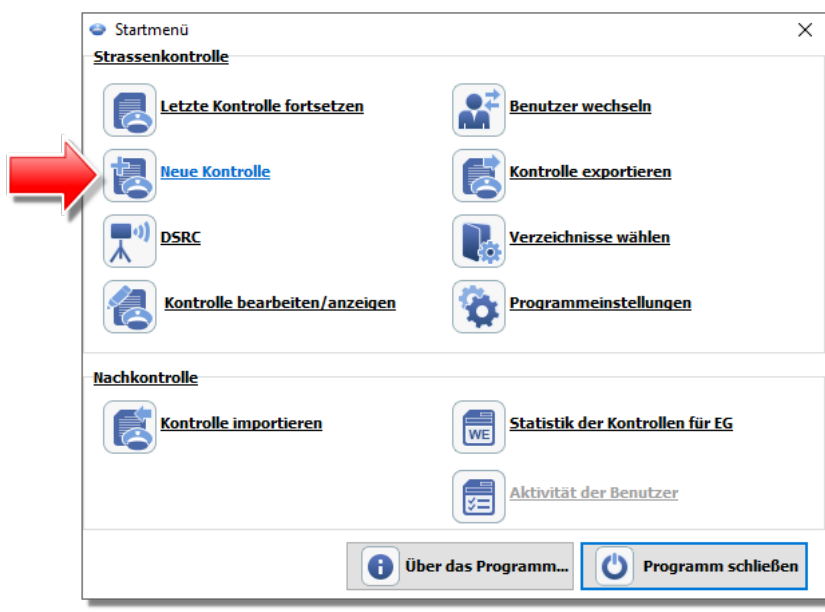

Das Programm zeigt das Fenster: Neue Kontrolle an, das folgende Elemente enthält:

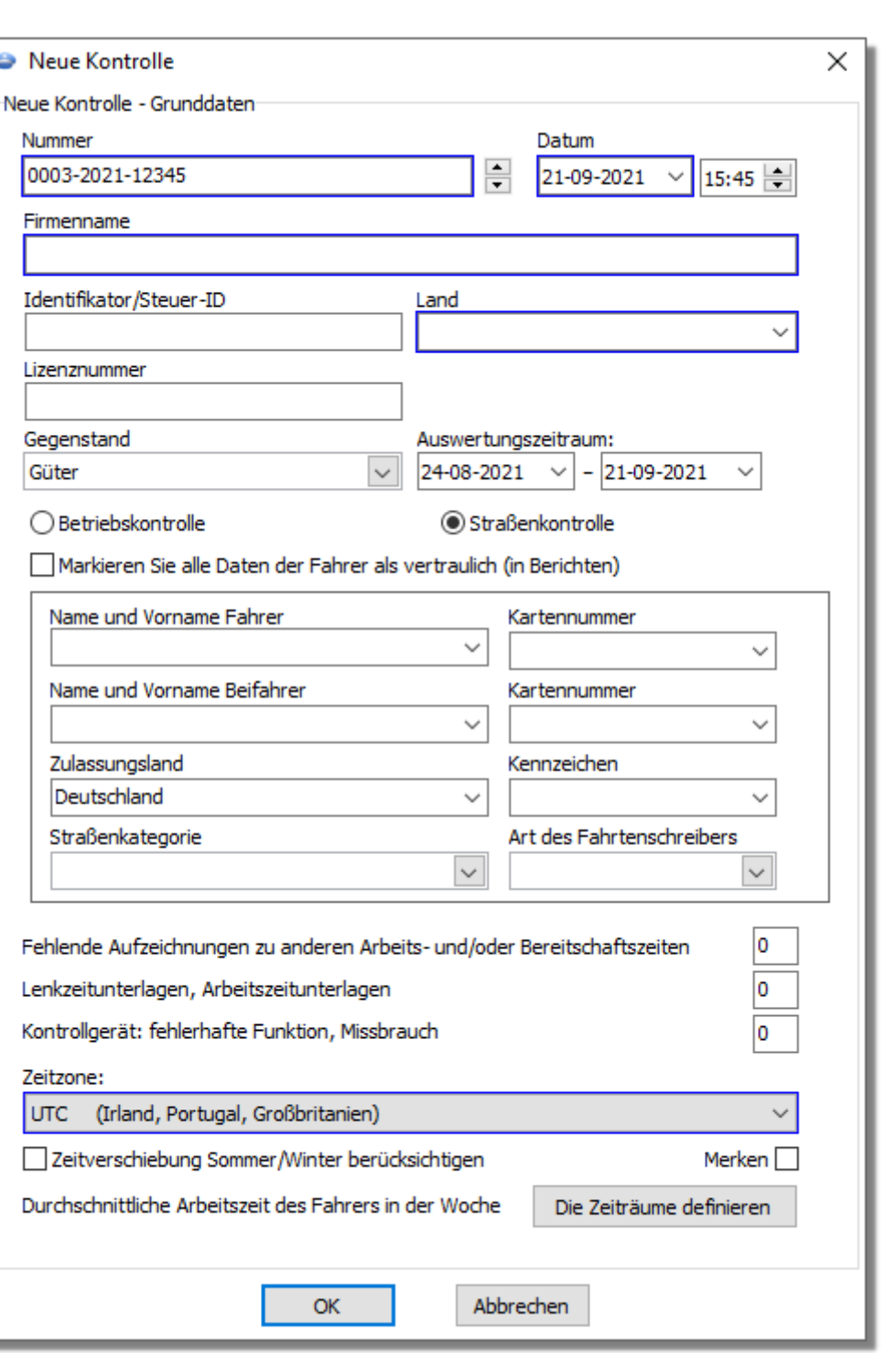

### Neue Kontrolle - Grunddaten:

- 1. Nummer das Programm verleiht jeder Kontrolle automatisch eine Nummer:
	- · der erste Teil Nr. 0210 bedeutet die laufende Nummer der Kontrolle, die mit den Pfeilen auf der rechten Seite geändert werden kann

INELO

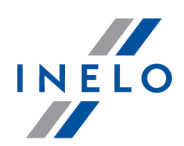

- · der zweite Teil Nr. 2014 bedeutet das aktuelle Jahr, abgelesen aus dem Windows-Systemdatum
- · der dritte Teil Nr. 1234-1234 bedeutet die Identifikationsnummer des angemeldeten Inspektors
- 2. **Datum** Dies ist das Datum der Kontrolle standardmäßig wird das laufende Datum aus dem Windows-Systemdatum eingefügt
- 3. Firmenname Hier wird der Name des kontrollierten Unternehmens oder im Falle der Kontrolle eines Fahrers - des Unternehmens, in dem er beschäftigt ist, eingetragen
- 4. Gegenstand in diesem Fenster wählen wir aus der Liste die Frachtart: Güter, Personen oder unbestimmt
- 5. Auswertungszeitraum: wir wählen Zeitraum, über den die Kontrolle durchgeführt wird. Standardmäßig stellt das Programm den kontrollierten Zeitraum auf 28 Tagen plus den laufenden Tag ein

Die von der Fahrerkarte und vom digitalen Fahrtenschreiber heruntergeladenen Daten, die außerhalb des gewählten Zeitraums liegen, unterliegen NICHT der Analyse und werden NICHT in der Datenbank gespeichert.

Im Falle der Änderung des kontrollierten Zeitraums sind die Daten erneut von der Fahrerkarte und/oder vom digitalen Fahrtenschreiber zu laden und die Analyse der Verletzungen durch den Fahrer erneut durchzuführen.

Der Analysezeitabschnitt von Verstößen kann auch auf die Beschäftigungsdauer beschränkt werden (mehr dazu "Fahrer" -> "Einfügen").

Direkt nach dem Herunterladen der Daten von der Fahrerkarte /vom digitalen Fahrtenspeicher werden im Fenster der Tagesdiagrammvorschau die Tage außerhalb des kontrollierten Zeitraums grau angezeigt, es erscheint zudem eine entsprechenden Meldung (sehe: Abb. oben).

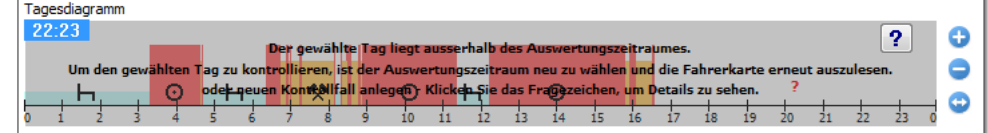

### 6. Auswahl von Art der Kontrolle:

- · Betriebskontrolle
	- $\triangleright$  Zweck wir wählen aus der Liste das Zweck aus: intern oder gewerblich
- · Straßenkontrolle
	- $\triangleright$  Name und Vorname Fahrer
	- $\triangleright$  Kennzeichen
	- $\triangleright$  Name und Vorname Beifahrer Mehrfahrerbetrieb
	- $\triangleright$  Zulassungsland
	- $\triangleright$  Art des Fahrtenschreibers

Im Falle der Datenentnahme von der Karte, werden die oben genannten Daten automatisch ausgefüllt.

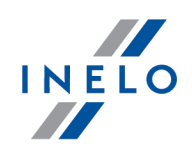

#### Lizenz Expert:

Keine Option die Kontrollart zu wählen.

- 7. Markieren Sie alle Daten der Fahrer als vertraulich (in Berichten) Markierung dieser Option verursacht, dass die persönlichen Daten in den Berichten ausgeblendet werden.
- 8. Je nach den Ergebnissen der durchgeführten Kontrolle sind die unten genannten Felder auszufüllen (die in die unter genannten Felder eingetragenen Daten werden im Bericht: "Statistik der [Kontrollen](#page-51-0) f<u>ür EG</u>l sz`l" angezeigt):
	- · Fehlende Aufzeichnungen zu anderen Arbeits- und/oder Bereitschaftszeiten
	- · Lenkzeitunterlagen, Arbeitszeitunterlagen
	- · Kontrollgerät: fehlerhafte Funktion, Missbrauch
- 9. Zeitzone: Verschiebung der Lokalzeit hinsichtlich der UTC Zeit während des Ablesens der Daten verschiebt das Programm alle Zeiten der von der Fahrerkarte und dem digitalen Fahrtenschreiber abgelesenen Daten entsprechend der in dieser Option eingestellten Zeitzone

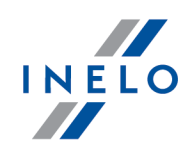

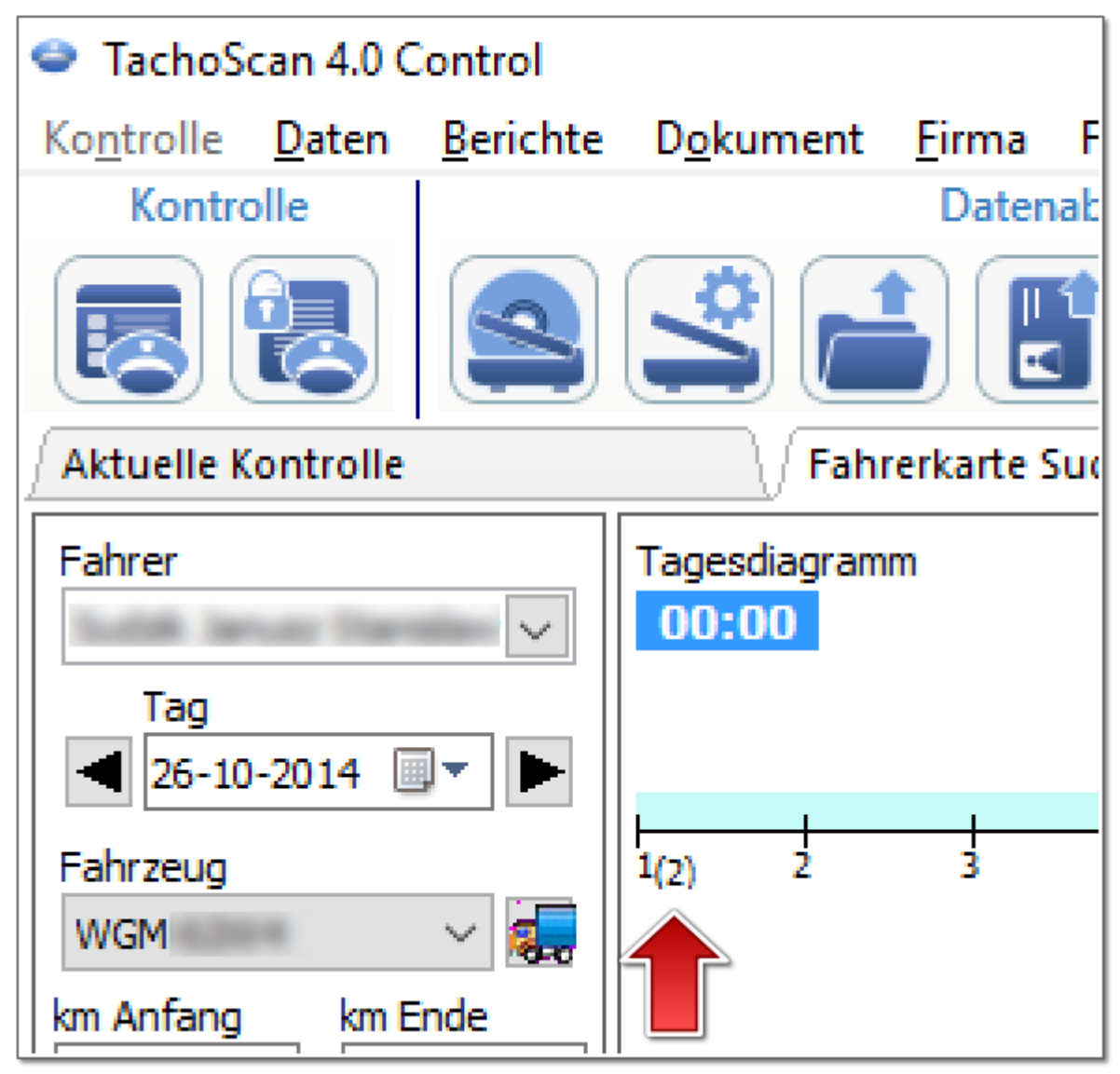

Abb. Tagesdiagramm des Fahrers (Maßstab 2:1) - Zeitverschiebung.

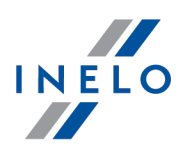

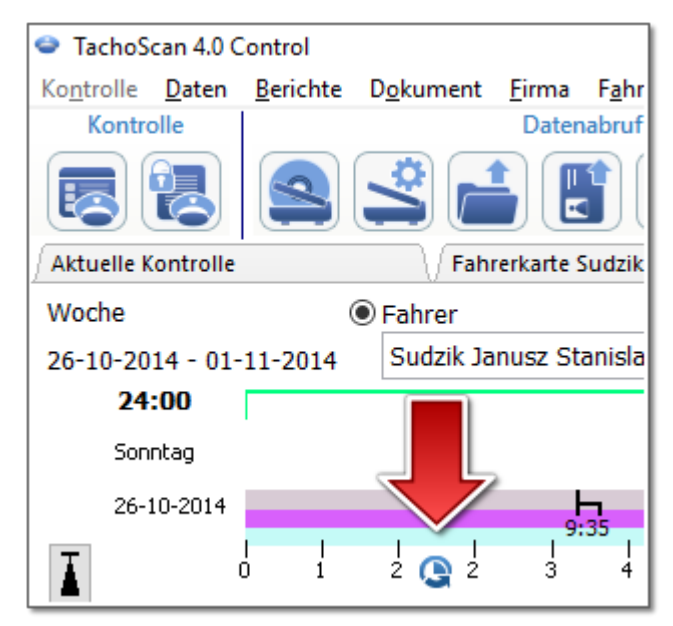

Abb. Wochendiagramm des Fahrers - Zeitverschiebung.

· Merken - mit dieser Option können Sie Ihre Zeitzonenauswahl speichern. Wenn diese Option ausgewählt ist, wird beim Erstellen eines neuen Steuerelements die zuletzt gespeicherte Zeitzone abgefragt. Standardmäßig nicht angekreuzt.

Standardmäßig Zeitzone: und die Option Zeitverschiebung Sommer/Winter berücksichtigen werden auf Grundlage des im Feld Zulassungsland vorgewählten Staates eingestellt.

Nach dem Einlesen der Digitaldaten kann die Zeitzone nicht geändert werden. Die Änderung wird nur nach der Entfernung aller Digitaldaten aus der aktuellen Kontrolle möglich. Die einfachste Lösung ist Entfernung der laufenden Kontrolle und Anlegung einer neuen.

Koordinierte Weltzeit, UTC (eng. Coordinated Universal Time) – Musterzeit, eingestellt auf Grundlage der TAI (fr. Temps Atomique International), die die Unregelmäßigkeit der Erdrotation berücksichtigt und nach der Sonnenzeit koordiniert wird.

10. Durchschnittliche Arbeitszeit des Fahrers in der Woche Die Zeiträume definieren |- ermöglicht die Einstellung beliebiger Zeiträume, in denen die Analyse im Bericht: Bericht durchschnittliche Arbeitszeit des Fahrers in der Woche - detailliert durchgeführt werden soll

Die Felder im blauen Rahmen sind Pflichtfelder.

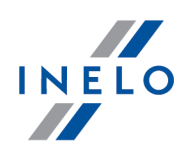

### 12.1.2. Grunddaten aktueller Kontrolle bearbeiten

In diesem Fenster können die Grunddaten der aktuellen Kontrolle geändert werden. Dieses Fenster gleicht dem Fenster <u>Neue [Kontrolle](#page-42-0)</u>l 43ी.

Wenn man den "kontrollierten Zeitraum" ändert, sollen die Daten von der Fahrerkarte und/oder die Daten vom digitalen Kontrollgerät erneut heruntergeladen und die Verstöße erneut ausgewertet werden.

### <span id="page-49-0"></span>12.1.3. Kontrolle bearbeiten/anzeigen

Lizenz Expert: Eingeführt wurde die Nomenklatur "Expertise" anstatt "Kontrolle" im gesamten Programmbereich.

Mit dieser Funktion können zuvor gespeicherte Kontrollen (Kontrollfälle) geöffnet, angezeigt und bearbeitet werden. Der Benutzer des Bereiches Innendienst (Nachkontrolle) kann auch importierte Kontrollen bearbeiten.

Mit den ausgebauten Filtern auf der rechten Fensterseite reduziert man die Anzahl der in der Liste eingeblendeten Kontrollen.

### Kontrolle suchen

Das Suchen kann in einige Weisen geteilt werden:

- 1. Mithilfe der Filter ("Datumsfilter", "Filter Kontrolleur", u.ä.)
	- · die gewünschte Filterart markieren
	- · den gesuchten Wert wählen
- 2. **Suchkriterium** - eine beliebige Phrase unter den auf der Liste ersichtlichen Kontrollen suchen
	- · die gesuchte Position im Feld "Suchkriterium" wählen
	- · die gesuchte Phrase ins nachstehende Feld eingeben
- 3. **fortgeschrittenes Suchen** eine beliebige Phrase unter den Daten aller Kontrollen suchen. Eine sehr hilfreiche Methode z.B. beim Suchen von Nachnamen in einer Kontrolle, die einige zehn (in Kontrolldaten nicht ersichtliche) Fahrer enthält

Wenn keine Kontrolle den durch die Filter bestimmten Kriterien entspricht, wird die Mitteilung angezeigt Keine Ergebnisse für die Anfrage gefunden.

### Kontrolle öffnen

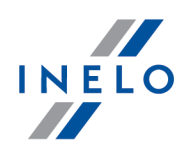

| Kontrolle wählen                                      |                                                                                                    |                                      |  |                               |                     |                                                                             |  |                                               |           |                               | $\times$      |
|-------------------------------------------------------|----------------------------------------------------------------------------------------------------|--------------------------------------|--|-------------------------------|---------------------|-----------------------------------------------------------------------------|--|-----------------------------------------------|-----------|-------------------------------|---------------|
| Suchkriterium<br>Nummer der Kontrolle<br>$\checkmark$ | Ablageverzeichnis für<br>0203-2017-1234E<br>Kontrolle Nr.:<br>C:\Users\tpenkala\Documents\Controls\2017\August\0203-2017-1234E |                                      |  |                               |                     |                                                                             |  |                                               |           |                               |               |
| Datumsfilter<br>$\vee$ alle                           | <b>Nummer</b>                                                                                                    | Identifikator/Steu <sub></sub> Datum |  | Firma                         | Fahrer              | <b>Beifahrer</b>                                                            |  | Fahrzeug Typ der Kontro Kontrolleur           |           | Kontrolleur ID importiert von | $\wedge$      |
|                                                       | 0203-2017-1234                                                                                                    |                                      |  | 07-08-2017 Jazda bez prawidło |                     |                                                                             |  | Betriebskontro Analyser Frank 1234E           |           |                               |               |
| von $10 - 07 - 2017$                                  | 0202-2017-1234                                                                                                    |                                      |  | 02-08-2017 Testing CO         |                     |                                                                             |  | Betriebskontro Analyser Frank 1234E           |           |                               |               |
|                                                       | 0201-2017-1234                                                                                                    |                                      |  | 25-07-2017 Holandia0102       |                     | Godlewski Szczer KALOGEROPOYL( WSI70LP Straßenkontroll Analyser Frank 1234E |  |                                               |           |                               |               |
| 10-08-2017 $\vee$<br>bis                              | 0001-2017-1234                                                                                                    |                                      |  | 13-07-2017 TEST naruszeń      | Kozik Tomasz        |                                                                             |  | INELO001 Straßenkontroll                      |           | 1234E                         |               |
|                                                       | 0001-2017-9876                                                                                                    |                                      |  | 11-07-2017 Transport CO       | <b>Kozik Tomasz</b> |                                                                             |  | INEL0001 Straßenkontroll Analyser Frank 1234E |           |                               |               |
| Firmenfilter                                          | 0200-2017-1234                                                                                                    |                                      |  |                               |                     | Monak 1- Selam, MEC1227 Straßenkontroll Doe John                            |  |                                               |           | 9876E                         |               |
| $ -$                                                  |                                                                                                    |                                      |  |                               |                     |                                                                             |  |                                               | de l'Iser |                               |               |
|                                                       |                                                                                                    |                                      |  |                               |                     |                                                                             |  |                                               |           |                               |               |
|                                                       |                                                                                                    |                                      |  |                               |                     |                                                                             |  |                                               |           |                               |               |
| Kontrolltyp                                           |                                                                                                    |                                      |  |                               |                     |                                                                             |  |                                               |           |                               |               |
| $\vee$ alle                                           | $\left\langle \cdot \right\rangle$                                                                                             |                                      |  |                               |                     |                                                                             |  |                                               |           |                               | $\rightarrow$ |
|                                                       | Bericht generieren                                                                                                    |                                      |  |                               |                     |                                                                             |  |                                               |           | OK                            | Abbrechen     |

Abb. Fenster der Kontrollauswahl.

1. Abgeschlossene Kontrolle.

Wenn wir [OK] drücken, wird die Kontrolle nur zur Vorschau geöffnet – ohne die Möglichkeit, Daten zu bearbeiten.

Um die Kontrolle zur Bearbeitung öffnen, mit der rechten Maustaste auf die gewählte Kontrolle klicken und die Wahlmöglichkeit: Kontrolle öffnen und bearbeiten markieren.

2. Geöffnete Kontrolle

Drückt man [OK] oder auf die Kontrolle doppelklickt, dann wird die Kontrolle immer zur Bearbeitung geöffnet.

### Ausdrucken der Kontrollaufzeichnung

Bericht generieren

- öffnet das Fenster für Erstellung der Seitenansicht.

Im Fenster Rapportaufruf:

- 1. Zeitabschnitt bestimmen von bis (Datumsfilter) oder  $\boxdot$  alle
- 2. Inspektor wählen (Filter Kontrolleur) oder  $\boxtimes$  alle
- 3. Kontrolltyp wählen (Kontrolltyp) oder  $\boxdot$  alle
- 4. Eventuell: Sortierung ändern (Sortieren nach, Reihenfolge)

Man blendet den Bericht mithilfe der Schaltflächen von der Funktionsleiste (siehe: "<u>Berichterstellung</u>lఋฟ้") ein.

### 12.1.4. Kontrolle entfernen

Lizenz Expert:

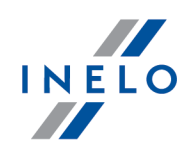

Eingeführt wurde die Nomenklatur "Expertise" anstatt "Kontrolle" im gesamten Programmbereich.

Mit dieser Funktion kann jede abgelegte Kontrolle entfernt werden. Wird aktuelle Kontrolle entfernt, öffnet das Programm das <u>[Startmenü](#page-23-0)</u>|24] und fordert den Benutzer auf, neue Kontrolle anzulegen oder eine der abgelegten Kontrollen zu wählen.

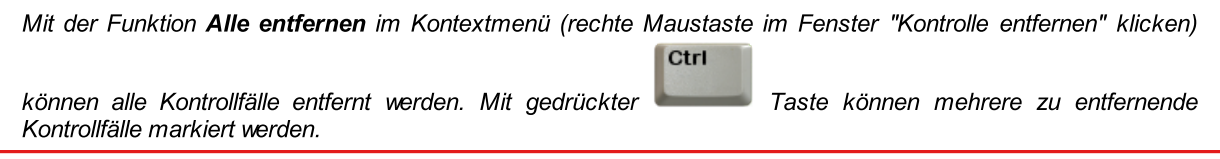

### 12.1.5. Archivierung

### <span id="page-51-0"></span>12.1.5.1. Statistik der Kontrollen für EG

Dieser Bericht verwendet die Vorlage "REPORT on the implementation by Member States of Regulation (EC) No 561/2006, Regulation (EEC) No 3821/85 and Directive 2002/15/EC in accordance with Article 17 of Regulation (EC) No 561/2006 and Article 13 of Directive 2002/15/EC". Er zeigt die Daten betreffend die Anzahl der durchgeführten Kontrollen.

Um den Bericht zu erstellen, ist folgendes anzugeben:

• gewählter <u>[Zeitraum](#page-230-0)</u> ø

Man blendet den Bericht mithilfe der Schaltflächen von der Funktionsleiste (siehe: "<u>Berichterstellung</u>l230") ein.

### 12.1.5.2. Kontrolle importieren

Mit dieser Funktion können archivierte Kontrollen importiert werden (wenn sie sich im l<u>mportverzeichnis</u> | محاجم این befinden).

Es besteht die Möglichkeit, die von der Applikation TachoScan Control Mobile exportierte Kontrolle zu importieren.

#### Kontrolle importieren

- 1. Nach dem Wählen von Kontrolle importieren ( Kontrolle > Archivierung) die Speicheradresse wählen, von der die Kontrolle (als gepackte ZIP-Archivdatei) importiert werden soll. Man kann auch ein Verzeichnis angeben, das mehrere exportierte Kontrollen beinhaltet.
- 2. Das Importverfahren beginnt
- 3. Nach Beendigung wird das Fenster angezeigt

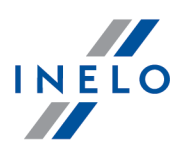

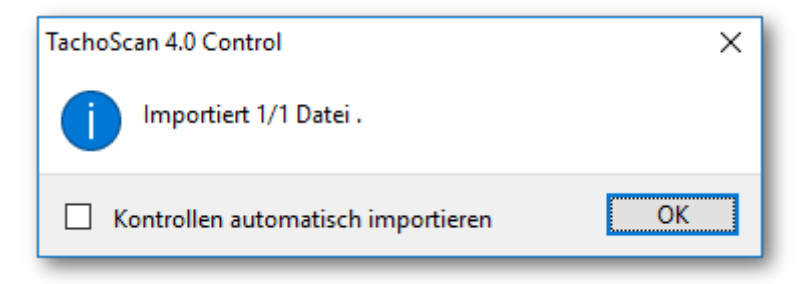

### 12.1.6. Kontrolle exportieren

Die Funktion unzugänglich für die Lizenz Expert.

Mit dieser Funktion wird der Export von Kontrollen ausgelöst.

### Standardexport

Ermöglicht je nach Optionen die gesamte Kontrolle bzw. Digitaldateien ins Exportdateiverzeichnis zu exportieren (Menü: "<u>Kontrolle -> [Verzeichnisse](#page-71-0) wählen</u>| <sub>72</sub>]").

### Die früher exportierten Kontrollen auf den TachoScan Control WebSerwer (sftp) senden

Zugänglich nur für exportierte Kontrollen (Standardexport).

SFTP Einstellungen - öffnet das Fenster Verbindungseinstellungen

### Exportieren in den eigenen FTP-Server

Zugänglich nur für exportierte Kontrollen (Standardexport).

FTP Einstellungen - öffnet das Fenster Verbindungseinstellungen

## Optionen

Alle Export-Typen

### nur die auf den Server (ftp/sftp) nicht gesendeten Kontrollen anzeigen

Hier werden Kontrollen angezeigt/ausgeblendet, die auf den FTP/SFTP-Server nicht gesendet wurden.

Optionen

Server.

Standardexport

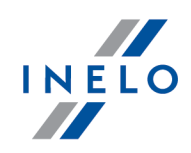

# nur neue exportieren Hier werden Kontrollen angezeigt/ausgeblendet, die nicht exportiert wurden (Standardexport). nur geschlossene Kontrollen anzeigen Hier werden geschlossene Kontrollen angezeigt/ausgeblendet. Die ganze Kontrolle exportieren exportiert alle Dateien und Daten der Kontrolle. in den Exportkatalog die Option unzugänglich – Die Kontrolle wird immer ins Exportdateiverzeichnis exportiert. auf den TachoScan Control WebSerwer (sftp) Zusätzlich wird die Kontrolle auf den "SFTP" ähnlich wie Die früher exportierten Kontrollen auf den TachoScan Control WebSerwer (sftp) senden exportiert. SFTP Einstellungen - öffnet das Fenster Verbindungseinstellungen in den eigenen FTP-Server Zusätzlich wird die Kontrolle auf den "FTP" ähnlich wie Exportieren in den eigenen FTP-FTP Einstellungen - öffnet das Fenster Verbindungseinstellungen nur Rohdateien exportieren exportiert nur die aus den Fahrerkarten und/oder Tachografen übertragenen Dateien, die im Programm geöffnet wurden.

#### 54

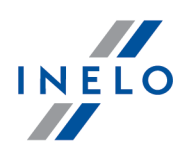

Um die Kontrollen zu exportieren, sind diese auf der Liste zu markieren (unter der rechten Maustaste ist das rollbare Menü: merke alle an, alle Markierungen aufheben zugänglich) und anschließend ist auf

OK zu klicken.

- 1. Die Kontrolle ist zu wiederholen, wenn die exportierte Datei auf einem anderen Arbeitsplatz eingelesen wird
- 2. Sämtliche Berichte, die in der pdf-Datei gespeichert werden, werden im voreingestellten Verzeichnis der laufenden Kontrolle Documents der exportierten Kontrolle beigefügt
- 3. Wahlmöglichkeit: nur Rohdateien exportieren komprimiert die Dateien nicht, sondern kopiert digitale Dateien in den früher erstellten entsprechenden Unterverzeichnissen

### 12.1.6.1. Export der Kontrolle ins xml-Format

Der Datenexport der Kontrolle in eine xml-Datei verläuft automatisch, nachdem die Taste Kontrolle

schließen gedrückt worden ist: .

Falls Daten geändert werden, sind nochmals für die gegebene Kontrolle Verletzungen zu generieren und ist wiederholt die Kontrolle zu schließen.

### Lokalisierung der Datei:

Die exportierte Datei befindet sich im Dateiverzeichnis der Kontrolle unter dem Namen: summary.xml.

Öffnung des Dateiverzeichnisses:

1. Nach Abschluss der Kontrolle wird das nachstehende Fenster angezeigt:

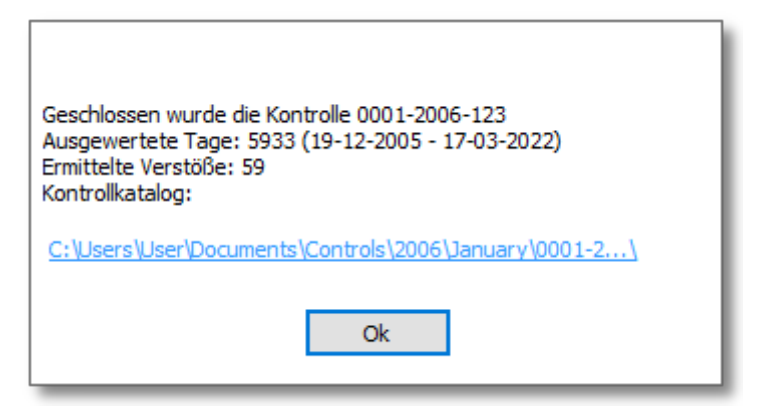

OK 2. Mit der linken Maustaste klicken Sie auf den Link oberhalb der Taste:

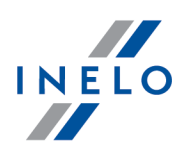

### 12.1.6.1.1 Struktur der exportierten Datei

Check data is exported to an xml file according to the following tags (text marked in bold):

If there is no value in the expected tag, this means that it was not entered in the exported check (except for some cases indicated in the description below).

```
<?xml version="1.0" encoding="UTF-8"?>
<Control>
  <ControlData>
                  The section of check data placed in the add/edit check ("Kontrolle ->
              Grunddaten aktueller Kontrolle bearbeiten" menu):
   <FullNumber>
                  Full check number -> "Nummer" field.
              Data type: string.
   </FullNumber>
   <ReducedNumber>
```
Short check number - the first part of the full check number without leading zeros.

Data type: integer.

#### </ReducedNumber>

#### <CompanyName>

Field: "Firmenname".

Data type: string.

</CompanyName>

<Identifier\_TaxId>

Company ID - field: "Identifikator/Steuer-ID".

Data type: string.

#### </Identifier\_TaxId>

<Cargo>

Field: "Gegenstand".

It can take the following values: "passengers", "goods" or "unspecified".

#### </Cargo>

<DateOfControl>

Date of control - field: "Datum".

Data type: date. Date format: "yyyy-mm-dd".

</DateOfControl>

<ControlledPeriod>

Fields: "Auswertungszeitraum:":

<From>

Date from.

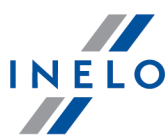

```
Data type: date. Date format: "yyyy-mm-dd".
  \langleFrom\rangle<To>Date to.
            Data type: date. Date format: "yyyy-mm-dd".
  </To><NumberOfDays>
                Number of calendar days of check - calculated on the basis of "controlled
             period".
            Data type: integer.
  </NumberOfDays>
</ControlledPeriod>
<Locked>
                Control closing date - generated after pressing the: \begin{bmatrix} 1 & 1 \\ 0 & 1 \end{bmatrix} button.
            Data type: date. Date format: "yyyy-mm-dd".
</Locked>
<Type>
                Type of control - selected radio-button.
            It can take the following values: "control in the premises" or "roadside check".
</Type>
<ControlInThePremises>
```
Radio-button: "Betriebskontrolle":

If you select: "Straßenkontrolle" radiobutton, this section adopts an empty value.

### <CarriagePurpose>

Field: "Zweck".

It can take the following values: "earning" or "own purposes".

</CarriagePurpose>

### <SizeOfFleet>

Field: "Fahrzeug- bestand".

```
Data type: integer.
```
</SizeOfFleet>

```
<NumberOfDrivers>
```
Field: "Zahl der Fahrer".

Data type: integer.

</NumberOfDrivers>

</ControlInThePremises>

### <RoadsideCheck>

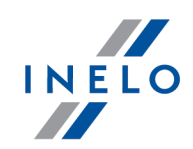

Radio-button: "Straßenkontrolle":

If you select "Betriebskontrolle" radiobutton, this section adopts an empty value.

#### <Driver>

Field: "Name und Vorname Fahrer".

Data type: string, separator: <space>.

### </Driver>

### <Co-Driver>

Field: "Name und Vorname Beifahrer".

Data type: string, separator: <space>.

#### </Co-Driver>

#### <TypeOfRoad>

Field: "Straßenkategorie".

It can take the following values: "Motorway", "National road" or "Secondary road".

#### </TypeOfRoad>

<VehicleRegistration>

Field: "Kennzeichen".

Data type: string.

#### </VehicleRegistration>

#### <RegistrationNation>

As an exception, in the check data group the value of the add/edit vehicle window -> field: "Zulassungsland".

Data type: string.

### </RegistrationNation>

### <CarriageNation>

Field: "Land der Zulassung".

It can take the following values: "current country", "other EC country" or "country outside EC".

### </CarriageNation>

### <TypeOfTachograph>

Field: "Art des Fahrtenschreibers".

It can take the following values: "Analogue" or "Digital".

### </TypeOfTachograph>

</RoadsideCheck>

#### <LackOfRecordsForOtherWorkAndOrAvailability>

Field: "Fehlende Aufzeichnungen zu anderen Arbeits- und/oder Bereitschaftszeiten".

Data type: integer.

#### </LackOfRecordsForOtherWorkAndOrAvailability>

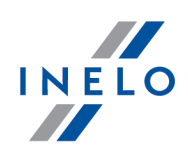

#### <DrivingAndWorkingTimeRecords>

Field: "Lenkzeitunterlagen, Arbeitszeitunterlagen".

Data type: integer.

#### </DrivingAndWorkingTimeRecords>

<RecordingEquipmentIncorrectFunctioningMisuse>

Field: "Kontrollgerät: fehlerhafte Funktion, Missbrauch".

Data type: integer.

#### </RecordingEquipmentIncorrectFunctioningMisuse>

#### </ControlData>

#### <InspectorsData>

The inspector data section in the add/edit user window ("Benutzer -> Einfügen / Wechseln / Bearbeiten" menu):

#### $<$ Id $>$

Field: "Identifizierungsnummer". Data type: string.

### $\langle$ Id>

#### <SurnameAndName>

Field: "Familien- und Vorname".

Data type: string, separator: <space>.

### </SurnameAndName>

 $<$ Rank $>$ 

Field: "Dienstgrad".

Data type: string.

### </Rank>

### <Province>

Field: "Bundesland". The field is filled in depending on the language version of the program.

Data type: string.

### </Province>

### </InspectorsData>

### <NumberOfDrivers>

A section with a number of drivers depending on the type of carriage and the downloaded data type.

### <Generally>

Number of drivers in general:

### <Digital>

The number of drivers with digital data and possibly data from the scanned record sheets.

Data type: integer.

</Digital>

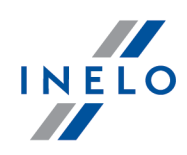

<Analog>

The number of drivers with data only from the scanned record sheets. Data type: integer.

### </Analog>

### </Generally>

<CarriageOf>

The division due to "Gegenstand":

### <Passengers>

"Gegenstand" -> "Personen":

### <Digital>

The number of drivers with digital data and possibly data from the scanned record sheets.

Data type: integer.

### </Digital>

### <Analog>

The number of drivers with data only from the scanned record sheets. Data type: integer.

### </Analog>

### </Passengers>

### <Goods>

"Gegenstand" -> "Güter":

### <Digital>

The number of drivers with digital data and possibly data from the scanned record sheets.

Data type: integer.

### </Digital>

### <Analog>

The number of drivers with data only from the scanned record sheets. Data type: integer.

### </Analog>

### </Goods>

### <Unspecified>

"Gegenstand" -> "unbestimmt":

### <Digital>

The number of drivers with digital data and possibly data from the scanned record sheets.

Data type: integer.

### </Digital>

### <Analog>

The number of drivers with data only from the scanned record sheets.

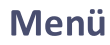

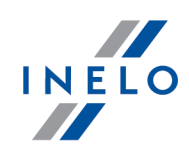

```
</Analog>
  </Unspecified>
</CarriageOf>
<CarriagePurpose>
               The division due to: "Zweck":
  <Earning>
               "Zweck" -> "gewerblich":
   <Digital>
               The number of drivers with digital data and possibly data from the scanned
           record sheets.
           Data type: integer.
   </Digital>
   <Analog>
               The number of drivers with data only from the scanned record sheets.
           Data type: integer.
   </Analog>
  </Earning>
  <OwnPurposes>
               "Zweck" -> "intern":
```

```
<Digital>
```
The number of drivers with digital data and possibly data from the scanned record sheets.

Data type: integer.

Data type: integer.

### </Digital>

### <Analog>

The number of drivers with data only from the scanned record sheets. Data type: integer.

```
</Analog>
```
### </OwnPurposes>

```
</CarriagePurpose>
```
</NumberOfDrivers>

```
<NumberOfWorkingDays>
```
Section with the number of days containing data depending on the type of carriage and the type of the downloaded data.

<Generally>

Number of days in general:

### <Digital>

The number of days with digital data and possibly data from the scanned record sheets.

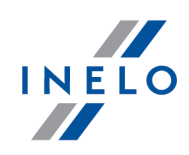

Data type: integer.

## </Digital>

## <Analog>

The number of days with data only from the scanned record sheets. Data type: integer.

### </Analog>

### </Generally>

### <CarriageOf>

Division by "Gegenstand":

### <Passengers>

"Gegenstand" -> "Personen":

### <Digital>

The number of days with digital data and possibly data from the scanned record sheets.

Data type: integer.

### </Digital>

### <Analog>

The number of days with data only from the scanned record sheets. Data type: integer.

### </Analog>

```
</Passengers>
```
### <Goods>

"Gegenstand" -> "Güter":

### <Digital>

The number of days with digital data and possibly data from the scanned record sheets.

Data type: integer.

### </Digital>

### <Analog>

The number of days with data only from the scanned record sheets. Data type: integer.

### </Analog>

### </Goods>

### <Unspecified>

"Gegenstand" -> "unbestimmt":

### <Digital>

The number of days with digital data and possibly data from the scanned record sheets.

Data type: integer.

</Digital>

```
Menü
```
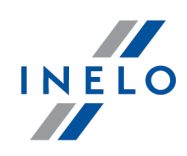

<Analog>

The number of days with data only from the scanned record sheets. Data type: integer.

### </Analog>

</Unspecified>

### </CarriageOf>

### <CarriagePurpose>

The division due to "Zweck":

### <Earning>

"Zweck" -> "gewerblich":

### <Digital>

The number of days with digital data and possibly data from the scanned record sheets.

Data type: integer.

### </Digital>

### <Analog>

The number of days with data only from the scanned record sheets. Data type: integer.

### </Analog>

### </Earning>

### <OwnPurposes>

"Zweck" -> "intern":

### <Digital>

The number of days with digital data and possibly data from the scanned record sheets.

Data type: integer.

### </Digital>

### <Analog>

The number of days with data only from the scanned record sheets. Data type: integer.

### </Analog>

```
</OwnPurposes>
```
### </CarriagePurpose>

### </NumberOfWorkingDays>

### <Infringements>

Infringements section - data from the infringements generation window of: "Verstöße und Manipulationen" report.

### <DailyDrivingTime count="\$variable">

Summary of: "Überschreitung der maximal zulässigen täglichen Lenkzeit". "\$variable" - the number of infringements in this section (the number of section

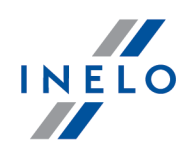

occurrences: "<Infringement>"). Data type: integer. If the value is not present, the section is not displayed.

### <Infringement>

A single infringement data:

The section <Infringement></Infringement> scheme is the same for each type of infringement.

#### <DateAndTimeFrom>

Date of commencement of the infringement - column: "Datum von". Data type: datetime. Date and time format: "yyyy-mm-dd<space>HH:MM". </DateAndTimeFrom>

### <DateAndTimeTo>

Date of end of the infringement - column: "Datum bis".

Data type: datetime. Date and time format: "yyyy-mm-dd<space>HH:MM".

### </DateAndTimeTo>

#### <DriverName>

Surname and name of the driver - column: "Fahrer".

Data type: string.

</DriverName>

#### <DriverCard\_Number>

Driver card number - column: "Fahrer".

Data type: integer.

```
</DriverCard_Number>
```
### <RegistrationNo>

Vehicle registration number - column: "Kennz".

Data type: string.

</RegistrationNo>

### <Duration>

The duration of the checked period - column: "Zeit". Data type: time. Time format: "GG:MM".

### </Duration>

### <Norm>

Duration of the standards for the checked period - column: "Norm". Data type: time. Time format: "GG:MM".

### </Norm>

#### <Team>

Infringement analyzed according to the guidelines for driving in a team column "Team".

It can take the following values: "Yes", "No" or empty.

#### </Team>

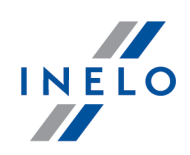

#### <Annotation>

Column: "Noten".

Data type: string.

### </Annotation>

### <LevelOfSeriousness>

Column: "Schwere des Verstoßes (\*)".

It can take the following values: "MI" (Minor Infringement), "SI" (Serious Infringement) or "VSI" (Very Serious Infringement).

### </LevelOfSeriousness>

### <LevelOfSeriousnessCodeEU>

EU code of the offense level - generated based on the "Risk assessment for the occurrence of infringements" table: "A1", "B1", "B2", "B3", "B4", "B5", "B6", "B7", "B8", "B9", "B10", "B11", "B12", "C1", "C2", "C3", "D1", "D2", "D3", "D4", "D5", "D6", "D7", "D8", "D9", "D10", "D11", "D12", "D13", "D14", "D15", "D16", "D17", "D18", "G19", "H9" or empty.

### </LevelOfSeriousnessCodeEU> <MostSeriousInfrigement>

Infringement classified as "the most serious infringement" in accordance with Regulation 1071/2009, Annex IV, item 1.

It can take the following values: "Yes"or "No".

### </MostSeriousInfrigement>

### <TrestneBody>

The Czech version of the program. Infringement qualified for awarding penalty points.

It can take the following values: "Yes" or "No".

### </TrestneBody>

### <Status>

Infringement status - column: "Akzeptiert"

It can take the following values: "Approved" or "Not approved".

### </Status>

### <OffenceCodeEU>

EU infringement code generated on the basis of the Act, article, paragraph and possibly sub-paragraph or subsection.

Data type: string.

### </OffenceCodeEU>

### <OffenceCodeAETR>

AETR infringement code generated on the basis of the Act, article, paragraph and possibly sub-paragraph or subsection.

Data type: string.

### </OffenceCodeAETR>

### </Infringement>

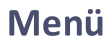

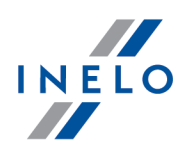

#### </DailyDrivingTime> <DailyRestPeriod count="\$variable">

Summary of: "Reduzierung der täglichen Ruhezeit" infringements.

"\$variable" - the number of infringements in this section (the number of section occurrences: "<Infringement>"). Data type: integer.

If the value is not present, the section is not displayed.

### <Infringement>

...

</Infringement>

</DailyRestPeriod>

### <MinimumAgesForDrivers count="\$variable">

Summary of: "Der Fahrer ist unter 18 Jahre alt." infringements.

"\$variable" - the number of infringements in this section (the number of section occurrences: "<Infringement>"). Data type: integer.

If the value is not present, the section is not displayed.

### <Infringement>

...

</Infringement>

```
</MinimumAgesForDrivers>
```
</DailyRestPeriod>

```
<DrivingTimeWithoutBreak count="$variable">
```
Summary of: "Überschreitung der maximal zulässigen Lenkzeit ohne Fahrtunterbrechung" infringements.

"\$variable" - the number of infringements in this section (the number of section occurrences: "<Infringement>"). Data type: integer.

If the value is not present, the section is not displayed.

### <Infringement>

...

</Infringement>

</DrivingTimeWithoutBreak>

```
<FortnightlyDrivingTime count="$variable">
```
Summary of: "Überschreitung der summierten Gesamtlenkzeit während zweier aufeinanderfolgender Wochen" infringements.

"\$variable" - the number of infringements in this section (the number of section occurrences: "<Infringement>"). Data type: integer.

If the value is not present, the section is not displayed.

<Infringement>

```
...
```
</Infringement>

</FortnightlyDrivingTime>

```
<WeeklyRestPeriod count="$variable">
```
Summary of: "Reduzierung der wöchentlichen Ruhezeit" infringements.

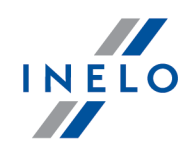

"\$variable" - the number of infringements in this section (the number of section occurrences: "<Infringement>"). Data type: integer.

If the value is not present, the section is not displayed.

### <Infringement>

```
...
```
### </Infringement>

### </WeeklyRestPeriod>

### <WeeklyDrivingTime count="\$variable">

Summary of: "Überschreitung der wöchentlichen Lenkzeit" infringements. "\$variable" - the number of infringements in this section (the number of section occurrences: "<Infringement>"). Data type: integer.

If the value is not present, the section is not displayed.

### <Infringement>

```
...
```
### </Infringement>

</WeeklyDrivingTime>

### <LackOfIndicationOfCountry count="\$variable">

Summary of: "Keine Angabe des Landes am Anfang oder Ende des Arbeitstages vorhanden" infringements.

"\$variable" - the number of infringements in this section (the number of section occurrences: "<Infringement>"). Data type: integer.

If the value is not present, the section is not displayed.

### <Infringement>

### ...

### </Infringement>

</LackOfIndicationOfCountry> <IncompleteActivities count="\$variable">

> Summary of: "Schaublatt, digitale Daten oder Bescheinigung nicht vorgelegt" infringements.

"\$variable" - the number of infringements in this section (the number of section occurrences: "<Infringement>"). Data type: integer.

If the value is not present, the section is not displayed.

### <Infringement>

...

### </Infringement>

</IncompleteActivities>

### <AverageWeeklyWorkingTime count="\$variable">

Summary of: "Überschreitung der durchschnittlichen zugelassenen wöchentlichen Arbeitszeit" infringements.

"\$variable" - the number of infringements in this section (the number of section occurrences: "<Infringement>"). Data type: integer.

If the value is not present, the section is not displayed.

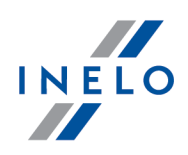

<Infringement>

...

```
</Infringement>
```
</AverageWeeklyWorkingTime> <WeeklyWorkingTime count="\$variable">

> Summary of: "Überschreitung der zugelassenen wöchentlichen Arbeitszeit" infringements.

"\$variable" - the number of infringements in this section (the number of section occurrences: "<Infringement>"). Data type: integer.

If the value is not present, the section is not displayed.

### <Infringement>

...

</Infringement>

</WeeklyWorkingTime>

### <WorkingTimeWithoutBreak count="\$variable">

Summary of: "Überschreitung der zugelassenen Arbeitszeit ohne Unterbrechung" infringements.

"\$variable" - the number of infringements in this section (the number of section occurrences: "<Infringement>"). Data type: integer.

If the value is not present, the section is not displayed.

### <Infringement>

...

### </Infringement>

</WorkingTimeWithoutBreak>

### <WorkingTimeAtNight count="\$variable">

Summary of: "Überschreitung der zugelassenen 10 Stunden Nachtarbeit" infringements.

"\$variable" - the number of infringements in this section (the number of section occurrences: "<Infringement>"). Data type: integer.

If the value is not present, the section is not displayed.

### <Infringement>

... </Infringement> </WorkingTimeAtNight> </Infringements>

</Control>

### 12.1.6.1.2 Beispieldatei mit Daten

```
<?xml version="1.0" encoding="UTF-8"?>
<Control>
  <ControlData>
   <FullNumber>0001-2015-1234E</FullNumber>
```
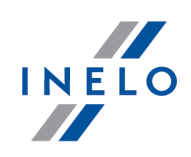

```
<ReducedNumber>1</ReducedNumber>
      <CompanyName>Test</CompanyName>
      <Identifier_TaxId>999-999-99-99</Identifier_TaxId>
      <Cargo>goods</Cargo>
      <DateOfControl>2015-05-12</DateOfControl>
      <ControlledPeriod>
        <From>2006-04-11</From>
        <To>2015-05-12</To>
        <NumberOfDays>3319</NumberOfDays>
      </ControlledPeriod>
      <Locked>2015-05-12</Locked>
      <Type>roadside check</Type>
      <ControlInThePremises>
        <CarriagePurpose></CarriagePurpose>
        <SizeOfFleet></SizeOfFleet>
        <NumberOfDrivers></NumberOfDrivers>
      </ControlInThePremises>
      <RoadsideCheck>
        <Driver>Kowalski Jan</Driver>
        <Co-Driver></Co-Driver>
        <TypeOfRoad></TypeOfRoad>
        <VehicleRegistration>LAU 45X59</VehicleRegistration>
        <RegistrationNation>PL</RegistrationNation>
        <CarriageNation>current country</CarriageNation>
        <TypeOfTachograph>Digital</TypeOfTachograph>
      </RoadsideCheck>
      <LackOfRecordsForOtherWorkAndOrAvailability
>0</LackOfRecordsForOtherWorkAndOrAvailability>
      <DrivingAndWorkingTimeRecords>0</DrivingAndWorkingTimeRecords>
      <RecordingEquipmentIncorrectFunctioningMisuse
>0</RecordingEquipmentIncorrectFunctioningMisuse>
     </ControlData>
     <InspectorsData>
      <Id>1234E</Id>
      <SurnameAndName>Analyser Frank</SurnameAndName>
      <Rank>Inspector</Rank>
      <Province></Province>
     </InspectorsData>
     <NumberOfDrivers>
      <Generally>
        <Digital>1</Digital>
        <Analog>0</Analog>
      </Generally>
      <CarriageOf>
```
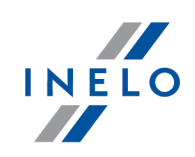

<Passengers> <Digital>O</Digital> <Analog>O</Analog> </Passengers> <Goods> <Digital>1</Digital> <Analog>O</Analog> </Goods> <Unspecified> <Digital>O</Digital> <Analog>O</Analog> </Unspecified> </CarriageOf> <CarriagePurpose> <Earning> <Digital>O</Digital> <Analog>O</Analog> </Earning> <OwnPurposes> <Digital>O</Digital> <Analog>O</Analog> </OwnPurposes> </CarriagePurpose> </NumberOfDrivers> < N u m b e r O f W o r k i n g D a y s > <Generally> <Digital>232</Digital> <Analog>O</Analog> </Generally> <CarriageOf> <Passengers> <Digital>O</Digital> <Analog>O</Analog> </Passengers> <Goods> <Digital>232</Digital> <Analog>O</Analog> </Goods> <Unspecified> <Digital>O</Digital> <Analog>O</Analog> </Unspecified> </CarriageOf> <CarriagePurpose>

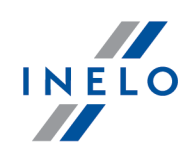

<Earning> <Digital>0</Digital> <Analog>0</Analog> </Earning> <OwnPurposes> <Digital>0</Digital> <Analog>0</Analog> </OwnPurposes> </CarriagePurpose> </NumberOfWorkingDays> <Infringements> <DailyRestPeriod count="2"> <Infringement> <DateAndTimeFrom>2011-06-21 17:26</DateAndTimeFrom> <DateAndTimeTo>2011-06-22 02:08</DateAndTimeTo> <DriverName>Kowalski Jan</DriverName> <DriverCard\_Number>PL000123456789000</DriverCard\_Number> <RegistrationNo></RegistrationNo> <Duration>8:42</Duration> <Norm>9:00</Norm> <Team>No</Team> <Annotation></Annotation> <LevelOfSeriousness>MSI</LevelOfSeriousness> <LevelOfSeriousnessCodeEU>B1</LevelOfSeriousnessCodeEU> <MostSeriousInfrigement>No</MostSeriousInfrigement> <TrestneBody>No</TrestneBody> <Status>Approved</Status> <OffenceCodeEU>561-8-2</OffenceCodeEU> <OffenceCodeAETR>AETR-8-2</OffenceCodeAETR> </Infringement> <Infringement> <DateAndTimeFrom>2011-07-07 17:01</DateAndTimeFrom> <DateAndTimeTo>2011-07-08 03:30</DateAndTimeTo> <DriverName>Kowalski Jan</DriverName> <DriverCard\_Number>PL000123456789000</DriverCard\_Number> <RegistrationNo></RegistrationNo> <Duration>10:29</Duration> <Norm>11:00</Norm> <Team>No</Team> <Annotation></Annotation> <LevelOfSeriousness>MSI</LevelOfSeriousness> <LevelOfSeriousnessCodeEU>B2</LevelOfSeriousnessCodeEU> <MostSeriousInfrigement>No</MostSeriousInfrigement> <TrestneBody>No</TrestneBody>

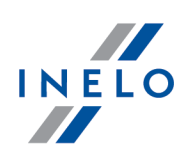

<Status>Approved</Status> <OffenceCodeEU>561-8-4</OffenceCodeEU> <OffenceCodeAETR>AETR-8-2</OffenceCodeAETR> </Infringement> </DailyRestPeriod> <DrivingTimeWithoutBreak count="1"> <Infringement> <DateAndTimeFrom>2011-11-02 12:33</DateAndTimeFrom> <DateAndTimeTo>2011-11-02 18:00</DateAndTimeTo> <DriverName>Kowalski Jan</DriverName> <DriverCard\_Number>PL000123456789000</DriverCard\_Number> <RegistrationNo>LAU 45X59</RegistrationNo> <Duration>4:31</Duration> <Norm>4:30</Norm> <Team></Team> <Annotation></Annotation> <LevelOfSeriousness>MSI</LevelOfSeriousness> <MostSeriousInfrigement>No</MostSeriousInfrigement> <TrestneBody>No</TrestneBody> <Status>Approved</Status> <OffenceCodeEU>561-7</OffenceCodeEU> <OffenceCodeAETR>AETR-7</OffenceCodeAETR> </Infringement> </DrivingTimeWithoutBreak> </Infringements> </Control>

### <span id="page-71-0"></span>12.1.7. Verzeichnisse wählen

Die Sektion unzugänglich für die Lizenz Expert.

In diesem Fenster können folgende Verzeichnisse vorgegeben/geändert werden:

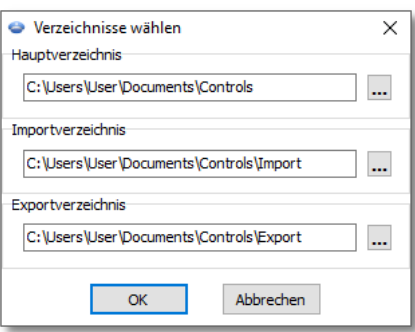
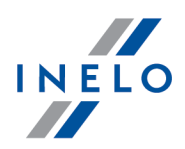

- · Hauptverzeichnis für die Ablage von durchgeführten Kontrollen
- · Importverzeichnis aus diesem Verzeichnis werden die Kontrollen importiert. Die Importfunktion ist im Bereich Nachkontrolle verfügbar
- · Exportverzeichnis in dieses Verzeichnis werden die Kontrollen (automatisch) exportiert (archiviert)

### <span id="page-72-0"></span>12.2. Daten

Das Menü Daten enthält die Grundfunktionen der Programmbedienung.

Diese Funktionen sind: Schaublatt manuell hinzufügen, Schaublatt scannen, Rohdatendatei (Bitmap eines Schaublattes oder Fahrerkarten- bzw. Massenspeicherdaten) für die Auswertung öffnen, aktuelle Schaublätter/Fahrerkartendaten bearbeiten, aktuelle Massenspeicherdaten anzeigen, aktuelle Schaublätter/Fahrerkartendaten entfernen, alle Fenster schließen und Programm beenden.

#### 12.2.1. Manuell hinzufügen

Mit dieser Funktion können die Schaublätter zur Datenbank hinzugefügt werden. Diese Funktion ist günstig, wenn z.B. das Schaublatt im schlechten Zustand ist und kann nicht korrekt automatisch gelesen werden oder wenn Arbeitsdaten für Fahrer einzugeben sind, der im Betrieb gearbeitet hat und weder Schaublatt noch entsprechende Daten auf seiner Fahrerkarte besitzt.

Zum Hinzufügen eines Schaublattes sind folgende Daten einzugeben:

#### Allgemeine Schaublattdaten

- Fahrernahme, (aus der Liste wählen oder mit der Taste ["+"](#page-124-0) <a> hinzufügen)
- · Fahrzeug-Kennzeichen; wurde kein Standardfahrzeug vorgegeben, ist ein Fahrzeug aus der Liste zu wählen oder mit der Taste <u>["+"](#page-122-0)|</u>123] hinzuzufügen
- [Schaublattdatum](#page-230-0) 231
- · Schichtanfang
- · Anzahl km, durch entsprechende Angaben in den Feldern
- · Schaublatt analog/digital
- · Schaublatt für Mehrfahrerbetrieb

Wird der Schichtanfang nach Eintragung von Fahrertätigkeiten geändert, muss die Tätigkeitsliste gelöscht werden.

Dann sind die oben genannten Daten mit der Taste [Speichern] in der Datenbank abzuspeichern.

#### Tätigkeiten Details

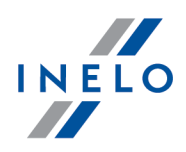

In diese Liste werden nacheinander alle Tätigkeiten aus dem einzutragenden Schaublatt eingetragen. Zum Eingeben einer [Tätigkeit](#page-179-0) ist entsprechender Typ der <u>Tätigkeit</u>l180] aus der Liste zu wählen und ihre Dauer anzugeben. Der Wert im Feld Uhrzeit von wird automatisch vorgegeben. Nach Betätigung der Taste [OK] wird die neue Tätigkeit in die Tätigkeitsliste aufgenommen.

Die Tätigkeiten in der Liste können entfernt, eingefügt und bearbeitet werden. Eingefügte Tätigkeiten haben standardmäßig eine Dauer von 1 Minute, wobei automatisch der Bearbeitungsmodus aktiviert wird, um diesen Wert zu ändern.

Ein eingegebenes Schaublatt kann in der Datenbank speichert werden, wenn die Tätigkeiten darauf den ganzen Tag abdecken; die Gesamtdauer aller Tätigkeiten muss 24 Stunden betragen.

#### 12.2.2. Übernehmen

Verfügbare Funktionen:

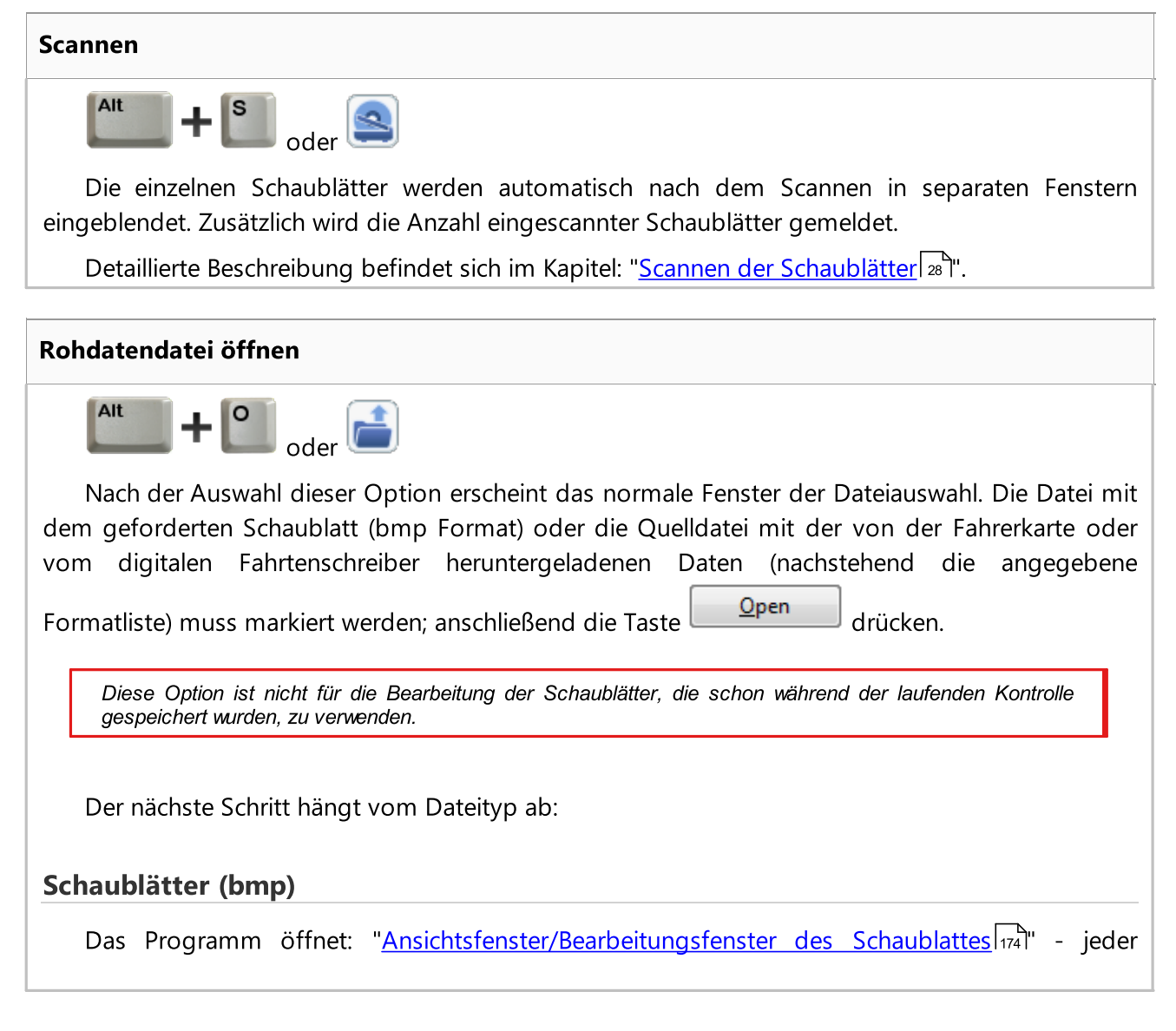

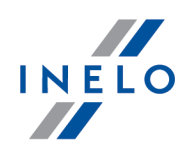

nächste Blatt wird in einem neuen Reiter geöffnet.

Digitaldaten (ddd, dtc, dtg, esm, c1b, v1b, tgd)

Das Programm öffnet auch Dateien mit Digitaldaten, die in ZIP-, 7z- und ARZ-Formate gepackt wurden.

Weiter kann die Datenanalyse auf zwei Arten verlaufen (die Beschreibung befindet sich im Abschnitt: "ergänzende Informationen"):

- · [Ordnungsgemäße](#page-233-0) Ablesung der Daten von der Fahrerkarte / vom digitalen <u>[Kontrollgerät](#page-233-0)</u>læ
- · Beschädigte Ablesung der Daten von der Fahrerkarte / vom digitalen [Kontrollgerät](#page-234-0) 235
- · Beschädigte Ablesung der Daten vom digitalen [Kontrollgerät](#page-235-0) 236

Wenn die Daten aus der Fahrerkarte die sich im Register der annullierten Karten befindet, heruntergeladen wurden, wird eine entsprechende Meldung über Entdeckung einer solchen Karte angezeigt.

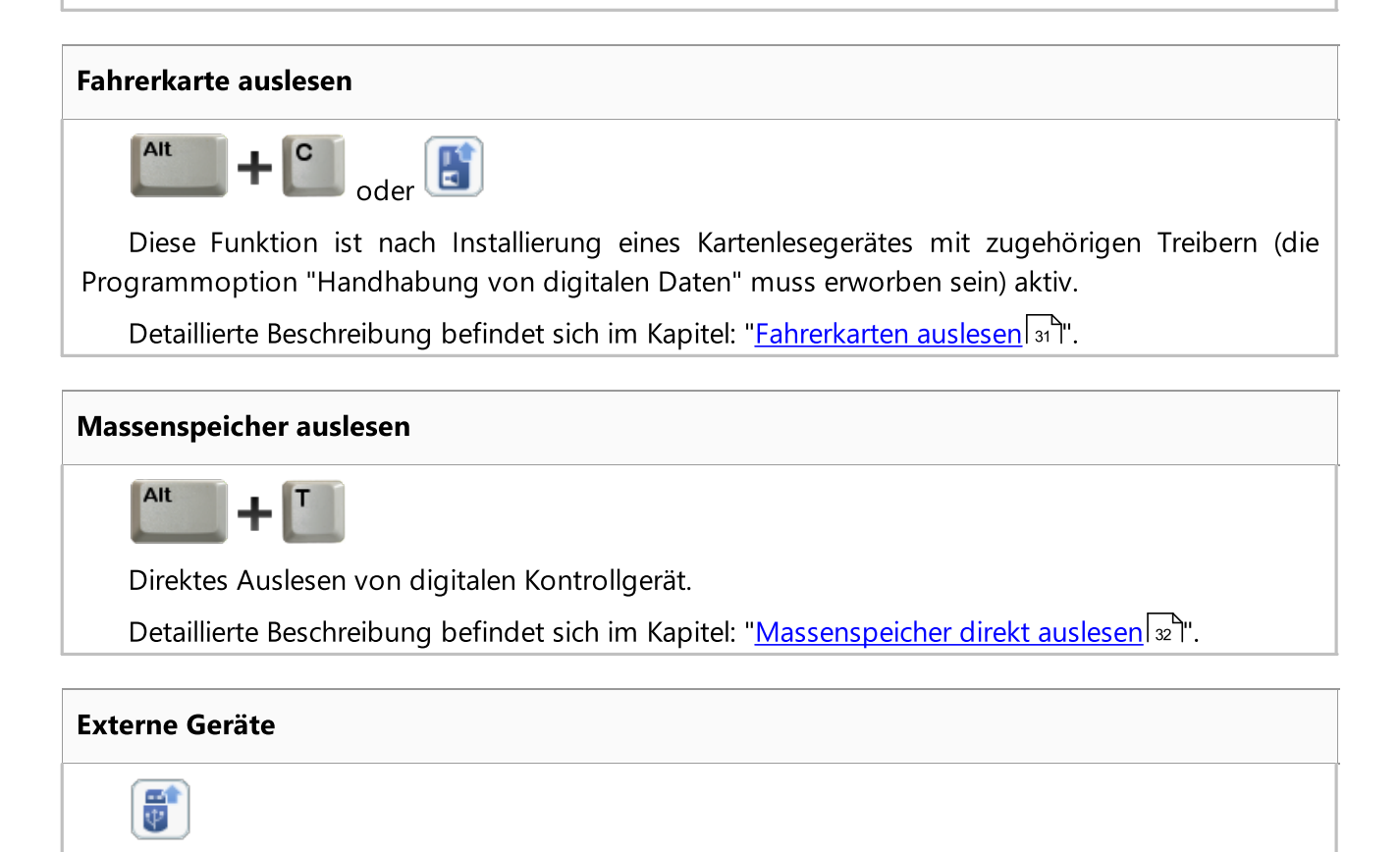

Zum Downloaden von Rohdatendateien aus externen Geräten:

- · DBOX
- · Optac

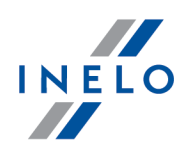

- · DownloadKey
- · TachoDrive
- · PDA
- · Digifobpro

Falls Windows® die Platte Digifobpro USB drive nicht sieht, ist

die Option Enabled auf YES zu ändern (mehr Informationen in der dem Gerät beigelegten Bedienungsanleitung).

· TX-BOX 2/Tacho2safe

Detaillierte Beschreibung befindet sich im Kapitel: "<u>Externe Geräte [auslesen](#page-33-0)</u>|अौ".

Beim Öffnen eines kompletten Datensatzes (aus Fahrerkarte und Tachografen) erfolgt ein automatischer Import fehlender Landeintragungen vom Tachografen auf die Karte.

Die importierten Landeintragungen werden im "Fenster Tagesansicht/-edition von der Fahrerkarte" mit grüner Linie markiert.

### 12.2.3. Datenimport vom Massenspeicher auf die Fahrerkarte

#### Daten

Der Mechanismus ermöglicht die Ergänzung der leeren Tagen, in denen der Fahrer keine Eintragungen im digitalen Fahrtenschreiber besitzt. Möglich ist der Import einem beliebigen Fahrer zugeschriebener Tätigkeiten, keinem Fahrer zugeschriebener Tätigkeiten, wie auch der Tätigkeiten aus einem bestimmten Fahrzeug.

Wenn die Fahrerkarte zu einem späteren Zeitpunkt abgelesen wird, werden die importierten Tage gelöscht und durch die von der Karte heruntergeladenen Daten ersetzt.

Datenimport erfolgt auf drei Arten:

· vom Menu: Daten bitte: Datenimport vom Massenspeicher auf die Fahrerkarte wählen

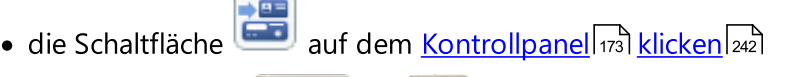

• [Tastaturkürzel](#page-240-0)<sup>241</sup>

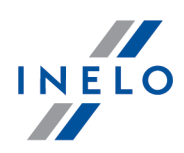

Nach einer der oben genannten Befehle gewählt wurde, taucht das Import-Fenster auf, in dem man folgendes ergänzt:

- · Fahrer für den die Daten importiert werden
- **Exeitraum** Datenimport
- **Stundenbereich** alle Daten oder nur aus bestimmten Zeitraum importieren
- · Dem Fahrer zugeordnete Tätigkeiten Fahrer wählen, von dem die Daten importiert werden - im Falle, wenn der Fahrer das Fahrzeug mit einer Fahrerkarte gefahren hat, die während der Kontrolle nicht zur Verfügung steht

oder

· Keinem Fahrer zugeordnete Tätigkeiten - Fahrzeug wählen, von dem die keinem Fahrer zugeschriebenen Daten importiert werden sollen - im Falle, wenn der Fahrer das Fahrzeug ohne Karte gefahren hat

oder

· Alle Tätigkeiten vom gewählten Kraftfahrzeug - Fahrzeug wählen, von dem alle Daten importiert werden (unabhängig davon, ob sie den anderen Fahrern zugeschrieben werden oder nicht) - im Falle, wenn der Fahrer das Fahrzeug ohne Karte , mit einer anderen Karten gefahren hat usw

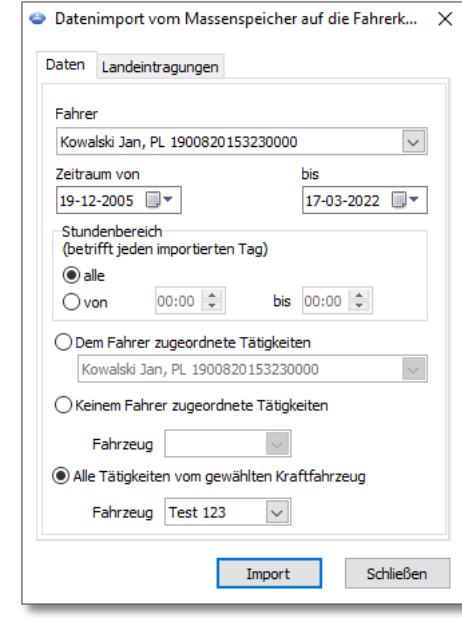

Die aus dem Tachografen importierten Tage sind im Fenster "<u>Liste [Schaublätter/Kartentage](#page-78-0)</u>l ש"ר (Menü: "Daten -> Daten von Fahrerkarten und Schaublättern") als digitales Kontrollgerät, gekennzeichnet, und im "<u>Fenster Tag aus der Fahrerkarte [ansehen/editieren](#page-186-0)</u> Ith<sup>a</sup>" oberhalb des Tagesdiagramms des Fahrers erscheint das Symbol: TC.

#### Landeintragungen

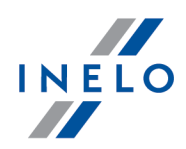

Ermöglichen bei den in TachoScan Control in einer älteren Version als 4.0.9 angesetzten Kontrollen, Länder auf der Fahrerkarte durch Eintragungen aus dem Digitaltachografen zu ergänzen. Zu diesem Zweck ist:

- 1. einen Fahrer/mehrere Fahrer zu markieren  $\boxtimes$
- 2. einen Zeitraum zu wählen
- $3.$  auf  $\boxed{\qquad \qquad}$   $\qquad \qquad$  zu klicken

Die importierten Landeintragungen werden im "Fenster Tagesansicht/-edition von der Fahrerkarte" mit grüner Linie markiert.

Ab Version 4.0.9 erfolgt beim Öffnen eines kompletten Datensatzes aus Fahrerkarte und Tachografen ein automatischer Import fehlender Landeintragungen vom Tachografen auf die Karte.

### 12.2.4. Import von Daten aus Datei

Diese Option ermöglicht den Import der Aktivitäten des Fahrers aus der Datei.

Um die Daten zu importieren, sollte man:

- aus dem Hauptmenü "<u>[Daten](#page-72-0)  $\boxed{73}$ </u>" die Option **Import von Daten aus Datei** wählen oder
- Ctrl • die Tastenkombination **drücken.**

Dann wird ein Fenster angezeigt, in dem die zu importierende Datei auszuwählen und der Druckknopf Öffnen zu klicken ist. Der Abschluss des Imports wird mit der entsprechenden Meldung signalisiert.

Das Muster der Datei befindet sich [hier](http://update.inelo.pl/patch/activity_import_example.xlsx).

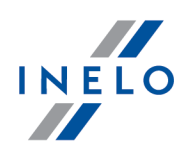

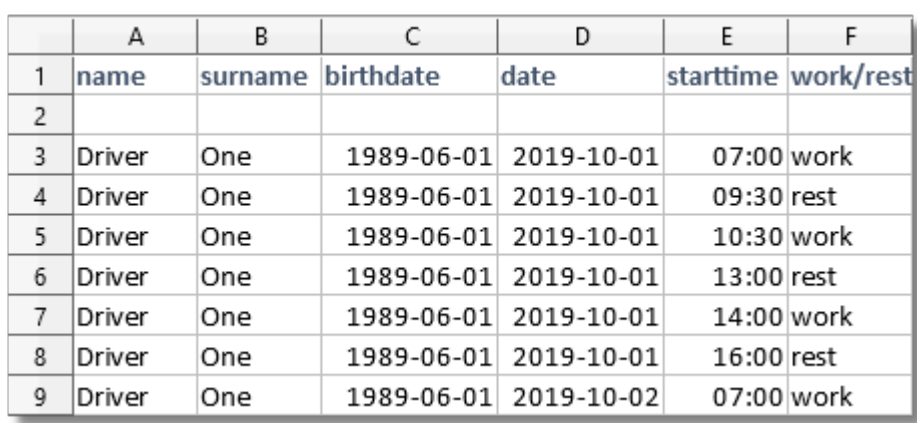

Jeder Fahrer soll sich im separaten Tab befinden. Wenn sich in der ersten Zeile des jeweiligen Tabs ein Fahrer befindet, der in der Software nicht berücksichtigt ist, wird er hinzugefügt.

### <span id="page-78-0"></span>12.2.5. Daten von Fahrerkarten und Schaublättern

Es gibt drei verschiedene Methoden, um aktuelle Schaublatt- bzw. Fahrerkartendaten (d.h. Daten, die im Rahmen dieses Kontrollfalls ausgewertet werden) für die Bearbeitung freizugeben:

o die Taste in der [Werkzeugleiste](#page-172-0) (173) drücken

Alt

· die Tastenkombination

 $+$  $\left[\begin{matrix}E\end{matrix}\right]$ drücken

 $\bullet \,$  im Menü "<u>[Daten](#page-72-0) $\lceil\overline{\mathfrak{c}^3}\rceil$ </u>" die Option **Daten von Fahrerkarten und Schaublättern** wählen

Als Folge jeder von diesen drei Tätigkeiten taucht ein Fenster mit der Liste von aufgezeichneten Schaublättern und der von den Fahrerkarten heruntergeladenen Tage auf. Das Fenster setzt sich aus folgenden Bestandteilen zusammen:

#### Liste Schaublätter/Kartentage

Man öffnet gegebenes Schaublatt/Tag aus der Fahrerkarte, indem man dessen Name doppelklickt, oder indem man es markiert und dann die Schaltfläche [OK] unter der Liste klickt. Abhängig von der gewählten Position wird das Programm entweder "[Ansichtsfenster/Bearbeitungsfenster](#page-173-0) des Schaublattes |174]" oder "<u>[Ansichtsfenster/Bearbeitungsfenster](#page-186-0) des Tages von der Fahrerkarte</u>l1871" öffnen. Schaublattes 174

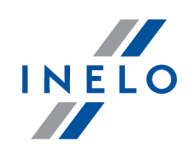

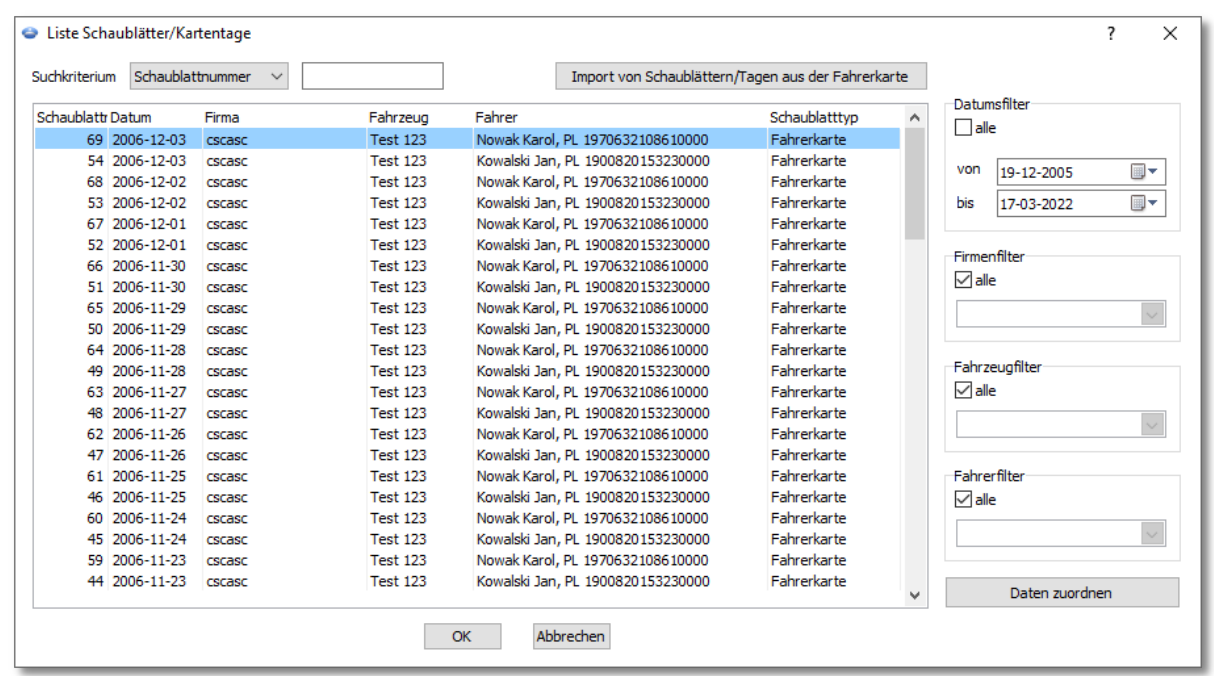

Abb. Liste von Schaublättern / Tagen von der Fahrerkarte.

Zum Öffnen mehrerer Schaublätter sind die gewünschten Positionen in der Liste mit gedrückter [STRG] Taste auf der Tastatur zu markieren.

Nach Anklicken der Spaltenüberschrift werden die Positionen nach den Daten dieser Spalte sortiert. Nach erneutem Klick wird die Ordnung der Positionen umgekehrt.

Sind anstatt der Namensendung die Symbole "..." zu sehen, dann kann der Teilungsstrich zwischen den Spalten mit der linken Maustaste gegriffen und die jeweilige Spalte nach rechts verbreitert werden.

Schaublätter/Tage von der Fahrerkarte, gespeichert als frei, Urlaub und Krankheit werden nur zur Ablesung aufbereitet.

#### Filtern von Daten

Dient der Vorselektion von Schaublättern/Tagen aus der Fahrerkarte, die sich auf der Liste befinden sollen. Jeder Filter (außer Datum-Filter) ist standardmäßig ausgeschaltet (das Feld alles ist markiert). Man schaltet entsprechenden Filter ein, indem man zuerst die Wahlmöglichkeit alles entmarkiert und dann den entsprechenden Filter wählt:

· Filtern aufgrund der bestehenden Daten:

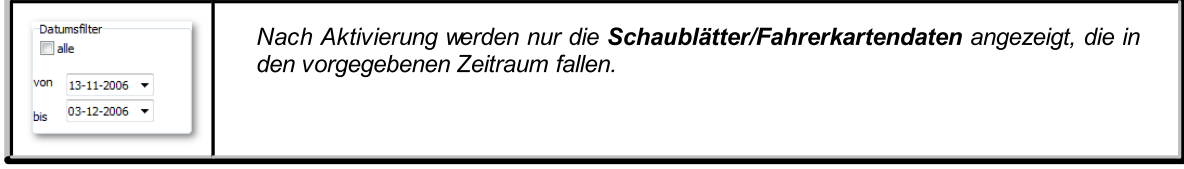

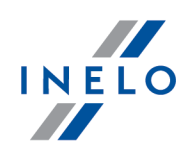

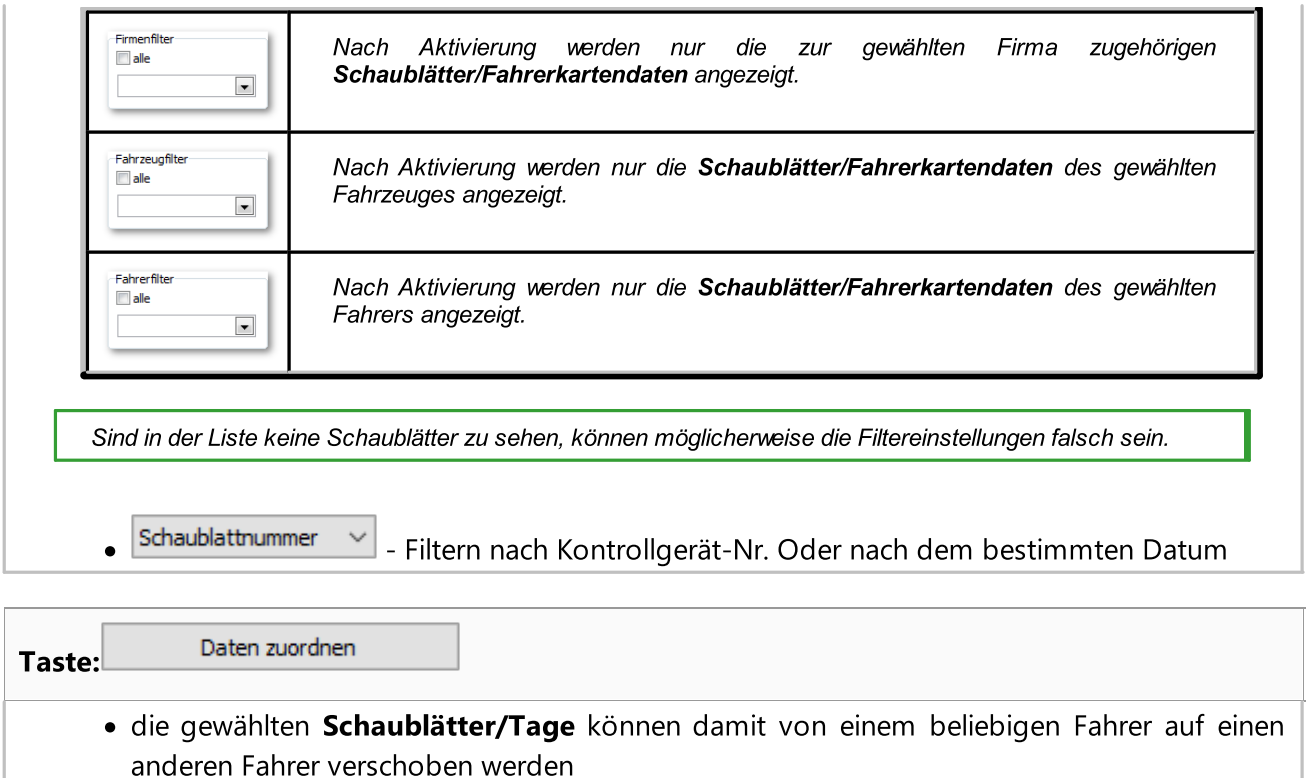

### 12.2.6. Daten von digitalen Kontrollgeräten

Wurden Massenspeicherdaten in der Datenbank abgelegt (für die Kontrolle geöffnet), können diese auf eine der folgenden Weisen geöffnet werden:

- Taste in der [Werkzeugleiste](#page-172-0) 173 drücken
- Tastenkombination  $T$  drücken
- aus dem Menü "<u>Daten  $^{\!\!\!\top\!}$ a</u>)" die Option **Daten von digitalen Kontrollgeräten** wählen

Nach jeder dieser drei Bedienungen wird eine Liste mit allen für die aktuelle Kontrolle freigegebenen Massenspeicherdaten (Tagesdatensätzen) eingeblendet. Diese Liste besteht aus zwei Teilen:

#### Liste Massenspeichertage

Links sehen Sie die Liste von Tagen. Zum Öffnen eines Tages ist die jeweilige Zeile zu doppelklicken oder die Zeile zuerst nur markieren und dann die Taste [OK] unten drücken.

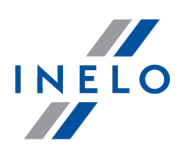

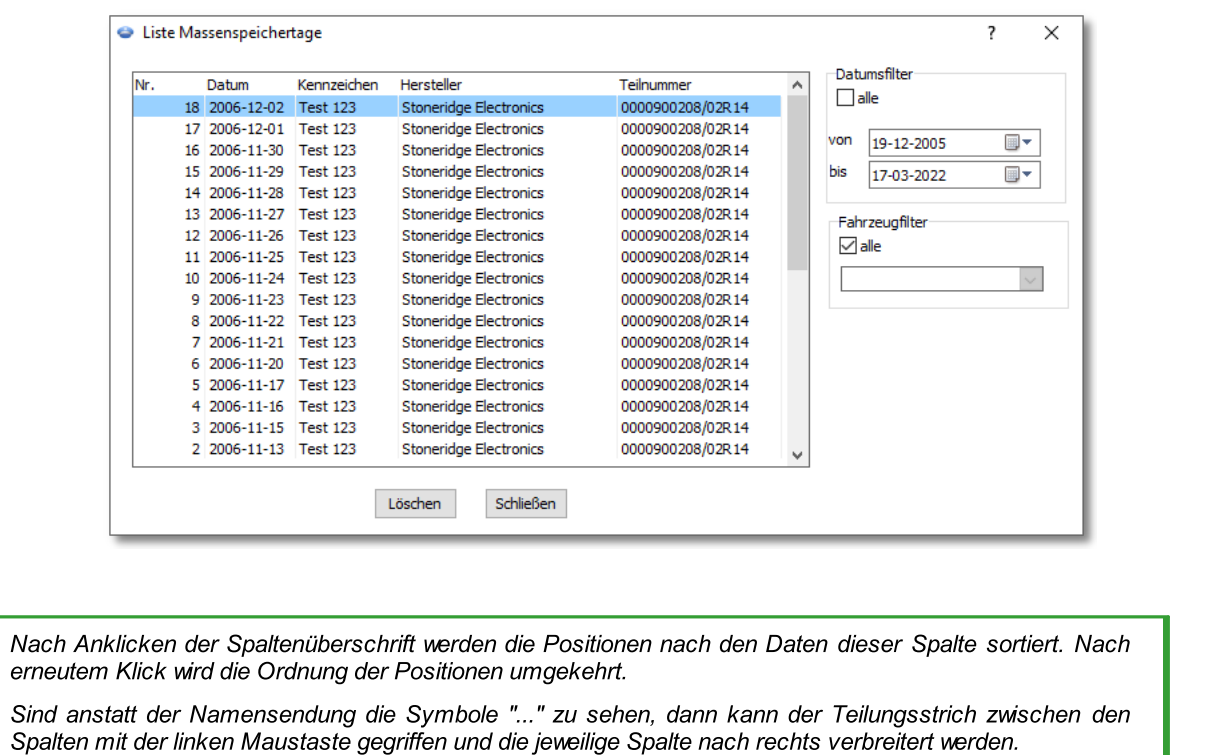

#### Filtern von Daten

Rechts sehen Sie zwei Filter, mit denen die Suche nach den Tagen (Tagesdatensätzen) eingegrenzt werden kann. Der Filter Fahrzeug ist standardmäßig abgeschaltet (das Feld "Alle" ist markiert), und das Datumsfilter aktiv. Zur Aktivierung eines Filters ist die Markierung aus dem Feld "alle" zu entfernen und dann die jeweiligen Kriterien einzustellen.

Dies sind nacheinander:

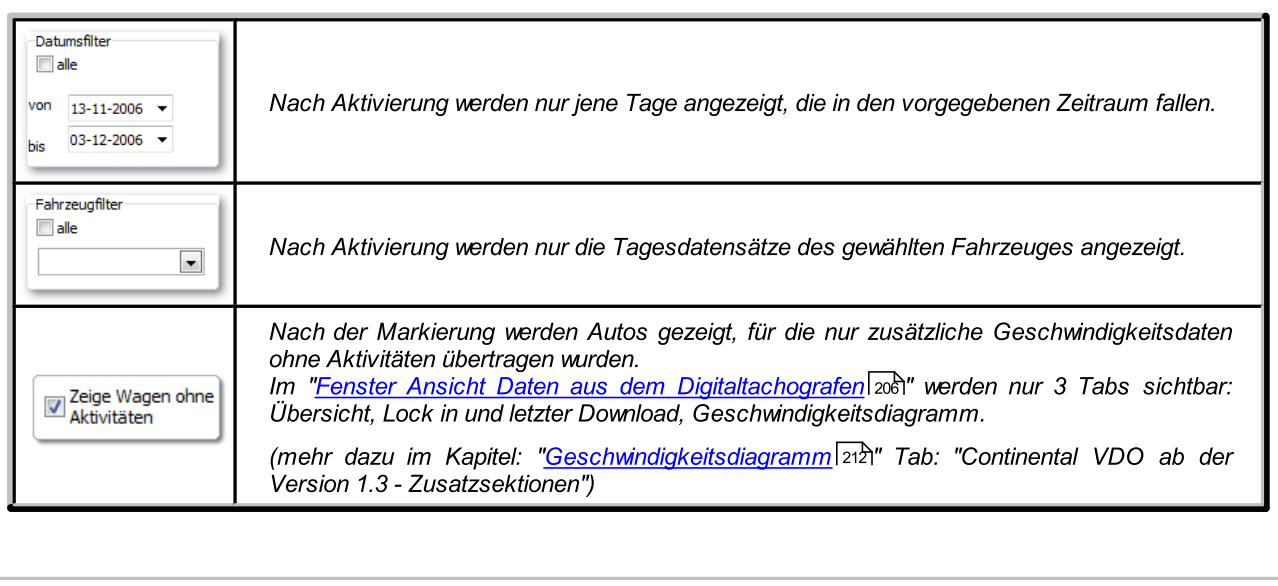

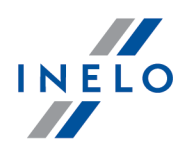

Nach Anwahl einer Zeile (anklicken und OK Taste drücken) wird ein Fenster eingeblendet, wo die Einzelheiten des gewählten Tagesdatensatzes angesehen werden können.

Zum Öffnen mehrerer Tage gleichzeitig sind die gewünschten Positionen in der Liste mit gedrückter [STRG] Taste auf der Tastatur zu markieren.

### 12.2.7. Fahrerkartendaten/Schaublätter entfernen

Das Fenster Fahrerkartendaten/Schaublätter entfernen dient dazu, die Daten von Schaublättern und Tage von Fahrerkarten aus der Datenbank des Programms zu löschen.

Die Daten können folgendermaßen gelöscht werden:

- einzeln Position löschen: gewählte Position markieren und Löschen klicken
- · Daten aus dem ganzen Jahr löschen: über der Liste das Jahr wählen und anschließend ausgewähltes Jahr entfernen klicken
- · beliebige Anzahl von Positionen löschen: mit den Filtern auf der rechten Seite des Fensters die zu löschenden Daten wählen, vom Herunterroll-Menu: merke alle an wählen und anschliessend Löschen klicken

W Falls ein Schaublatt irrtümlich gelöscht wird, muss nochmals gescannt werden, Das Löschen eines ganzen Jahres kann sehr lang dauern. Das Löschen wird auf dem Streifen des Betriebsfortschritts dargestellt.

#### 12.2.8. Daten vom digitalen Kontrollgerät löschen.

Mit dieser Funktion wird eine Liste mit allen aktuellen Massenspeicherdaten pro Tag aufgerufen. Zum Entfernen von Tagesdaten ist zuerst der gewünschte Tag aus der Liste zu wählen. Hierzu kann der jeweilige Eintrag in der Liste manuell gewählt werden. Es ist auch möglich, die Filter Datum und/oder Fahrzeug zu verwenden oder auch das Kontextmenü heranzuziehen (rechte Maustaste, dann die Funktion "alle markieren" bzw. "alle Markierungen aufheben"). Abschließend drücken Sie die Taste [Löschen].

Wird irrtümlich der falsche Tag gelöscht, muss er erneut geladen werden. Das Löschen des ganzen Jahres kann sehr lange dauern. Das Löschen wird auf dem Streifen des Betriebsfortschritts angezeigt.

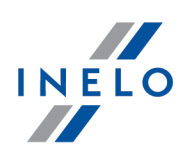

#### 12.2.9. Ausgelesene Daten

Hier wird die Liste von Dateien/Ablesungen von der Fahrerkarte oder von dem digitalen Kontrollgerät dargestellt, die ins Programm heruntergeladen wurden.

Die Ablesung-Geschichte kann man auf zweierlei Weise öffnen:

- vom Menu "<u>Daten छो</u>" den Befehl: **Ausgelesene Daten** wählen
- die Taste die Taste in der [Werkzeugleiste](#page-172-0) 173 drücken
- die Tasten gleichzeitig drücken

Auf der linken Seite des Fensters Ablesung-Geschichte wird die Liste von Dateien/Ablesungen eingeblendet, die in Registerkarten aufgeteilt ist:

- · Fahrer es stellt die Liste von Ablesungen von der Fahrerkarte dar
- · Fahrzeuge es stellt die Liste von Ablesungen von dem digitalen Kontrollgerät dar
- · Beschädigt es stellt die Liste von beschädigten Ablesungen dar, die man nicht identifizieren konnte

Auf der rechten Seite des Fensters befinden sich folgende Filter:

- · Nur Überschreitungen vorführen es werden Ablesungen eingeblendet, wo Anzahl der Tage nach letzter Ablesung größer, als 28 – für Fahrerkarte – und 90 – für digitales Kontrollgerät – ist
- · Datumsfilter es werden Ablesungen im gewünschten Zeitraum eingeblendet man schaltet diesen Filter aus, indem man die Wahlmöglichkeit alle markiert
- · Fahrer/Lastkraftfahrzeug-Filter Ablesungen für gewählte Fahrer/Lastkraft-fahrzeuge man schaltet diesen Filter aus, indem man die Wahlmöglichkeit alle markiert

Die Bedeutung ausgewählter Spalten:

- · Anzahl der registrierten Aktivitätstage\* alle Tage mit beliebiger Tätigkeit, einschließlich der Tage der Ruhezeit auf dem digitalen Fahrtenschreiber sowie manuell eingegebener Ruhezeiten unter Ausschluss des Aktivitätstags vom Auslesetag.
- **· Anzahl der Arbeits- und Verfügbarkeitstage** alle Tagen, in denen eine Fahrt, Arbeit und/oder Verfügbarkeit registriert wurde
- · Anzahl nicht abgelesener / nicht kompletter Tage alle Tage ab der vorherigen Auslesung, die unvollständig sind (fehlende Ganztagesdaten bzw. Auslesungen, die den ganzen Tag nicht umfassen)

Elemente der Liste in den Tabs Fahrer und Fahrzeuge Beschädigt werden alphabetisch und absteigend nach Datum sortiert.

Es besteht die Möglichkeit, die Listen einzeln zu sortieren. Auf den Namen der Spalte klicken, die als Sortierkriterium gelten soll. Der erste Klick sortiert die Liste aufsteigend und der zweite absteigend.

#### Zusätzliche Bestandteile der Liste

Bedeutung der gewählten Spalten:

- · Einzelheiten einblenden es wird das Fenster der digitalen Ablesungen der markierten Datei geöffnet (mit der Überprüfung der digitalen Unterschrift)
- **Bericht drucken** öffnet das Abruffenster <u>Bericht über [ausgelesene](#page-108-0) Daten</u> no
- · Vermerk hinzufügen/bearbeiten ermöglicht das Eintippen von einem beliebigen Notiz zu der gewählten Ablesung – das Notiz ist auf der Seitenansicht des Berichtes sichtbar (Bericht drucken), dagegen in der Spalte: Vermerk ist sichtbar die Kachel
- · Vermerk löschen löscht das Notiz

### 12.2.10. Nicht aufgezeichnete Schaublätter

Auf der rechten Seite des Fensters wird das Panel eingeblendet, in dem die gescannten aber in der Schaublatt-Datenbank nicht gespeicherten Schaublätter aufgeführt sind.

Diese Liste kann folgendermaßen geöffnet werden:

- vom Hauptmenu: "<u>[Daten](#page-72-0) & "</u> die Wahlmöglichkeit: **Nicht aufgezeichnete Schaublätter** wählen
- win der oberen, rechten Fensterecke das Icon:  $\bullet\hspace{0.1cm}$  klicken

Die Ziffer neben dem genannten Icon deutet auf die Anzahl der nicht aufgezeichneten Schaublätter.

Man speichert das Schaublatt in der Datenbank, indem man auf der Miniatur des gegebenen Schaublatts mit der linken Maustaste klickt- das Programm öffnet es in der ["Registerkarte](#page-173-0) <u>[Vorschau/Bearbeitung](#page-173-0) des Schaublatts|174</u>1".

Klickt man mit der linken Maustaste auf einer anderen Miniatur, dann wird sie in derselben "[Registerkarte](#page-173-0) [Vorschau/Bearbeitung](#page-173-0) des Schaublatts। 174ी" geöffnet.

Wenn man in der Registerkarte mit dem gegebenen Schaublatt irgendwelche Änderungen vornimmt und dann mit der linken Maustaste auf einer anderen Miniatur klickt, sie wird in einer neuen Registerkarte geöffnet.

Die Miniaturen von Schaublättern werden abhängig von der aktiven Kontrolle gefiltert..

Wenn man die Miniatur mit der Maus hervorhebt, taucht im Fenster daneben das vergrößerte Schaublatt auf.

Die Abbildungen von nicht aufgezeichneten Schaublättern werden im Kontrollverzeichnis aufbewahrt.

Klickt man das Icon:  $\Box$  noch einmal, dann wird das Panel der nicht aufgezeichneten Schaublätter geschlossen.

Gruppieren/Sortieren von Schaublättern

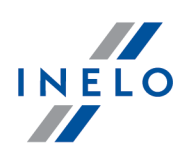

### Die Miniaturen von Schaublättern kann man gruppieren, wenn beim Scannen der vorgegebene Fahrer und/oder das vorgegebene Lastkraftfahrzeug im Fenster: "[Standardwerte](#page-27-0) neuen

[Schaublättern](#page-27-0) zuordnen a<sup>3</sup> eingestellt war. Das Icon:

- 1. Gruppieren von Schaublättern:
	- **D** Gruppieren nach Fahrern
	- $\bullet$   $\blacksquare$  Gruppieren nach Lastkraftfahrzeugen
- 2. Sortieren und Aus-/Einblenden von gruppierten Schaublättern:
	- · mit der linken Maustaste in der Kopfzeile der Gruppe klicken (Fahrername oder Kennzeichennummer des Lastkraftfahrzeuges), um gegebene Gruppe von Schaublättern ab- und zurückzurollen (Abb. oben)

oder

- · mit der rechten Maustaste in der Kopfzeile der Gruppe klicken und anschließend vom Herunterroll-Menu folgendes wählen:
	- Ř Datenfolge umkehren die Schaublätter werden nach Datum sortiert, das beim Scannen aufgrund der vorgegebenen Einstellungen festgelegt wurde
	- $\triangleright$  Alle reduzieren alle Miniaturen werden in Gruppen zurückgerollt
	- $\triangleright$  Alle erweitern alle Gruppen werden abgerollt

Löschen von Schaublättern

Nachdem die Miniaturen von Schaublättern in der Datenbank gespeichert sind, werden sie vom Panel der nicht aufgezeichneten Schaublättern automatisch gelöscht.

Die Abbildungen von Schaublättern, die wir in der Datenbank nicht speichern wollen, können mit den Befehlen gelöscht werden, die sich im Herunterroll-Menu befinden (bitte, beliebige Miniatur des Schaublatts klicken):

- · Löschen
- · alle Dateien entfernen

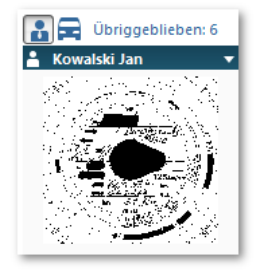

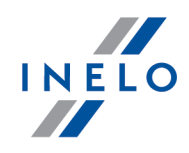

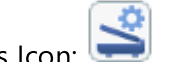

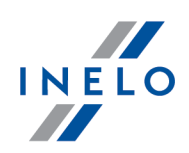

### 12.3. Berichte

In diesem Menü sind folgende Berichte verfügbar:

### <span id="page-86-0"></span>12.3.1. Fahrertätigkeiten

Dank dem Bericht kann man die Auswertung der Lenkzeiten als auch der täglichen und wöchentlichen Ruhezeiten des Kraftfahrers und die möglichen vom Programm entdeckten Verstösse besser verstehen. Den Bericht kann man vom Menu: Berichte -> Fahrertätigkeiten auswählen, als auch vom Fenster der Verstoßermittlung: "<u>Verstöße und [Manipulationen](#page-88-0)</u>| ]" und zwar nach Betätigung der Schaltfläche: **Bo** Bericht Fahrertätigkeiten

Struktur des Rapports

- · Wochendiagramm der Tätigkeiten aus den Schaublättern/Tage aus der Fahrerkarte (Zeichenerklärung auf der letzten Seite des Berichts)
- · Wochen- und 2-Wochen-Lenkzeit (für die laufende und vorangegangene Woche) mit Erläuterungen zu möglichem Verstoß und der zulässigen Lenkzeit in kommender Woche
- · Auskunft über wöchentliche Ruhezeiten: wann wurden diese Ruhezeiten eingelegt und wie lange sie dauerten, mögliche Reduzierung und Ausgleich, weiter die Anzahl der 24- Stunden-Zeiträumenzwischen der vorangegangenen und der kommenden wöchentlichen Ruhezeit
- · Auskunft über tägliche Ruhezeiten: für jeden 24-Stunden-Zeitraum werden die maximale Ruhezeit und die eingelegte tägliche Ruhezeit angezeigt. Zusätzlich werden Erläuterungen zu diesen Ruhezeiten aufgeführt, die Übereinstimmung mit der Verordnung des Rates (EG) Nr. 3820/85 oder Verordnung (EG) Nr. 561 bestätigen. Aufteilung in 24-Stunden-Zeiträume erfolgt nach Gesetzen
- · Tageslenkzeiten: Zyklusdauer (Zeitraum der Tageslenkzeit), Auswertung der Tageslenkzeit und der Dauerlenkzeit, Erläuterungen zu möglichem Verstoß. In der letzten Spalte wird die Höhe der Strafe für den Kraftfahrer und für das Uneternehmen laut dem Verstoßkatalog angegeben
- · Auf der letzten Seite ist die Zeichenerklärung auf dem Wochendiagramm der Tätigkeiten dargestellt

#### Wie erstellt man den Bericht

- 1. Bericht öffnen (Menü: "Berichte")
- 2. Es wird das Abruffenster des Berichts eingeblendet, in dem folgendes angegeben wird:
	- · Fahrername (aus der Fahrerliste auswählen)
	- [Zeitraum](#page-230-0) <sup>231</sup> der Auswertung

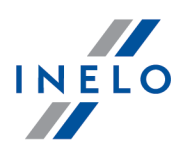

- · Wählen Sie, ob Daten gem. AETR (2010) bzw. gem. Verordnung Nr. 561/2006; oder, im Fall von Schweden, gem. ARV1 bzw. ARV2 überprüft werden sollen;
- · Datenquelle:
	- ▶ Fahrerkarten und Schaublätter Kontrolle der von Fahrerkarten heruntergeladenen Daten und der aufgezeichneten Schaublätter
	- **E** Massenspeicher Kontrolle der von digitalen Kontrollgeräten heruntergeladenen Daten nach der Wahl dieses Feldes wird der Rahmen unten aktiviert Massenspeicherdaten wo man entscheiden kann, welche Daten ausgewertet werden sollen:
		- **Ereignisse mit Karte dieses Fahrers** es werden nur Ereignisse ausgewertet, die im digitalen Kontrollgerät in dem Zeitraum zwischen Einführung und Entnahme der Karte des kontrollierten Fahrers aufgezeichnet wurden
		- **Alle Ereignisse für Slot 1** es werden alle im Schlitz 1 des digitalen Kontrollgeräts aufgezeichneten Ereignisse ausgewertet, ohne Rücksicht darauf, ob die Fahrerkarte eingesteckt war oder nicht
		- § Alle Ereignisse für Slot 2 es werden alle im Schlitz 2 des digitalen Kontrollgeräts aufgezeichneten Ereignisse ausgewertet, ohne Rücksicht darauf, ob die Fahrerkarte eingesteckt war oder nicht

Außerhalb der Beschäftigungsdauer des Fahrers oder außerhalb des Kontrollumfangs begangene Verstöße werden mit gekennzeichnet.

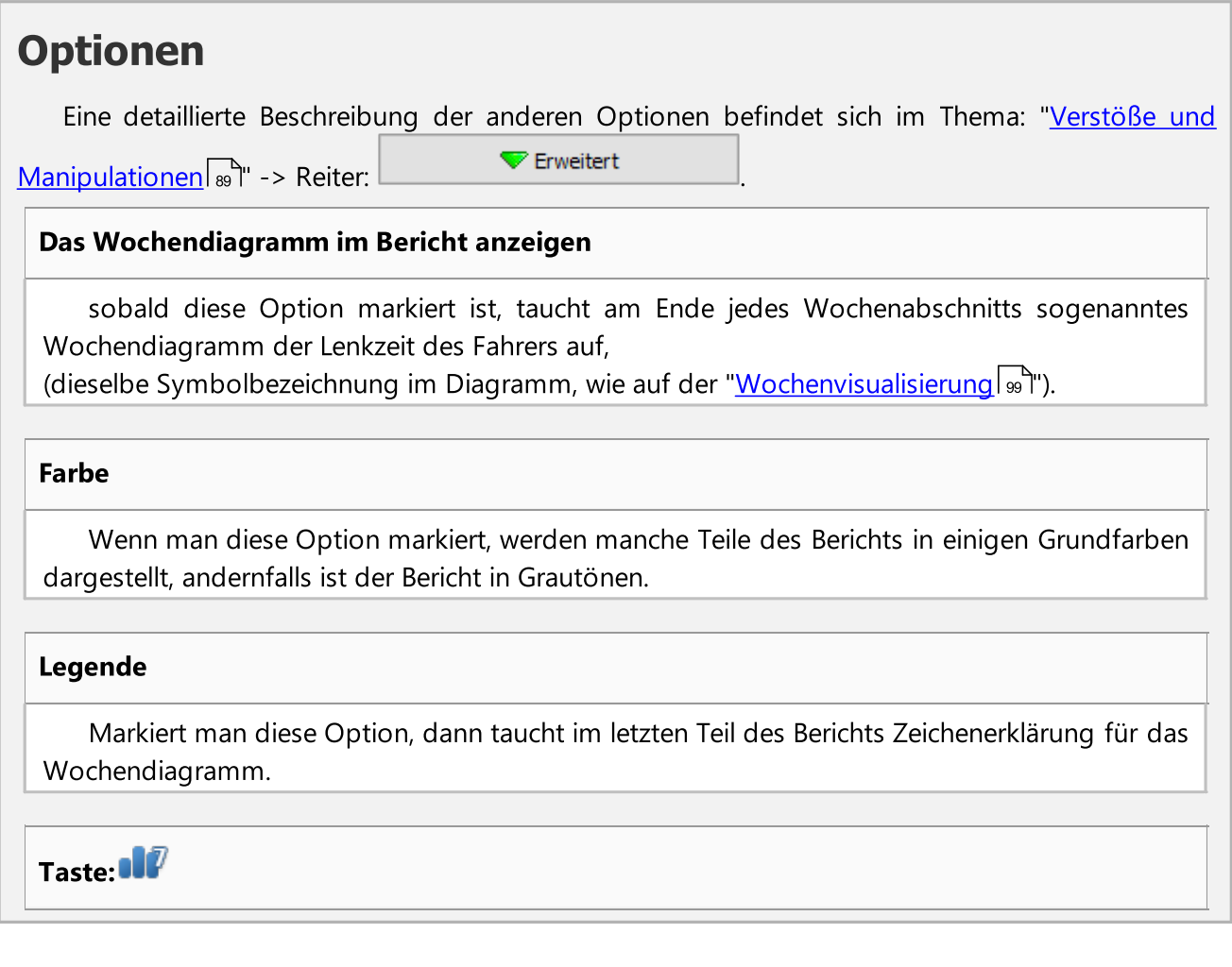

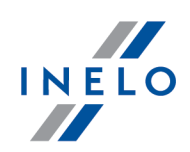

."ल offnet "<u>Wochendiagramm</u>| العبيد

Taste: <sup>M</sup>

Offnet "<u>Monatsdiagramm</u>।<sub>103</sub>1".

Man blendet den Bericht mithilfe der Schaltflächen von der Funktionsleiste (siehe: <u>["Berichterstellung](#page-229-0)</u>l<sub>230</sub>") ein.

#### <span id="page-88-0"></span>12.3.2. Verstöße und Manipulationen

Der Bericht erstellt aufgrund der abgerufenen Daten die Aufstellung von Verstößen und Warnungen vor Manipulation. Der Bericht wird für alle Kraftfahrer der aktiven Kontrolle erstellt. Dank entsprechenden Lösungen ist möglich, schnell vom Verstoß zur Ansicht des Schaublattes/desTages aus der Fahrerkarte zu wechseln, an dem dieser Verstoß stattgefunden hat. Für jeden Verstoß kann man das fertige Muster des Verstoßprotokolls einblenden und ausdrucken.

Im Endteil des Berichts wird Gruppen von Verstößen gegen die Verordnung (EG) Nr. 561/2006 zusammengestellt.

#### Wie erstellt man den Bericht

- 1. Bericht öffnen (Menü: "Berichte")
- 2. Es wird das Fenster Verstöße und Manipulationen eingeblendet, wo man folgendes angibt:
	- · der ausgewertete Zeitraum:
		- ≻ Alle Verstöße und Warnungen das Programm wertet den Zeitraum zwischen der ersten und letzter Tätigkeit, die in der Datenbank für gegebene Kontrolle gespeichert wurde
		- ≻ Zeitraum hier kann man für die Auswertung <u>[beliebigen](#page-230-0) Zeitraum einstellen</u>læi beliebigen Zeitraum einstellen - das Programm stellt standardmäßig den "[kontrollierten](#page-42-0)

Z<u>eitraum</u>|43 ein. Bei einer Straßenkontrolle, soweit das Da-tum bis ப் nicht markiert الأαarkiert wurde, wird ein Zeitraum außerhalb des Kontrolldatums analysiert

- · Auswertungstoleranzen anwenden:
	- $\boxtimes$  **Option aktiviert** Toleranzen für Lenkzeit, Ruhezeit und Fahrtunterbrechungen, festgelegt im Fenster Einstellungen, in der Registerkarte: "<u>Toleranz</u>l138]", sie werden während der Auswertung von Verstößen in Rücksicht genommen
	- $\Box$  Option deaktiviert obige Toleranzen werden während der Auswertung von Verstößen nicht in Rücksicht genommen

·

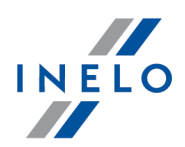

· Alle Fahrer oder Ausgewählte Fahrer - das Programm generiert die Zuwiderhandlungen für die ausgewählten Fahrer aus der Liste, die nach dem Klicken auf den Druckknopf erhältlich ist

·Erstellen 1. nach Betätigung dieser Schaltfläche wird das Programm die Verstöße im früher gewählten Zeitraum auswerten – vor Betätigung machen Sie sich mit den unten beschriebenen Einstellungen vertraut

Finstellung

| offnet das Fenster: "[Auswertungseinstellungen](#page-136-0)|137"

**V** Erweitert Zum Rollen des Panels für fortgeschrittene Einstellungen anklicken.

Fügen Sie die Notizen von Zuwiderhandlungen bei - ermöglicht die Notizen für die konkreten Zuwiderhandlungen hinzufügen

Fügen Sie die Kontrollnotizen bei - ermöglicht die allgemeinen Notizen aus dem Tab Zuwiderhandlungen hinzufügen

Die Zeiträume definieren Taste:

Detaillierter Bericht

Ermöglicht die Einstellung beliebiger Zeiträume, in denen die Analyse im Bericht: Bericht durchschnittliche Arbeitszeit des Fahrers in der Woche - detailliert durchgeführt werden soll, der mit dem Drücken der Taste generiert wird. Dem Bericht wurden Tabellen der Arbeitszeitverstöße hinzugefügt.

Das Fehlen definierter Zeiträume bewirkt es, dass Verstöße ohne Berücksichtigung der Verstöße gegen die Wochenarbeitszeit generiert werden.

Taste:

Öffnet für den gewählten Fahrer (die Fahrer) Bericht durchschnittliche Arbeitszeit des Fahrers in der Woche - detailliert mit den festgelegten Zeiträumen (eingestellt mit der Taste:

Die Zeiträume definieren ) und Wochen, darunter: Fahrer, Zeitraum, Woche, Anzahl der Wochen, Lenkzeit, Andere Arbeitszeit, Tatsächliche Arbeitszeit des Fahrers und Norm. In der Zusammenfassung – die Summe der Wochen, die Summe der einzelnen Lenkzeiten und der Arbeit, und die berechnete Durchschnittliche Arbeitszeit des Fahrers in der Woche im gegebenen Zeitraum. Wenn die Durchschnittliche Arbeitszeit des Fahrers in der Woche überschritten wird, wird sie rot angezeigt.

#### Auswerten nach

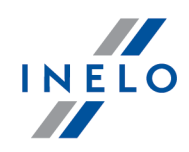

Wählen Sie, ob Daten gem. AETR (2010) bzw. Verordnung 561 oder, im Fall von Schweden, gem. ARV1 bzw. ARV2 analysiert werden sollen;

#### **Datenquelle**

- · Fahrerkarten und Schaublätter Kontrolle der von Fahrerkarten heruntergeladenen Daten und der aufgezeichneten Schaublätter
- · Massenspeicher Kontrolle der von digitalen Kontrollgeräten heruntergeladenen Daten – nach der Wahl dieses Feldes wird der Rahmen unten aktiviert Massenspeicherdaten wo man entscheiden kann, welche Daten ausgewertet werden sollen

#### Massenspeicherdaten

Typ der analysierten Ereignissen wählen:

- · Ereignisse mit Karte dieses Fahrers es werden nur Ereignisse ausgewertet, die im digitalen Kontrollgerät in dem Zeitraum zwischen Einführung und Entnahme der Karte des kontrollierten Fahrers aufgezeichnet wurden
- · Alle Ereignisse für Slot 1 es werden alle im Schlitz 1 des digitalen Kontrollgeräts aufgezeichneten Ereignisse ausgewertet, ohne Rücksicht darauf, ob die Fahrerkarte eingesteckt war oder nicht
- **· Alle Ereignisse für Slot 2** es werden alle im Schlitz 2 des digitalen Kontrollgeräts aufgezeichneten Ereignisse ausgewertet, ohne Rücksicht darauf, ob die Fahrerkarte eingesteckt war oder nicht

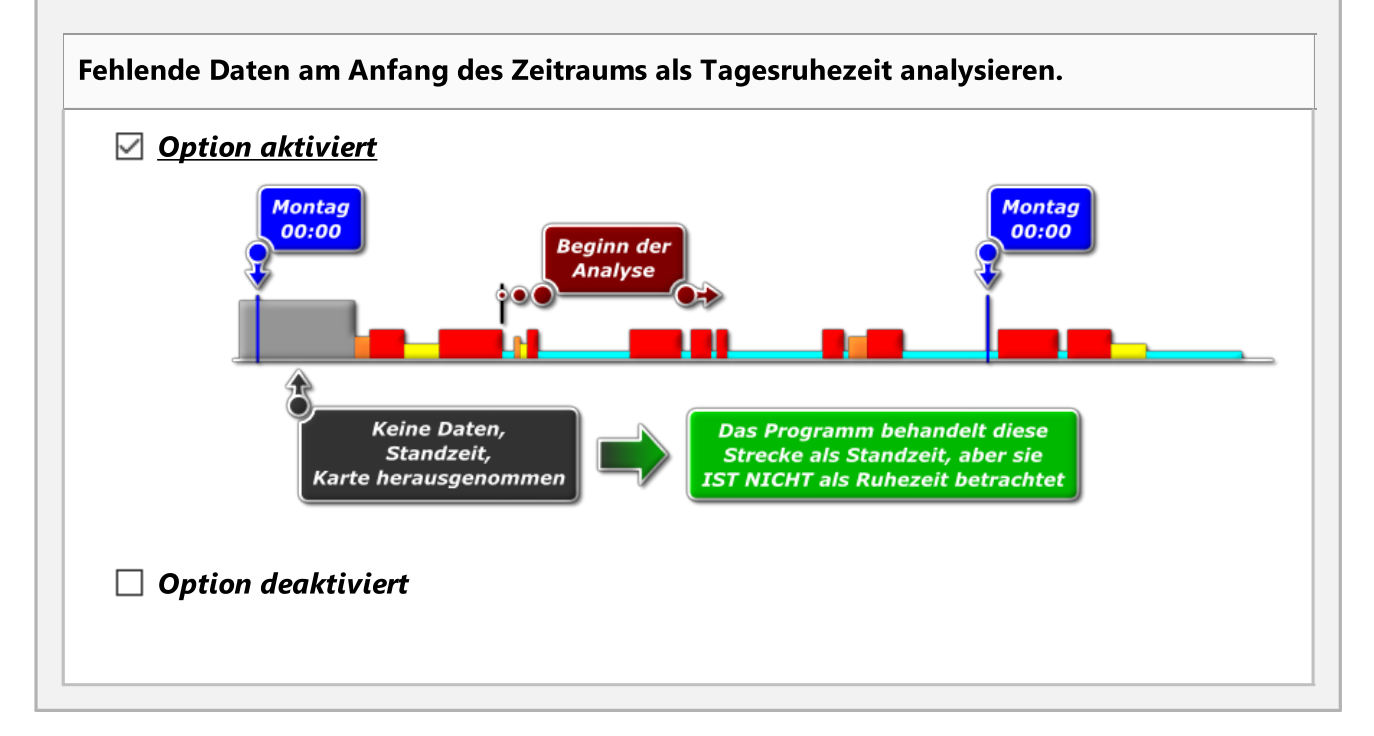

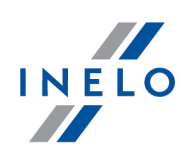

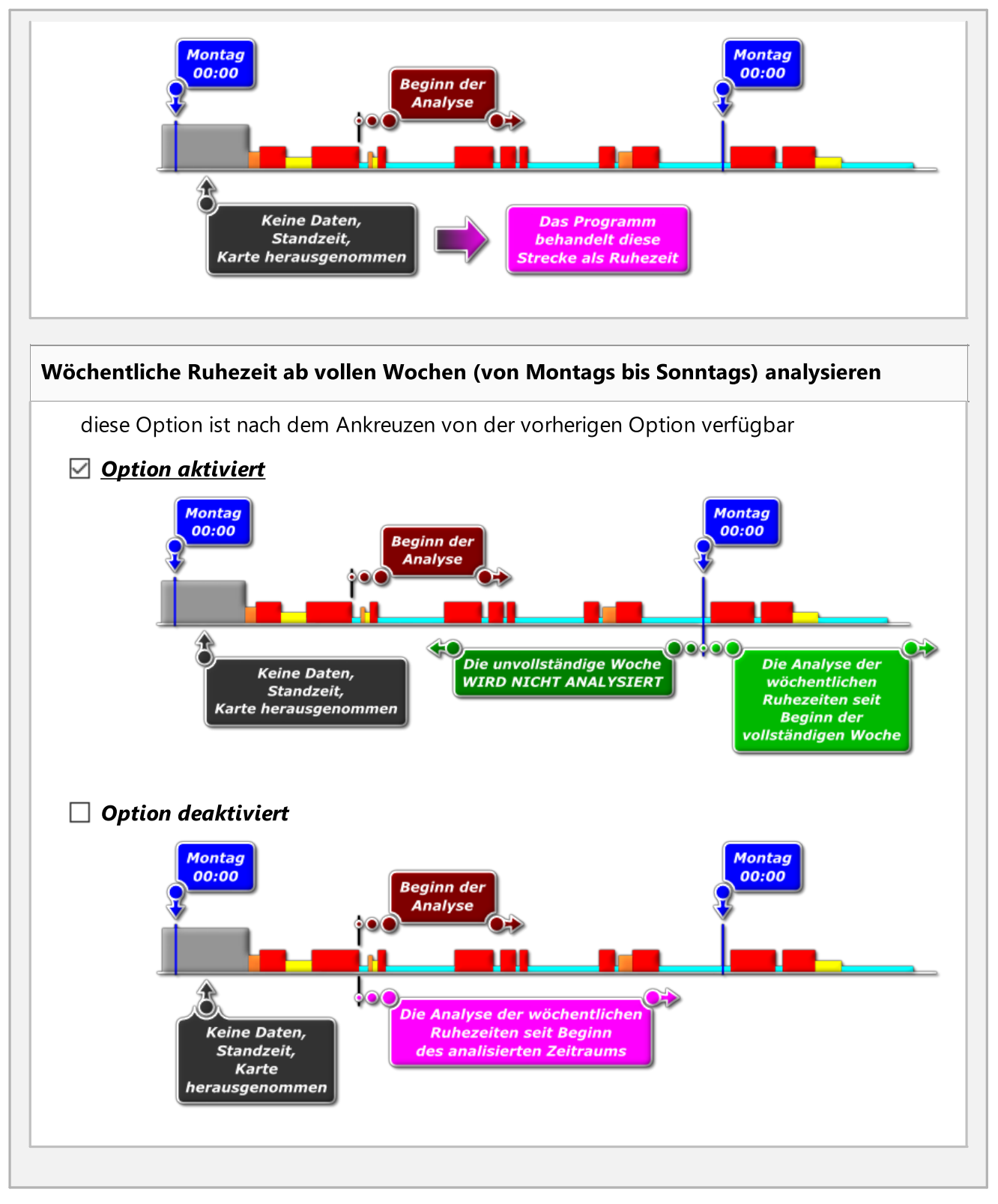

# Aktivitäten vergleichen

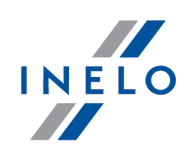

Das Lesezeichen ist s<u>ic</u>htbar nur für die Option: **Betriebskontrolle** (Fenster von Bearbeitung der Kontrollmenü: "<u>[Kontrolle](#page-42-1)</u>| 43<sup>9</sup>" -> "<u>Grunddaten aktueller Kontrolle bearbeiten</u>| <sub>50</sub>9").

Abhängig von den Einstellungen werden in dem Lesezeichen die Unterschiede zwischen den Daten vom Fahrtenschreiber und Daten von der Fahrerkarte, aufgelistet. Auf der Aufzeichnung können auch die Daten angezeigt werden, die durch dem Fahrtenschreiber registriert wurden, wenn die Karte nicht eingesteckt war. Die Analyse wird bei der Berichterstellung durchgeführt.

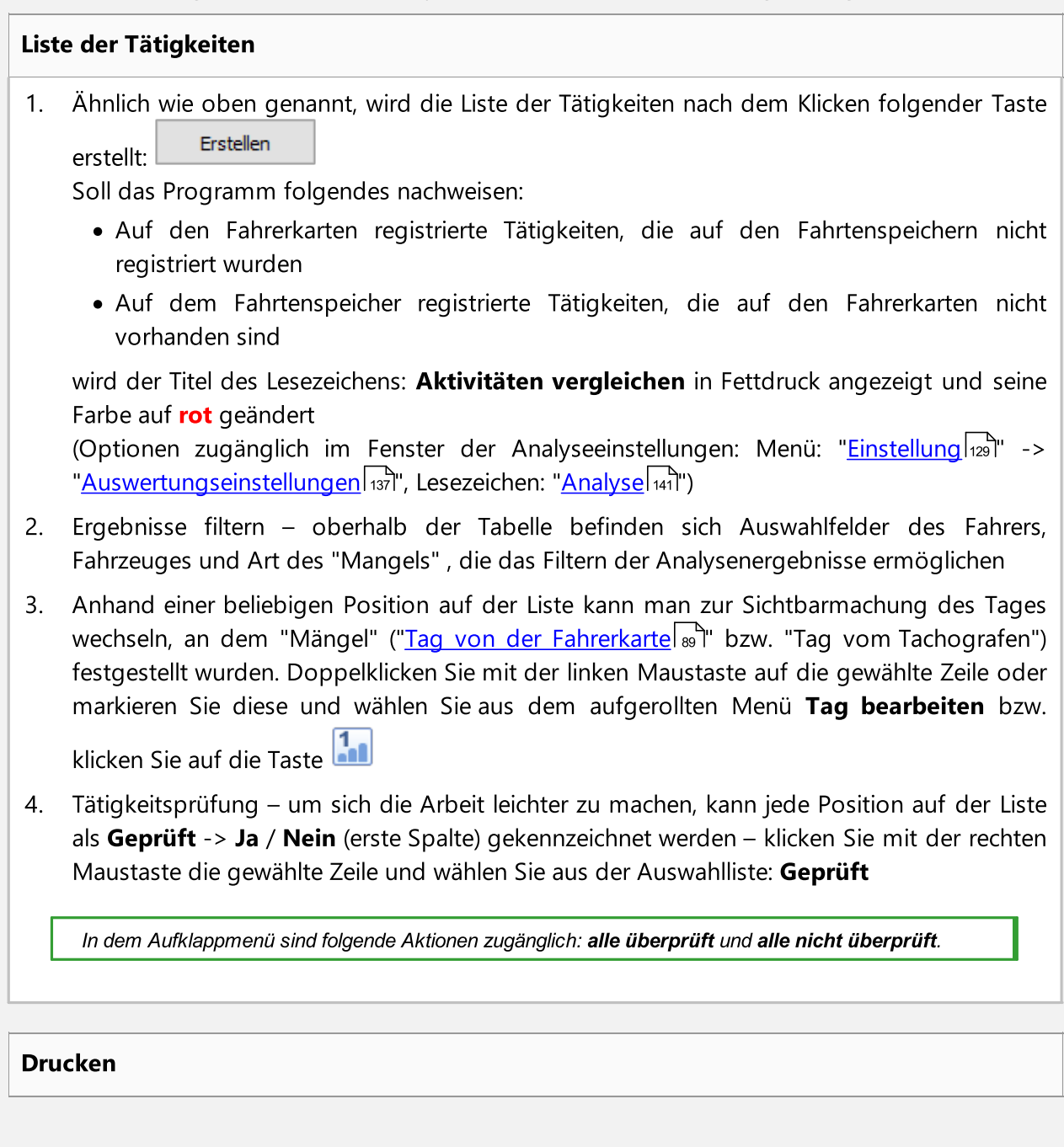

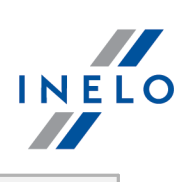

Differenzliste der Aktivitäten drucken

allen Positionen auf der Liste.

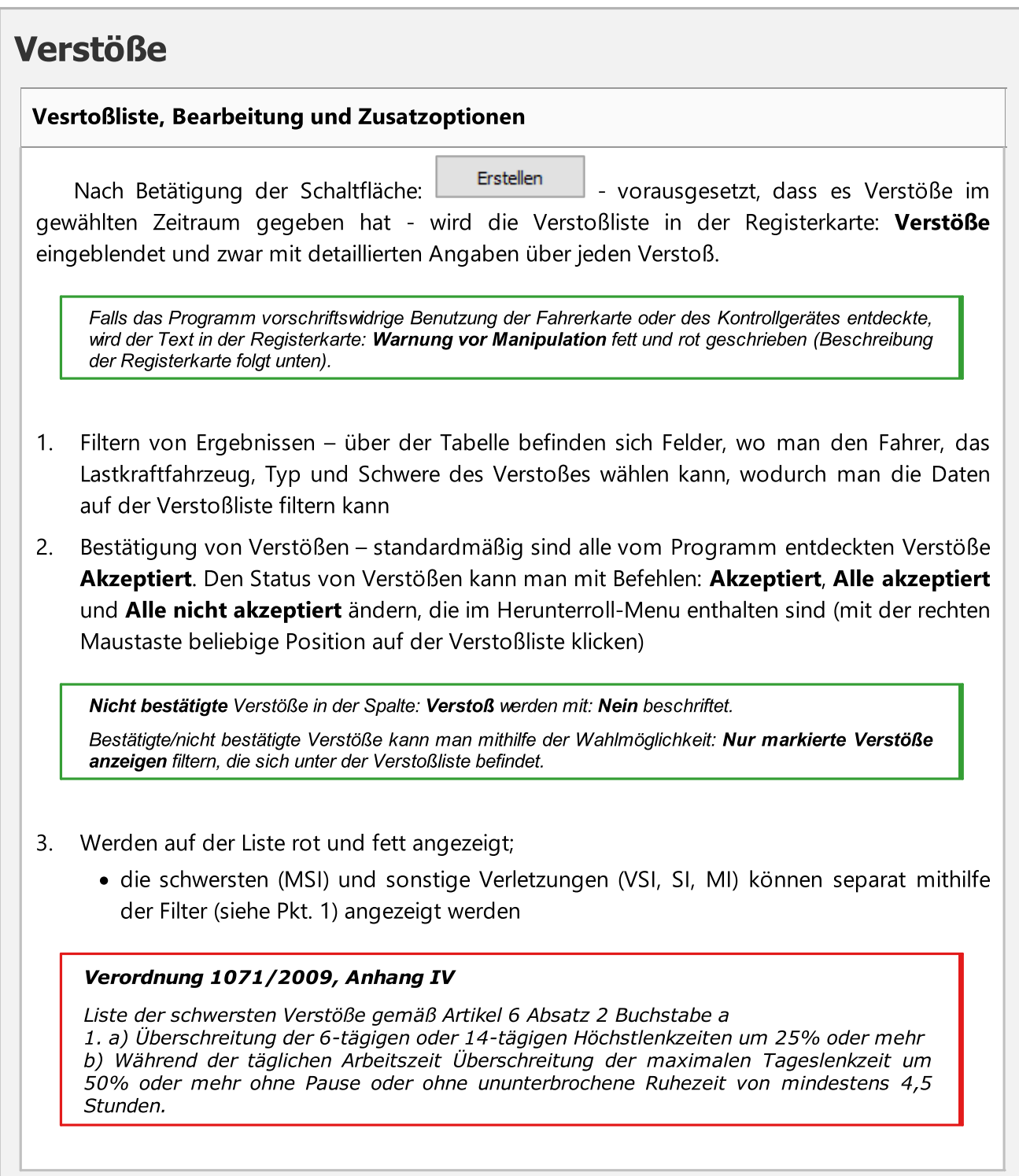

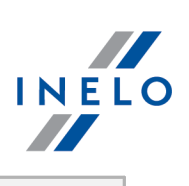

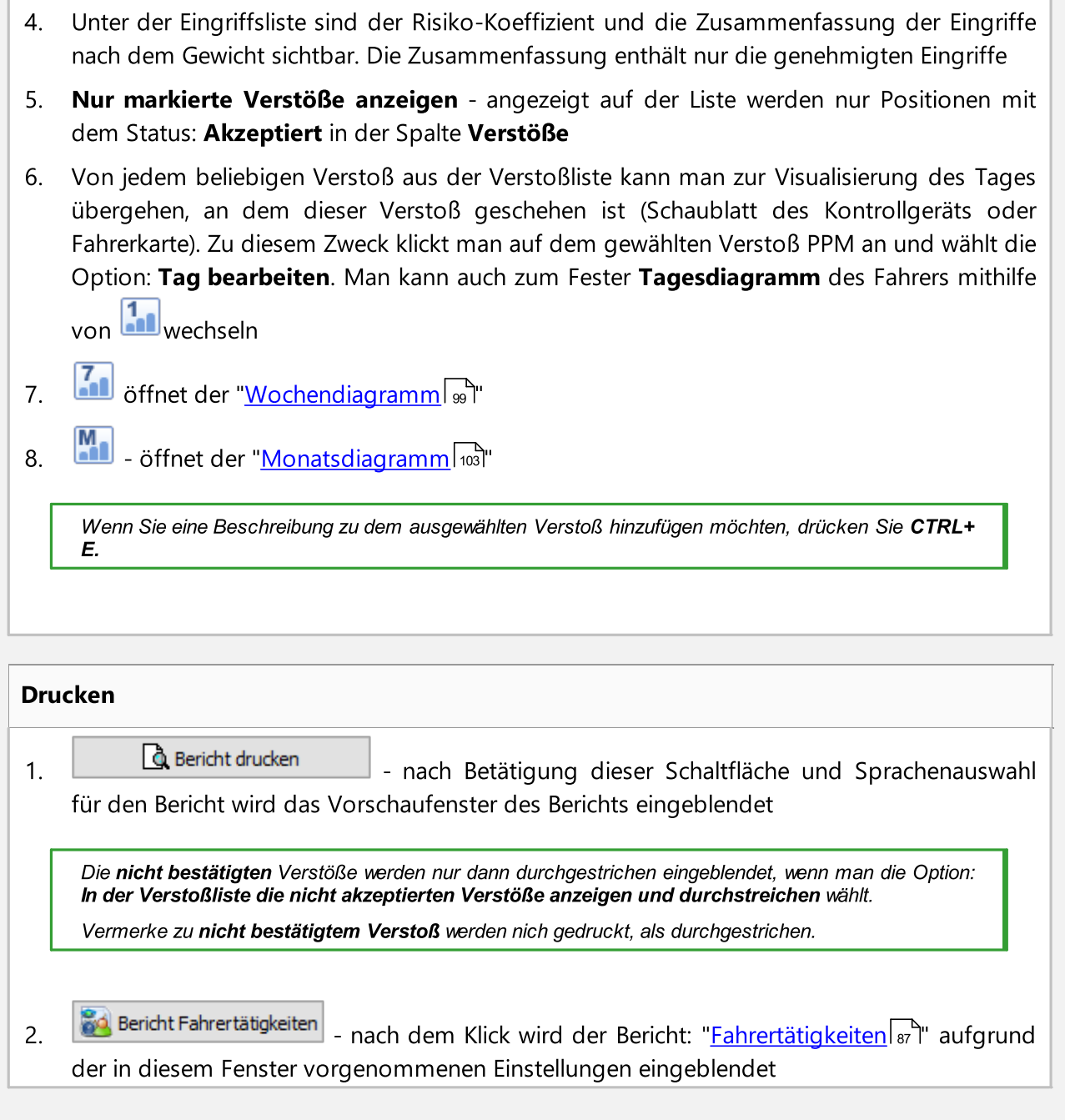

# Warnung vor Manipulation

Liste der Warnungen vor Manipulation

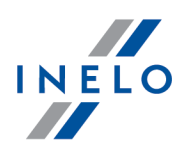

- 1. Ähnlich wie die Verstoßliste, wird die Liste der Warnungen vor Manipulation nach Betätigung der Schaltfläche: **Erstellen Erstellt. Falls das Programm vorschriftswidrige** Benutzung der Fahrerkarte oder des Kontrollgerätes entdeckte, wird der Text in der Registerkarte Warnung vor Manipulation fett und rot geschrieben
- 2. Ergebnisfilterung über der Liste der Warnungen vor Manipulation liegen Wahlfelder für Kraftfahrer, Kraftfahrzeug und Verstoßarten, dank denen man die Daten auf der Liste der Warnungen vor Manipulation filtern kann
- 3. Aufgrund der beliebigen Warnung aus der Liste der Warnungen vor Manipulation kann man zur Visualisierung des Tages wechseln, an dem die Warnung erstellt wurde (<u>Schaublatt</u>l<sub>174</sub>) oder <u>Tag aus der [Fahrerkarte](#page-186-0)</u>l187). Zu diesem Zweck klickt man auf der gewünschten Warnung rechte Maustaste und wählt die Option: Tag bearbeiten. Man kann

auch vorgegebene Warnung markieren und auf die Schaltfläche: [11] klicken

4. Für jede der markierten Warnungen wird im unteren Teil der Registerkarte eine Anweisung mit empfohlenen Schritten eingeblendet, die vorzunehmen sind, um die Warnung zu überprüfen

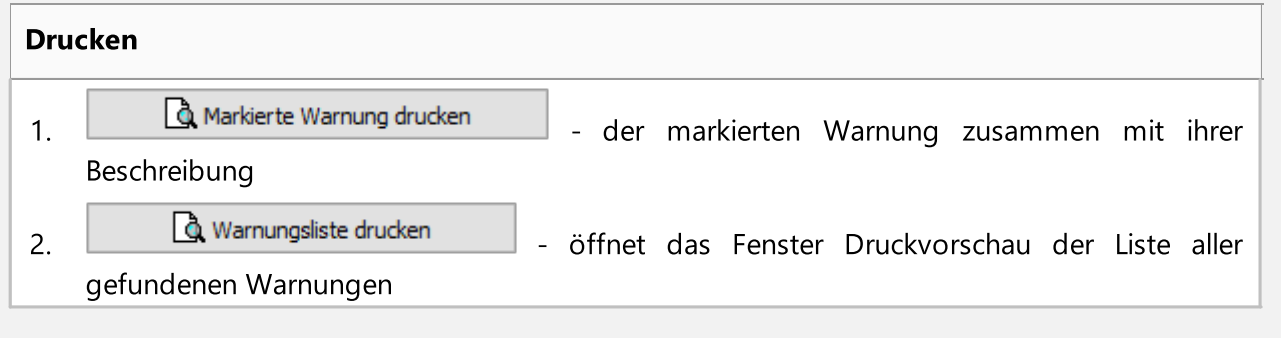

#### Vermerk hinzufügen/bearbeiten

Ein Notiz kann allgemein für die ganze Kontrolle oder einzeln für jede Position auf den Listen der Verstöße, Handgriffwarnungen und Aktivitätsvergleich eingeführt werden.

#### Anmerkungen der Kontrolle:

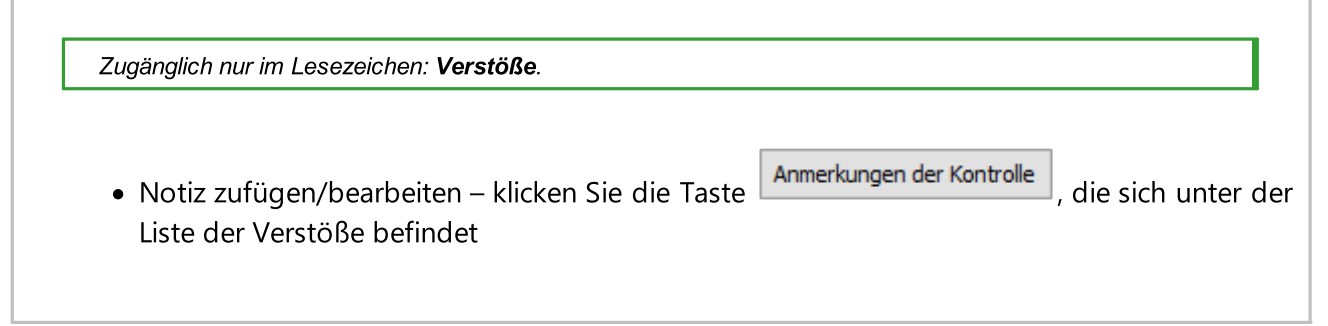

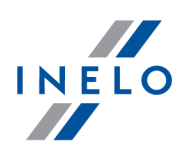

• Notiz löschen – klicken Sie die Taste Lanmerkungen der Kontrolle J, löschen Sie den Fensterinhalt OK und klicken Sie

#### Detaillierte Notizen:

- · Notiz zufügen/bearbeiten klicken Sie mit der rechten Maustaste die gewählte Zeile, und wählen Sie aus der Auswahlliste: Vermerk hinzufügen/bearbeiten
- · Notiz löschen aus der Auswahlliste wählen Sie: Vermerk löschen

Die in diesem Fenster vorgenommenen Einstellungen werden für gegebene Kontrolle gespeichert.

Falls es keine Tachodaten gibt und das Eingabelimit für Land auf der Fahrerkarte erreicht wurde, wird der Zeitraum außerhalb des Limits beim Generieren der Verstöße gegen Eingabepflicht Land Anfang/Ende nicht berücksichtigt.

#### 12.3.3. Verstöße Zusammenfassung

Mit diesem Bericht werden alle in der Datenbank gespeicherten Schaublätter auf Verstöße überprüft. Der Bericht kann für einen oder mehrere Fahrer und vorgegebenen Zeitraum erstellt werden.

#### Erkennbare Verletzungen

- · Lenkdauer und Fahrtunterbrechungen. Es handelt sich hier um die 45-Minuten-Pausen nach 4,5-Stunden Lenkzeit
- · tägliche Ruhezeit zu kurz und tägliche Lenkzeit zu lang
- · wöchentliche Ruhezeit kürzer als 24 Stunden bzw. als 45 Stunden ohne Ausgleich
- · Lenkzeit in der Doppelwoche zu lang

#### Wie erstellt man den Bericht

- 1. Bericht öffnen (Menü: "Berichte")
- 2. Es wird das Abruffenster des Berichts eingeblendet, in dem folgendes angegeben wird:
	- · [Zeitraum](#page-230-0) and für diesen Bericht
	- · den Fahrer wählen oder die Option: Fahrer mit Verstößen markieren
	- · Wählen Sie, ob Daten gem. AETR, AETR (2010) bzw. gem. Verordnung Nr. 561/2006, oder, im Fall von Schweden, gem. ARV1 bzw. ARV2 überprüft werden sollen
	- · Datenquelle:

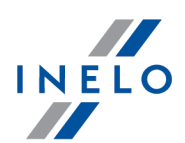

- **Eahrerkarten und Schaublätter** Kontrolle der von Fahrerkarten heruntergeladenen Daten und der aufgezeichneten Schaublätter
- $\triangleright$  des Tachografen gem. der den Fahrern zugeordneten Aktivitäten Kontrolle der von digitalen Kontrollgeräten heruntergeladenen Daten.

# Optionen

Detaillierte Beschreibung der übrigen, in diesem Punkt markierten Optionen findet man im

Themenbereich: "Verstöße und [Manipulationen](#page-88-0) -> Registerkarte: . 89

Man blendet den Bericht mithilfe der Schaltflächen von der Funktionsleiste (siehe: "<u>Berichterstellung</u>l230") ein.

### 12.3.4. Tagesdiagramm für mehrere Fahrer

Das Tagesdigramm für mehrere Fahrer ist eine grafische Darstellung der Aktivitäten mehrerer Fahrer an einem frei gewählten Tag.

Um das Diagramm zu erstellen, müssen Sie in Berichte die Position Tagesdiagramm für mehrere Fahrer auswählen.

Die Kennzeichnung der Fahrertätigkeiten ist dieselbe wie in der Tagesübersicht auf der Fahrerkarte.

Um Daten anzuzeigen, geben Sie bitte ein:

- · Tag, für denm das Diagramm angezeigt werden soll,
- · Nachnamen der Fahrer (Auswahl aus einer Dropdown-Liste).

Immer wenn ein Fahrer aus der Liste ausgewählt wird, erscheint ein weiteres Fenster, in dem der nächste Fahrer ausgewählt werden kann.

Im Diagramm können die Daten von bis zu acht Fahrern angezeigt werden.

Auf der rechten Seite des Fensters befindet sich eine Zusammenfassung des Tages für jeden Fahrer.

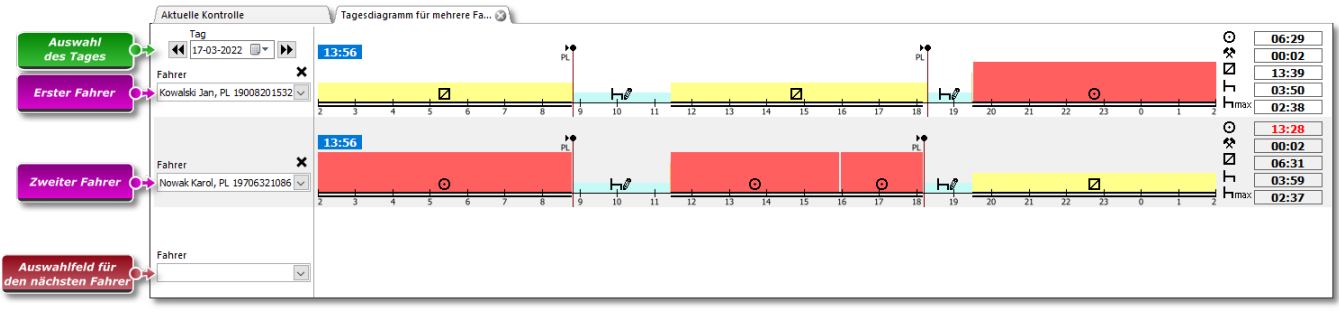

Abb. Fenster mit Tagesdiagramm für mehrere Fahrer.

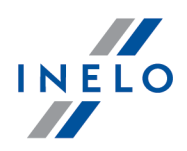

### 12.3.5. Diagramm des Fahrers nach Daten von Tachograph/Fahrtenschreiber

Diagramm des Fahrers nach Daten von Tachograph/Fahrtenschreiber ist eine grafische Darstellung der Aktivitäten des Fahrers/der Fahrer:

- · im digitalen Fahrtenschreiber aufgezeichnet;
- · zu einem frei wählbaren Datum;
- · für ein bestimmtes Fahrzeugkennzeichen.

#### Um die Daten anzuzeigen, wählen Sie:

- · den Tag, für den das Diagramm angezeigt werden soll;
- · das Kfz-Kennzeichen des Fahrzeugs, für das die Daten angezeigt werden sollen.

Nur aktive Fahrzeuge sind in der Liste verfügbar.

Es können maximal 5 Fahrzeuge ausgewählt werden.

In dem Diagramm können Daten für maximal acht Fahrer angezeigt werden.

Ereignisse, denen kein Fahrer zugewiesen ist, werden in einem separaten Eintrag mit der Meldung angezeigt: "Karte entfernt".

#### Um den Bericht zu drucken:

· klicken Sie auf die Schaltfläche  $k$ <sup>Bericht</sup>licken oberen rechten Ecke des Bildschirms.

#### <span id="page-98-0"></span>12.3.6. Wochendiagramm

Wochendiagramm veranschaulicht grafisch die Fahrertätigkeiten in beliebig gewählten Wochen.

Das Diagramm kann auf folgende Art und Weise geöffnet werden:

- **•** vom Hauptmenu **Berichte Wochendiagramm** wählen
- nach Klicken der Schaltfläche **oder die sich in Fenstern** oder die sich in Fenstern Tagesvorschau aus "<u>Fahrerkarte</u>l187" / "<u>Schaublatt</u>l174" und in Abruffenstern der Berichte: "<u>[Fahrertätigkeiten](#page-86-0)</u>| 87]" und "<u>Verstöße und [Manipulationen](#page-88-0)</u>| 89]"

Der Bericht wird erstellt, indem man:

· den Fahrernamen aus einer Herunterrollliste wählt

oder

- · Fahrzeug
	- Ř wenn das Programm in der heruntergeladenen Ablesung die in dem ersten und zweiten Schlitz gespeicherten Tätigkeiten findet, werden Auswahlmöglichkeiten: Slot 1 und Slot 2 eingeblendet

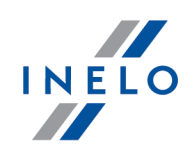

Für Fahrzeuge werden nur Ereignisse eingeblendet – das Programm wertet keine Verstöße aus.

- den <u>[Zeitraum](#page-230-0)</u> ønd bestimmt
- und die Schaltfläche:  $\vert \checkmark \vert$  anklickt

Monatsdiagramm

Taste:

öffnet: "<u>[Monatsdiagramm](#page-102-0)</u>|103" in einem neuen Reiter.

#### Gewähltes Ereignis

Im Reiter: Markierung links des Diagramms im Feld Gewähltes Ereignis wird die Information zum Thema des mit der Maus angezeigten Ereignisses angezeigt (Abb. oben).

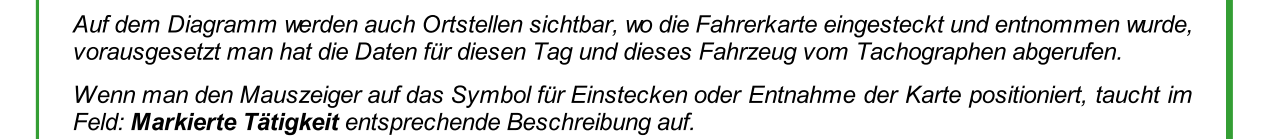

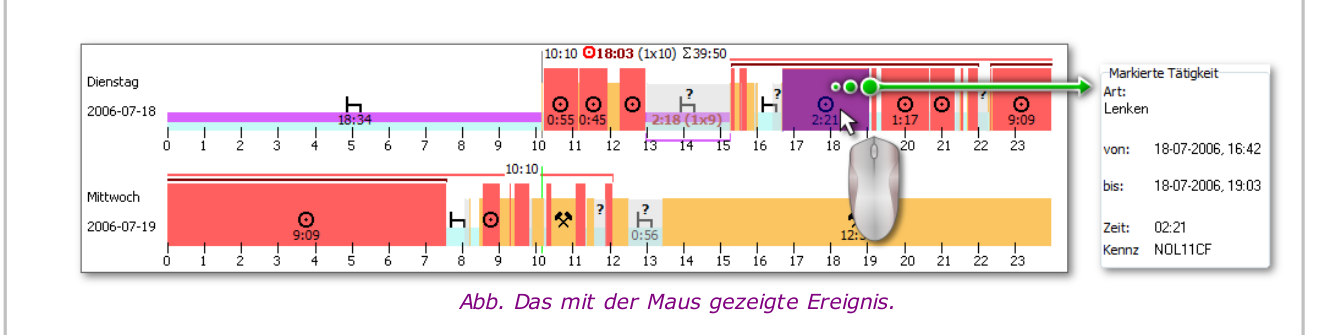

#### Im markierten Bereich

Im Reiter: Markierung links des Diagramms im Feld: Im markierten Bereich wird die Zusammenfassung des markierten Zeitraums angezeigt. Um den gewuenschten Zeitraum zu markieren klickt man im Bildbereich und markiert zwei Linien (Pos.1 u. 2 – Abb. oben), die fuer den Anfang und das Ende des Zeitraums stehen. Die Linien kann man bewegen, mit gedrueckter linken Maustaste und dem Mauszeiger oberhalb der Linie. Weiterer Mausklick im Diagrammbereich wird die Linie in neue Lage verschieben, die der Mausbewegung entspricht.

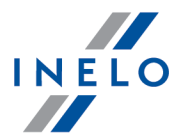

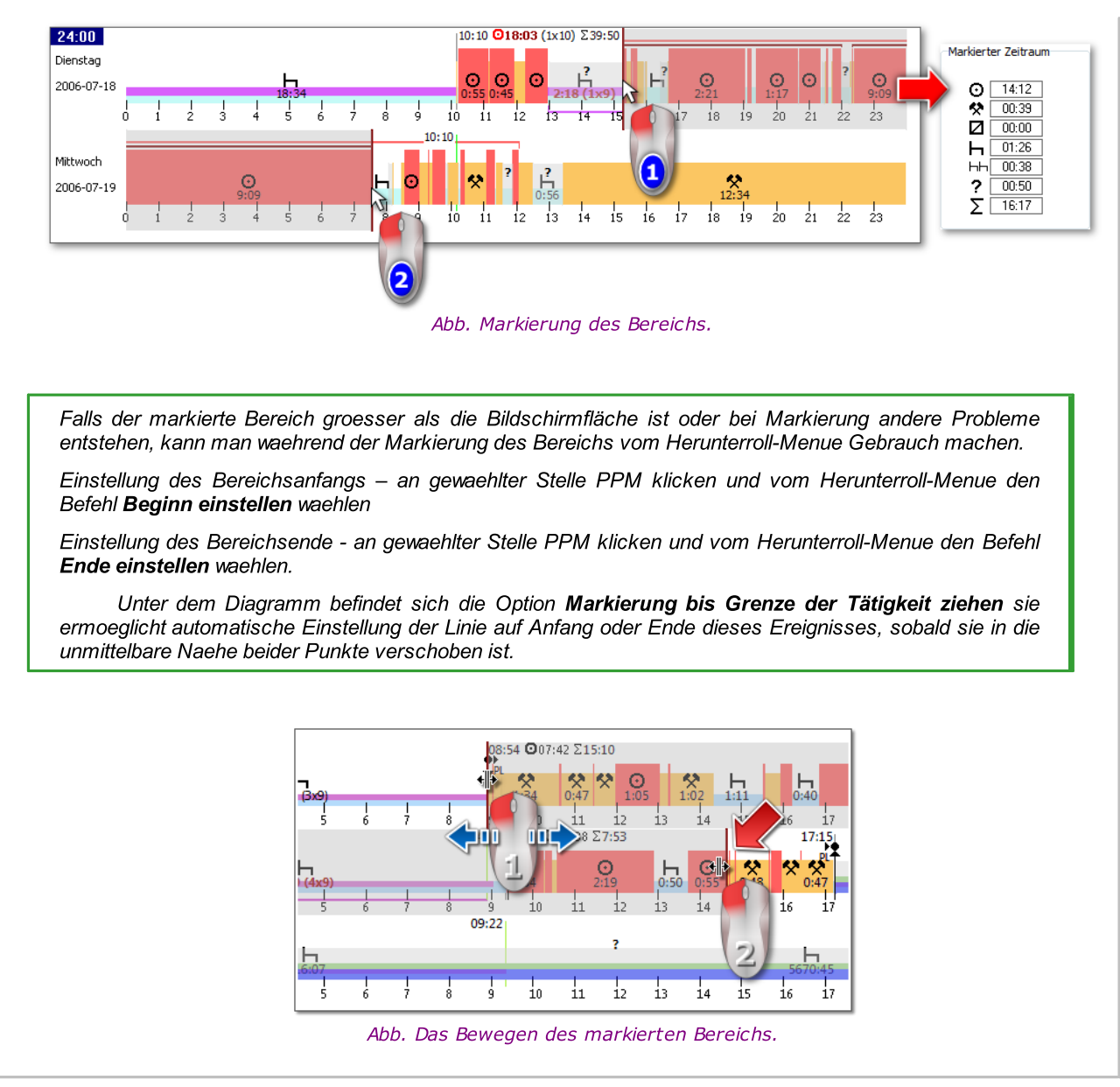

#### Zusammenfassung und Zeichenerklaerung

Dagegen im dritten Fenster: Überblick es werden die Ereignisse aus dem Wochendiagramm für den Fahre oder das Fahrzeug sowie die OUT- und AETR-Zeiten der Reihe nach addiert.

Im vierten Fenster erscheint Legende.

#### Visualisierung von Verstößen (nur für den Fahrer)

Auf dem Diagramm werden außer der linearen Visualisierung von Ereignissen auch Stellen angezeigt, wo mit Lenk-, Arbeitszeitüberschreitung bzw. mit Ruhezeitkürzung verbundene Verstöße stattfanden.

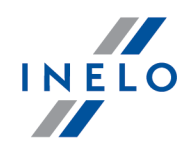

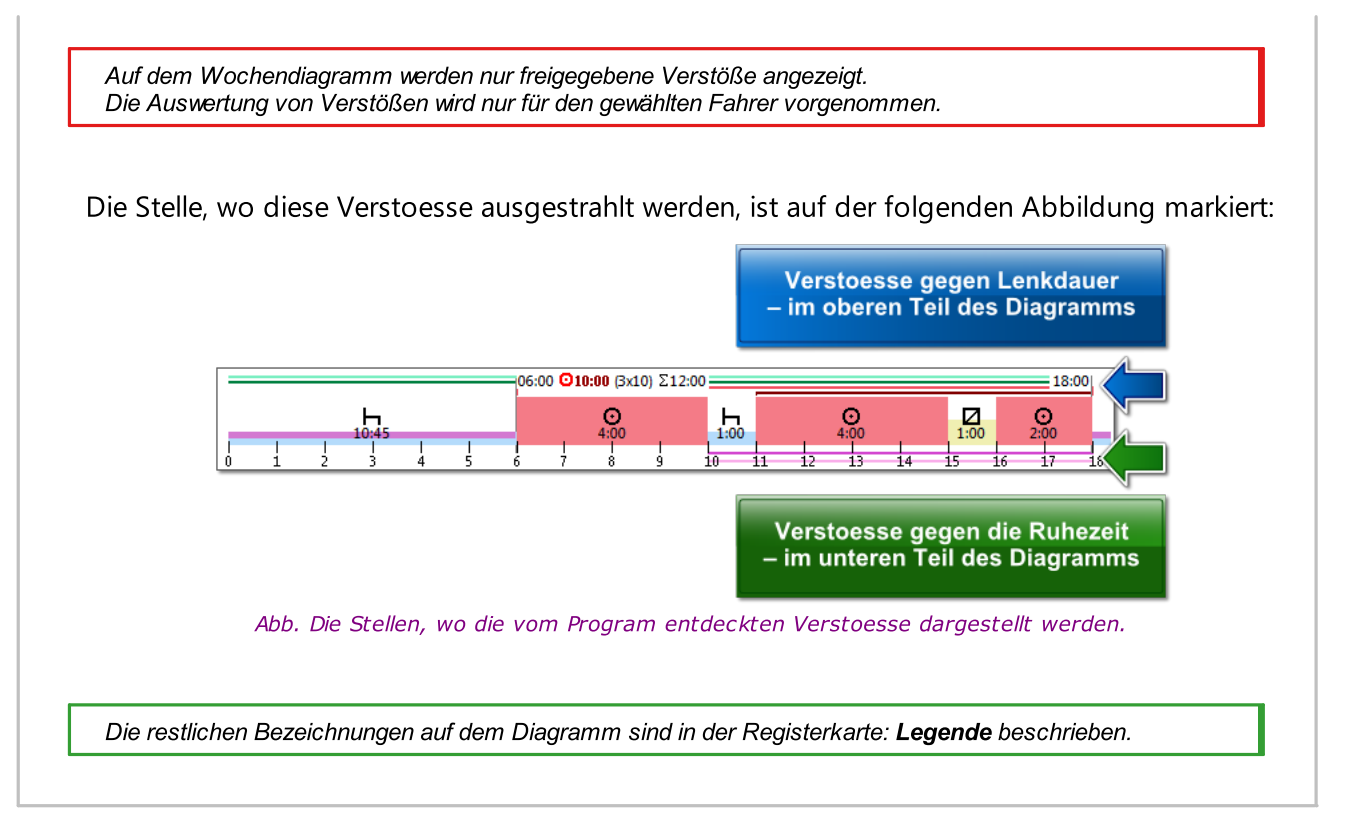

#### Reiter "Tage"

Im Reiter Tage sind die Summen von vier elementaren Ereignissen (Lenkzeit, Arbeit, Bereitschaft, Ruhezeit) fuer jeden Tag separat dargestellt.

### Vorschau/Bearbeitung des Tages von der Fahrerkarte/vom Schaublatt auf dem Wochendiagramm

Aus der Ebene des Wochendiagramms kann man das Fenster Vorschau/Bearbeitung des Tages von "<u>[Fahrerkarte](#page-186-0)</u>|187]"/"<u>Schaublatt|</u>174]" (für den Fahrer) oder das Fenster "<u>Vorschau des Tages vom</u> I digitalen [Kontrollgerät](#page-205-0)</u>|ﷺ (für das Lastkraftfahrzeug) öffnen – vom Herunterroll-Menu des Wochendiagramms soll man den Befehl:

### **• Tag bearbeiten** wählen

oder

· auf den Diagrammbereich für den gewählten Tag doppelklicken

Das Programm wird das Vorschaufenster desgewählten Tages in einer neuen Registerkarte öffnen.

#### Zusaetzliche Markierung

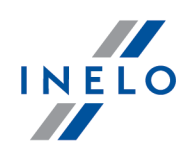

Das Diagramm kann vergroessert werden mit Hilfe der Taste: die man unter dem Diagramm findet.

Weiter, mit der Taste  $\blacksquare$  kan man das Diagramm verkleinern, und mit der Taste  $\blacksquare$  kehrt man zur Standardgroesse zurueck.

#### Diagrammausdruck

Es ist möglich, das Diagramm auszudrucken. Nachdem man LPM auf der Schaltfläche: em Drucken

klickt, taucht Herunterroll-Menü auf, in dem folgende Optionen zur Verfügung stehen:

- Aktuelle Woche drucken strahlt Ausdruckanzeige der sichtbaren Woche aus
- · Markierte Wochen ausdrucken strahlt Ausdruckanzeige der gerade markierten Wochen aus (siehe das obige Thema: "Im markierten Bereich")
- · Gesamten Zeitraum druken strahlt Ausdruckanzeige der im Kontrollebereich enthaltenen Wochen aus

Die mit Diagrammausdruck verbundenen Optionen:

- **Egende im Ausdruck anzeigen** nach Auswahl dieser Option erscheint die Zeichenerklärung auf der letzten Seite des Ausdrucks
- > Tätigkeitsliste im Ausdruck anzeigen nach Auswahl dieser Option erscheint unter dem Wochendiagramm, kurz vor der Zeichenerklärung, die Liste der Aktivitäten in den auf dem Diagramm dargestellten Tagen

#### <span id="page-102-0"></span>12.3.7. Monatsdiagramm

Im Monatsdiagramm sind fünf nacheinanderfolgende Wochen sichtbar, wodurch man die wöchentlichen Ruhezeiten als auch die Wochen-/2-Wochen-Fahrt einfacher und schneller untersuchen kann.

Man kann das Diagramm folgendermaßen öffnen:

- · vom Hauptmenu Berichte Monatsdiagramm wählen
- nach Klicken der Schaltfläche **All**oder **Die Schaltfläche auch die sich im Fenster** "<u>[Wochendiagramm](#page-98-0)</u> | ७ जो" und in Abruffenstern der Berichte: "<u>[Fahrertätigkeiten](#page-86-0)</u> | ८७ गे" und "<u>Verstöße</u> und [Manipulationen](#page-88-0) " befindet 89

Der Bericht wird erstellt, indem man:

- · den Fahrernamen aus einer Herunterrollliste wählt
- den <u>[Zeitraum](#page-230-0)</u> ønd bestimmt
- und die Schaltfläche:  $\vert \checkmark \vert$  anklickt

#### Haupteigenschaften des Monatsdiagramms

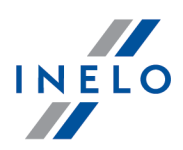

- 1. Wochenansicht befindet sich in einer Zeile
- 2. In der Ansicht des ganzen Zeitraums sind 5 Wochen umfasst (der ganze Zeitraum von 28 Tagen ist immer sichtbar)
- 3. Option verfügbar, nur Ruhezeiten darzustellen:
	- · man kann die Dauer der darzustellenden Ruhezeiten festlegen (standardmäßig werden tägliche und wöchentliche Ruhezeiten eingeblendet)
- 4. Darstellung von 24/30-Stunden-Zeiträumen
- 5. Darstellung des 6-Tage-Zeitraums, in dem die wöchentliche Ruhezeit einzulegen ist
- 6. Tägliche/wöchentliche Ruhezeiten werden anders, als auf dem Wochendiagramm gezeichnet (siehe: Zeichenerklärung)
- 7. Wahlmöglichkeiten/Vorgänge ähnlich, wie auf dem Wochendiagramm:
	- · Markierung eines beliebigen Zeitraums möglich (Markierung kann bis an den Rand der Ereignisse gezogen werden)
	- · Daten des markierten Ereignisses werden mithilfe der Maus eingeblendet
	- · Visualisierung von Verstößen

#### Diagrammausdruck

Es gibt eine Möglichkeit, das Diagramm auszudrücken. Nach Druck mit der linken Maustaste auf

die Taste: **WE**DFucken wird ein Klappmenü angezeigt, in dem die folgenden Optionen verfügbar sind:

- · Vorliegende Ansicht ausdrucken die Ansicht des Ausdrucks des gerade sichtbaren Monats wird eingeblendet
- · Ausgewählten Zeitraum ausdrucken die Ansicht des Ausdrucks des gerade markierten Zeitraums wird eingeblendet (siehe: "<u>Wochendiagramm -> Im markierten Bereich</u>|అപ്")
- · Gesamten Zeitraum drucken die Ansicht des Ausdrucks der kontrollierten Wochen wird eingeblendet

Optionen für den Ausdruck des Diagramms:

- Ř Legende im Ausdruck anzeigen markierte Option bedeutet, daß die Zeichenerklärung auf der letzten Seite des Berichts erscheint
- ▶ Tätigkeitsliste im Ausdruck anzeigen nach Ankreuzen dieser Option wird unter dem Monatsdiagramm kurz vor der Zeichenerklärung die Liste der Aktivitäten angezeigt, die in den im Diagramm dargestellten Tagen vorgenommen wurden

#### Wechsel zum Tagesdiagramm

- 1. Mit der rechten Maustaste auf die Aktivität am gewählten Tag klicken
- 2. Aus dem aufgerollten Menü Tag bearbeiten wählen

ODER

1. Auf die Aktivität am gewählten Tag doppelklicken

### 12.3.8. Einstecken und Herausnehmen der Fahrerkarte aus dem Digitaltachografen

Der Bericht zeigt den Tag und die Uhrzeit der Einführung **Eingen und der Herausnahme der** der Fahrerkarte an, samt Informationen wie der Vorname und Name des Fahrers, die Kartennummer und der Tachostand.

#### Wie erstellt man den Bericht

- 1. Im Fenster Rapportaufruf:
	- · Fahrzeug/Fahrzeuge wählen;
	- *•* "[Zeitraum](#page-230-0) and wählen, für den die Daten angezeigt werden.

Man blendet den Bericht mithilfe der Schaltflächen von der Funktionsleiste (siehe: "<u>Berichterstellung</u>l230") ein.

### 12.3.9. Vergleich Wegstrecke zwischen Karte und DTCO

Für die Lizenz Expert - Lokalisierung GNSS.

Öffnet das Fenster Google™-Maps, in dem man die im digitalen Kontrollgerät und in der Fahrerkarte aufgezeichnete Kilometer-Strecke mit der auf der Karte errechneten Strecke vergleichen kann.

Hauptziel der Analyse ist die Prüfung, ob Manipulationen durchgeführt wurden, die keine Spuren im digitalen Fahrtenschreiber und auf der Fahrerkarte hinterlassen haben. Es ist praktisch das einzige Werkzeug, das die Prüfung ermöglicht, ob der Fahrer die Arbeit des digitalen Fahrtenschreibers mit einem Magnet oder durch Spannungsreduktion manipuliert hat.

Für Fahrzeuge mit Digitaltachografen, Für den Vergleich soll man wählen:

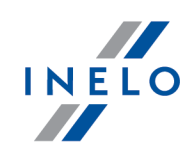

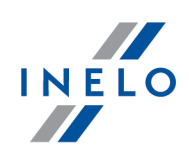

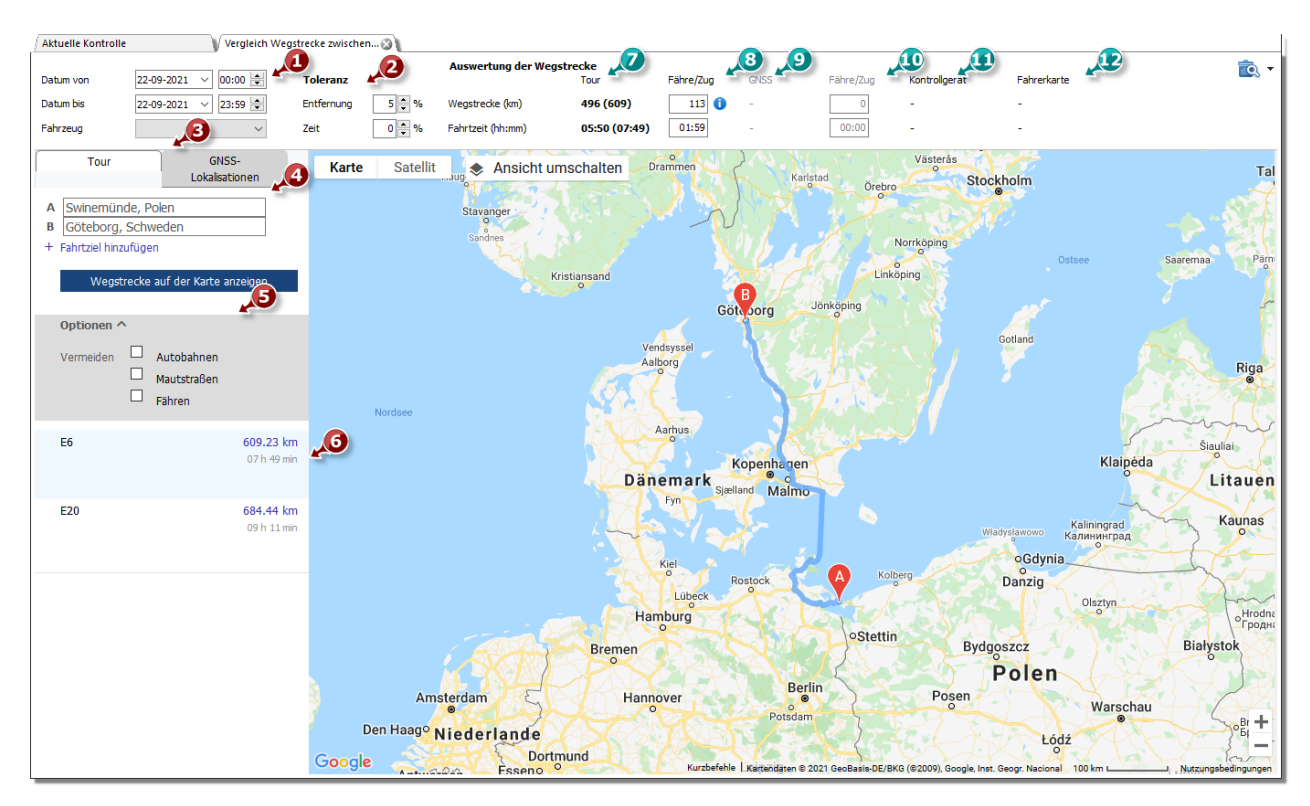

- · (Pos. 1) Abb. unten) Zeitraum und Kraftfahrzeug zur Auswertung
- · (Pos. 2) Toleranz für Diskrepanz zwischen gemessener Zeit und Wegstrecke
- · (Pos. 3) wählen Sie die Registerkarte mit der auf der Karte markierten Route (Tour) oder mit der Route nach GNSS-Punkten (GNSS-Lokalisationen)
- · (Pos. 4) Wegstrecke auf der Karte berechnen

Ist es möglich, zusätzliche Optionen in der ausgerollten Liste (Pos. 5) zu markieren.

Das Programm zeigt zugängliche Routen an. Standardmäßig wird auf der Karte die Route aus der ersten Listenposition angezeigt. Sie kann durchs Klicken auf die gewählte Route gewechselt werden (Pos. 6).

- · (Pos. 7) Die vorgeschlagene Fahrtzeit und der Google™-Karte entnommene Entfernung
	- Zahl außerhalb von Klammern berücksichtigt die Werte vom Feld Fähre/Zug nicht.
	- Zahl in Klammern berücksichtigt die Werte vom Feld Fähre/Zug
- · (Pos. 8) Die vorgeschlagene Fahrtzeit und Die angedeutete Anzahl der mit Fähre/Zug zurückgelegten Kilometer, die von der (editierbaren) Landkarte Google™ ausgelesen wird.
- (Pos. 9) vorgeschlagene Reisezeit und Entfernung nach GNSS-Lokalisationen
	- **Zahl außerhalb der Klammern enthält nicht den Wert aus dem Feld Fähre/Zug**
	- Zahl in Klammern berücksichtigt den Wert aus dem Feld Fähre/Zug
- · (Pos. 10) vorgeschlagene Reisezeit und zurückgelegte Entfernung mit der Fähre/Zug nach GNSS-Lokalisationen (editierbar)
- · (Pos. 11) Die Daten vom digitalen Kontrollgerät

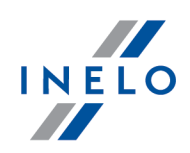

· (Pos. 12)Die Daten von der Fahrerkarte

Q - macht das "<u>[Druckvorschau-Fenster](#page-231-0)</u>l232" des Berichts auf; nachdem Sie die Druckoptionen [<del>v</del>] für den Bericht erweitert haben, können Sie einen Bericht für Für Google-Strecken oder Für GNSS-Punkte auswählen.

Um den Verlauf der Route zu ändern, ist sie bis zum gewählten Punkt zu ziehen, durch den sie verlaufen soll Abb. oben:

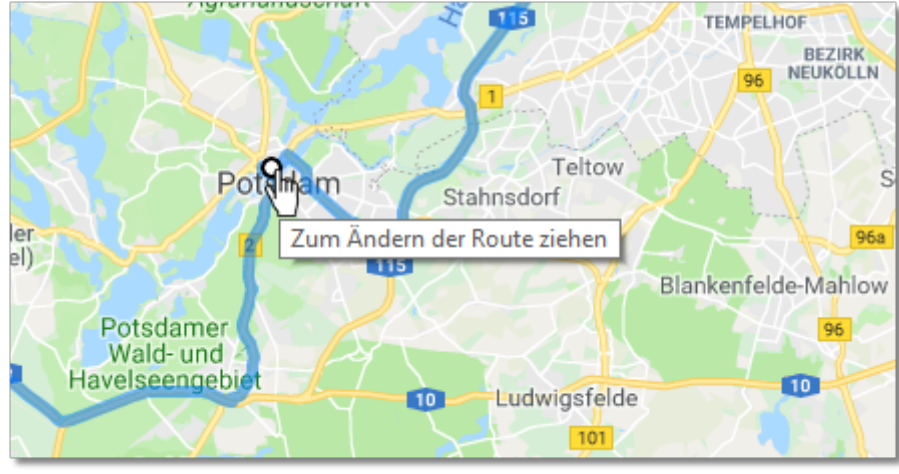

Abb. Routenverlaufsände-rung

Bei Fahrzeugen mit Smarttachografen ist die Option "GNSS-Ortungspunkte zeigen" zu nutzen, die eine anhand der Ortungspunkte ausgesteckte Route anzeigt. (Nach ihrer Markierung ein Fahrzeug wählen und einen Datumsbereich einstellen.) Mithilfe zusätzlicher Optionen kann ihr Verlauf modifiziert werden.

Bei fehlenden Punkten wird eine entsprechende Meldung angezeigt.

### 12.3.10. Ereignisse und Störungen nach Fahrerkarte

In diesem Bericht werden Ereignisse und Störungen zusammengefasst, wie sie auf der Fahrerkarte eines bestimmten Fahrers im vorgegebenen Zeitraum aufgezeichnet wurden.

Geben Sie folgende Daten ein, um diesen Bericht zu erstellen:

- · Fahrername
- [Berichtszeitraum](#page-230-0) <sup>231</sup>

Man blendet den Bericht mithilfe der Schaltflächen von der Funktionsleiste (siehe: "<u>Berichterstellung</u>l230") ein.

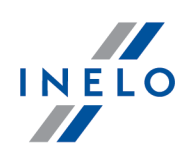

### 12.3.11. Zeiträume ohne Aufzeichnung

Je nach der Wahl (Fahrer, Fahrzeug) zeigt der Bericht Zeitabschnitte ohne Aufzeichnung auf der Fahrerkarte / dem Tachografen anhand der gewählten Optionen an.

#### Wie erstellt man den Bericht

1. Im Fenster Rapportaufruf:

- · den Fahrer/Kraftwagen wählen oder die Option Alle Fahrer/alle Fahrzeuge markieren
- "[Zeitraum](#page-230-0) & wählen, wovon Daten angezeigt werden
- · gegebenenfalls für die Option: Anzeigen eines ordnungswidrigen Datenmangels von wenigstens die Zeitangabe ändern

## Optionen

Zeigen Sie die fehlenden Daten

länger als - im Bericht werden die fehlenden Daten angezeigt, die länger als die in dieser Option eingestellte Zeit dauern;

kürzer als - im Bericht werden die fehlenden Daten angezeigt, die kürzer als die in dieser Option eingestellte Zeit dauern;

#### Manuelle Ruhezeiten oben anzeigen

länger als - im Bericht werden die manuellen Eintragungen angezeigt, die länger als die in dieser Option eingestellte Zeit dauern;

kürzer als - im Bericht werden die manuellen Eintragungen angezeigt, der kürzer als die in dieser Option eingestellte Zeit dauern;

die Option nur für den Fahrer aktiv.

Man blendet den Bericht mithilfe der Schaltflächen von der Funktionsleiste (siehe: "<u>Berichterstellung</u>l230") ein.
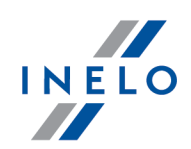

## 12.3.12. Gefahrenanalyse zum Verlust der Zuverlässigkeit

Die Funktion nur für die Option Betriebskontrolle zugänglich.

Der Bericht zeigt die mittlere Anzahl sehr ernsthafter Verstöße an, die anhand der Verordnung der Kommission (UE) 2022/695 berechnet wird. Außer Berechnungen wird im Bericht die Information angegebenen, ob dieser Koeffizient den zugelassenen Wert überschritten hat. Das Dokument enthält auch eine Fahrerliste zusammen mit der Anzahl begangener Verstöße.

RaportDer Bericht berücksichtigt nur genehmigte Verstöße.

#### Wie erstellt man den Bericht

- 1. Im Fenster Rapportaufruf:
	- · die Art des zu berichtenden Zeitabschnitts wählen:
		- § Bericht für ein Jahr rückwärts vom Datum
		- § Zeitraum beliebiger Zeitabschnitt
	- · Je nach Bedarf wählen, ob der Bericht für alle Fahrer oder nur für den gewählten Mitarbeiter generiert wird

Man blendet den Bericht mithilfe der Schaltflächen von der Funktionsleiste (siehe: "<u>Berichterstellung</u>l230") ein.

### 12.3.13. Bericht über ausgelesene Daten

Im Bericht wird die Liste von Dateien/Ablesungen eingeblendet, die ins Programm heruntergeladen wurden. Ablesungen mit nicht ordnungsgemäßem Zertifikat oder Ablesungen, wo seit vorheriger Ablesung mehr, als 28 Tage (für Fahrerkarte) oder 90 Tage (für digitales Kontrollgerät) verlaufen sind, werden rot markiert.

### Wie erstellt man den Bericht

- 1. Vom Hauptmenu den gewünschten Bericht wählen
- 2. Es wird das Abruffenster des Berichts eingeblendet, in dem folgendes angegeben wird:
	- Dauer des auszuwertenden [Zeitraums](#page-230-0)
	- · für Ablesungen von der Fahrerkarte: Wahlmöglichkeit: Fahrer markieren und dann in der Tabelle den/die Fahrer markieren

oder

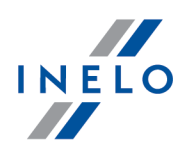

· für Ablesungen vom digitalen Kontrollgerät: Wahlmöglichkeit: Fahrzeug markieren und dann in der Tabelle die Kennzeichennummer des Lastkraftfahrzeuges/der Lastkraftfahrzeuge markieren

oder

· für beschädigte Ablesungen, die man nicht erkennen konnte: die Wahlmöglichkeit: Beschädigt wählen

Man blendet den Bericht mithilfe der Schaltflächen von der Funktionsleiste (siehe: "<u>Berichterstellung</u>l230") ein.

## 12.3.14. Straßenkontrollformular

Anhand der durchgeführten Kontrolle und akzeptierten Verstöße werden vom Programm automatisch die entsprechenden Felder des Berichtes: Straßenkontrollformular

#### Wie erstellt man den Bericht

- 1. Im Fenster Rapportaufruf:
	- · eingeben: Adresse
	- · die Felder: Fahrer

Nach Klick aufs Icon bzw. EQ wird der Rapport im rtf-Dateiformat im Dateiverzeichnis Documents aktiver Kontrolle (**Controlle in aufgezeichnet** und anschließend im voreingestellten rtf-Editor (z.B. OpenOffice, Word, WordPad) geöffnet. Die im Protokoll dargestellten Daten sind editierbar.

## 12.3.15. Straßenkontrollformular - BAG

Die Sektion unzugänglich für die Lizenz Expert.

Anhand der durchgeführten Kontrolle und akzeptierten Verstöße werden vom Programm automatisch die entsprechenden Felder des Berichtes: Straßenkontrollformular - BAG ausgefüllt.

Das Berichtsformular enthält auch eine Liste von möglichen Übertretungen mit Verweis auf die jeweiligen Gesetze und Gesetzesartikel.

Das Ziel dieses Formulars is es, Situationen vorzubeugen, wo der Fahrer für ein Verstoß zweimal bestraft wird. Siehe Artikel 20 der Verordnung (EG) Nr. 561/2006, insbesondere die Punkte 1 und 2.

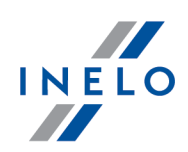

## 12.3.16. Straßenkontrollformular - Luxembourg

Die Sektion unzugänglich für die Lizenz Expert.

### Wie erstellt man den Bericht

1. Im Fenster Rapportaufruf:

· die Felder: Fahrer und/oder Fahrzeug und/oder Sattelanhänger

Nach Klick aufs Icon bzw. **External auformat im Stateiformat im Dateiverzeichnis** Documents aktiver Kontrolle ( **in Kontrollkatalog [ ]**, aufgezeichnet und anschließend im voreingestellten rtf-Editor (z.B. OpenOffice, Word, WordPad) geöffnet. Die im Protokoll dargestellten Daten sind editierbar.

## 12.3.17. Straßenkontrollformular - Hessen

Das Protokoll wird auf der Grundlage der Inspektionsdaten nach einer Vorlage erstellt, die von BAG bereitgestellt wird, mit kleinen Änderungen:

§ Grün ist aus dem Protokoll entfernt.

### Wie erstellt man den Bericht

1. Im Fenster für den Berichtsaufruf füllen Sie die Felder aus

■ Adresse,

§ Fahrer.

Nach Klick aufs Icon bzw. EQ wird der Rapport im rtf-Dateiformat im Dateiverzeichnis Documents aktiver Kontrolle ( **Which Kontrollkatalog Controlly aufgezeichnet** und anschließend im voreingestellten rtf-Editor (z.B. OpenOffice, Word, WordPad) geöffnet. Die im Protokoll dargestellten Daten sind editierbar.

## 12.3.18. Straßenkontrollformular - Rheinland

- Das Protokoll wird auf der Grundlage der Inspektionsdaten nach einer Vorlage erstellt, die von BAG bereitgestellt wird, mit kleinen Änderungen:
	- § Zellen mit Adresse und Logo verschmolzen, so dass nur die Adresse übrig bleibt,

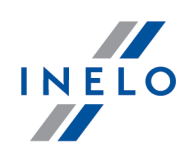

§ Grün ist aus dem Protokoll entfernt.

#### Wie erstellt man den Bericht

- 1. Im Fenster für den Berichtsaufruf füllen Sie die Felder aus
	- Adresse,
	- Fahrer.

Nach Klick aufs Icon bzw. EQ wird der Rapport im rtf-Dateiformat im Dateiverzeichnis Documents aktiver Kontrolle (**Controlle in authority in the system** and anschließend im voreingestellten rtf-Editor (z.B. OpenOffice, Word, WordPad) geöffnet. Die im Protokoll dargestellten Daten sind editierbar.

### 12.3.19. Erklärung über das Entfernen oder Brechen eines Fahrtenschreibersiegels

Der Bericht enthält eine schriftliche Erklärung über das Entfernen oder Brechen der Plombe des Fahrtenschreibers durch den Kontrollbeamten. Der Bericht wurde von der Europäischen Kommission veröffentlicht und liegt in englischer Sprache mit einer Übersetzung in der im Programm festgelegten Sprache vor.

#### Wie erstellt man den Bericht

1. Im Fenster Rapportaufruf:

· Wählen Sie das Fahrzeug aus, für das Sie einen Bericht erstellen möchten.

Man blendet den Bericht mithilfe der Schaltflächen von der Funktionsleiste (siehe: "<u>Berichterstellung</u>l230") ein.

### 12.3.20. Export detaillierter Aktivitäten aus Karten und Tachografen

Die Sektion unzugänglich für die Lizenz Expert.

Für alle bzw. gewählte Fahrzeuge und Fahrer sowie für einen gewählten Zeitraum werden ausführliche Tätigkeiten in eine csv-Datei exportiert.

#### Auf welche Weise den Export durchführen

- 1. Das Fenster (Menü: "Berichte") öffnen
- 2. Im Fenster Exporteinstellungen:

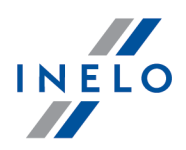

- "[Zeitraum](#page-230-0) <sup>231</sup>" wählen, wovon Daten exportiert werden
- · im Feld: Fahrer wählen, ob Tätigkeiten für alle (alle) oder nur für einen gewählten (gewählt:) Fahrer zu exportieren sind
- im Feld: Fahrzeug wählen, ob Tätigkeiten für alle (alle) oder nur für ein gewählten (gewählt:) Auto zu exportieren sind
- **•** optional **Exportverzeichnis** ändern
- · anschließend klicken Sie auf das Icon:

## 12.3.21. Zusätzliche Berichte

### 12.3.21.1. Detaillierte Tätigkeiten des Fahrers

Der Bericht zeigt detaillierte Angaben (Anfang, Ende und Dauer) ueber die frueher im Fenster der Berichtvorbereitung markierten Ereignisse: Lenkzeit, Arbeit, Bereitschaft, Ruhezeit und Karte entnommen, die auf Schaublaettern und Tagen auf der Fahrerkarte des gewaehlten Fahrers gespeichert wurden. Fuer jedes Ereignis wird zusaetzlich Information ueber das Kfz-Kennzeichen, die Wegstrecke (Lenkzeit), evtl. Mehrfahrerbetrieb, Faehre/Zug und/oder OUT. Und fuer Tage auf der Fahrerkarte: ob das Ereignis als Handeingabe nachgetragen wurde und in welchem Schlitz des Kontrollgeraetes die Fahrerkarte war, als das gegebene Ereignis gespeichert wurde.

Zur Erstellung des Berichtes sind folgende Angaben zu machen:

- · Fahrername (aus der Fahrerliste auswählen)
- <sup>•</sup> [Zeitraum](#page-230-0) and für diesen Bericht
- · Typ des Berichtes

Man blendet den Bericht mithilfe der Schaltflächen von der Funktionsleiste (siehe: "<u>Berichterstellung</u>l230") ein.

### 12.3.21.2. Bericht von getauschten Handlungen

Der Bericht zeigt die detaillierten Daten zu Änderungen an diesen Handlungen.

#### Wie erstellt man den Bericht

- 1. Öffnen Sie den Bericht (Menü: "Berichte -> Zusätzliche Berichte").
- 2. Im Fenster Rapportaufruf:.
- 3. Markieren Sie den Fahrer auf der aufrollbaren Liste.
- 4. Wählen Sie Zeitraum: von bis.

Man blendet den Bericht mithilfe der Schaltflächen von der Funktionsleiste (siehe: "<u>Berichterstellung</u>|230") ein.

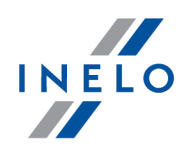

## 12.3.21.3. Aufstellung der Funktionen des digitalen Kontrollgerätes

Im Bericht werden die vom digitalen Kontrollgerät abgelesenen Tätigkeiten zusammen mit Angaben über die Fahrerkarten (Mehrfahrerbetrieb) aufgelistet, je nach markierten Filtern und gewähltem Zeitraum.

### Wie erstellt man den Bericht

- 1. Den gewünschten Bericht vom Hauptmenü wählen
- 2. Es taucht das Fenster der Berichtsvorbereitung auf (unten abgebildet), wo man folgendes angibt:
	- Dauer des auszuwertenden [Zeitraums](#page-230-0)
	- · das Fahrzeug aus der Liste wählen
	- · je nach Bedarf entsprechende Filter für die darzustellenden Ereignisse einstellen

Man blendet den Bericht mithilfe der Schaltflächen von der Funktionsleiste (siehe: "<u>Berichterstellung</u>l230") ein.

## 12.3.21.4. Zusammenstellung der Fahrer aus dem Bericht der digitalen Tachographen

Im Bericht wird anhand des gewählten Kraftwagens eine Liste aller Fahrer angezeigt, die das gegebene Fahrzeug im gewählten Zeitabschnitt lenkten.

Wenn der bestimmte Fahrer auch andere Fahrzeuge gefahren hat, werden diese ebenfalls im Bericht angezeigt.

### Wie erstellt man den Bericht

- 1. Bericht öffnen (Menü: "Berichte -> Zusätzliche Berichte")
- 2. Im Fenster Rapportaufruf:
- 3. In der auszurollenden Liste Fahrzeug markieren
- 4. Zeitraum: von bis wählen

Man blendet den Bericht mithilfe der Schaltflächen von der Funktionsleiste (siehe: "<u>[Berichterstellung](#page-229-0)</u> | <sub>230</sub>1") ein.

## 12.3.21.5. Aufstellung der Fahrzeuge aus den Fahrerkarten

Im gewählten Zeitabschnitt (voreingestellt Kontrollumfang) zeigt der Bericht die Liste von Fahrzeugen an, die der gegebene Fahrer lenkte.

### Wie erstellt man den Bericht

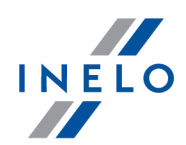

- 1. den Bericht öffnen (Menü "Berichte -> Zusätzliche Berichte")
- 2. Im Fenster Rapportaufruf::
	- **•** einen **Fahrer** aus der Liste wählen
	- · einen Analysezeitabschnitt der Daten wählen

Man blendet den Bericht mithilfe der Schaltflächen von der Funktionsleiste (siehe: "<u>Berichterstellung</u>l<sub>230</sub>") ein.

## 12.3.21.6. Fahrtenbuch

Liste der Fahrzeuge für einen bestimmten Fahrer in einem ausgewählten Zeitraum.

### Wie erstellt man den Bericht

- 1. den Bericht öffnen (Menü "Berichte -> Zusätzliche Berichte")
- 1. Im Fenster Rapportaufruf::
	- **•** einen **Fahrer** aus der Liste wählen
	- · einen Analysezeitabschnitt der Daten wählen.

Man blendet den Bericht mithilfe der Schaltflächen von der Funktionsleiste (siehe: "<u>Berichterstellung</u>l230") ein.

## 12.3.21.7. Fahrer-Arbeitszeit

Dieser Bericht enthält detaillierte Lenk-, Arbeits-, Bereitschafts- und Ruhezeiten für einen Fahrer und angegebenen Zeitraum. Diese Auswertung erfolgt nach Schaublattdatum: detailliert oder synthetisch. Der Bericht kann auch nach dem Kalenderdatum erstellt werden.

Zur Erstellung des Berichtes sind folgende Angaben zu machen:

- · Fahrername (aus der Fahrerliste auswählen)
- <sup>•</sup> [Zeitraum](#page-230-0) and für diesen Bericht
- · Typ des Berichtes

Man blendet den Bericht mithilfe der Schaltflächen von der Funktionsleiste (siehe: "<u>Berichterstellung</u>lఋด้") ein.

Berichtsfelder:

- · Schaublattdatum
- · Anfangs- und Enduhrzeiten für die jeweiligen Kontroll- bzw. Schaublätter (als Anfangszeit gilt der Beginn der ersten aufgezeichneten Tätigkeit – ausgenommen Ruhezeit)
- · Schaublattnummer (Tacho-Nr.)
- · Kennzeichen des Fahrzeuges (aus welchem das Schaublatt stammt)
- · Gefahrene km nach Fahrer und nach Schaublatt

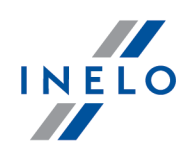

- · Gesamte Zeitdauer der Tätigkeiten Lenken, Ruhe, Bereitschaft und Arbeit
- · Gesamte Zeitdauer der Tätigkeiten Lenken und Arbeit
- · Arbeit/Urlaub Schaublatttyp

## 12.3.21.8. Fahrer-Arbeitszeit Nachtschicht

Dieser Bericht enthält die detaillierten Lenk-, Arbeits- und Bereitschaftszeiten für einen Fahrer in der Nachtschicht des angegebenen Zeitraumes (z.B. zwischen 22:00 und 6:00 Uhr). Fällt eine dieser Uhrzeiten mitten in eine Tätigkeit, dann wird diese Tätigkeit aufgeteilt. Für den Bericht wird nur jener Teil berücksichtigt, der im vorgegebenen Zeitraum liegt.

Zur Erstellung des Berichtes sind folgende Angaben zu machen:

- · Fahrername
- <sup>•</sup> [Zeitraum](#page-230-0) and für diesen Bericht

Man blendet den Bericht mithilfe der Schaltflächen von der Funktionsleiste (siehe: "<u>Berichterstellung</u>l230") ein.

Berichtsfelder:

- · Dauer Lenk-, Arbeits- und Bereitschaftszeit
- · Summe Arbeitszeit

## 12.3.21.9. Fahrerarbeitszeit - Zusammenstellung

Dieser Bericht enthält die Zusammenstellung aller Arbeitszeiten des aktuellen Fahrers für alle Arbeitsschichten. Der Bericht listet auch Krankenstands-, Urlaubs und freie Tage auf. Für jeden Arbeitstag wird Lenk-, Arbeits- und Bereitschaftszeit sowie summierte Arbeits- und Ruhezeit, für den gesamten täglichen Zeitraum und für die Nachtschicht separat, angezeigt. Nach jeder Woche wird eine Zusammenfassung gegeben. Der Bericht wird mit der Gesamtsumme von Arbeits-, Urlaubs-, Krankenstands- und freien Tagen abgeschlossen.

Die Berichte können nach folgenden Kriterien erstellt werden:

- · nach Schaublattdatum
- · nach Kalenderdatum

Nach Aktivierung der Option Farbe werden die Samstage und Sonntage farbig dargestellt.

Zur Erstellung des Berichtes sind folgende Angaben zu machen:

- · Fahrername
- <sup>•</sup> [Zeitraum](#page-230-0) **zail für diesen Bericht**
- · Typ des Berichtes

Man blendet den Bericht mithilfe der Schaltflächen von der Funktionsleiste (siehe: "<u>Berichterstellung</u>|230") ein.

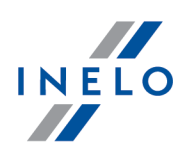

## 12.3.21.10. Fahrertätigkeiten Details

Dieser Bericht enthält detaillierte Angaben zu den Anfangs- und Enduhrzeiten und zur Dauer der jeweiligen Tätigkeiten, wie Lenk-, Arbeits- und Bereitschaftszeit, wie sie auf den Schaublättern des aktuellen Fahrers aufgezeichnet wurden. Die Daten werden für jedes Schaublatt separat dargestellt und zum Tagesende wird eine Zusammenfassung erstellt.

Die Berichte können nach folgenden Kriterien erstellt werden:

- · nach Schaublattdatum
- · nach Kalenderdatum

Zur Erstellung des Berichtes sind folgende Angaben zu machen:

- · Fahrername
- [Zeitraum](#page-230-0) and für den Bericht
- · Typ des Berichtes

Man blendet den Bericht mithilfe der Schaltflächen von der Funktionsleiste (siehe: "<u>Berichterstellung</u>l230") ein.

### 12.3.21.11. Summe der Arbeitsstunden und der Verfügbarkeit

Der Rapport zeigt eine Zusammenfassung aller abgelesenen Tage mit Teilung in Fahrtätigkeiten enthaltende Tage, Tage mit Arbeit bzw. OUT-Fahrt, Tage mit Verfügung sowie sonstige Tätigkeiten enthaltende Tage an. Der Rapport wird "nach realen Daten" generiert.

#### Wie erstellt man den Bericht

- 1. Im Fenster Rapportaufruf:
	- · wählen, ob der Rapport nach Fahrern oder nach Autos generiert werden soll

Man blendet den Bericht mithilfe der Schaltflächen von der Funktionsleiste (siehe: "<u>Berichterstellung</u>|ఋ้") ein.

#### 12.3.21.12. Chronologische Zusammenstellung der im Tachograph benutzten Karten

Der Bericht stellt die Zusammenstellung von Karten dar, die im Tachograf benutzt worden sind.

Um den Bericht zu erstellen genügt es, ein Fahrzeug von der Liste zu wählen. Auf der Liste sind aktive Fahrzeuge mit Smart-Tachographen zugänglich.

Man blendet den Bericht mithilfe der Schaltflächen von der Funktionsleiste (siehe: "<u>Berichterstellung</u>l230") ein.

Berichtfeld:

· Land (Kartenaussteller) / Kartennummer

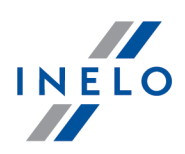

- · Generation
- · Typ
- · Seriennummer
- · Name und Vorname Fahrer

## 12.3.21.13. Erste Tachografbenutzungen auf der Karte

Der Bericht stellt eine Zusammenstellung der Daten von Tachografen, in denen die Fahrerkarte benutzt worden ist.

Um einen Bericht zu erstellen genügt es, einen Fahrer von der Liste zu wählen.

Man blendet den Bericht mithilfe der Schaltflächen von der Funktionsleiste (siehe: "<u>Berichterstellung</u>l230") ein.

Berichtsfelder:

- · Datum
- · Kennzeichen
- · Hersteller
- · Gerät-Id.
- · Software-Version

## 12.3.21.14. Arbeitszeit alle Fahrer

Dieser Bericht enthält die gesamten Lenk-, Arbeits- und Bereitschaftszeiten für alle Fahrer im angegebenen Zeitraum und ihre Summen.

Zur Erstellung des Berichtes ist der <u>[Zeitraum](#page-230-0)</u>|231] für diesen Bericht anzugeben.

Man blendet den Bericht mithilfe der Schaltflächen von der Funktionsleiste (siehe: "<u>Berichterstellung</u>l230") ein.

Berichtsfelder:

- · Fahrer Name und Vorname
- · Anzahl Stunden Lenkzeit, Arbeitszeit und Bereitschaft mit den jeweiligen Summen

Darunter sehen Sie die summierten Lenk-, Arbeits- und Bereitschaftszeiten für alle Fahrer sowie die Summe aller geleisteten Arbeitsstunden durch alle Fahrer.

## 12.3.21.15. Arbeitszeit bei Mehrfahrerbetrieb

Dieser Bericht enthält die Lenk-, Arbeits- und Bereitschaftszeiten bei Mehrfahrerbetrieb.

Zur Erstellung des Berichtes sind folgende Angaben zu machen:

- · Name eines der Fahrer aus dem Team oder das Fahrzeug-Kennzeichen
- <sup>•</sup> [Zeitraum](#page-230-0) and für diesen Bericht

Man blendet den Bericht mithilfe der Schaltflächen von der Funktionsleiste (siehe:

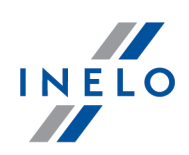

## "<u>Berichterstellung</u>l230") ein.

Berichtsfelder:

- · Datum
- · Fahrerliste
- · Lenk-, Arbeits- und Bereitschaftszeiten für die jeweiligen Fahrer
- · Summe dieser Zeiten für den gesamten Zeitraum

Sind im Bericht die erwarteten Daten nicht zu sehen, prüfen Sie, ob die Bedingungen für Mehrfahrerschaublatt erfüllt sind.

## 12.3.21.16. Betriebszeit Fahrzeug

Dieser Bericht enthält Fahrzeiten und zurückgelegte Kilometer für das gewählte Fahrzeug und für den vorgegebenen Zeitraum.

Zur Erstellung des Berichtes sind folgende Angaben zu machen:

- · Fahrzeug-Kennzeichen
- <sup>•</sup> [Zeitraum](#page-230-0) **and für Bericht**
- · Typ des Berichtes
- · je nach Bedarf die Option "Durchschnittsgeschwindigkeit über rot markieren [...] km/h" wählen und den Wert der Durchschnittsgeschwindigkeit ändern

Durchschnittsgeschwindigkeit wird gerechnet als Quotient der zurückgelegten Strecke und der Fahrzeit.

## Berichtstypen:

- · der detaillierte (detailliert) Bericht enthält alle Schaublätter des aktuellen Fahrzeuges
- · der synthetische (synthetisch) Bericht enthält ebenfalls die Schaublätter des aktuellen Fahrzeuges mit dem Unterschied, dass bei Mehrfahrerbetrieb oder wenn mehrere Fahrer nacheinander auf einem Fahrzeug gefahren sind, nur eine summierte Position für dieses Datum dargestellt wird
- · Bericht nach Kalenderdatum

Man blendet den Bericht mithilfe der Schaltflächen von der Funktionsleiste (siehe: "<u>Berichterstellung</u>|230") ein.

Berichtsfelder:

- · Schaublattdatum
- · Beginnzeit
- · Endezeit
- · Fahrer
- · Beginnlage

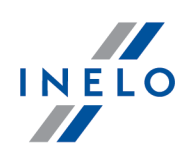

- · Endlage
- · km-Stand vor der Tour
- · km-Stand nach der Tour
- · der Unterschied zwischen den beiden obigen Werten
- · gefahrene km nach Kontrollgerät

Bei Fahrerkartendaten enthält die Spalte km nach Schaublatt meistens falsche oder gar keine Daten.

· Lenk- und Ruhezeit im 24-Stunden-Zeitraum

Zusätzlich enthält der Bericht den Faktor der Fahrzeugauslastung, berechnet nach der Formel: Fahrtdauer/(24 Stunden \* Anzahl Tage mit Lenkzeiten).

### 12.3.22. DSRC-Bericht

Liefert eine Zusammenfassung aller Ereignisse für das ausgewählte Fahrzeug aus dem DSRC-Modul. Oben im Bericht stehen die Fahrtenschreiberdetails: Seriennummer, Nummer, Monat und Jahr der Herstellung, Gerätetyp und Hersteller.

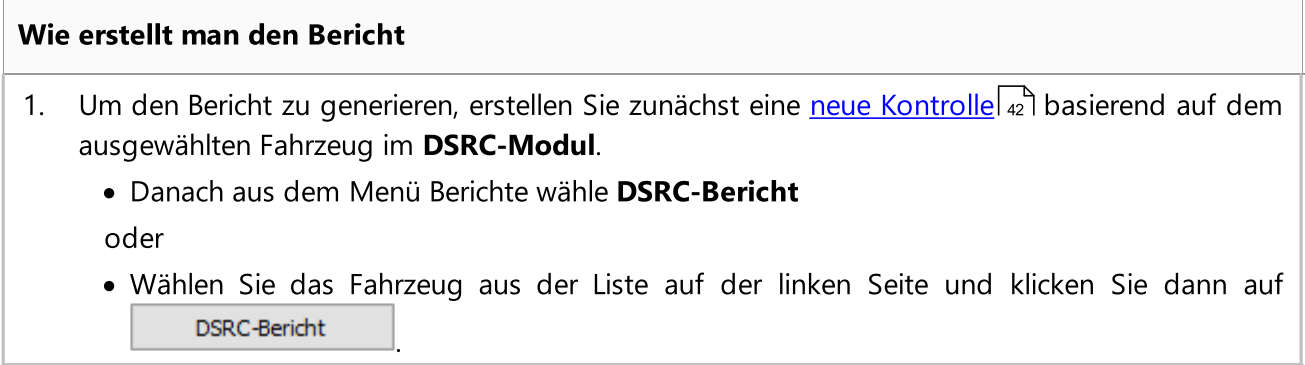

## 12.4. Dokument

Die Sektion unzugänglich für die Lizenz Expert.

Auf der Liste werden alle im Programm eingegebenen Dokumente angezeigt. Aus der Liste der Dokumente ist Erstellung, Bearbeitung und Entfernen eines beliebigen Dokuments möglich.

Die Dokumente können zur Liste auf zwei Arten hinzugefügt werden:

**· ICSV** - Öffnen der Datei (bmp, jpg, txt, rtf, doc, xls, pdf) vom Datenträger (Festplatte, Pendrive, CD/DVD usw.)

·

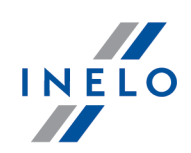

Scannen | - Scannen

Die hinzugefügten und geskannten Dateien werden im Verzeichnis: Documents - gespeichert - der Pfad zu diesem Verzeichnis ist im Fenster Dokumentenliste (Abb. oben) ersichtlich.

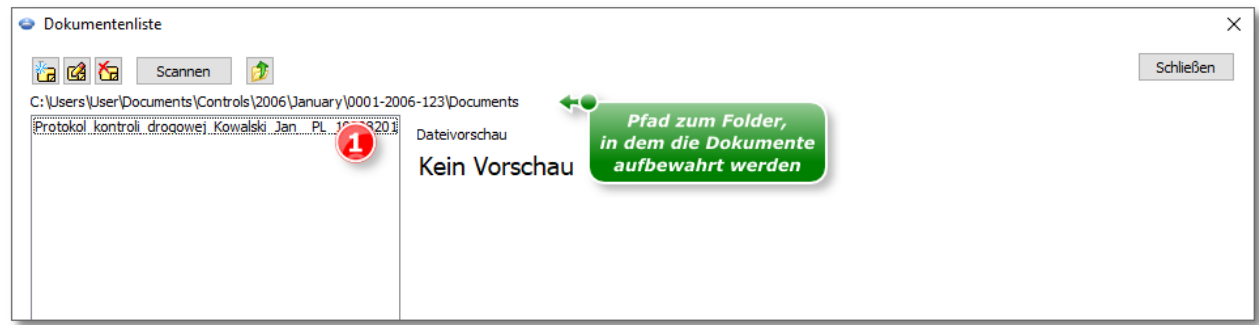

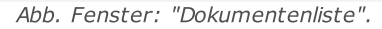

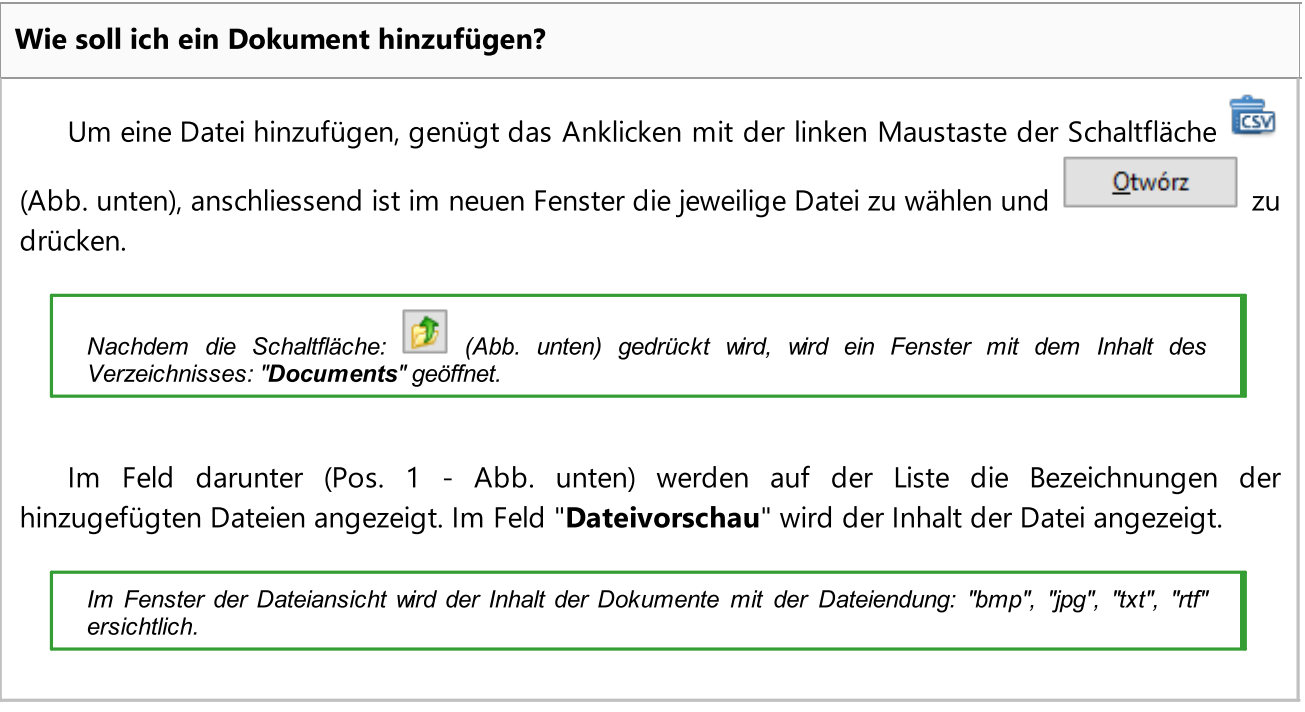

### Scannen

Um eine Datei zu scannen, klickt man mit der linken Maustaste die Schaltfläche: Scannen Das Programm blendet ein Fenster ein, in dem gefragt wird, unter welchem Namen soll die gescannte Unterlage gespeichert werden. Anschließend, wenn der Scanner angeschlossen ist, wird das Fenster Scanner-Einstellungen eingeblendet, das vom Typ des Scanners abhängt. Sobald alles eingestellt ist, klickt man die Schaltfläche **Scannen** 

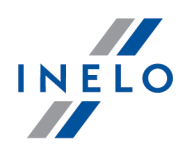

Ähnlich, wie beim Hinzufügen einer Datei in die Liste (Pos.1 - Abb. unten), wird der Namen der gescannten Datei und im Feld: Dateivorschau ihr Inhalt eingeblendet.

## 12.5. Firma

Im Menü **Firma** kann eine neue Firma in die Datenbank <u>[aufgenommen](#page-121-0)</u> hez und die Daten bereits in der Datenbank bestehender Firmen <u>[entfernt](#page-122-0)</u>l 1231 oder <u>[geändert](#page-121-1)</u>l 1221 werden.

## <span id="page-121-0"></span>12.5.1. Einfügen

Die Funktion unzugänglich für die Lizenz Expert.

Um eine neue Firma in die Datenbank aufzunehmen sind folgende Daten einzutragen:

- · Firmenname (darf nur einmalig in der Datenbank vorkommen)
- · Postleitzahl
- · Ort
- · Straße
- · Hausnummer
- · Telefon- und Faxnummer
- · Steuernummer
- · Firmen-Stat-Nummer
- · Lizenznummer
- · Attestation no
- · Fahrzeug- bestand
- · Zahl der Fahrer
- · Land

Das einzige Pflichtfeld ist der Firmenname.

Im letzten Schritt sind die eingegebenen Daten mit der Taste [Speichern] oder [Nächste] in der Datenbank abzuspeichern.

## <span id="page-121-1"></span>12.5.2. Bearbeiten

Mit dieser Funktion werden die Daten der Firmen in der Datenbank geändert.

Zuerst die zu bearbeitende Firma wählen: im Feld "Suchen" den Firmennamen eingeben und die Taste [Bearbeiten] drücken oder den Namen in der Firmenliste manuell finden (dann den Eintrag zweimal klicken).

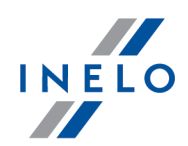

Daten ändern: Nach Anwahl der gesuchten Firma werden in den Feldern die aktuellen Firmendaten eingeblendet. Diese Daten können nach Bedarf geändert und die eingearbeiteten Änderungen mit der Taste [Speichern] oder [Nächste] gespeichert werden. Bei Fehleingaben die Änderungen mit der Taste [Rückgängig] rückgängig machen.

Firma entfernen: Klicken Sie hierzu die Taste [Löschen], die gewählte Firma wird aus der Datenbank endgültig gelöscht.

Wird eine Firma irrtümlich entfernt, muss sie komplett neu eingegeben werden.

Die Firma kann nicht entfernt werden, wenn sie einem Fahrer oder Fahrzeug zugeordnet ist. Zuerst ist dieser Fahrer bzw. dieses Fahrzeug zu entfernen.

## <span id="page-122-0"></span>12.5.3. Löschen

Die Funktion unzugänglich für die Lizenz Expert.

Um eine Firma zu entfernen, ist sie zuerst aus der Liste zu wählen (automatische Suche nach dem Namen oder manuell aus der Firmenliste) und dann die Taste [Löschen] zu drücken.

Wird eine Firma irrtümlich entfernt, muss sie komplett neu eingegeben werden.

Das Unternehmen, das mit den Daten im Programm verknüpft ist (Fahrer, Fahrzeug usw.), kann nicht gelöscht werden. Zuerst müssen die mit dem Unternehmen verknüpften Daten gelöscht werden.

## 12.6. Fahrzeug

Im Menü **Fahrzeug** kann ein neues Fahrzeug in die Datenbank <u>[eingegeben](#page-122-1)</u> 1231 oder aus der Datenbank <u>[entfernt](#page-123-0)</u>|124] sowie Fahrzeugdaten <u>[geändert](#page-123-1)</u>|124] werden.

### <span id="page-122-1"></span>12.6.1. Einfügen

Zum Hinzufügen eines Fahrzeugs sind folgende Daten einzugeben:

· Kennzeichen

Im unteren Teil des Fensters sind drei Optionen zum Markieren möglich: Fahrzeug, Anhänger und Sattelanhänger. Nachdem das Feld Sattelanhänger markiert wird, wird das eingegebene Kennzeichen als Sattelanhänger gespeichert.

Optionale Eingaben:

- · Zulassungsland
- · Marke

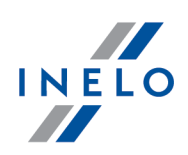

- · Typ
- · Anzahl der Plätze
- · Leergewicht
- · Ladekapazität
- · Zulässige Gesamtmasse
- · Eigentümer
- · Anschrift des Eigentümers

Im letzten Schritt werden die eingegebenen Daten in der Datenbank mit der Taste "Speichern" oder "nächstes" gespeichert.

## <span id="page-123-1"></span>12.6.2. Bearbeiten

Mit dieser Funktion können die Daten eingegebener Fahrzeuge geändert werden.

Zuerst ist das gewünschte Fahrzeug zu wählen. Hierzu wird das Kennzeichen dieses Fahrzeuges in das Feld Suche eingetragen und die Taste Bearbeiten gedrückt. Das Fahrzeug kann auch aus der Fahrzeugliste manuell gewählt werden (seinen Eintrag doppelklicken).

Daten ändern: Nach Anwahl des gewünschten Fahrzeuges werden in den Feldern die aktuellen Fahrzeugdaten eingeblendet. Diese können nach Bedarf geändert und mit der Taste Speichern oder nächstes abgespeichert werden. Fehleingaben können mit der Taste rückgängig rückgängig gemacht werden.

Fahrzeug entfernen: Klicken Sie die Taste [Löschen]. Danach wird das Fahrzeug endgültig aus der Datenbank entfernt.

Wird ein Fahrzeug irrtümlich entfernt, muss es neu eingegeben werden. Es kann kein Fahrzeug entfernt werden, wenn ihm Schaublätter zugeordnet sind. Zuerst sind diese Zuordnungen zu entfernen.

## <span id="page-123-0"></span>12.6.3. Löschen

Zum Entfernen ist das Fahrzeug zuerst aus der Liste zu wählen (automatische Suche nach dem Kennzeichen oder manuelle Anwahl des Eintrages) und dann die Taste [Löschen] zu drücken.

Wird ein Fahrzeug irrtümlich entfernt, muss es neu eingegeben werden. Das Fahrzeug, das mit den Daten im Programm verknüpft ist (Schaublatt, Tag von der Fahrerkarte usw.), kann nicht gelöscht werden. Zuerst müssen die mit dem Fahrzeug verknüpften Daten gelöscht werden.

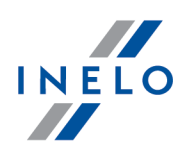

## 12.7. Fahrer

lm Menü **Fahrer** können neue Fahrer in die Datenbank <u>[eingegeben](#page-124-0)</u>l1251 sowie bestehende Fahrerdaten <u>[entfernt](#page-127-0)</u>l 1281 oder <u>[geändert](#page-127-1)</u>l 1281 werden.

## <span id="page-124-0"></span>12.7.1. Einfügen

Pflichtfelder zum Ergänzen:

- · Familien- und Vorname
- · Firmenzugehörigkeit (ist diese Firma nicht in der Datenbank vorhanden, kann sie mit der "+" Taste neben der Liste <u>[hinzugefügt](#page-121-0)</u>|122] werden)

# Fahrerdaten

Beschreibung gewählter Positionen:

Bei der Datenübertragung aus der Karte eines gewählten Fahrers kann das Programm automatisch die Felder: Familien- und Vorname, Geburtsdatum, Fahrerkartennummer, Land, Name des Ausweises und Serie und Nummer ergänzen, unter der Bedingung, dass diese vorher nicht von Hand ausgefüllt wurden.

# **Angestellte**

### Selbständig / zivilrechtlich beschäftigt

Der Analyseverlauf von Verstößen für selbstbeschäftigte Fahrer ist anders als für sonstige Fahrer (siehe "Verstöße aufzeigen", Menü "Einstellung -> Auswertungseinstellungen" - Tab "Analyse").

Die Funktion nur für die Option Betriebskontrolle zugänglich.

### nach dem Kontrollumfang

Die Option stellt die Beschäftigungsdauer des Fahrers auf den gesamten Zeitraum der Kontrolle ein. (Analyse der Verstöße und des Risikos, den guten Ruf zu verlieren, sowie das Filter des Mitarbeiters werden nur auf den Kontrollbereich beschränkt). Die Option ist nur für die Kontrolle im Unternehmen erhältlich.

### nach dem Umfang der Tage

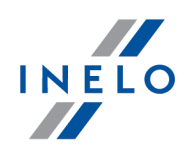

Die Option ermöglicht eine beliebige Beschäftigungsdauer einzuführen. Ähnlich wie vorstehend werden Analyse der Verstöße / des Risikos, den guten Ruf zu verlieren, und Filter des Mitarbeiters auf den Zeitraum der Kontrolle und die hier hinzugefügte Beschäftigungsdauer beschränkt. Die Option ist nur für die Kontrolle im Unternehmen erhältlich.

## Edition der Beschäftigung

- 1. Zweimal mit der rechten Maustaste auf die zu editierende Beschäftigungsdauer klicken (anstatt Einfügen wird die Taste Speichern sichtbar)
- 2. den Zeitraum in den Feldern der nachstehenden Beschäftigungsdauertabelle ändern
- 3. auf Speichern klicken

### Kopieren der Beschäftigung zu den anderen Fahrern

Die Option ermöglicht das Kopieren der Beschäftigungszeiten zu den anderen Fahrern Dazu sollte man die Fahrer aus der Liste wählen und auf [Kopieren Sie die Beschäftigung zu den gewählten Fahrern] klicken. Die Option ist nur für die Kontrolle im Unternehmen erhältlich.

# Abwesenheit

Im Tab können die Abwesenheitszeiten für den Fahrer hinzugefügt werden. Dazu sollte man den entsprechenden Datenbereich und den Abwesenheitstyp sowie die Wochentage auswählen, dann [Hinzufügen] klicken.

Um den ausgewählten Abwesenheitszeitraum zu löschen, sollte man ihn in der Tabelle markieren und [Löschen] klicken.

# Frachtdaten

Im Tab kann man Gegenstand, Zweck auswählen sowie Standardfahrzeug einstellen.

# Auswertungsoptionen

Die Einstellungen dieser Option werden beim Generieren des Berichts Verstöße und Manipulationen berücksichtigt.

## Erlaube Verschiebung wöchentlicher Ruhezeiten auf bis zu 12 Tage (Art.29 Ver.

1073/2009) Mindestruhezeit bei Abweichung

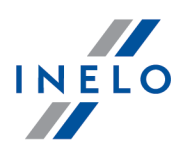

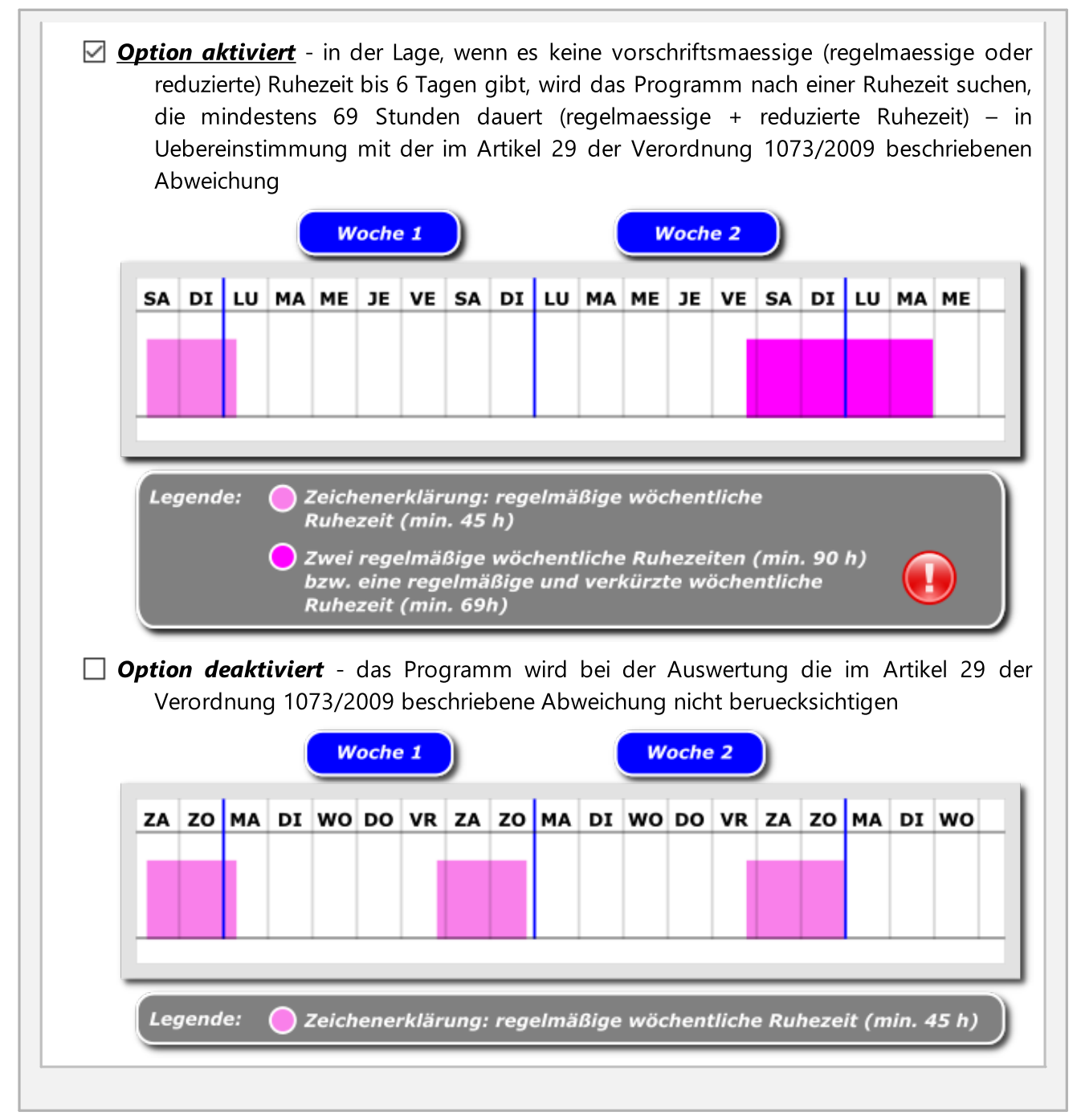

Im letzten Schritt werden die eingegebenen Daten mit der Taste Speichern oder nächster gespeichert.

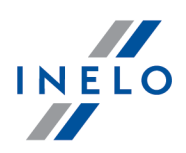

### <span id="page-127-1"></span>12.7.2. Bearbeiten

Mit dieser Funktion werden Fahrerdaten bearbeitet/geändert.

Zuerst ist der gewünschte Fahrer zu wählen. Hierzu wird sein Name und Vorname in das Feld Suchen eingetragen und die Taste [Bearbeiten] gedrückt. Der Fahrer kann auch manuell aus der Fahrerliste gewählt werden (seinen Eintrag doppelklicken).

Daten ändern: Nach Anwahl des gewünschten Fahrers werden in den Feldern die aktuellen Fahrerdaten eingeblendet. Diese können nach Bedarf geändert und mit der Taste [Speichern] oder [Nächste] gespeichert werden. Fehleingaben können mit der Taste [Rückgängig] rückgängig gemacht werden.

Fahrer entfernen: Klicken Sie die Taste [Löschen]. Danach wird der Fahrer endgültig aus der Datenbank entfernt.

Wird ein Fahrer irrtümlich entfernt, muss er neu eingegeben werden.

Es kann kein Fahrer entfernt werden, wenn ihm Schaublätter, Dienstreisen, Tageskontrollblätter o.ä. zugeordnet sind. Zuerst sind diese zugeordneten Objekte zu entfernen.

### <span id="page-127-0"></span>12.7.3. Löschen

Zum Entfernen ist der Fahrer zuerst aus der Liste zu wählen (automatische Suche nach dem Namen oder manuelle Anwahl des Eintrages in der Liste) und dann die Taste [Löschen] zu drücken.

Wird ein Fahrer irrtümlich entfernt, muss er neu eingegeben werden. Der Fahrer, der mit den Daten im Programm verknüpft ist (Schaublatt, Tag von der Fahrerkarte usw.), kann nicht gelöscht werden. Zuerst müssen die mit dem Fahrer verknüpften Daten gelöscht werden.

### Löschen des Fahrers, für den die Ablesung von der Fahrerkarte und vom Tachograph vorliegt

In dem Fall werden die Daten der Fahrerkarte und der Schaublätter automatisch gelöscht, und der Fahrer wird wegen der mit dem Tachograph verbundenen Daten als nicht aktiv markiert.

### Löschen des Fahrers, für den die Ablesung von der Fahrerkarte vorliegt

In dem Fall werden sowohl die Daten der Fahrerkarte und der Schaublätter als auch der Fahrer gelöscht, weil es keine mit ihm verbundenen Daten mehr vorliegen.

### Löschen des Fahrers, für den die Ablesung vom Tachograph vorliegt

In dem Fall wird der Fahrer wegen der mit dem Tachograph verbundenen Daten als nicht aktiv markiert.

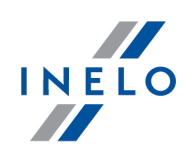

## <span id="page-128-0"></span>12.8. Einstellung

## 12.8.1. Programmeinstellungen

# Haupteinstellung

### Programmsprache und Tarifordnung wählen

Sprache wählen, in der das Programm und die Tarifordnung betätigt wer-den. Namen der Tarifordnungen werden den Sprachen hinzugefügt, für die sie eingeführt wurden.

### Bitmap-Verzeichnis

Mit dieser Funktion wird das Verzeichnis für die Bitmaps der Schaublätter vorgewählt.

### Digitaldaten-Verzeichnis

Mit dieser Funktion wird das Verzeichnis für die Fahrerkarten- und Massenspeicherdaten vorgewählt.

# Scanner

### Wählen

Nach Anklicken wird eine Liste von installierten Scannern angezeigt. Aus der Liste ist der zu verwendende Scanner zu wählen.

### Scannereinstellungen einblenden

Bei markierten Option werden immer vor dem Scannvorgang die Scannereinstellungen angezeigt. Ist ein anderer Scanner installiert als von INELO empfohlen, erscheinen diese Einstellungen vor jedem Scannvorgang.

## **Helligkeit**

Mit diesem Schieber wird die Helligkeit eingescannter Schaublätter eingestellt. Die Helligkeit ist im Bereich -50 bis 0 einstellbar. Mit dieser Funktion läßt sich manchmal die Lesbarkeit der Punkte am Schaublatt verbessern.

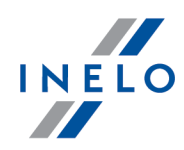

Es können auch die vordefinierten Helligkeitsstufen genutzt werden:

- hell
- standard
- · dunkel
- sehr dunkel
- nicht standard
- Helligkeitseinstellung -10,
- Helligkeitseinstellung -20,
- Helligkeitseinstellung -25,
- Helligkeitseinstellung -30.
- ermöglicht die Helligkeit nach individuellen Präferenzen einzustellen

# digitales Kontrollgerät

## COM-Port wählen

Hiermit wird das Programm informiert, an welche Schnittstelle das Kontrollgerät angeschlossen wurde. Wurde keine COM vorgegeben, dann wird beim Download ein weiteres Dialogfenster eingeblendet.

## COM-Port automatisch erkennen

Nach Einbau des Tacho-USB-Gerätes wird das Programm den COM-Anschluss automatisch finden, wo das Gerät angeschlossen ist (und zwar während des Versuchs, Kontrollgerät zu erkennen). Wenn man diese Option markiert, wird die Option oben: COM-Port wählen ausgeschaltet.

# DBOX

## COM-Port wählen

Hier wird die Verbindungsschnittstelle für DBOX angegeben. Wurde keine COM vorgegeben, dann wird beim Download ein weiteres Dialogfenster eingeblendet.

## Rohdaten nach Download entfernen

Hier wird vorgegeben, ob die Daten im DBOX nach erfolgreichem Download ins TachoScan entfernt werden.

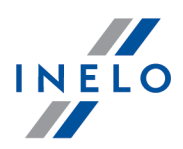

# standardmäßige Einstellungen der neuen Kontrolle

Aufgrund der gewählten Option, wird während der Erstellung neuer Kontrolle der Standardtyp der Kontrolle durch das Programm eingestellt (Betriebskontrolle oder Straßenkontrolle).

## Beim Datenablesen aus der Fahrerkarte eine Minute Arbeit an der Landeintragung generieren

Zugänglich nur auf dem Konto des Verwalters (Benutzer: "Verwalter", Standardpasswort: "admin").

Die oben genannte Option funktioniert anders als die Option mit dem gleichen Namen in Menü: "<u>Einstellung</u>|129]" -> "<u>[Auswertungseinstellungen](#page-136-0)</u>|137]", Lesezeichen: "<u>Analyse</u>|141]". Option, die sich hier befindet, hat keinen Einfluss auf die Datenanalyse – sie ermöglicht die Standardeinstellung der Option in dem Lesezeichen: "<u>[Analyse](#page-140-0)lwi</u>l" während Erstellung der neuen Kontrolle von jedem der Inspektoren.

# Schaublatt - Ansicht

Hier wird vorgegeben, auf welche Breite die gescannten Schaublätter zugeschnitten werden.

# Web settings

## Allow access to:

- · Google maps Aktiviert/deaktiviert die Anzeige des Berichts Vergleich Wegstrecke zwischen Karte und DTCO in der Symbolleiste und im Menü Berichte sowie die Schaltfläche Auf Karte anzeigen in den Registerkartens Daten -> Daten von [Fahrerkarten](#page-78-0) <mark>und [Schaublättern](#page-78-0)</mark>| खो und <u>Daten von digitalen [Kontrollgeräten](#page-80-0)</u>| क्षो.
- · Aktuelles Aktiviert/deaktiviert die Anzeige der Schaltfläche Aktuelles im Toolbar.
- · Fernhilfe Aktiviert/deaktiviert die Anzeige der Option Fernhilfe im Hilfemenü.

## Aktualisierung automatisch herunterladen

Die Option ist voreingestellt ausgeschaltet. Sie bewirkt das Herunterladen automatischer Aktualisierungen. Für die mit der Ausgabe einer neuen Programmversion verbundenen Updates funktioniert sie nicht. In solcher Situation ist über Update zu aktualisieren.

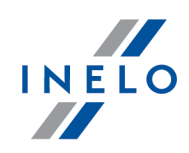

# Verschiedenes

### Dateinamen für Excelberichte vorschlagen

Bei aktivierter dieser Funktion werden im Dialogfenster Namen für die zu speichernden Berichte nach dem Muster "Berichtsgegenstand – KürzelBerichtname – Datum" vorgeschlagen.

## Datum in Berichten einfügen

In den Berichten wird links oben das aktuelle Datum eingefügt (Erstellungsdatum des Berichtes).

## Zeitzone auf Berichten anzeigen

Wenn diese Option markiert ist, wird die Zeitzone in den Berichten neben dem Kontrollzeitraum stehen.

## Die Daten des Inspektors in der Fußzeile des Berichts zeigen

Nachdem diese Option aktiviert wird, werden auf der linken Seite der Fußzeile die Daten über den eingeloggten Inspektor angezeigt. Diese Daten werden auf jeder Seite beliebigen Berichts sichtbar.

## Hilfe immer im Vordergrund

Das Hilfe-Fenster wird nie durch andere Fenster verdeckt.

## Log anlegen

Ist diese Funktion aktiv, werden in der Datei Log.txt (im Hauptverzeichnis) auftretende interne Fehler geschrieben.

## Standardeinstellungen beim Scannen anzeigen

Ist diese Funktion aktiv, werden beim Scannen mehrerer Schaublätter die Standardeinstellungen angezeigt. Dort ist das Datum des ersten von den zu scannenden Schaublättern zu wählen. Diesem ersten Schaublatt wird dieses Datum zugeordnet und den weiteren die folgenden.

## Rohdaten nach Download entfernen

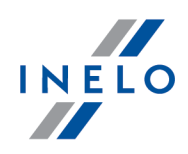

Für die Tätigkeiten aus den digitalen Karten KM approximieren - Im Falle wenn der Fahrer dasselbe Fahrzeug gelenkt und die Fahrerkarte nicht herausgenommen hat und der Tachograph mehrere Fahrtereignisse am gegebenen Tag gespeichert hat, haben wir keine Möglichkeit, abzulesen, welche Fahrtstrecke der Fahrer auf den jeweiligen Fahrtereignissen zurückgelegt hat. Nach dem Ankreuzen von dieser Option wird das Programm annähernd berechnen, welche Fahrtstrecke der Fahrer auf jedem Fahrtereignis einzeln zurückgelegt hat. Die Approximation ist auf der Tätigkeitsliste und auf den Berichten: Tätigkeiten drucken und Fahrertätigkeiten zu sehen.

Der digitale Tachograph zeichnet den Kilometerzähler auf der Fahrerkarte in einigen Fällen auf:

- direkt nach der Einführung der Fahrerkarte in den Tachographen;
- direkt vor der Herausnahme der Fahrerkarte aus dem Tachographen;

- während des manuellen Hinzufügens eines Ereignisses anhand des Tachographs (z.B. Einfahrt auf die Fähre);

- um 00:00 Uhr der UTC-Zeit.

### Detaillierte Geschwindigkeit vom digitalen Kontrollgerät aufzeichnen

Nachdem diese Option gewählt ist, werden alle Einzelheiten der Geschwindigkeit in der Datenbank gespeichert. Die Wahl dieser Option wird auf die Geschwindigkeit der Datenaufzeichnung und Datenausgabe aus der Datenbank Einfluss haben.

Datum des letzten Auslesens beim Herunterladen von Daten aus der Fahrerkarte aktualisieren

 $\Box$  Option aktiviert — während des Herunterladens der Daten wird das Datum der letzten Ablesung auf das laufende Datum durch das Programm geändert

Vorsicht - Änderung des Datums kann die Fristeinhaltung vom Herunterladen der Daten vom Kartenbesitzer stören.

 $\Box$  Option deaktiviert — das Programm lässt das Datum der letzten Ablesung unverändert

Kraftwagen mit derselben VIN-Nummer beim Speichern der Datei aus dem Tachografen miteinander verbinden

Die Option findet Anwendung, falls die Fahrzeugkennzeichen geändert wurden

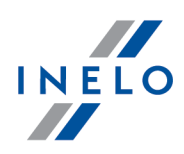

 $\Box$  Option aktiviert - Das Programm sucht in erster Reihe Fahrzeuge mit derselben VIN-Nummer. Haben die Fahrzeuge unterschiedliche Kennzeichen, ordnet das Programm Daten dem Kraftwagen zu, der bereits in der Datenbank vorhanden ist. Das Fahrzeugkennzeichen bleibt erhalten bzw. wird auf solches geändert, das ein neueres Kalibrierdatum hat  $\Box$  Option deaktiviert — Das Programm sucht nur Fahrzeugkennzeichen (vergleicht die VIN-Nummern nicht Änderungen auf dem Tagesdiagramm automatisch speichern alle Schaltet die automatische Aufzeichnung von Änderungen auf dem Tagesdiagramm aus der Fahrerkarte ein/aus (siehe ["Ansichtsfenster/Bearbeitungsfenster](#page-186-0) des Tages von der Eahrerkartel187", Option  $\sqcup$  Bearbeitung gesperrt). Kontrollen automatisch importieren alle  $\Box$  **Option aktiviert** — schaltet einen Mechanismus des automatischen Imports von Kontrollen ein. Der Me-chanismus überprüft periodisch (voreingestellt alle 5 Min - der Wert kann geändert werden), ob sich im Importverzeichnis (Menü "Kontrolle" -> "Verzeichnisse wählen", Importverzeichnis) Kontrollen befinden. Falls eine Kontrolle erscheint, wird diese importiert. Nach dem Importieren, wie es auch bisher war, über-trägt das Programm die Kontrolle ins Verzeichnis Imported vor dem Import fragen  $\Box$  Option aktiviert — Vor dem Importieren einer Kontrolle zeigt das Programm eine Mittei-lung/Anfrage über die Möglichkeit die Kontrolle zu importieren  $\Box$  **Option deaktiviert** — Import verläuft automatisch ohne den Anwender zu informieren  $\Box$  Option deaktiviert — Automatischer Import der Kontrolle ist ausschaltet Kontrolle beim Schließen exportieren Durch die Markierung dieser Option wird die Kontrolle nach ihrer Beendigung auto-matisch exportiert.

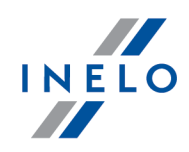

Die Kontrolle wird anhand der letzten Einstellungen im Exportfenster der Kontrollen exportiert (mehr dazu "<u>Kontrolle [exportieren](#page-52-0)</u>| ឆ न").

Wie können die Export-Einstellungen geändert werden?

1. Im Menü "Kontrolle" wählen Sie "Kontrolle exportieren" 2. Im Exportfenster gewünschte Änderungen vornehmen, und dann das Fenster schließen bzw. auf [Abbrechen] klicken

#### Bemerkungen:

1. Falls es aus irgendwelchen Gründen nicht gelingt, die Kontrolle zu exportieren, zeigt das Programm die entsprechende Mitteilung an 2. Das Programm überprüft, ob es nichtexportierte Kontrollen gibt, und alle 5 Minuten wiederholt die Export-Probe

#### Domänen-Beglaubigungen

Zugänglich nur auf dem Konto des Verwalters (Benutzer: "Verwalter", Standardpasswort: "admin").

Die Option funktioniert nur für Anwender, die sich in Windows® aus der Domäne einloggen.

Ist der Windows®-Anwendername gleich wie Familien- und Vorname des TS-Control-Anwenders, loggt das Programm den Anwender aus der Domäne automatisch beim Starten ein.

#### warnung bei Überlappung von Tätigkeiten

Einschaltung der Option bewirkt, dass beim Versuch Schaublätter zu speichern eine Meldung angezeigt wird, falls gleichzeitig ein beliebiges Ereignis (Lenken, Arbeit, Verfügbarkeit, Aufenthalt) auf der Digitalkarte registriert wurde.

#### treat the speed of 255 km/h from digital tachograph as no data

Bei der eingeschalteten Geschwindigkeitsoption von 255 km/h vom Tachografen werden auf Schaubildern keine Geschwindigkeiten gezeigt ( [Tagesdaten](#page-206-0) |207) bzw. <u>[Geschwindigkeitsdiagramm](#page-211-0)</u> [212] ). Tagesdaten 207

Unabhängig davon, ob die Option markiert oder nicht ist, werden die Geschwindigkeiten von 255 km/h:

· in die Schätzung zurückgelegter Kilometer bei Ereignisseen nicht eingerechnet,

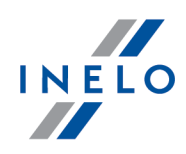

- im Geschwindigkeits- und Beschleunigungsbericht [\(Geschwindigkeitsdiagramm](#page-211-0) 222-> Bericht ) nicht berücksichtigt,
- im Tachodatenbericht ( $\frac{Tagesdaten}{207}$  $\frac{Tagesdaten}{207}$  $\frac{Tagesdaten}{207}$  >  $\frac{Bericht}{207}$  bzw. in der Druckansicht der - Scheibe nicht berücksichtigt.(<u>[Daten](#page-72-0)</u>|க] -> <u>Daten von Fahrerkarten und [Schaublättern](#page-78-0)</u>|க] -

 $\alpha$  Tätigkeiten drucken  $\blacktriangledown$ 

## Speichern Sie digitale Dateien im Kontrollkatalog

Die Option ist standardmäßig eingeschaltet. Wenn diese Option markiert ist, werden digitale Dateien im Kontrollfolder gespeichert.

## Zeigen Sie den kontrollierten Zeitraum in den Berichten

Die Option ist standardmäßig ausgeschaltet. Wenn diese Option markiert ist, wird der kontrollierte Zeitraum in den Berichten angezeigt.

### Zusammenfassungsfenster beim Speichern der Digitalauslesungsdaten anzeigen

Wenn diese option markiert ist, das Fenster mit der möglichen Auswahl der zu importierenden Dateien während des Datenimports verursacht.

### Automatisch den Kontrollbereich aus der neuesten Ablesedatei einstellen

Wenn diese Option aktiviert ist, wird beim ersten Import digitaler Dateien in eine neue Kontrolle der Umfang der Kontrolle geändert. Das Ende der Kontrolle richtet sich nach dem Datum der letzten Datei, und der Beginn liegt bei einer Straßenkontrolle 28 Tage und bei einer Unternehmenskontrolle 90 Tage zurück. Diese Option ist standardmäßig deaktiviert.

## Bei der Eingabe von Digitaldaten jeden Fahrer/jedes Fahrzeug als neu speichern

Ist die Option eingeschaltet, wird bei der Ablesung digitaler Daten die Meldung über die Möglichkeit der Fahrer-/Fahrzeugwahl nicht gezeigt und der Fahrer/das Fahrzeug wird automatisch als neu gespeichert.

## Generieren Sie die Widerhandlungen automatisch nach der Eingabe von Ablesungen

Die Option ist standardmäßig eingeschaltet. Sie verursacht, dass die Widerhandlungen nach der Eingabe von Ablesungen ins Programm automatisch generiert werden.

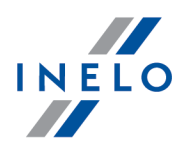

### Fehlende Daten Fenster nach der Ablesung der Fahrerkarte anzeigen

Ist die Option eingeschaltet, sobald man Zeiträume ohne Aufzeichnung findet, wird das Programm im Fenster der Zusammenfassung nach Ablesung der Fahrerkarte folgende Frage ausstrahlen: "Bericht über fehlende Fahrerdaten anzeigen?". Nach Bestätigung taucht das Fenster der Ausdruckvorbereitung des Berichts "Fehlende Fahrerdaten"; ["fehlende](#page-107-0) Fahrer- und <u>[Fahrzeugsdaten](#page-107-0)</u>|108]".

# Aktivität der Benutzer

Zugänglich nur auf dem Konto des Verwalters (Benutzer: "Verwalter", Standardpasswort: "admin").

### Die Aktivität des Benutzers speichern

Nach Kennzeichnung dieser Option wird das Programm die Geschichte der gewählten Operationen auf dem Programm (Einloggen, Ausloggen, Neue Kontrolle, Kontrolle bearbeiten und die Kontrolle schließen) speichern.

Geschichte der Aktivitäten ist in Menü: "<u>[Benutzer](#page-167-0)</u>|165" -> "<u>Aktivität der Benutzer</u>|1681".

### Die Geschichte der Aktivität des Benutzer nach Ablauf von

Als Folge von Auswahl dieser Option, wird das Programm schrittweise die Geschichte der Benutzeraktivitäten löschen, die älter als die hier angegebene Tagesanzahl ist.

## <span id="page-136-0"></span>12.8.2. Auswertungseinstellungen

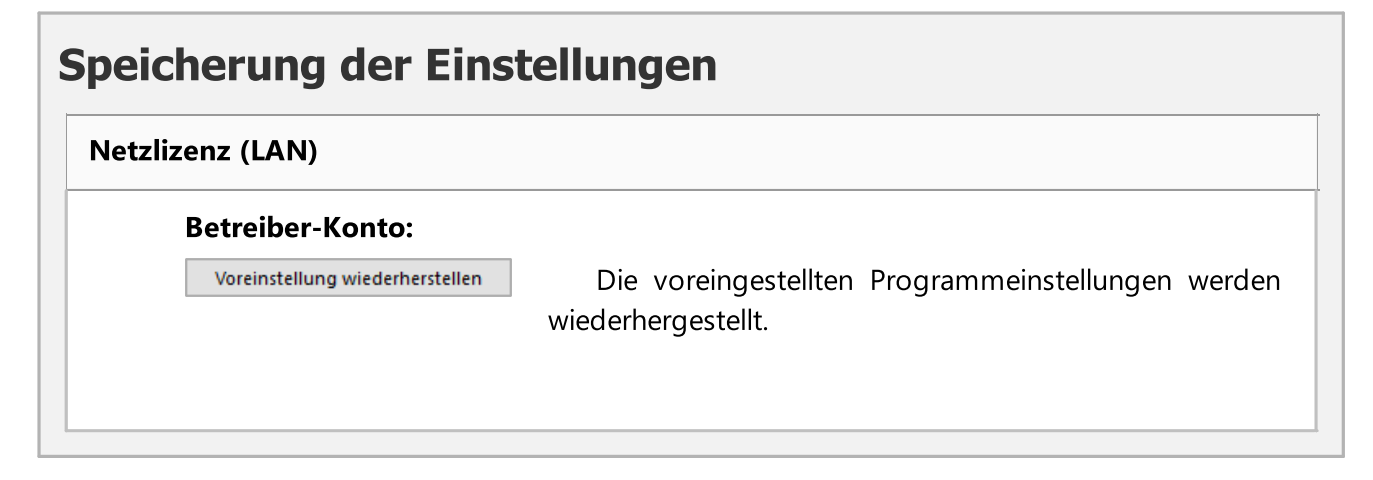

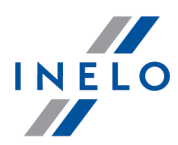

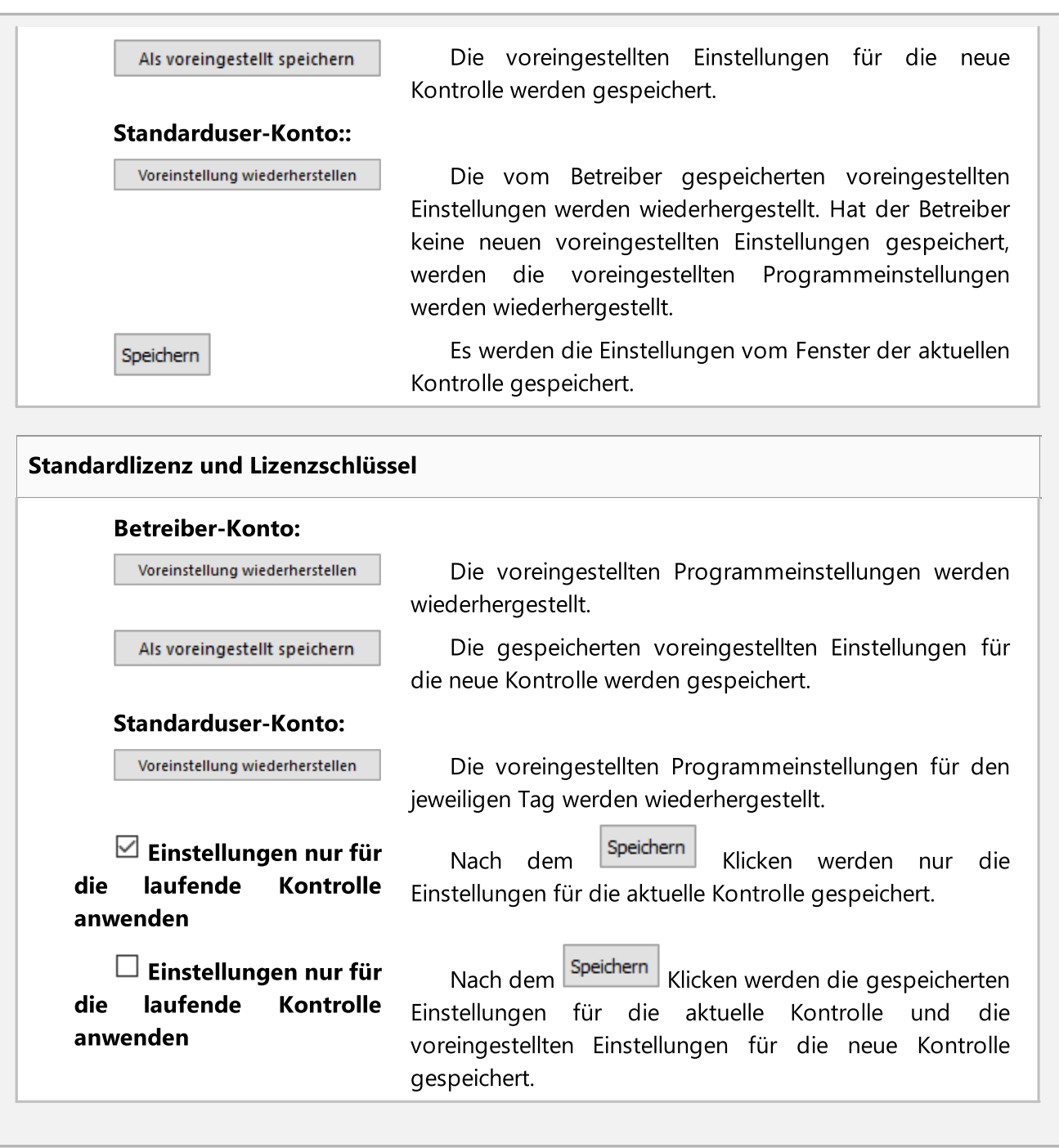

## <span id="page-137-0"></span>12.8.2.1. Toleranz

Optionen sind gegliedert in Gruppen:

# Aktivitätenzeittoleranzen

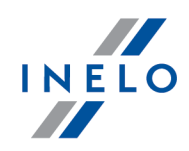

#### Auswertungstoleranzen anwenden

- **<u>Option aktiviert</u>** die im Fenster "Einstellungen", in de Registerkarte: <u>[Toleranz](#page-137-0)</u>las eingestellten Toleranzen für Lenkzeiten, Ruhezeiten und Ruhepausen werden während der Auswertung von Verstößen berücksichtigt
- $\Box$  Option deaktiviert die oben genannten Toleranzen werden während der Auswertung von Verstößen nicht berücksichtigt

#### der Tageslenkzeit

Die Summe der Tageslenkzeit kann um die hier angegebene Anzahl von Minuten länger als die Höchsttageslenkzeit sein und es wird durch das Programm nicht als zu lange Lenkzeit behandelt.

### Erster Teil der täglichen Ruhezeit

Bei der geteilten Tagesruhezeit (3 Stunden + 9 Stunden) ist das ein zulässiger Grenzwert, um welchen der 3-stündige Teil der Tagesruhezeit gekürzt werden kann.

#### Teil der täglichen Ruhezeit

Wenn die tägliche Ruhezeit in 2 oder 3 Teilen genommen wird und einer dieser Teile mindestens 8 Stunden und die restlichen mindestens 1h Stunde lang sein müssen; die Toleranz gilt hier für die letzteren – um die hier angegebene Zahl von Minuten dürfen diese kürzer als die erwähnte 1 Stunde sein.

#### ununterbrochene Lenkzeit

Die ununterbrochene Lenkzeit von 4,5 h darf um die hier angegebene Zahl von Minuten länger werden, ohne als Verstoß qualifiziert zu werden.

#### 45 Min. Pause

Die Fahrtunterbrechung (in 1, 2 oder 3 Teilen) darf um die hier angegebene Zahl von Minuten kürzer als vorgegebene 45 Minuten sein, ohne einen Verstoß zu produzieren. Diese Toleranz muss mindestens 3 Mal größer als die Toleranz für die 15-Minuten Fahrtunterbrechung sein.

#### 30 Min. Pause

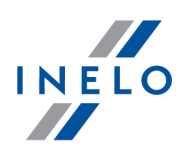

Diese Fahrtunterbrechung darf um die hier angegebene Zahl von Minuten kürzer sein, wenn die 45-Minuten-Unterbrechung in zwei Teile genommen wird - besonders bei Kontrollen nach der Verordnung (EG) Nr. 561.

### 15 Min. Pause

Diese Fahrtunterbrechung darf um die hier angegebene Zahl von Minuten kürzer sein, wenn die 45-Minuten-Unterbrechung in Teilen genommen wird.

### Minimum für die reduzierte tägliche Ruhezeit

- $\Box$  Option aktiviert falls tägliche Ruhezeit zu kurz aber länger, als der in dieser Option festgelegte Zeitraum ist, dann wird dieser Verstoß auf der Verstoßliste (Bericht: "<u>Verstöße und [Manipulationen](#page-88-0)</u>| ∞T") in rot mit zusätzlichem Kommentar dargestellt
- $\Box$  Option deaktiviert Verstoß gegen tägliche Mindestruhezeit wird auf der Liste ohne gesonderte Auszeichnung dargestellt

### Landeintragungen:

Eingabe des Anfangslandes bis 1 Min. nach Beginn des Tagesarbeitszeitraums annehmen

Einen zulässigen Zeitraum nach Arbeitsbeginn einstellen, in dem 'Land Anfang' einzugeben war.

Eingabe des Beendigungslandes bis 1 Min. vor Beendigung des Tagesarbeitszeitraums annehmen

Einen zulässigen Zeitraum vor Arbeitsende einstellen, in dem 'Land Ende' einzugeben war.

# Auswertungstoleranz der auf den Schaublättern aufgezeichneten Aktivitäten

### Melde, wenn Abweichung größer als

Weicht die von Hand auf dem Schaublatt angegebene km-Zahl (das Feld "gefahrene km" der Registerkarte "<u>[Übersicht](#page-175-0)</u>|176]") von dem durch das Programm erkannten Wert (Feld "Summe

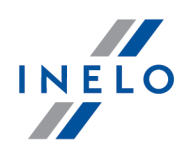

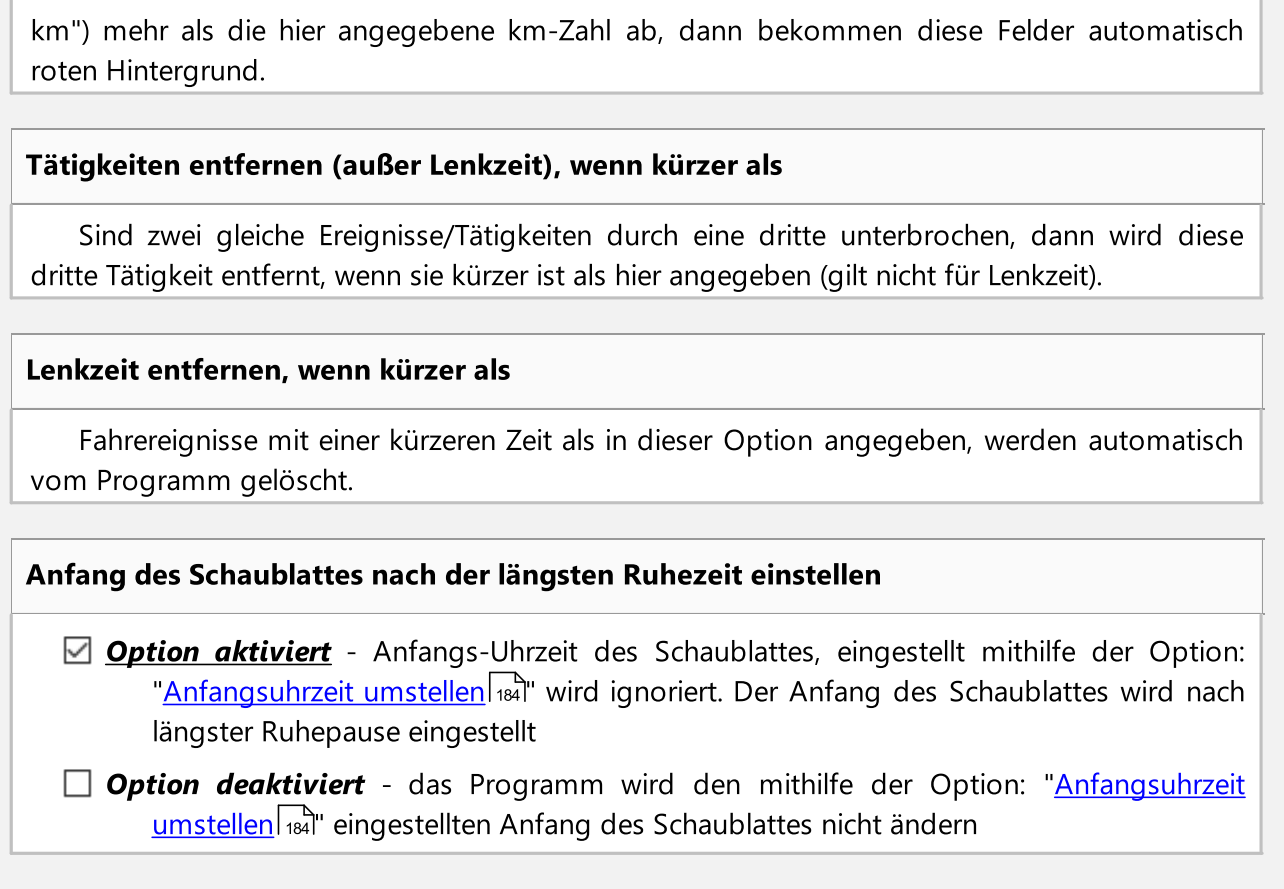

# Regelmäβige wöchentliche Ruhezeit im Fahrzeug genommen

Die ins Tachograph gelegte Karte am Anfang und am Ende der Ruhezeit akzeptieren

Die Option erlaubt, die Zeit einzustellen, in der die Software die in den Tachograph eingesteckte Fahrerkarte am Anfang und am Ende der Ruhezeit ignorieren wird.

# <span id="page-140-0"></span>12.8.2.2. Analyse

Optionen sind gegliedert in Gruppen:

# Optionen der Verstoßauswertung

Fahrerkarten- und Tachografendaten nur aus dem zu prüfenden Zeitraum speichern

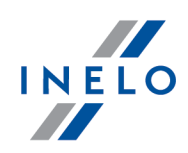

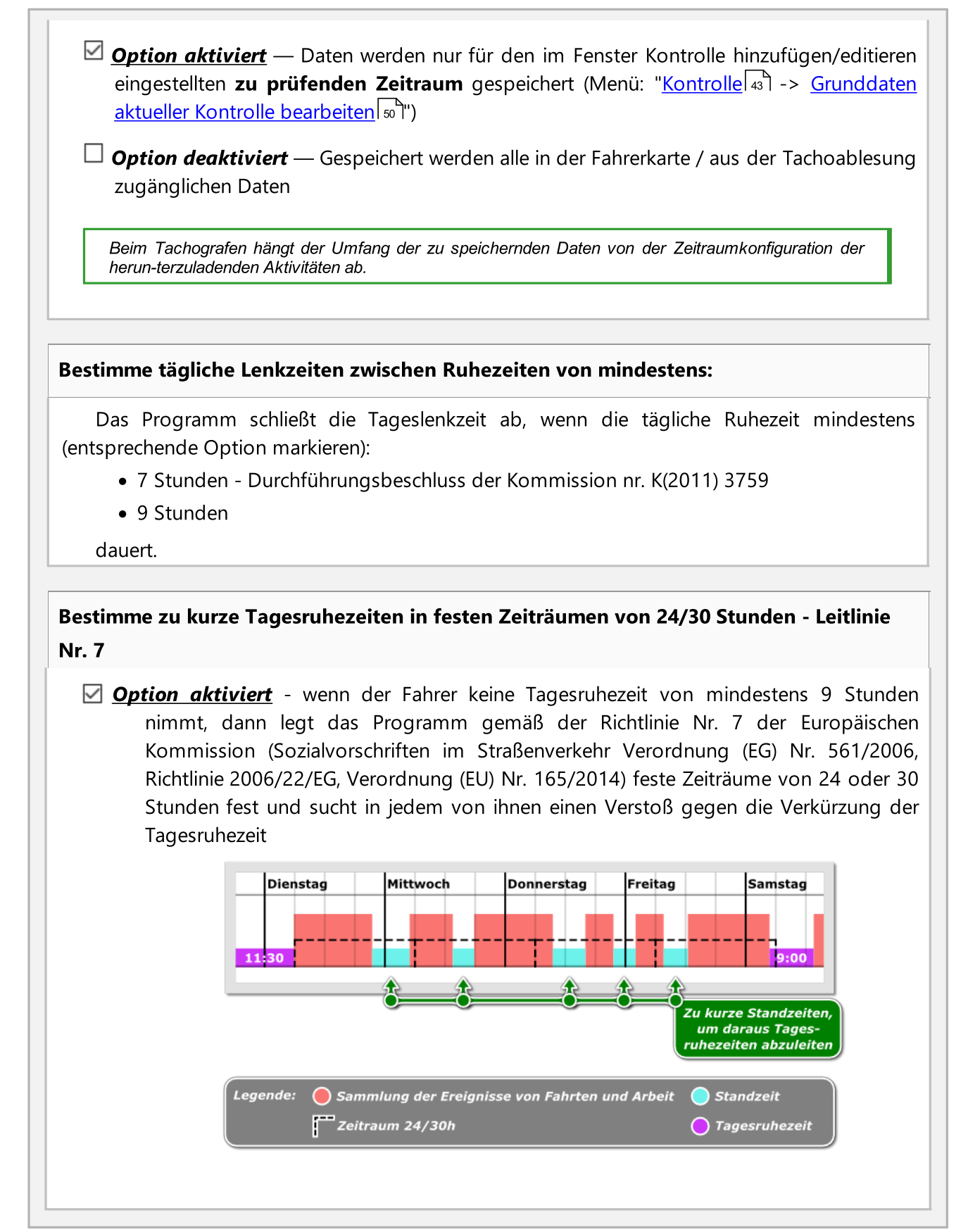

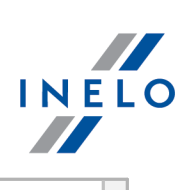

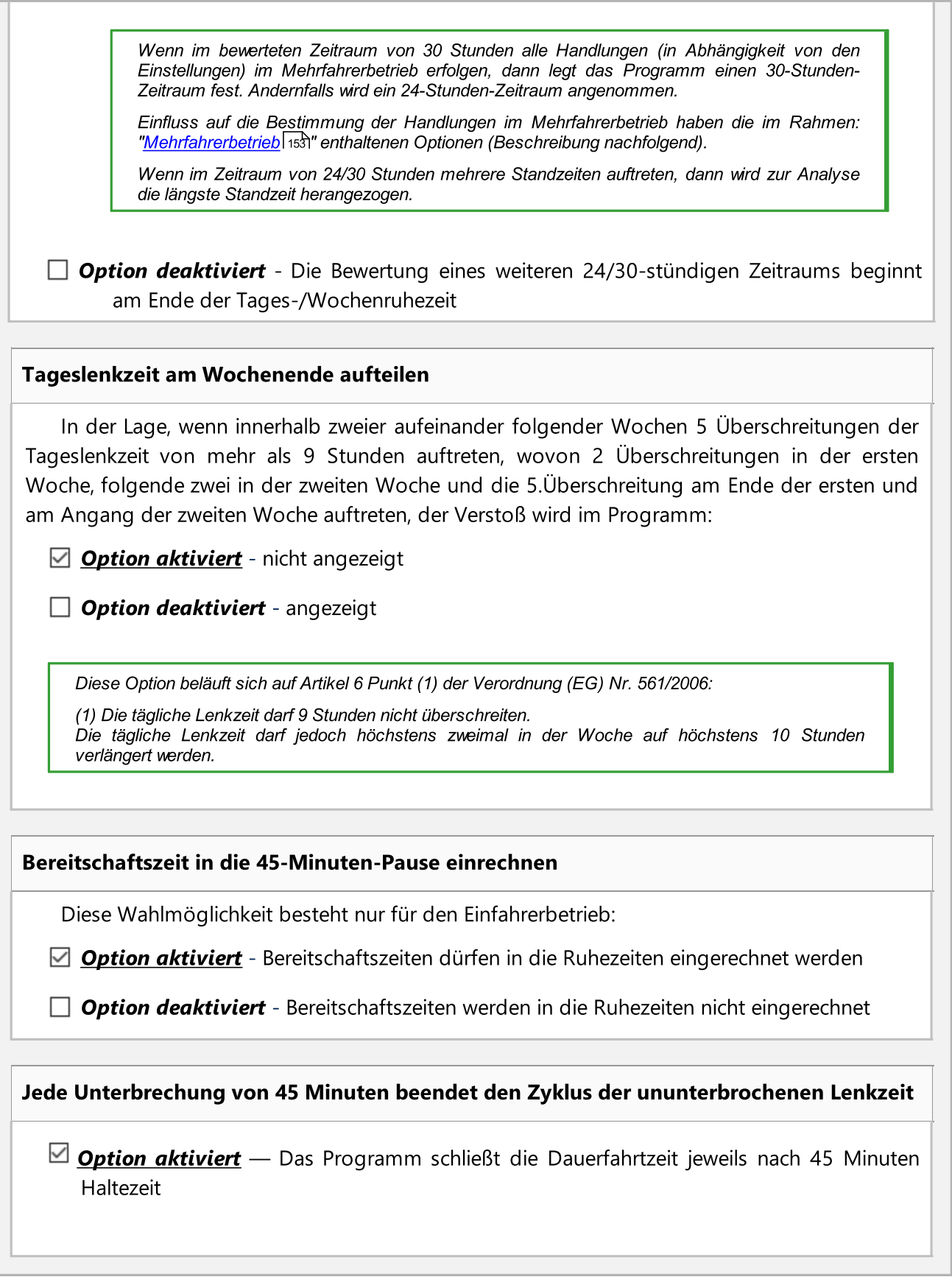

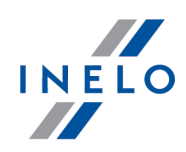

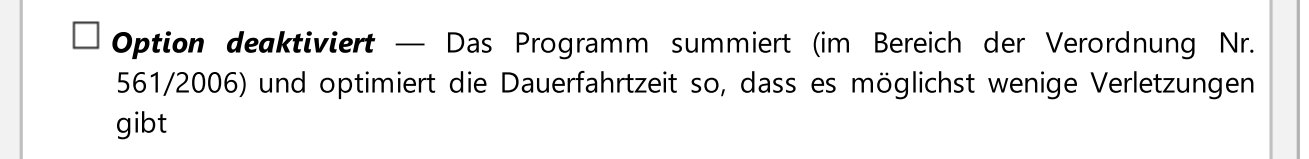

Die regelmäßige bzw. verkürzte Tagesruhe schließt die Dauerfahrtzeit unabhängig von dieser Option.

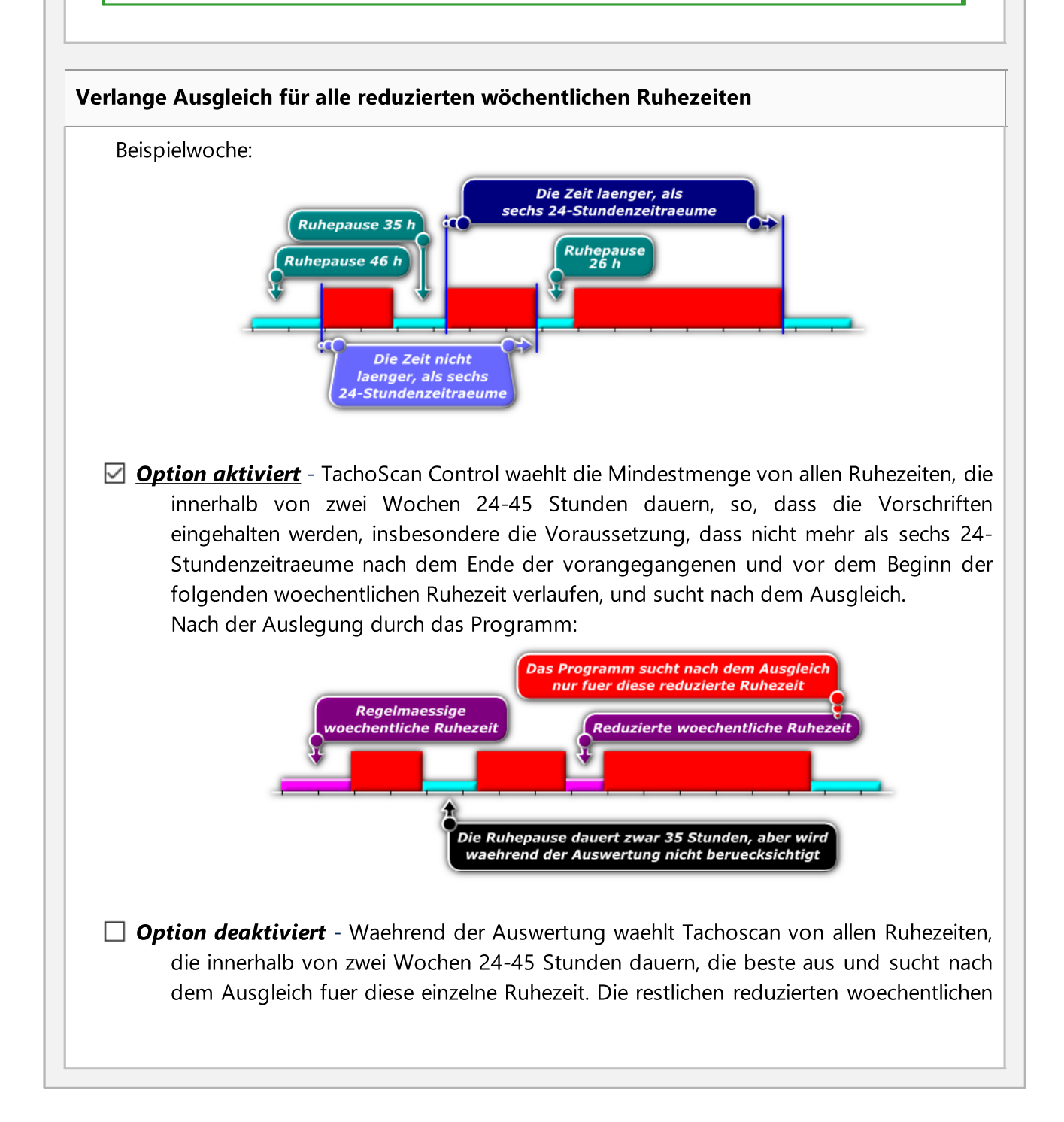
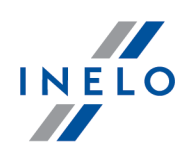

Ruhezeiten beduerfen keines Ausgleichs. Nach der Auslegung durch das Programm:

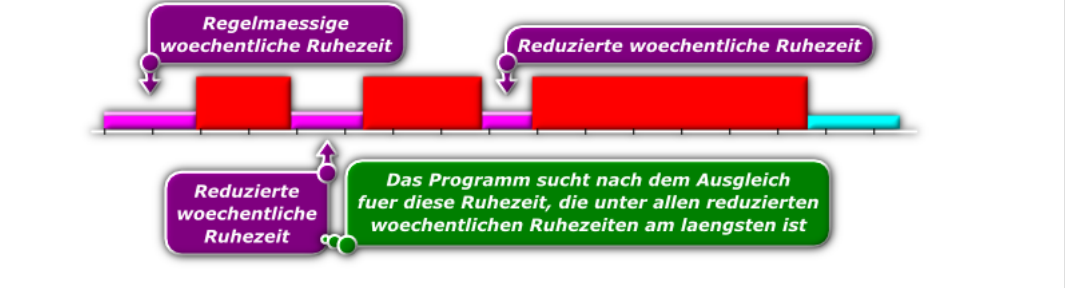

# Ausgleich für reduzierte wöchentliche Ruhezeiten erfordern, damit eine regelmäßige wöchentliche Ruhezeit spätestens am Ende von sechs 24-Stunden-Zeiträumen nach dem Ende der vorangegangenen wöchentlichen Ruhezeit beginnt

Das Prinzip dieser Option ist ähnlich wie oben, mit dem Unterschied, daß im Programm der Ausgleich nur für diese wöchentlichen Ruhezeiten erforderlich wird, die die Voraussetzung erfüllen, daß die wöchentliche Ruhezeit spätestens am Ende von sechs 24-Stunden-Zeiträumen beginnt.

### Ausgleich muss vor dem Ende der dritten Woche genommen werden

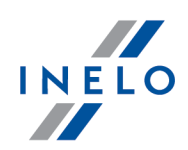

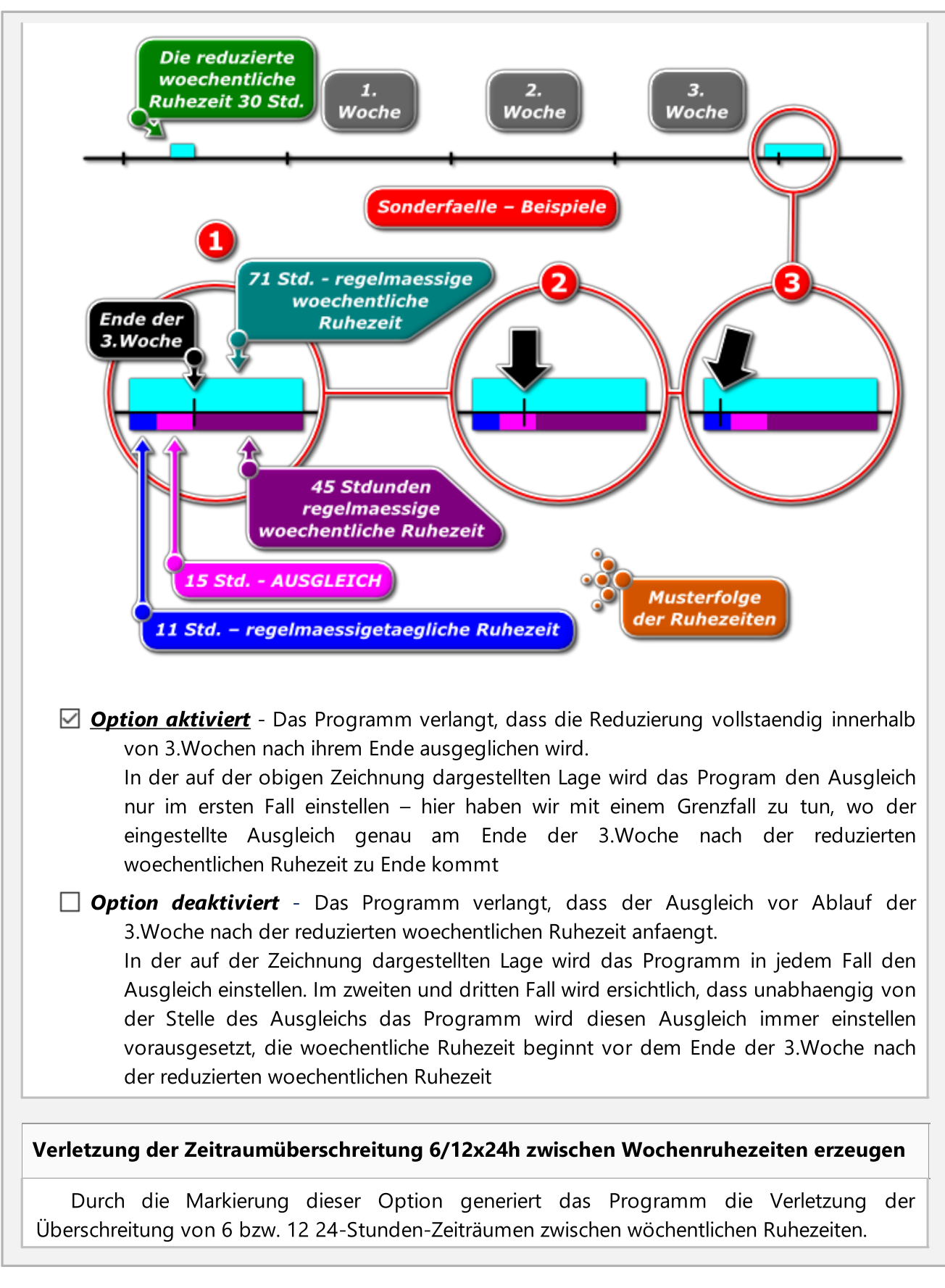

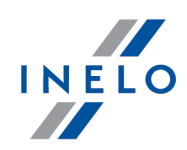

Bedingung für die Prüfung von zwölf 24-Stunden-Zeitfristen (12 x 24h) ist die Kennzeichnung der

Option:  $\Box$  Erlaube Verschiebung wöchentlicher Ruhezeiten auf bis zu 12 Tage (Art.29 Ver. 1073/2009) in den Fenstern der Berichterstellung "<u>Verstöße und [Manipulationen](#page-88-0)</u> we<sup>n</sup>", <u>"[Fahrertätigkeiten](#page-86-0)</u>| ชา๊" und "<u>Verstöße [Zusammenfassung](#page-96-0)</u>| פיז<sup>״</sup>". 89 87'' und "Verstöße Zusammenfassungl פז

Die Verletzung wird als: Wochenruhezeit zu spät um [...] genommen.

#### Die zu spät max. bis 24h wahrgenommene Ruhezeit akzeptieren

Durch Markierung dieser Option werden bei der Generierung der Überschreitungen von sechs oder zwölf vierundzwanzigstündigen Zeiträumen zwischen den Ruhezeiten durch die Software nur Ruhezeiten berücksichtigt, die spätestens vierundzwanzig Stunden nach dem Ablauf der Frist zur Inanspruchnahme der Ruhezeit genommen worden sind.

### Verstöße gegen die reduzierte wöchentliche Pausenzeit und die Überschreitung des Zeitraums von 6/12x24h anzeigen

Bei Auswahl dieser Option zeigt das Programm Verstöße gegen die verkürzte wöchentliche Ruhezeit an, unabhängig davon, ob die sechs oder zwölf 24-Stunden-Zeiträume zwischen den wöchentlichen Ruhezeiten überschritten wurden. Wenn diese Option aktiviert ist, wird die Option Die zu spät max. bis 24h wahrgenommene Ruhezeit akzeptieren automatisch deaktiviert. Die Option ist standardmäßig deaktiviert.

- · 6/12x24h nur zwischen Pausen von mindestens 24h verifizieren bei der Analyse werden nur Ruhezeiten mit mindestens 24 Stunden berücksichtigt;
- 6/12x24h unter Berücksichtigung der angegebenen zu kurzen wöchentlichen Pausen verifizieren - zu kurze Ruhezeiten werden bei der Analyse berücksichtigt;
	- nur wenn sie mindestens X h X min dauern ermöglicht es Ihnen, die Mindestlänge der Pausen zu definieren, die in die Analyse einbezogen werden.

#### Behandeln Sie die vom Fahrer registrierte OUT-Fahrt als "andere Arbeit

Nach der Auswahl dieser Option wird das vom Tachographen als OUT markierte Fahrtfall vom Programm als andere Arbeit betrachtet.

Der Fahrer hat beim Fahren mit einem mit Digitaltachografen ausgestatteten Fahrzeug die Möglichkeit, Ereignisse auf einer Karte vom Typ OUT aufzuzeichnen. Die Ereignisse werden dann nach der EG-Verordnung Nr. 561/2006 nicht analysiert.

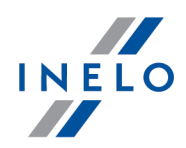

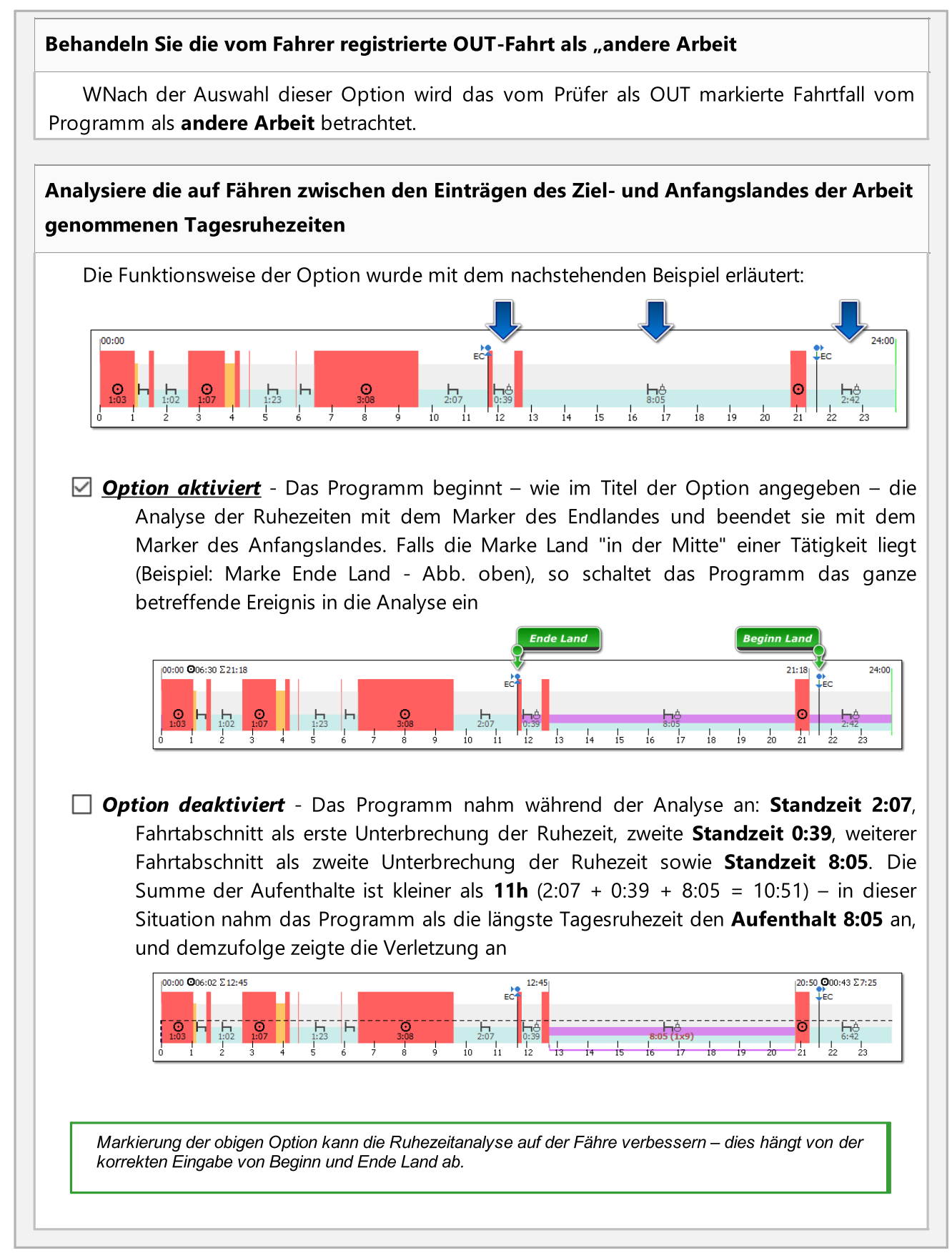

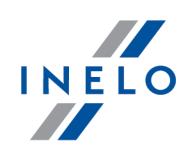

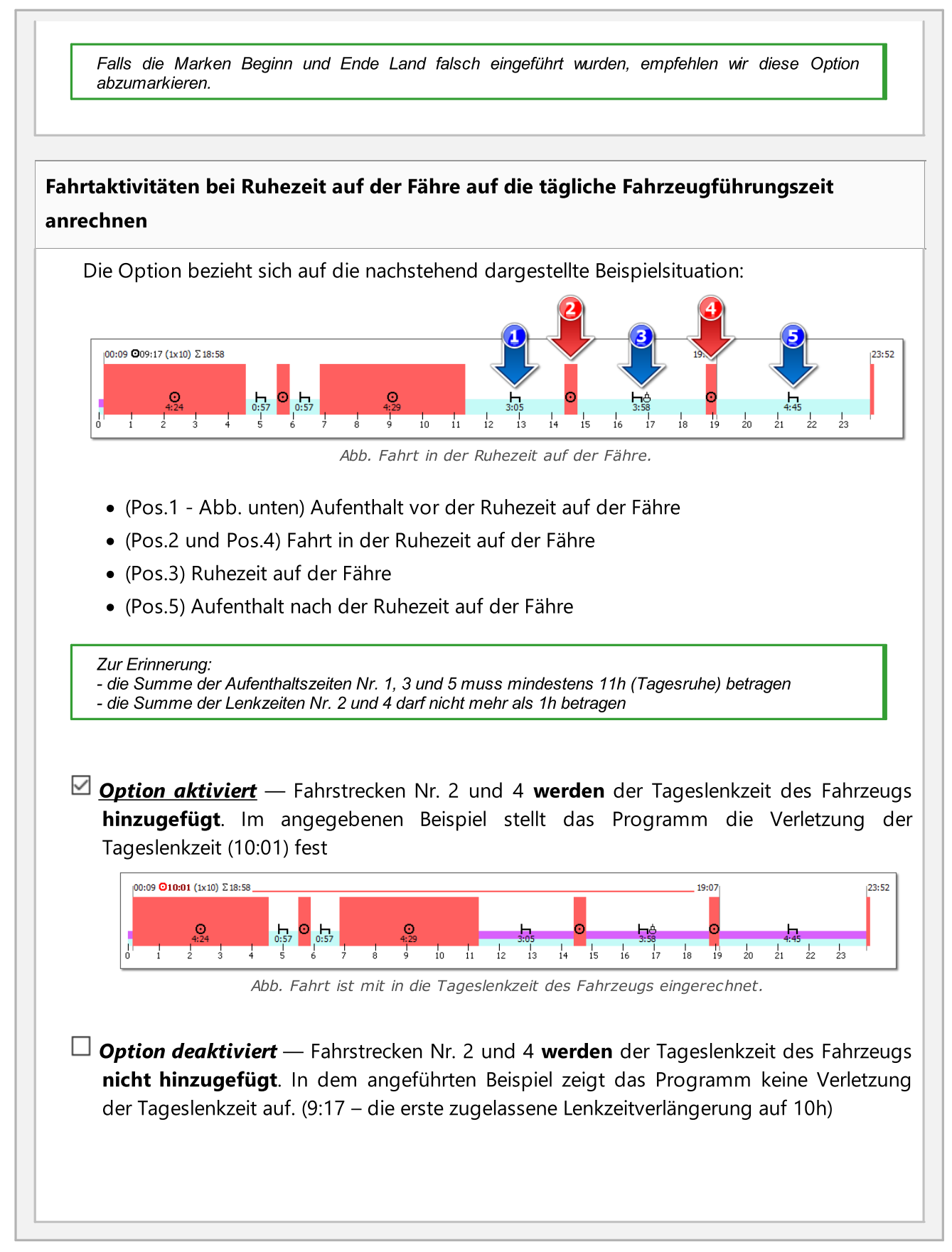

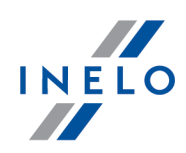

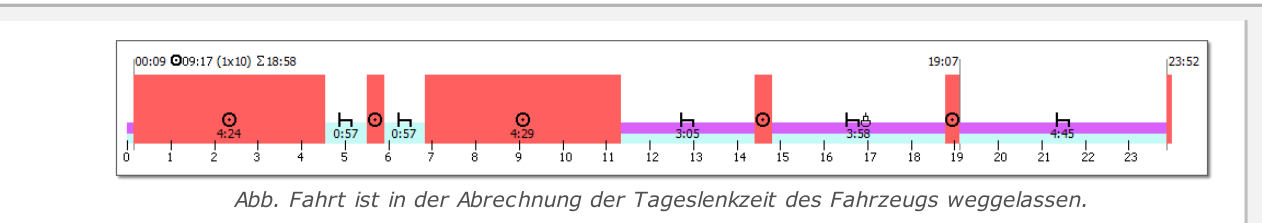

## Fordern Sie die mindestens 1 Minuten dauernde Vorbereitung auf Arbeit des Fahrers nach der täglichen/wöchentlichen Ausruhezeit

Ist die Option markiert, verlangt die Software, dass die erste Tätigkeit nach der täglichen oder wöchentlichen Ruhezeit eine andere Arbeit ist. Voreingestellter Wert der Option ist auf 15 Minuten eingestellt.

### Tägliche Arbeitszeit von 10 Stunden Verstoß anzeigen

Wenn Sie diese Option aktivieren, wird ein Verstoß für Überschreiten der täglichen Arbeitszeit von 10 Std. angezeigt. Die Option ist standardmäßig nicht aktiviert.

Analysieren Sie die Verstöße für die Verkehrskontrolle nach der Verordnung 561 oder nach dem AETR-Abkommen je nach dem Land des Fahrzeugszulassung.

bewirkt eine Umstellung der Voreinstellung Auswerten nach (Tab Verstöße und Manipulationen -> ) je nach Registrierland des ersten Fahrzeugs, das der laufenden Straßenkontrolle hinzugefügt wurde:

• Verordnung 561 - für ein auf dem EU-Gebiet registriertes Fahrzeug

• AETR (2010) - für ein außerhalb der EU registriertes Fahrzeug

Es besteht die Möglichkeit, die Analysenart von Hand zu ändern.

Die Option funktioniert nur für Straßenkontrollen.

# Mobilitätspaket

Bei der Analyse zwei verkürzter wöchentlicher Ruhezeiten die Lokalisierung der Ländereintragungen und GNSS berücksichtigen

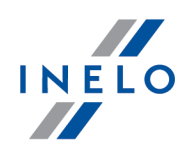

Nach Markierung der Option überprüft die Software die Eingaben der Länder, wo die Ruhezeiten beginnen und enden.

Der Fahrer darf zwei verkürzte wöchentliche Ruhezeiten nehmen, wenn folgende Bedingungen erfüllt sind:

- · beide Ruhezeiten müssen im Ausland genommen werden, also in einem EU-Mitgliedstaat, auβerhalb des Landes, wo die Firma ihren Sitz hat;
- · in den folgenden zwei Wochen nach den verkürzten Ruhezeiten müssen regelmäβige Ruhezeiten genommen werden;
- · die regelmäβige Ruhezeit in der folgenden Woche muss im Land des Firmensitzes genommen werden;
- · die Ersatz-Ruhezeiten für die verkürzten wöchentlichen Ruhezeiten müssen zusammen mit der regelmäβigen Ruhezeit im Land des Firmensitzes genommen werden.

### Verstoβ gegen die regelmäβige Ruhezeit im Fahrerhaus anzeigen

- Option aktiviert die Software zeigt Verletzungen der regelmäβigen wöchentlichen Ruhezeit an, die im Fahrerhaus genommen worden ist.
- $\Box$  Option deaktiviert die Ruhezeit im Fahrzeug hat keinen Einfluss auf die Anerkennung der Abweichung von Art. 6 Abs. 1 und 2 und Art. 8 Abs. 2 der Verordnung (EG) Nr. 561/2006, wonach der Fahrer die tägliche und wöchentliche Fahrt unmittelbar vor der Ruhezeit im Heimatland verlängern darf.

Berücksichtigen Sie die Entschädigungen für die doppelte Verkürzung der wöchentlichen Ruhezeiten im Zeitraum von 6x24 Stunden zwischen den wöchentlichen Ruhezeiten.

Bei der doppelten Verkürzung der wöchentlichen Erholung muss die nächste regelmäβige Er-holung maximal nach 6 Zeiträumen je 24 Stunden abgenommen werden, wobei diesem Zeitraum eine Tageserholung vorangehen muss.

Die Entschädigung für die vorherigen verkürzten wöchentlichen Erholungen muss vor dieser Erholung beginnen und auf einmal direkt vor dieser Erholung abgenommen werden. Diese Ände-rung ist mit dem Inkrafttreten des sog. Mobilitätspaktes verbunden.

Die Erholung, die als Entschädigung für die verkürzte wöchentliche Erholungszeit genutzt wird, wird mit einem anderen Erholungszeitraum genutzt, der wenigstens neun Stunden dauert (gemäβ Art. 7 aus der Verordnung 561). Bei den Entschädigungen für die doppelte Verkürzung der wöchentlichen Erholungen muss die 9 Stunden dauernde Erholung diesen Entschädigungen beigefügt werden und direkt vor ihnen / mit ihnen abgenommen werden.

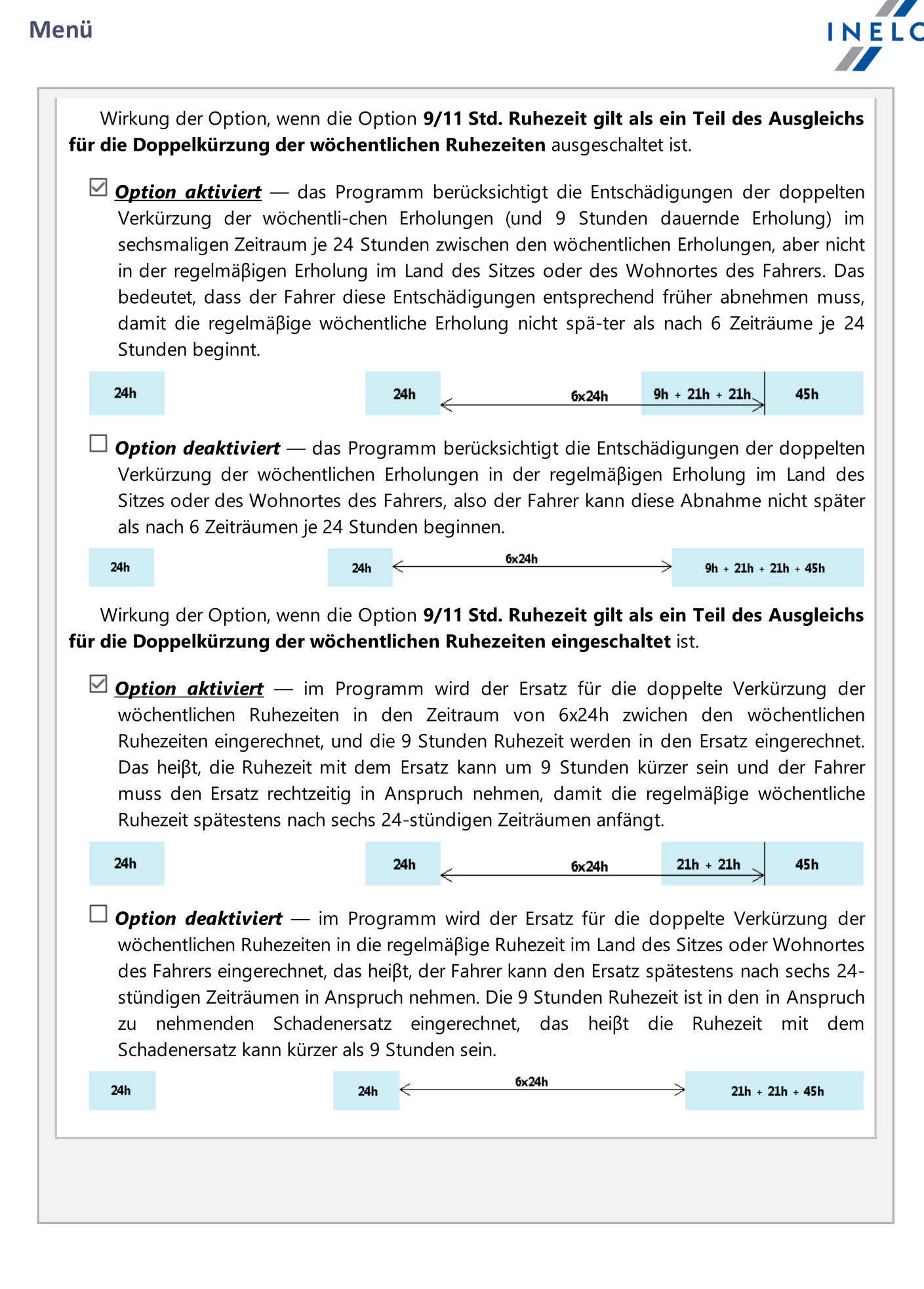

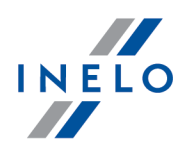

## 9/11 Std. Ruhezeit gilt als ein Teil des Ausgleichs für die Doppelkürzung der wöchentlichen Ruhezeiten

- $\boxtimes$  **Option aktiviert** im Programm werden 9 Stunden Ruhezeit in den Ersatz für die doppelte Verkürzung der wöchentlichen Ruhezeiten eingerechnet. Das heiβt, die Ruhezeit mit dem Ersatz kann um 9 Stunden kürzer werden und der Ersatz wird in der Monats- und Wochengraphik am Anfang der Ruhezeit gezeichnet.
- $\Box$  Option deaktiviert Das Programm beinhaltet keine 9 Stunden Ruhezeit bis zur erhaltenen Entschädigung für die doppelte Verkürzung der wöchentlichen Ruhezeiten. Dies bedeutet, dass die 9 Stunden Ruhzeit zusätzlich zur Entschädigung genommen werden muss.

45 Minuten Fahrtpause fordern, falls Doppelbesatzung aufgetreten ist (nur 561/2006)

- $\boxtimes$  Option aktiviert Das Programm erfordert, dass ein durch die Verfügbarkeit des Teams unterbrochener Stopp mindestens 45 Minuten dauert, damit er als Fahrpause behandelt werden kann.
- $\Box$  Option deaktiviert Das Programm sieht nicht vor, dass die Verfügbarkeit der Besatzung für mindestens 45 Minuten unterbrochen wird.

# Mehrfahrerbetrieb

### Bei der Auswertung des Mehrfahrerbetriebes Tätigkeiten außer Acht lassen, die kürzer als Minuten dauern

Kurze und nicht mit Mehrfahrerbetrieb verbundene Ereignisse außer Acht lassen – Option wichtig bei der Ablesung einer Karte, wo kurze nicht mehrfahrerbetriebbezogene Ereignisse beim Kartenaustausch auftreten.

Standardmäßig ist im Programm das Punkt beider Normen ausgeschaltet, in dem festgestellt wurde, dass die Ruhezeit in ununterbrochener Lenkzeit in die Ruhezeit in der Tageslenkzeit nicht eingerechnet werden darf, was sich auf diese kurze Bestandteile der täglichen Ruhezeit bezieht, die aus 2 oder 3 Bruchteilen besteht. Anders ausgedrückt, 1-Stunde-Ruhezeit in der Lenkzeit gilt als Ruhezeit sowohl in täglicher Lenkzeit, als auch in ununterbrochener Lenkzeit. Wenn man das ändern will, dann muss die Option 45- Minuten-Pause in tägliche Ruhezeit einrechnen ausgeschaltet werden.

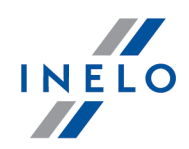

### Verlangen Sie die Anwesenheit eines zweiten Fahrers innerhalb von

Um Mehrfahrerbetrieb anzufangen, muss das Fahrzeug spätestens innerhalb einer Stunde vom zweiten Fahrer begleitet werden. Es soll entschieden werden, von welchen Ereignissen die Zeit vermessen wird:

- · einer Stunde:
	- ab dem ersten beliebigen Ereignis innerhalb der Tageslenkzeit;
	- ab dem ersten Fahrteregnis innerhalb der Tageslenkzeit;
- · einer Stunde der Gesamtfahrzeit.

# **Fahrerkarte**

Beim Datenablesen aus der Fahrerkarte eine Minute Arbeit an der Landeintragung generieren Das Programm lädt Daten aus der Fahrerkarte herunter:  $\Box$  **Option aktiviert** - für jedes Ereignis Angabe des Landes trägt es eine Arbeitsminute ein, was als Konti-nuitätsunterbrechung der täglichen Ruhezeit betrachtet wird Die Option funktioniert nur während des Datenherunterladens! Sollen Sie die Daten heruntergeladen haben und möchten Sie  $\Box$  die Erstellung der Arbeitsminute einschalten, müssen die Daten von der Fahrerkarte (Quelldatei) wiederholt herunterladen werden.

 $\Box$  **Option deaktiviert** - trägt keine Arbeitsminute ein, wodurch das Ereignis Angabe des Landes keine Kon-tinuitätsunterbrechung der täglichen Ruhezeit bewirkt

> Vorsicht – sollen Sie diese Option  $\Box$  ausgeschaltet haben, so werden die Arbeitsabschnitte endgültig von den Programmdaten gelöscht.

> Nach der Kennzeichnung  $\boxdot$  der oben genannten Option wird die Arbeitsminute nicht generiert - die Daten von der Fahrerkarte (Quelldatei) müssen wiederholt herunterladen werden.

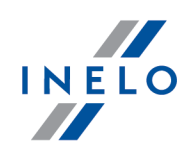

Bemerkung für den Verwalter: Die oben genannte Option funktioniert anders als die Option mit dem gleichen Namen in Menü: <u>"[Einstellung](#page-128-0)</u>| <sub>12</sub>၍" -> "<u>Programmeinstellungen</u>| <sub>12</sub>၍". Änderung der Option an dieser Stelle funktioniert nur für die aktive Kontrolle und beeinflusst die Datenanalyse.

Beim Ablesen von Daten aus der Fahrerkarte wechseln Sie von den Pausen, die als [...] Minuten kürzer sind, zur Arbeit.

Das Programm beim Herunterladen von Daten aus der Fahrerkarte:

 $\Box$  **Option aktiviert** — wandelt Unterbrechungen, die die o.g. Voraussetzung erfüllen, in ein Arbeitsereignis um und markiert sie als Handeingabe. Diese Option funktioniert nur für Auslesungen der Digitalkarten

 $\Box$  Option deaktiviert — wandelt Unterbrechungen in kein Arbeitsereignis um

# Verordnung 165/2014

Fehlende Angabe des Ländersymbols am Anfang oder Ende unbeachtet lassen

Nach Deaktivierung dieser Option wird das Programm prüfen, ob die Länder korrekt eingeführt wurden, in denen der Fahrer seine Fahrt angefangen und beendet hat.

### Zeigen Sie die fehlenden Daten

Nach Markierung dieser Option wird die Software analysieren, ob im jeweiligen Zeitraum Datenmängel eintreten, die einer Bescheinigung bedürfen. Setzen Sie die minimale und maximale Dauer des Datenmangels an, die Ihnen mitgeteilt werden sollen.

### Manuelle Ruhezeiten anzeigen

Nach Markierung dieser Option wird die Software analysieren, ob zu keinem Zeitpunkt manuelle Eintragungen eintreten, die einer Bescheinigung bedürfen. Setzen Sie die minimale und maximale Dauer des Manuelle Ruhezeiten an, die Ihnen mitgeteilt werden sollen.

Verstöße aus der Verordnung 165 außerhalb des Kontrolllandes werden als inaktiv einstufen (EuGH-Urteil)

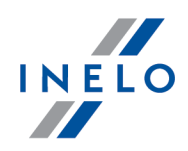

- $\boxtimes$  Option aktiviert Verstöße aus der Verordnung (EG) Nr. 165/2014, die keinen Ländereintrag und keinen manuellen Eintrag zur Folge haben, werden nur für das Land angezeigt, in dem die Kontrolle stattfindet. Verstöße aus anderen Ländern werden standardmäßig als nicht freigegeben behandelt;
- $\Box$  Option deaktiviert alle Verstöße gegen die Verordnung (EU) Nr. 165/2014 werden standardmäßig genehmigt.

### Bei der Kontrolle im Unternehmen Verstöße nachweisen, die:

Wählen Sie, welche Verstöße bei der Kontrolle im Unternehmen nachzuweisen sind:

· die im zu kontrollierenden Zeitraum enden (voreingestellt markierte Option) oder

· die im zu kontrollierenden Zeitraum enden bzw. beginnen

In der Verstoßliste die nicht akzeptierten Verstöße anzeigen und durchstreichen

- $\boxdot$  Option aktiviert nicht freigegebene Verstöße werden im Anzeigefenster des Berichts dargestellt, aber bleiben durchgestrichen und bei der Strafenzusammenfassung ausser Acht gelassen
- $\Box$  Option deaktiviert nicht freigegebene Verstöße werden im Anzeigefenster des Berichts nicht dargestellt

Bericht über die Schwere des Verstoßes erstellen

Auf dem Ausdruck des Berichts wird auf der letzten Seite das Formular Gruppen von Verstößen gegen die Verordnung (EG) Nr. 561/2006 angezeigt.

Das Programm generiert nicht alle Verletzungen, sondern nur solche, die sich aus der Lenkzeit des Fahrers und aus anderen Ereignissen ergeben. Der Faktor wird auch von anderen Verletzungen beeinflusst, die im Programm nicht angezeigt werden.

Das berechnete Ergebnis "Risikobeurteilung" hat Warncharakter.

Verstöße nach ihrem Gewicht sortieren und drucken

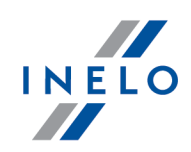

Im Druckvorschau des Berichts werden die Verstöße nach ihrer Schwere sortiert, die aufgrund der Beurteilung des Verstoßrisikos errechnet wird.

# Verstöße aufzeigen

### Nachstehende Verletzungen generieren bei:

Die nachstehend aufgezählten Verletzungen werden in Abhängigkeit von der markierten Art der Kontrolle generiert:

- · Straßenkontrolle
- · Betriebskontrolle

### Überschreitung der maximalen Wochenarbeitszeit von 60-Std.

Durch diese Markierung überprüft das Programm, ob die Wochenarbeitszeit des Fahrers 60 Stunden nicht überschreitet.

Um die Verstöße gegen die Wochenarbeitszeit zu generieren, sind die Abrechnungszeiträume (Berichte -> Verstöße und Manipulationen oder Kontrolle -> Grunddaten aktueller Kontrolle bearbeiten ) zu definieren.

### Überschreitung der maximalen Wochenarbeitszeit von 48-Std., falls ihre Verlängerung auf 60-Std. unerlaubt war

Durch diese Markierung überprüft das Programm, ob die Wochenarbeitszeit des Fahrers 48 Stunden nicht überschritt, nur dann aber, wenn sie auf 60 Stunden nicht verlängert werden durfte.

Um die Verstöße gegen die Wochenarbeitszeit zu generieren, sind die Abrechnungszeiträume (Berichte -> Verstöße und Manipulationen oder Kontrolle -> Grunddaten aktueller Kontrolle bearbeiten ) zu definieren.

### Überschreitung der durchschnittlichen Wochenarbeitszeit von 48-Std.

Durch diese Markierung überprüft das Programm, ob die Wochenarbeitszeit des Fahrers 48 Stunden nicht überschreitet.

Um die Verstöße gegen die Wochenarbeitszeit zu generieren, sind die Abrechnungszeiträume (Berichte -> Verstöße und Manipulationen oder Kontrolle -> Grunddaten aktueller Kontrolle bearbeiten ) zu definieren.

Überschreitung der durchschnittlichen Wochenarbeitszeit analysieren, gem.:

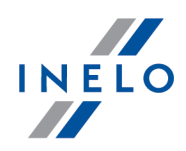

Eine Arbeitswochenlänge wählen, die bei der Überschreitungsanalyse der durchschnittlichen Arbeitswoche berücksichtigt werden soll:

- · 7-Tage-Woche Bei der Analyse wird die Anzahl der Kalenderwochen im Abrechnungszeitraum berücksichtigt.
- · 5-Tage-Woche (von Mo. bis Fr.) Bei der Analyse wird die Anzahl der 5-Tage-Kalenderwochen (von Montag bis Freitag) im Abrechnungszeitraum berücksichtigt.

### Verstoß der 10-Stunden-Grenze in der Nacht

- · in jedem 24-Stunden-Zeitraum ab Beginn der täglichen Lenkzeit Sobald man diese Wahlmöglichkeit markiert, überprüft das Programm, ob in 24-Stunden-Zeiträumen, als der Fahrer nachtsüber arbeitete, die Arbeitszeit innerhalb von 24 Stunden nach Anfang des 24-Stunden-Zeitraums nicht mehr, als 10 Stunden ausmachte.
- **· in den täglichen Lenkzeiten** Nach Markierung dieser Option überprüft das Programm, ob im Zeitraum zwischen Arbeits- und Tagesruhebeginn, falls der Fahrer nachts arbeitete, die Arbeitszeit höchstens 10 Stunden betrug

In der Spalte neben: Nachtschicht: kann der Umfang der Stunden eingestellt werden.

#### Arbeitszeit ohne Pause

- · Mindestens eine Minute Fahrt pro Tag erforderlich Nach Markierung der Option überprüft das Programm, ob der Fahrer innerhalb der letzten 24 Stunden mindestens eine Minute gefahren ist. Wenn innerhalb der letzten 24 Stunden eine andere Arbeit eingetreten ist, kann eine Verletzung generiert werden. Eine Verletzung kommt nicht vor, wenn innerhalb der letzten elf Stunden nur eine andere Arbeit eingetreten ist. Die Option ist voreingestellt eingeschaltet.
- · Erforderliche Pause bis 6h Arbeit Das Programm überprüft, ob der Fahrer die zulässige Arbeitszeit ohne Unterbrechung gemäß Art. 13 des Gesetzes über die Arbeitszeit des Fahrers (für die mindestens 6 nacheinander folgende Stunden dauernde Arbeit)
- · erforderliche Pause in der täglichen Führung des Fahrzeugs Das Programm suchts nach einer 15, 30 und 45 Minuten Pausen bis zum Ende täglich Zeit ein Fahrzeug fahren

### Verkürzung der pflichtmäßigen Arbeitspause

Das Programm überprüft, ob der Fahrer die gemäß Art. 13 des Fahrerarbeitszeitgesetzes erforderliche Pause nicht verkürzte.

Nach Markierung dieser Option wird eine pausenlose Arbeitszeitüberschreitung als Verkürzung der erforderlichen Pause betrachtet.

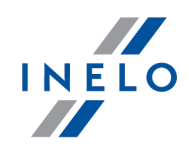

### Keine 15 Minuten lange Pause während jeder 6 Stunden der Arbeit

Infolge der Auswahl dieser Option wird das Programm prüfen, ob der Fahrer die 15 Minuten lange Pause für die Arbeit, die länger als mindestens 6 nächste Stunden dauert, abgenommen hat.

· Mindestens eine Minute Fahrt pro Tag erforderlich - Nach Markierung der Option überprüft das Programm, ob der Fahrer innerhalb der letzten 24 Stunden mindestens eine Minute gefahren ist. Wenn innerhalb der letzten 24 Stunden eine andere Arbeit eingetreten ist, kann eine Verletzung generiert werden. Eine Verletzung kommt nicht vor, wenn innerhalb der letzten elf Stunden nur eine andere Arbeit eingetreten ist. Die Option ist voreingestellt eingeschaltet.

### Arbeitsvertrag, Selbständig, Lehrling, Unterliegt einem lokalen Vertrag

- $\boxdot$  Option aktiviert für Option:
- · Überschreitung der maximalen Wochenarbeitszeit von 60-Std.
- · Überschreitung der maximalen Wochenarbeitszeit von 48-Std., falls ihre Verlängerung auf 60-Std. unerlaubt war
- ·Überschreitung der durchschnittlichen Wochenarbeitszeit von 48-Std.
- ·Verstoß der 10-Stunden-Grenze in der Nacht;
- ·Arbeitszeit ohne Pause
- Es werden die Fahrer geprüft, die gewählte Art der Beschäftigung im Fenster "<u>[Hinzufügen/Bearbeitung](#page-124-0) des Fahrers</u> Iasi" gewählte Art der Beschäftigung
- $\Box$  Option deaktiviert es werden andere Fahrer geprüft.

# Analyse der Ablesungen

Stufen Sie Tage mit nachfolgenden Tätigkeiten als Tage der dokumentierten Aktivitäten ein

Im Fenster Übersicht der Rohdaten im Tab Übersicht in der Zeile : Anzahl der Tage nach letzter Ablesung:

 $\Box$  Option aktiviert — wird eine Information über die Anzahl Tage der erfassten Aktivität angezeigt.

Unter der Optionsbezeichnung befindet sich eine Liste von Aktivitäten für Auslesungen

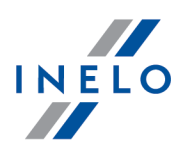

aus der Fahrerkarte und dem Tachografen, die nach der Markierung beim Berechnen der o.g. "Tage der erfassten Aktivität" berücksichtigt werden

Zur Erinnerung:

Das Fenster **Vors<u>ch</u>au** kann auch im Tab: **Ausgelesene Daten** (Menü: "<u>Daten</u>|73<sup>9</sup> -> [Ausgelesene](#page-83-0) Daten| &Ĥ") angezeigt werden, nachdem aus dem geöffneten Menü die Position Einzelheiten einblenden gewählt wird. (mit der rechten Maustaste auf den Dateinamen klicken).

Für Daten aus dem Tachografen wird die Anzahl von Tage der erfassten Aktivität korrekt angezeigt, falls alle Tage ab der vorherigen Tachografenablesung übertragen werden.

 $\Box$  Option deaktiviert — die Zeile Tage der erfassten Aktivität wird nicht angezeigt

# Aktivitäten vergleichen

bei einer Kontrolle im Unternehmen analysieren:

### Auf dem Fahrtenspeicher registrierte Tätigkeiten, die auf den Fahrerkarten nicht vorhanden sind

Anzeigen/Ausblenden der Tätigkeiten aus dem Fahrtenschreiber, die auf der verifizierten Fahrerkarte nicht registriert wurden (falsche Karte oder die Karte von einem anderen Fahrer).

### Auf den Fahrerkarten registrierte Tätigkeiten, die auf den Fahrtenspeichern nicht registriert wurden

Anzeigen/Ausblenden der Tätigkeiten aus den Fahrerkarten, die aus den Fahrtenschreibern nicht heruntergeladen wurden oder die auf den Fahrzeugen von außen der kontrollierten Firma registriert worden sind.

Ergebnis der Funktion der oben genannten Option ist im Lesezeichen: Aktivitäten vergleichen Berichtfenster: "<u>Verstöße und [Manipulationen](#page-88-0)</u>|ঞ "(Menü: "<u>Berichte</u>|17") zu sehen.

### 12.8.2.3. Warnungen

Die Registerkarte enthält Liste der Warnungen, die vom Programm erstellt werden können. Für jede Warnung gibt es die Möglichkeit ein/aus, und für Manche von denen ist auch möglich, die Grenzwerte einzustellen.

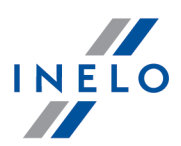

In Fenstern "<u>[Fahrerkarte-Tagesvorschau](#page-186-0)</u>|187: "und "<u>Vorschau der Tage aus dem [Kontrollgerät](#page-205-0)</u>|206:" wird " nach Entdeckung sichtbarer und aktiver Vorschriftswidrigkeiten der Text: Warnungen festgestellt eingeblendet.

- 1. Falls irgendwelche Einstellung auf niedrigeren Wert geändert wird, soll man die Daten der kontrollierten Kraftfahrer erneut abrufen (d.h. die Daten aus der Fahrerkarte/vom Kontrollgerät oder aus der Quellendatei abfragen)
- 2. Auswertung unten aufgeführter Widrigkeiten erfolgt nur direkt nach Abfrage der Daten vom Kontrollgerät oder aus der Datei:
- · Warnen, wenn momentane Geschwindigkeit höher, als [...] mindestens [...] lang
- · Warnen, wenn Änderung der momentanen Geschwindigkeit grösser, als [...] innerhalb von höchstens [...]

# Bemerkungen zu gewählten Warnungen

Vor Verfügbarkeiten im Slot 2 während der Ruhezeit im Slot 1 warnen, die mindestens Minuten dauert. \*

Während Ruhezeit im Schlitz 1 wurden im Schlitz 2 Bereitschaftszeiten entdeckt. Eine Mindestruhezeit wählen, bei der die Warnung generiert werden soll.

- 1. Die Warnung erscheint, wenn am gegebenen Tag die Summe der Bereitschaftszeiten im Schlitz 2 während der Fahrtunterbrechung im Schlitz 1 mindestens 15 Minuten ausmacht oder wenn zusammen mit mindestens einer vollen Bereitschaftszeit im Schlitz 2 aussschließlich Fahrtunterbrechung im Schlitz 1 auftritt
- 2. Bereitschaftszeit wird außer Acht gelassen, wenn sie den ganzen Tag dauert
- 3. Verdächtigte Bereitschaftszeiten werden mit dem Ausrufezeichen beschildert

### Warnen, wenn die registrierte Geschwindigkeit während der Ruhezeit im Slot 1 ist, die mindestens Minuten dauert.

Stellen, an denen eine Geschwindigkeit während des Halts festgestellt wurde, werden im "<u>Vorschaufenster der Daten des digitalen [Fahrtenschreibers](#page-205-0)</u>l2061" im Reiter **Tagesdaten** auf dem Geschwindigkeitsdiagramm mit einer senkrechten violetten Linie markiert:

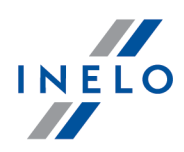

9 10 11 12 13 14 15 Bild: Registrierte Geschwindigkeit während des Halts - Beispiel.

## 12.8.2.4. DSRC

# Antennentyp

Wählen Sie im Abschnitt Antennentyp die Antenne aus, von der die Messwerte erfasst werden. Es stehen drei Antennentypen zur Verfügung:

### Q-Free

- 1. In der Sektion Antennentyp Q-Free Antenne waehlen;
- 2. Wpisz IP-Adresse und die Portnummer der Antenne eingeben;
- 3. Stellen Sie den Zeitbereich ein, für den Daten erfasst werden sollen (Daten von den letzten X Min. herunterladen). Der Bereich kann von 0 (es wird nichts heruntergeladen) bis 180 Minuten eingestellt werden;
- 4. Speichern klicken.

### **EFKON**

- 1. In der Sektion Antennentyp EFKON Antenne waehlen;
- 2. IP-Adresse der Antenne eingeben;
- 3. Stellen Sie den Zeitbereich ein, für den Daten erfasst werden sollen (Daten von den letzten X Min. herunterladen). Der Bereich kann von 0 (es wird nichts heruntergeladen) bis 180 Minuten eingestellt werden;
- 4. Speichern klicken.

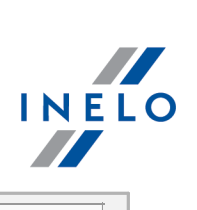

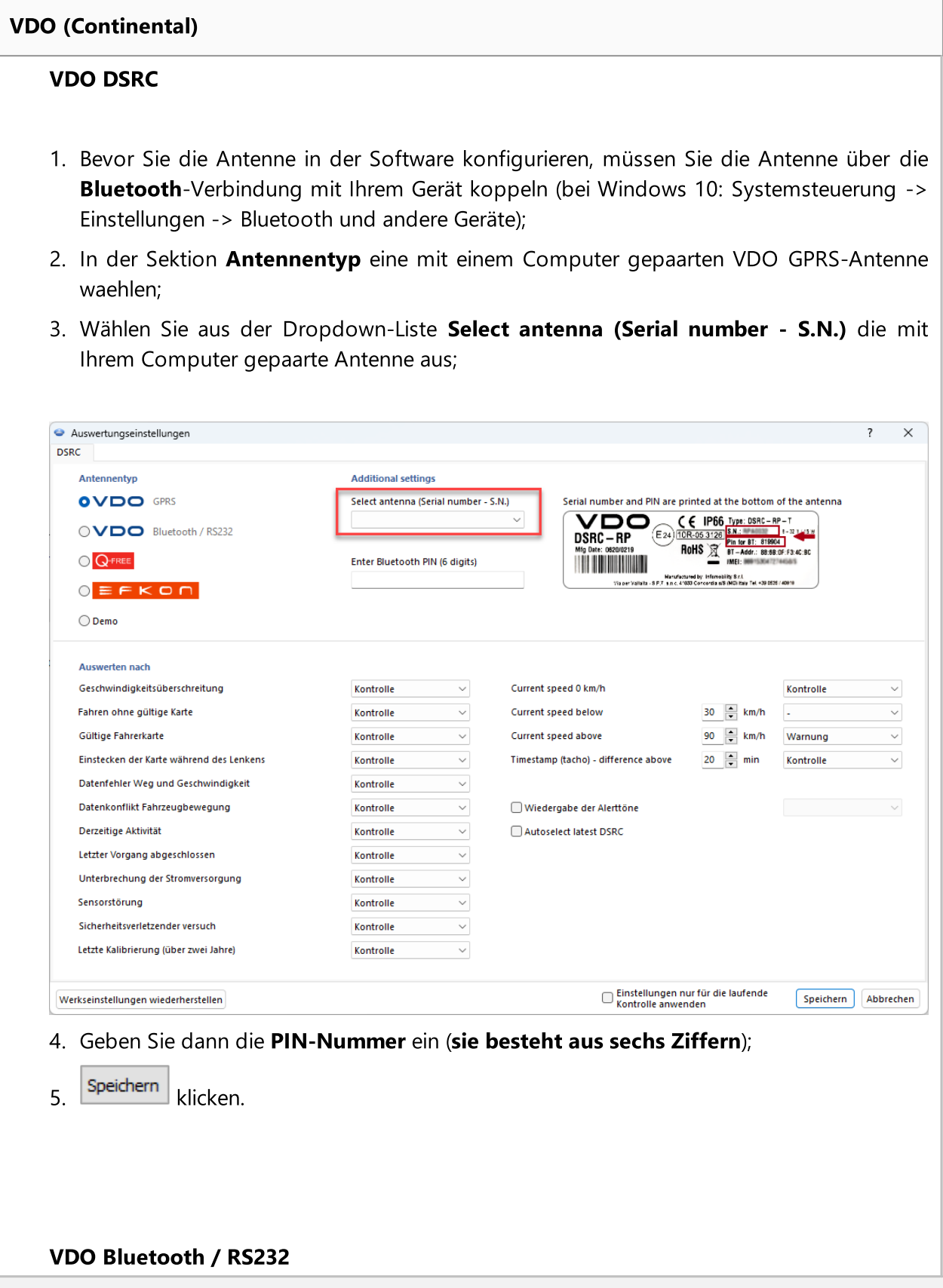

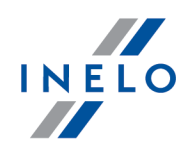

1. Bevor Sie die Antenne in der Software konfigurieren, müssen Sie die Antenne über die Bluetooth-Verbindung mit Ihrem Gerät koppeln (bei Windows 10: Systemsteuerung -> Einstellungen -> Bluetooth und andere Geräte);

- 2. In der Sektion Antennentyp eine mit einem Computer gepaarten VDO Bluetooth / RS232-Antenne waehlen;
- 3. Wählen Sie aus der Dropdown-Liste (COM-Port wählen) die mit Ihrem Computer gepaarte Antenne aus;

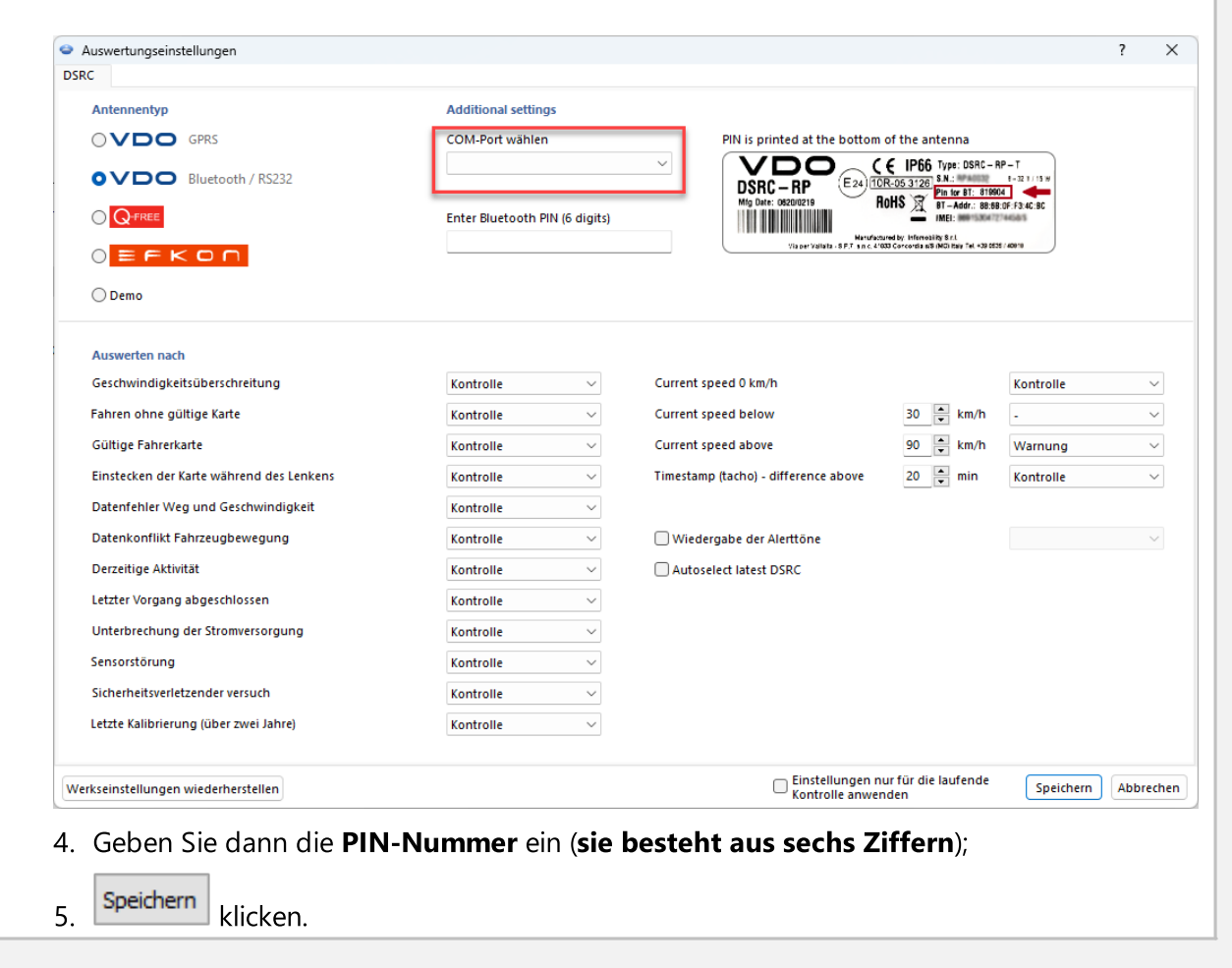

# Analysieren

Die Lasche enthält eine Liste von DSRC-Analyseoptionen. Für jedes Ereignis können Sie auswählen, ob es als Warnung oder als Haken angezeigt werden soll. Es ist auch möglich, die

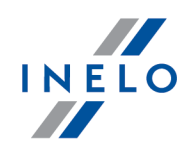

Anzeige von Verstößen für eine Option zu deaktivieren, und für einige von ihnen ist es möglich, Grenzwerte festzulegen.

### 12.9. Benutzer

### 12.9.1. Passwort ändern

Mit dieser Funktion wird ein Dialogfenster geöffnet, in dem der aktuelle Benutzer sein Passwort ändern kann. Aus Sicherheitsgründen ist dabei das bisherige Passwort einzutippen.

Wenn der Administrator im Programm eingeloggt ist, wird nach der Wahl anderer Benutzer (Feld: Familien- und Vorname) die Option Passwort beim Einloggen anfordern sichtbar.

### <span id="page-164-0"></span>12.9.2. Einfügen

Zugänglich nur auf dem Konto des Verwalters (Benutzer: "Verwalter", Standardpasswort: "admin").

#### Lizenz Export:

Hinzufügen eines Benutzers erfordert es, nur Vor- und Nachnamen (kein Passwort) einzugeben. Zusätzlich wird geprüft, ob der eingegebene Benutzer in der Basis bereits vorhanden ist.

Beschreibung der bestimmten Bestandteile:

#### Suchen

Filter – Benutzersuche auf der unten genannten Liste.

#### Liste

Liste der zum Programm zugefügten Benutzer.

# Benutzer

### Familien- und Vorname

Login, z.B. Name und Vorname des Kontrolleurs.

aktiv

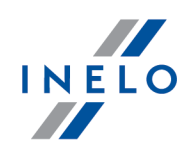

Der nicht aktiver Benutzer ist auf dem Login-Bildschirm nicht sichtbar.

### Passwort beim Einloggen anfordern

Nach Kennzeichnung dieser Option wird die Taste:  $\overline{H}$  angezeigt, die das Eintippen vom Passwort ermöglicht.

### Befugnisse nur zu eigenen Kontrollen

 $\Box$  Option aktiviert — der Benutzer sieht nur die von sich selbst erstellten und heruntergeladenen Kontrollen

 $\Box$  Option deaktiviert — der Benutzer sieht alle Kontrollen. Des Weiteren kann er sie öffnen, bearbeiten oder löschen

### Berechtigungen zum Löschen der Kontrollen

Wenn diese Option ausgewählt ist, hat der Benutzer die Berechtigung, Kontrollen zu löschen.

#### Archivieren Sie die Kontrolle während ihres Löschens

Wenn diese Option ausgewählt ist, werden die vom Benutzer gelöschten Kontrollen archiviert..

### Berechtigungen zur erneuten Öffnung der geschlossenen Kontrollen

Wenn diese Option ausgewählt ist, hat der Benutzer die Berechtigung, bereits geschlossene Kontrollen wieder zu öffnen.

#### Berechtigung zur Änderung der Programmpfade

Po Wenn diese Option ausgewählt ist, hat der Benutzer die Berechtigung, die Programmpfade zu bearbeiten (Menü: <u>[Kontrolle](#page-42-0)</u>|43] -> <u>[Verzeichnisse](#page-71-0) wählen</u>|72'')

### **Dienstgrad**

Dienstgrad des Inspektors.

#### Identifizierungsnummer

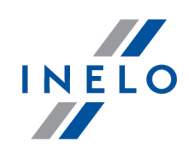

Pflichtfeld – tragen Sie bitte die Einzelnummer des Inspektors ein.

#### Bundesland

Möglichkeit von Zufügung einer Woiwodschaft zu dem Inspektor.

# Editionsbefugnisse der Einstellungen

Lesezeichenliste der Analyseneinstellungen, zu denen die Befugnisse für bestimmten Benutzer eingestellt werden können.

#### Ausnahme:

Jeder Benutzer, unabhängig von den Befugnissen, hat immer Zugang zur Verwaltung der Option: Beim Datenablesen aus der Fahrerkarte eine Minute Arbeit an der Landeintragung generieren (Lesezeichen: "<u>Analyse</u>l ነ4ከ")

# standardmäßige Einstellungen der neuen Kontrolle

Aufgrund der gewählten Option, wird während der Erstellung neuer Kontrolle der Standardtyp der Kontrolle durch das Programm eingestellt (Betriebskontrolle oder Straßenkontrolle).

### <span id="page-166-0"></span>12.9.3. Bearbeiten

Die Funktion unzugänglich für die Lizenz Expert.

Zugänglich nur auf dem Konto des Verwalters (Benutzer: "Verwalter", Standardpasswort: "admin").

Öffnet das Editierungsfenster der Benutzerdaten. Die Bedeutungsbeschreibung der einzelnen Felder ist unter dem Thema: "<u>Benutzer -> [Einfügen](#page-164-0)</u>|1ब्ब्री" zugänglich.

### 12.9.4. Löschen

Zugänglich nur auf dem Konto des Verwalters (Benutzer: "Verwalter", Standardpasswort: "admin").

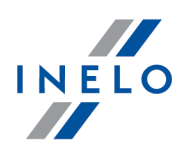

Zum Entfernen eines Benutzers ist dieser zuerst in der Liste zu wählen (automatisch mit der Funktion "Suche" oder manuell) und dann die Taste [Löschen] zu drücken. Aktueller Benutzer kann nicht entfernt werden.

### 12.9.5. Eingeloggte Benutzer

Die Funktion unzugänglich für die Lizenz Expert.

1. Zugänglich nur auf dem Konto des Verwalters (Benutzer: "Verwalter", Standardpasswort: "admin").

2. Die Position ist in Menü nur für LAN-Lizenz sichtbar.

In dem Fenster wird die Liste der aktuell eingeloggten Benutzer angezeigt. Mit der Taste: fernschließen kann der ausgewählte Benutzer ferngesteuert ausgeloggt werden und damit kann eine Lizenz freigemacht werden.

### 12.9.6. Aktivität der Benutzer

Zugänglich nur auf dem Konto des Verwalters (Benutzer: "Verwalter", Standardpasswort: "admin").

Abhängig von den ausgewählten Filtern, wird in dem Fenster die Geschichte der von jedem Benutzer ausgeführten Operationen angezeigt.

#### Wie werden die Daten angezeigt

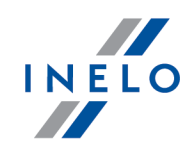

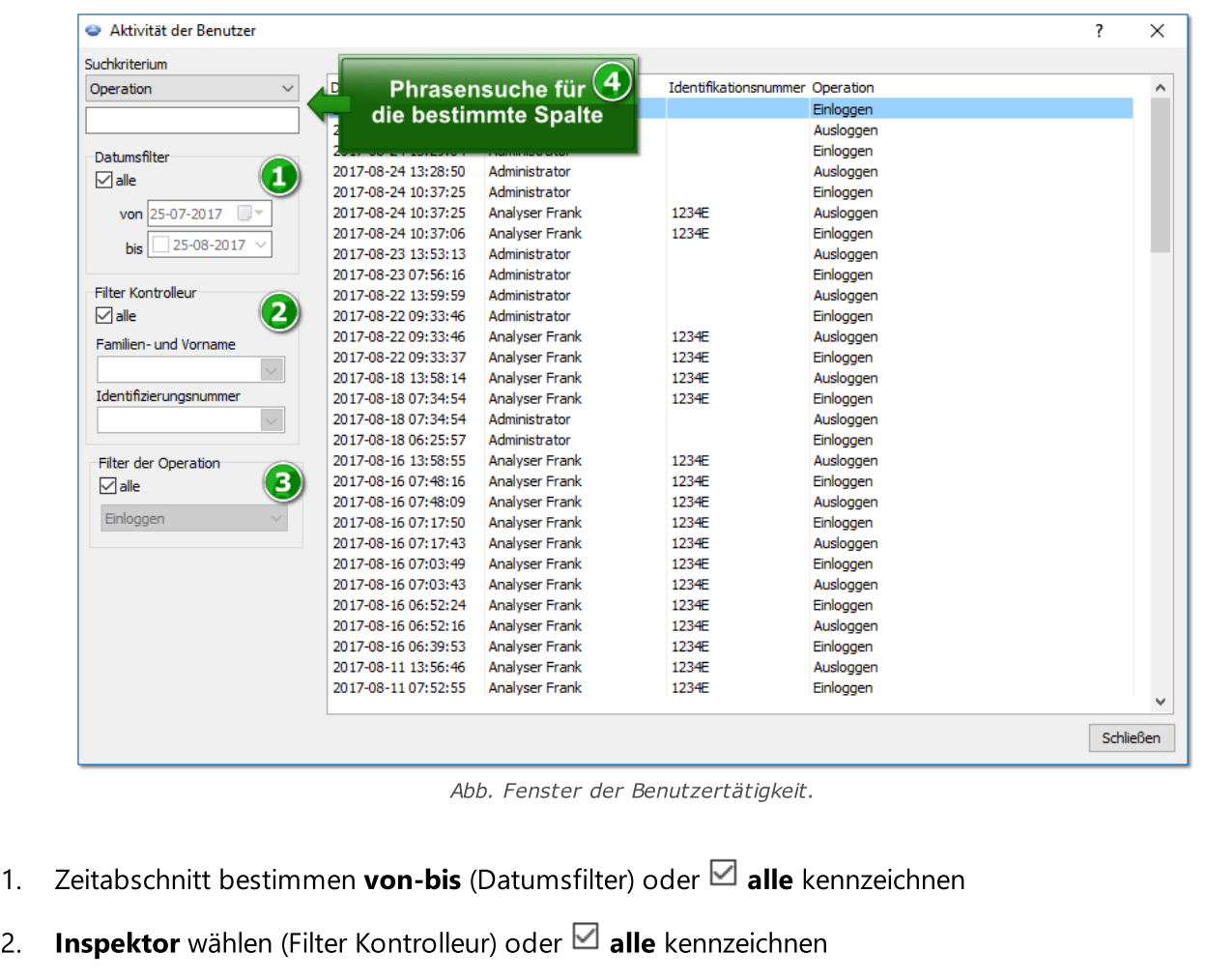

3. **Operationstyp** wählen (Filter der Operation) oder  $\Box$  alle kennzeichnen

### 12.9.7. Bericht - Benutzerliste

Zugänglich nur auf dem Konto des Verwalters (Benutzer: "Verwalter", Standardpasswort: "admin").

Auf dem Bericht werden die zum Programm zugefügten Benutzerkonten aufgelistet. Der Bericht zeigt die Informationen bezüglich den zugänglichen Befugnissen, dem Status und Identifizierungsdaten des Benutzers an (Fensterdaten "<u>edycji [użytkownika](#page-166-0)</u>|167]").

### Wie erstellt man den Bericht

1. Der Bericht wird direkt nach der Wahl der Position in Menü angezeigt

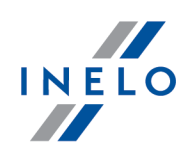

### 12.10. Hilfe

Das Menu enthält folgende Positionen:

### Hilfe

Dieser Befehl öffnet die Hilfedatei im CHM-Format.

Ist weitergehende Unterstützung notwendig, wenden Sie sich bitte an die Firma <u>[INELO](#page-227-0)</u> 22 ষী.

### Fernhilfe

Mit diesem Befehl kann man nach früheren Vereinbarung mit dem Mitarbeiter des Kundendienstes eine Remote-Verbindung mit dem Kundensdienst des Programms TachoScan Control aufnehmen,.

Die wichtigsten Bestandteile des Fensters der Remote-Hilfe:

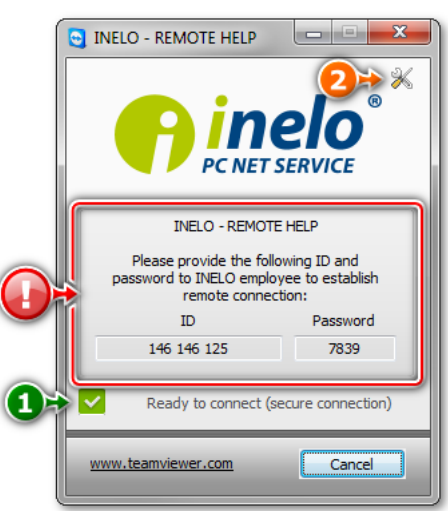

· (Pos.1 - Abb. unten) - Bestätigung der Bereitschaft, Remote-Verbindung aufzunehmen

In diesem Feld muss die Nachricht Ready to connect (Abb. unten) erscheinen, damit man die Remote-Verbindung aufnehmen kann.

Zweite Voraussetzung: das Fenster Remote-Verbindung muss geöffnet bleiben!

· (Pos.2) - öffnet das Fenster Options mit erweiterten Einstellungen der Remote-Verbindung

Es wird empfohlen, die Einstellungen nur im Fenster: Options zu ändern.

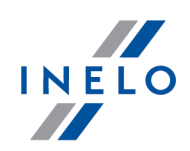

Ctrl

### Vorschriften

Leiten auf die Seite <https://tachoscancontrol.com/pl/przepisy/> um, auf der sich eine Sammlung rechtlicher Regelungen befindet. Das Öffnen erfolgt im voreingestellten Browser.

### Aktualisierung suchen

Offnet das Fenster "<u>Updater</u>| ऋो".

Log

Öffnet den Katalog mit den Software-Logos. Man kann auch die Tastenkombination

drücken.

### Über das Programm

Über das Programm (mit Eingabefeld für den Freischaltungscode). Zusätzlich wird hier das Ablaufdatum für den Supportvertrag eingeblendet.

### Freischaltung

LAN-Lizenz:

Zugänglich nur auf dem Konto des Verwalters (Benutzer: "Verwalter", Standardpasswort: "admin").

Macht das Aktivierungsfenster des Programms auf – Beschreibung ist im Thema: "<u>[Freischaltung](#page-9-0)</u> I 10" enthalten.

### Deaktivierung des Programms

LAN-Lizenz:

Zugänglich nur auf dem Konto des Verwalters (Benutzer: "Verwalter", Standardpasswort: "admin").

Deaktiviert (verlangsamt) Programm-Lizenz auf gewähltem Rechner.

Dank dieser Operation kann man dieselbe Programm-Lizenz auf einem anderen Rechner aktivieren (siehe: "<u>Freischaltung</u> I®] -> Lizenzübertragung auf einen anderen Computer").

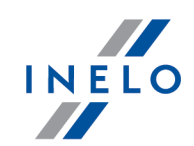

Nach Deaktivierung das Programm wird sich nicht öffnen – es muss wiederholt aktiviert werden.

Die Lizenz erneuern

LAN-Lizenz:

Zugänglich nur auf dem Konto des Verwalters (Benutzer: "Verwalter", Standardpasswort: "admin").

Die Funktion zugänglich für die Expert-Lizenz

Mit dieser Operation können Sie die Daten der aktuellen Lizenz aktualisieren.

#### Transfer licence

Diese Option ist nur in der Access-Version verfügbar (nicht in der LAN-Lizenz).

Mit diesem Vorgang können die Lizenz und alle Steuerelemente auf die neue Hardware übertragen werden. Dieser Prozess basiert auf einem automatisch erstellten Zip- oder 7zip-Archiv.

Es ist nicht mehr möglich, Lizenzen während eines Upgrades von Access (6.6.9 und niedriger) auf MS SQL (7.0.0 und höher) zu übertragen. In diesem Fall müssen Sie zunächst ein Upgrade auf MS SQL (7.0.0) durchführen und dann die Lizenz übertragen.

### <span id="page-171-0"></span>12.11. Aktuelles

Enthalten Informationen aus der Inelo-Webseite. Nach dem Klicken auf die gewählte Information wird ein Artikel auf der Webseite geöffnet (im voreingestellten Browser).

#### Kennzeichnungen

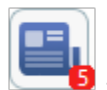

- Ziffer bedeutet die Anzahl nicht gelesener Aktualitäten.

Um diese als gelesen zu löschen:

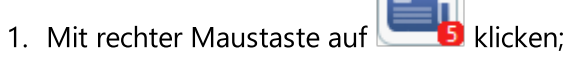

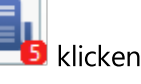

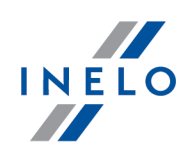

2. Im aufgerollten Menü Alles als gelesen markieren wählen.

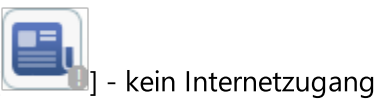

# <span id="page-172-0"></span>13. Werkzeugleiste

Schaltflächen der Werkzeugleiste (von links nach rechts):

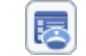

- Offnet <u>[Startmenü](#page-23-0)</u>|ෲ des Programms
- ₩

Markiert die Kontrolle als komplett. Dabei handelt es sich um die Information, dass alle (tachoscheibe und ddd-Dateien), die zum Beginn der Analyse benötigt werden, bereits in die Kontrolle eingegeben worden sind. Diese Funktion ist bei großen Kontrollen nützlich, wenn die Unternehmensanalysedaten in mehreren Dateien zur Verfügung gestellt werden können. Mit dieser Option wird eine Kontrolle nicht abgeschlossen. Auch wenn Sie die vollständige Kontrolle wählen, können Sie Dateien zur Analyse hinzufügen. Schaltfläche in der deutschen Version des Programms nicht verfügbar (BAG).

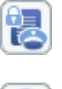

Aktuelle Kontrolle zusammenfassen und abschließen

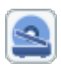

<u>[Scannvorgang](#page-27-0)</u>l 28 i starten

Standardwerte <u>[neuen](#page-73-0)</u> | 74] Schaublättern zuordnen. Mit dieser Funktion werden den ab diesem Zeitpunkt übernommenen Schaublättern automatisch die Werte Standardfahrer, -fahrzeug und -datum zugeordnet. Die Funktion bleibt so lang aktiv, wie lange diese Taste betätigt bleibt. (Das Datum wird immer eingefügt, unabhängig vom Status dieser Taste)

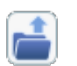

駍

Rohdatendatei für <u>[Auswertung](#page-179-0)</u>l180 öffnen. Eine Liste von Bitmaps (Schaublätter), Fahrerkarten- bzw. Massenspeicherdaten wird geöffnet

### <mark>[Fahrerkarte](#page-30-0) auslesen</mark>|अ

Rollt das Menu für Installation und Konfigurierung von TachoReader Mobile und TachoReader Combo ab (mehr Informationen befinden sich in elektronischen Versionen der Gebrauchsanweisungen der in den Speicher geladenen Geräte)

픥

 $\frac{1}{R}$ 

"<u>Externe Geräte [auslesen](#page-33-0)</u>|ച് "DBOX, DownloadKey, TachoDrive, Optac und PDA

"Öffnet das Fenster "<u>Datenimport vom [Massenspeicher](#page-75-0) auf die Fahrerkarte</u>l को

Öfnnet Schaublatt-/Tagesverzeichnis von der Fahrerkarte. Von dieser Stufe kann man die gespeicherten <u>[Schaublätter](#page-173-0)[ਸ਼ਹੀ/Tage von der [Fahrerkarte](#page-186-0)</u>[ਜ਼ੁਸ਼ੋ zur

# Werkzeugleiste

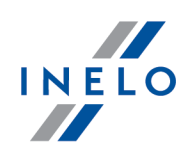

Vorschau/Bearbeitung öffnen

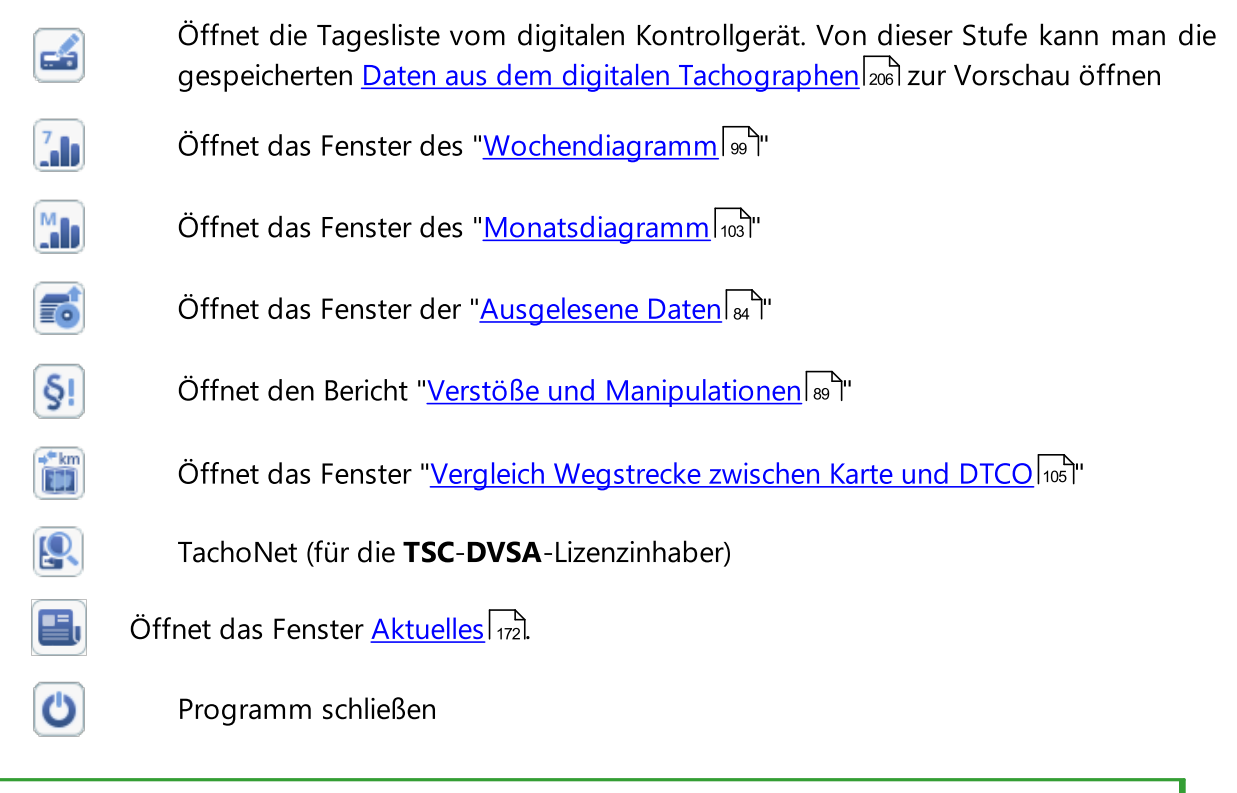

Information zur Funktion jeweiliger Schaltfläche wird angezeigt, wenn Sie den Mauszeiger für kurze Zeit über diese Schaltfläche führen.

# <span id="page-173-0"></span>14. Ansichtsfenster/Bearbeitungsfenster des Schaublattes

### 14.1. Vorschau

Diese Registerkarte enthält den Vorschau des Schaublattes mit markierten Diagrammspitzen (rote Punkte) als Darstellung zurückgelegter Kilometer. Hier kann die <u>[Anfangsuhrzeit](#page-183-0)</u>l ब्बी eingestellt und die <u>[Schaublattmitte](#page-186-1)</u>l <sub>18</sub>7 korriegiert werden (falls sie falsch markiert ist). Nach Verschiebung der Schaublattmitte werden die Kilometer neu gelesen.

Das Programm zeichnet eine dünne rote Linie, mit der leicht geprüft werden kann, ob die Kilometer korrekt abgelesen wurden. Deckt sich die rote Linie mit der schwarzen (vom Kontrollgerät gezeichnet) nicht, dann ist das Schaublatt erneut mit anderen Helligkeitswerten zu <u>[scannen](#page-27-0)</u>l ∞i oder die Lage der Diagrammspitzen manuell zu verändern:

Shift

- · Hinzufügen: Taste Hinalten (der Cursor wechselt auf "Hand" mit "+") und neue Position der Diagrammspitze anklicken
- · Entfernen: unerwünschte Diagrammspitze mit der linken Maustaste anklicken

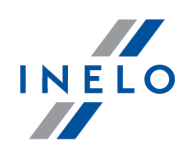

Mit den Tasten **U** und **b** kann das angezeigte Schaublatt nach Wunsch vergrößert oder verkleinert werden, damit die handschriftliche Eintragungen darauf auf dem Rechner-Bildschirm leichter lesbar sind

Die Funktion der beiden Tasten entspricht der Funktion des Scroll-Rades bei Maus.

Wählen Sie die Option "Bitmap -> Vorschau" (Menüleiste), um das gesamte Schaublatt anzuzeigen. Diese Option ist dann günstig, wenn Schaublattabschnitte angesehen werden müssen, die durch die Auswertung nicht berücksichtigt werden.

Diese Option gilt nur für soeben eingescannte oder als Datei geöffnete Schaublätter. Für Schaublätter, die aus der Datenbank geöffnet werden, ist diese Option inaktiv.

Ist in den <u>[Einstellung](#page-128-1)</u>l1291 die Schaublattgröße auf **gesamtes Schaublatt** eingestellt (in der Auswertung wird die ganze Schaublattfläche berücksichtigt, d.h. auch das Geschwindigkeitsdiagramm), kann in dieser Registerkarte schnell festgestellt werden, ob der Fahrer die zulässige Höchstgeschwindigkeit überschritten hat:

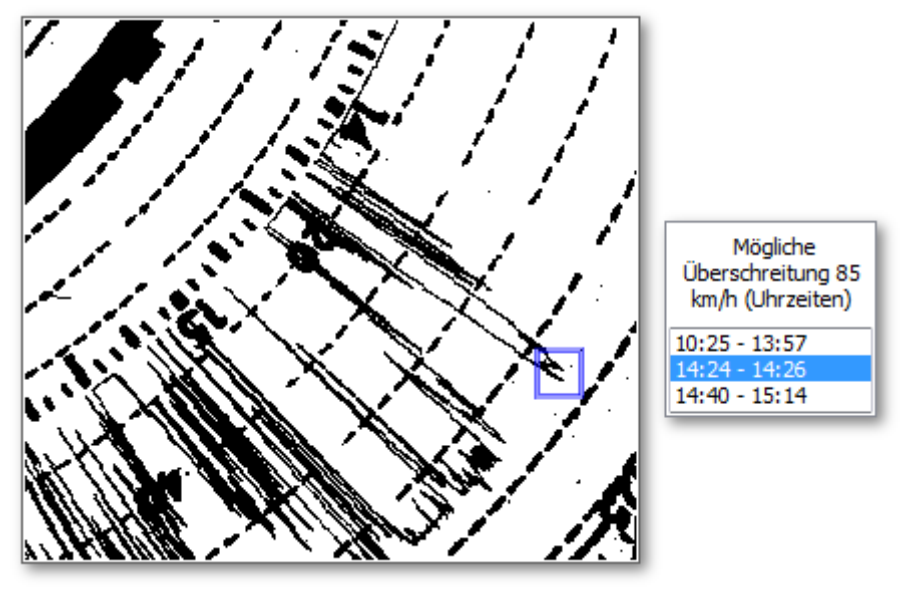

Abb. Verdacht der Geshcwindigkeitsüberschreitung.

Überschreitet die Geschwindigkeitslinie eindeutig die 80km/h Marke (d.h. man kann davon ausgehen, dass das Fahrzeug unzulässige Geschwindigkeiten erreicht hat), wird dieser Zeitpunkt in der Stundenliste ausgewiesen und auf der jeweiligen Diagrammstelle ein blauer Rechteck gezeichnet.

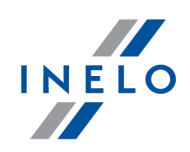

## 14.2. Übersicht

In dieser Registerkarte befinden sich Angaben zu gefahrenen Kilometern, Lenk- und Ruhezeiten laut Schaublatt, sowie durchschnittliche Fahrtgeschwindigkeit anhand der gefahrenen Kilometer und der Fahrtdauer. Die einzelnen durch das Programm erkannten Fahrertätigkeiten werden auf dem [Schaublatt](#page-182-0)l<sub>18</sub>3 als farbige Kreisabschnitte dargestellt. Sie sind auch als <u>[Tätigkeitsliste](#page-183-1)laed al</u> dargestellt.

Die Tätigkeiten können hinzugefügt, entfernt und bearbeitet werden. Klicken Sie hierzu mit der rechten Maustaste die gewünschte Tätigkeit (entweder auf dem Schaublatt oder in der Tätigkeitsliste) an und wählen Sie die benötigte Funktion. Es können auch mehrere Tätigkeiten gleichzeitig markiert werden: klicken Sie mit der linken Maustaste die erste Tätigkeit an und bewegen Sie den Mauszeiger

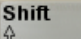

nach unten. Das gleiche Effekt erhalten Sie, wenn Sie eine Tätigkeit markieren, die Taste drücken und halten, und dann die letzte Tätigkeit anklicken. Die in der Liste gewählten Tätigkeiten erhalten blauen Hintergrund (das gleiche gilt für das Schaublatt).

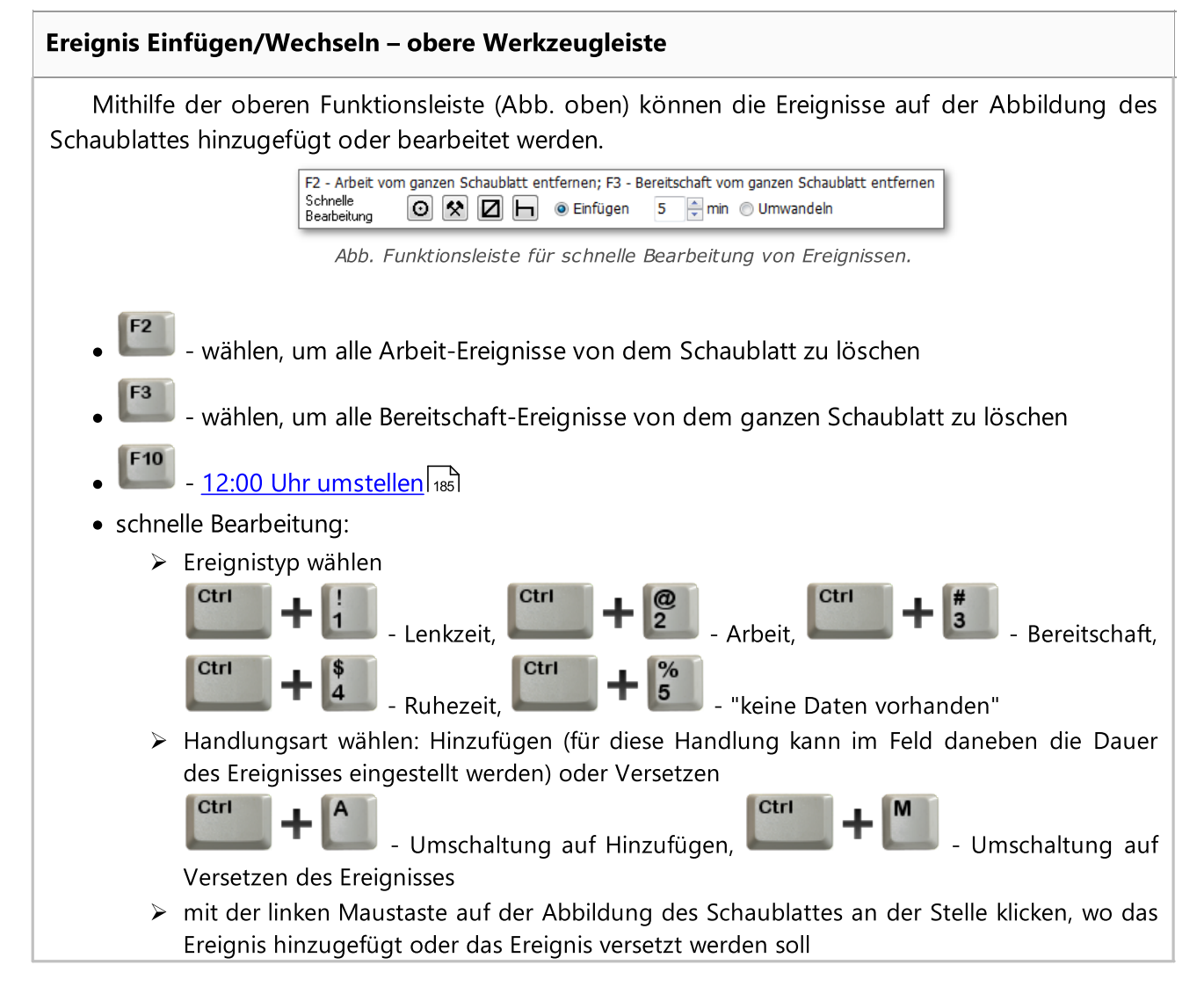

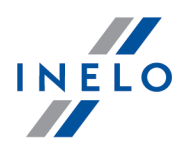

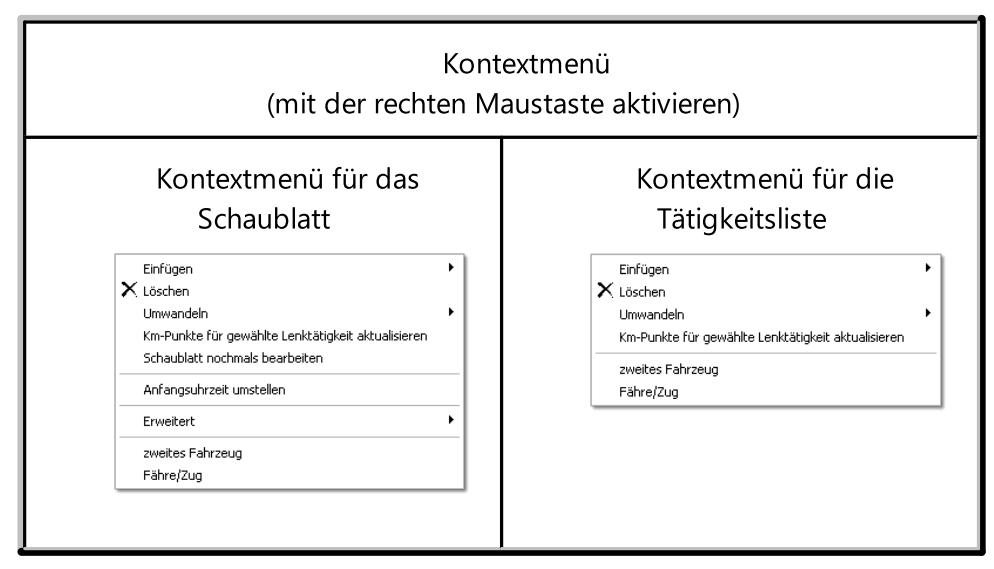

Funktionen:

- · Einfügen Nach Anwahl dieser Position im Menü der Tätigkeitsliste wird eine neue Tätigkeit mitten in aktuell markierter Tätigkeit hinzugefügt. Nach Anwahl dieser Position im Menü des Schaublattes wird eine neue Tätigkeit an der angeklickten Stelle des Schaublattes hinzugefügt
- · Löschen aktuell markierte Tätigkeit entfernen
- · Umwandeln aktuell markierte Tätigkeit in eine andere Tätigkeit umwandeln
- · Km-Punkte für gewählte Lenktätigkeit aktualisieren es werden erneut Punkte abgerufen, die im Kilometer-Diagramm der gewählten Lenkzeit die Gipfel festlegen
- · Zweites Fahrzeug Mit dieser Funktion werden Tätigkeiten aus einem Schaublatt auf mehrere verteilt. Dies wird dann verwendet, wenn auf einem Schaublatt Fahrten mit mehreren Fahrzeugen aufgezeichnet wurden. Nach Anwahl dieser Funktion werden alle Tätigkeiten beginnend mit der angeklickten Tätigkeit bis zum Ende in ein neues Schaublatt übertragen. Diesem neuen Schaublatt wird automatisch das gleiche Datum und derselbe Fahrer zugeordnet
- **· Schaublatt nochmals bearbeiten** wiederholte, automatische Auswertung des Schaublattes vom Programm

Wenn Man diesen Befehl wählt, werden alle manuell eingetragenen Daten gelöscht.

- · Fähre / Zug Mit dieser Funktion werden die Zeiten bei Beförderung des Fahrzeuges mit einer Fähre oder Zug nach Artikel 9 der Verordnung (EWG) Nr. 3820/85 des Rates markiert. Es empfiehlt sich nur jene Lenkzeiten zu markieren, durch die die tägliche Ruhezeit tatsächlich unterbrochen wird, und zwar maximal ein solches Ereignis am Tag
- "<u>[Anfangsuhrzeit](#page-183-0) umstellen क</u>्षिण
- · Erweitert:
	- > 12:00 Uhr [umstellen](#page-184-0)
	- ≻ alle Zeiträume "Arbeit" vom Schaublatt entfernen
	- ≻ alle Zeiträume "Bereitschaft" vom Schaublatt entfernen

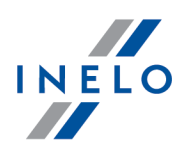

Mit der violette Linie auf dem gescannten Schaublatt wird der Schichtanfang markiert. Vom Programm wird er automatisch auf die Standarduhrzeit, d.i. auf 06:00 Uhr, gesetzt. Wurde die vom Programm vorgegebene Uhrzeit nicht verändert, erscheint bei Speicherung die Meldung: "Anfangsuhrzeit nicht umgestellt".

Es ist sicherzustellen, dass immer die korrekte Anfangsuhrzeit eingestellt wird!

Schaublattypen (Diagrammart je nach Typ des Kontrollgerätes):

- · "Standard" bei den meist eingesetzten Kontrollgeräten
- · "Dünne Diagrammlinie" dient zur Korrektur der Auswertung bei Schaublättern, wo die [Zeitgruppen](#page-179-1)|1801 mit einer dünneren Linie als normal aufgezeichnet werden (hängt vom Typ des Kontrollgerätes ab). Fällt die Auswertung falsch aus, kann dieses Feld markiert werden (verbessert die Auswertungsqualität)
- "Stufendiagramm" bei Tachographen, wo die Linien für die jeweiligen *[Fahrertätigkeiten](#page-179-1)* (<u>Zeitgruppen)</u>|1801 auf verschiedenen Höhen gezeichnet werden (für die Lenkzeit ist sie z.B. fett)
- · "Quasi-Stufendiagramm" nicht-Standardschaublätter mit Stufendiagramm

Ist dieses Feld nicht sichtbar, ist im Menü "<u>Programmeinstellungen</u>|129]" die Option "Stufendiagramm aktivieren" zu aktivieren.

Für die ab diesem Zeitpunkt geöffneten Schaublätter wird die zuletzt gewählte Einstellung beibehalten.

Die Auswertung ist falsch, wenn ein falsches Schaublatttyp gewählt wird.

Markieren Sie das Feld "Mehrfahrer-Schaublatt" bei Auswertung von Schaublättern, die im Mehrfahrerbetrieb (Teambetrieb) genutzt wurden. Das Feld muss bei allen Schaublättern des jeweiligen Fahrer-Teams markiert sein. Ein Schaublatt gilt als Mehrfahrerschaublatt, wenn folgende Bedingungen erfüllt sind:

- · ein Fahrzeug
- · ein Schaublattdatum
- · verschiedene Fahrer
- · der gleiche Anfangs-km-Stand

Wenn man die Schaltfläche: **Euter wochendiagramm** – drückt, öffnet sich das Fenster [Wochenvisualisierung](#page-98-0)। श्री für gegebenen Fahrer im kontrollierten Zeitraum.

Die Daten sind vollständig, wenn folgende Felder ausgefüllt sind: "<u>[Datum](#page-230-0)</u>l231", **Fahrzeug, Fahrer** und Kilometerstand.

Mit der Taste "M" neben dem Datumsfeld wird das aktuelle Schaublatt als Mehrtagesschaublatt klassifiziert. Dies ist günstig, wenn z.B. der Fahrer das Fahrzeug abstellt (Wochenende, notwendige Fahrtunterbrechung) und das Schaublatt in diesem Zeitraum nicht gewechselt wird.

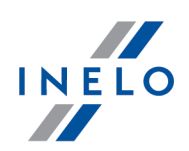

Bei der Ausfüllung der Felder Fahrzeug und Fahrer sind die Pulldown-Listen (daneben) zu verwenden. Befinden sich die gewünschten Werte in diesen Listen nicht, ist die Datenbank um diese Werte nach Betätigung der Tasten "+" zu ergänzen. Ist ein Standardfahrzeug vorgegeben, dann erscheint es im Feld Fahrzeug, wenn in dieses Feld nichts eingegeben wird.

Das Feld Datum enthält den Zeitpunkt, in dem das Kontrollgerät begonnen hat, die Tätigkeiten aufzuzeichnen.

In den Feldern Km von und Km bis ist der km-Stand bei Schichtanfang und -ende (von Fahrer auf dem Schaublatt von Hand eingetragene Werte). Dann erscheint im Feld gefahrene km die nach Fahrerangaben zurückgelegte Wegstrecke. Weicht diese Zahl von der vom Schaublatt durch das Programm abgelesenen Kilometerzahl ab (der Wert im Feld "Summe km"), werden diese Werte automatisch in roter Schrift angezeigt.

Die zulässige Toleranz hierfür wird im Menü "Einstellung -> <u>[Auswertungseinstellungen](#page-136-0)</u>|137]" im Feld Melde bei Abweichung km größer als eingestellt.

Diese Daten können mit der Taste "Speichern" rechts unten in der Registerkarte gespeichert werden. Fehlende oder falsche Daten werden automatisch gemeldet.

### 14.3. Arbeitszeitkontrolle

Das Feld **Arbeitszeitkontrolle - Details** sieht ähnlich wie die "<u>Tätigkeitsliste</u>l1&T" aus, enthält aber ergänzende Bemerkungen. Die rot markierten Positionen weisen auf Verstöße gegen die Gesetze hin. In solchen Fällen erscheint in der Spalte "Bemerkungen" je nach Verstoß eine Aussage zur jeweiligen Tätigkeit.

Im Feld Arbeitszeitkontrolle - allgemein werden Verstöße eingeblendet. Ist alles in Ordnung, wird hier der Text Keine Einwände - Schaublatt OK angezeigt.

Enthält ein Schaublatt Verstöße, werden unten die zugehörigen Abschnitte der Verordnung (EWG) Nr. 3820/85 des Rates und bei den Schaublättern mit dem Datum nach 11 April 2007 die jeweiligen Abschnitte der Verordnung (EG) Nr. 561 angezeigt. Diese Information erscheint auch auf dem <u>[Ausdruck](#page-181-0)</u>| 1821.

Im Feld Vermerk können Kommentare zum jeweiligen Schaublatt eingefügt werden. Diese werden in der Datenbank zusammen mit den sonstigen Daten des Schaublattes abgelegt und in diesem Fenster immer nach dem Öffnen dieses Schaublattes eingeblendet.

Überschreitet die Durchschnittsgeschwindigkeit für die jeweilige Lenkzeit den für diesen Fahrzeugtyp zulässigen Wert, erscheint in der Spalte km/h neben dem Wert ein Ausrufezeichen.

In dieser Registerkarte wird nicht die volle Schaublattauswertung durchgeführt (nur Verstöße gegen die zulässige Lenkdauer und erforderliche Fahrtunterbrechung). Das komplette Bild bieten erst die Kontrollberichte.

Wurde im Schaublatt ein Verstoß erkannt, erhält der Titel der Registerkarte zusätzlich ein Ausrufezeichen: Arbeitszeitkontrolle !.

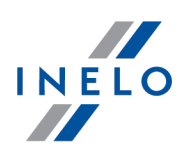

### <span id="page-179-0"></span>14.4. Schaublattauswertung

Die Schaublätter können auf zwei Wegen in das Programm eingegeben werden:

- Alt **S** 1. In der [Werkzeugleiste](#page-172-0) **Markten ist eine Schaltfläche (Tastenkombination Der Australian in der Werkzeugleiste** Ma Die gescannten Schaublätter werden sofort nach Abschluß des Scannvorganges am Bildschirm eingeblendet. Jedes Schaublatt wird im separaten Fenster angezeigt. Zusätzlich meldet das Programm die Anzahl eingescannter Schaublätter. Alt
- 2. In der <u>[Werkzeugleiste](#page-172-0)</u> 173 die Schaltfläche (Tastenkombination ) wählen.

Ein Dateiauswahlfenster wird angezeigt. Markieren Sie die BMP-Datei (Bitmap) des gewünschten Schaublattes und drücken Sie die Taste [Öffnen].

Jede Bitmap (eingescanntes Schaublatt oder aus Datei) wird im separaten Reiter geöffnet.

Das Programm analysiert auf dem Schaublatt die Aufzeichnungslinie für die jeweiligen Fahrertätigkeiten. Vom Standard-Schaublatt können folgende Informationen abgelesen werden:<br>Handschriftliche Eintragungen **automatische Aufzeichnungen** 

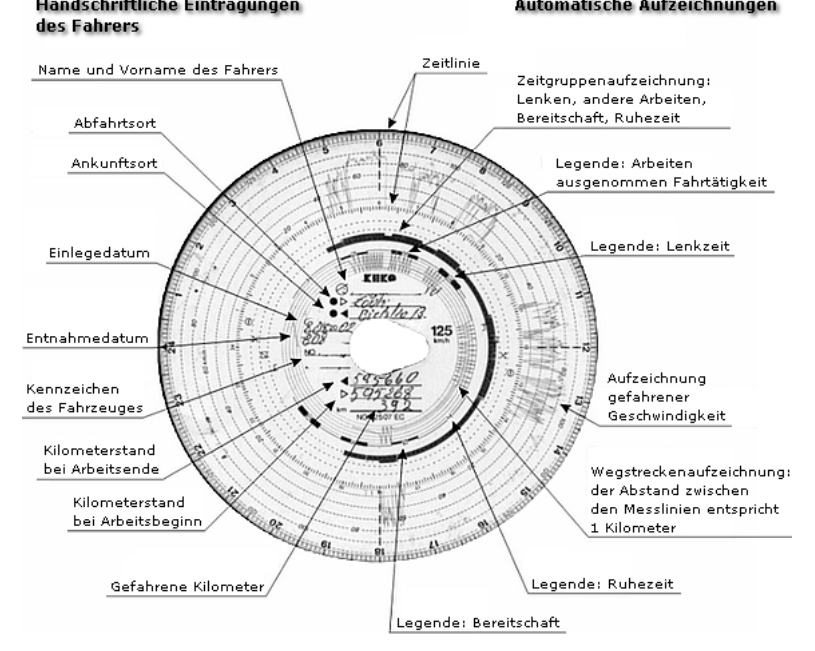

<span id="page-179-1"></span>Arten von Fahrertätigkeiten/-aktivitäten:

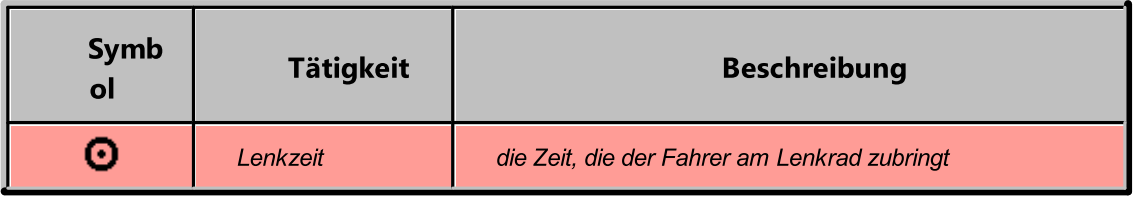
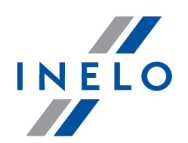

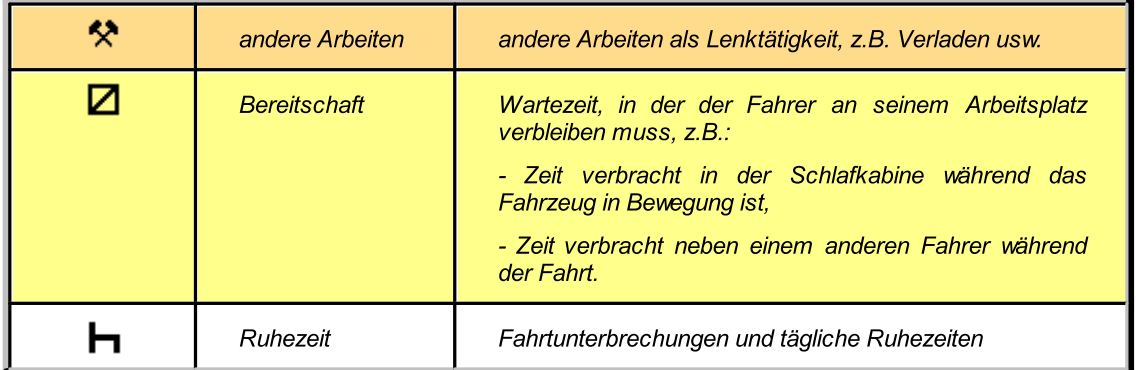

Die einzelnen Schaublätter werden in separaten Registerkarten geöffnet. Das Fenster Vorschau/Bearbeitung der Tage vom Schaublatt enthält folgende Bestandteile:

- <u>[Vorschau](#page-173-0)</u>
- [Übersicht](#page-175-0)
- [Arbeitszeitkontrolle](#page-178-0)<sup>179</sup>

In der Registerkarte "<u>Vorschau</u>l174]" kann das gescannte Schaublatt korrigiert werden, wenn wegen Verschmutzung oder Unlesbarkeit das Programm die automatische Auswertung nicht präzise genug durchführen haben konnte. Im Rahmen der Korrekturen können die Diagrammspitzen entfernt sowie hinzugefügt und die <u>[Anfangsuhrzeiten](#page-183-0)</u>|184] umgestellt werden.

In der Registerkarte "<u>Ubersicht</u>|176]" werden alle durch das Programm aus dem Schaublatt abgelesenen Daten eingeblendet. Hier sind auch Felder für die Identifizierungsdaten wie Fahrername, Fahrzeug-Kennzeichen usw. vorgesehen. Diese Daten sind manuell einzutragen, damit die Daten in der Datenbank komplett sind.

In der Registerkarte "<u>Arbeitszeitkontrolle</u>lﷺ erfolgt die Zusammenfassung aller Lenk- und Ruhezeiten nach Vorgabe des geltenden Gesetzes. Wurde auf dem Schaublatt ein Verstoß festgestellt, erhält der Griff der Registerkarte zusätzlich ein Ausrufezeichen: Arbeitszeitkontrolle !.

### 14.5. Teamschaublätter

Das TachoScan führt automatisch eine Grundüberprüfung von Teamschaublättern durch. Das Ziel dabei ist festzustellen, ob jeder Lenkzeit auf einem Schaublatt Bereitschaftszeiten auf anderen Schaublättern entsprechen. Erkennt das Programm Ruhezeiten anstatt erwarteter Bereitschaften, dann benennt sie automatisch bei Speicherung des Schaublattes in Bereitschaften um.

Wenn das Kontrollgerät im Fahrzeug mit zwei Fahrern die Tätigkeiten nicht gleichzeitig auf beiden Schaublättern erfassen kann, dann konnten diese Schaublätter nach der Fahrt beispielweise so aussehen:

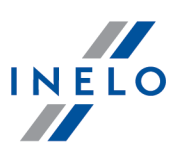

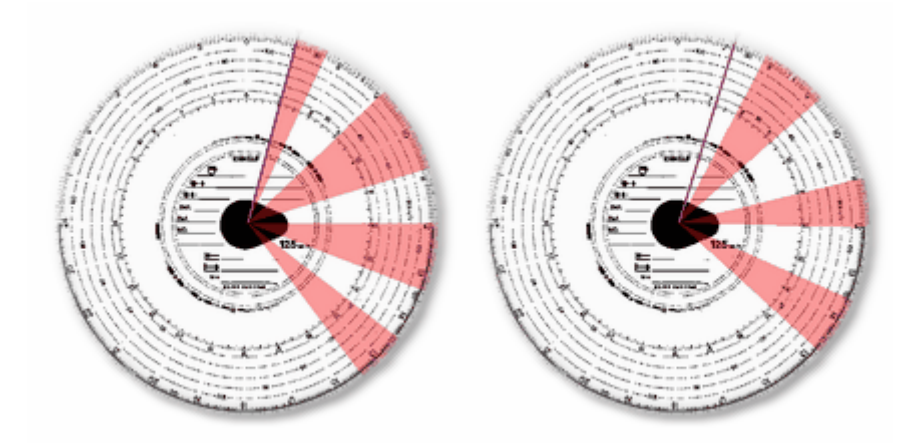

Nach Einscannen mit TachoScan werden die Ruhezeiten (weiß) bei Speicherung automatisch in Bereitschaftszeiten umgewandelt (gelb).

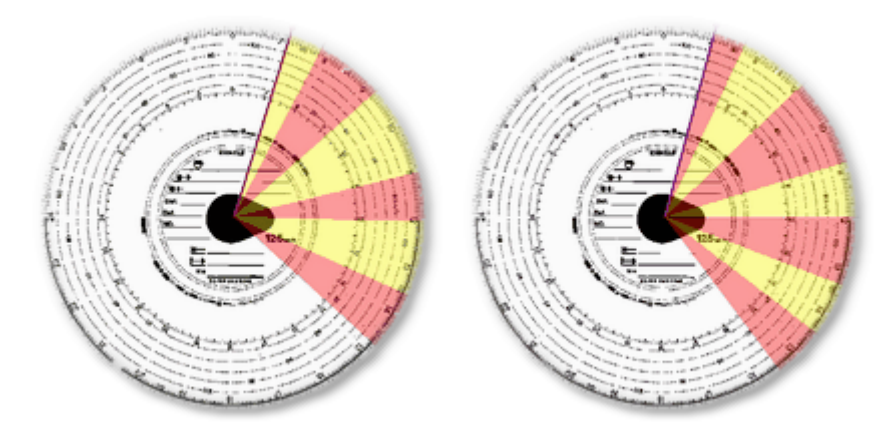

# 14.6. Tätigkeit drucken

In jeder Registerkarte der Auswertung von Schaublättern befindet sich die Schaltfläche [Drucken]. Mithilfe dieser Schaltfläche druckt man das gerade geöffnete Schaublatt mit der Ereignisliste und Vermerken aus.

Beispielausdruck: Auswerteergebnisse eines Schaublattes (markierte Lenkzeit zu lang):

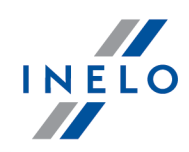

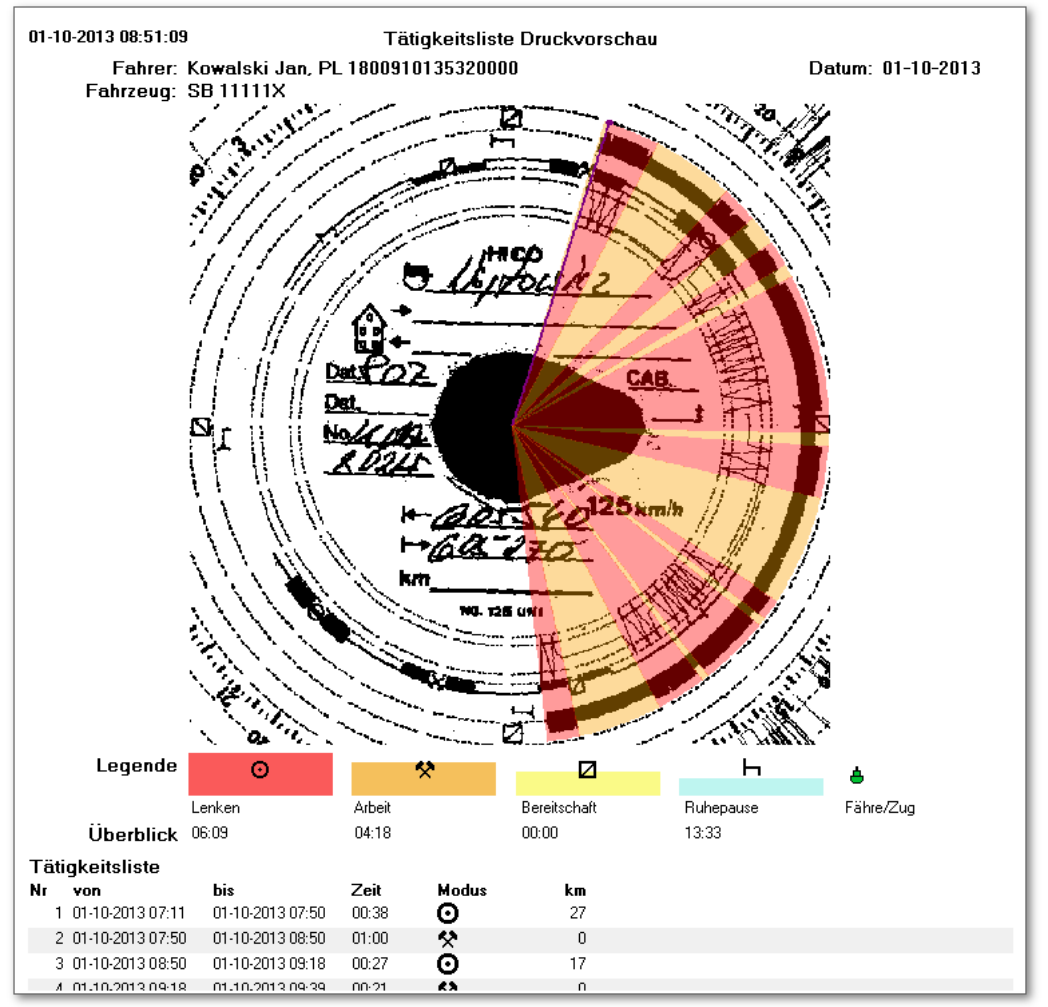

# 14.7. Zwischendaten

In diesem Fenster wird ein Zwischenschritt der Auswertung angezeigt. Er enthält folgende Hilfselemente:

- · Uhr 24-Stunden-Uhr, in der linken oberen Fensterecke. Diese Uhr zeigt jene Uhrzeit an, die gerade durch den Mauszeiger am Schaublatt angefahren wird. Dies ist z.B. bei Umstellung der Anfangs- und Endzeit für Tätigkeiten nützlich.
- · erkannte Tätigkeiten werden als Kreisabschnitte in der jeweiligen Farbe markiert (die Kreisabschnittgröße entspricht der Dauer der jeweiligen Tätigkeit). Diese farbigen Kreisabschnitte sind graphische Entsprechungen der Positionen der "<u>Tätigkeitsliste</u>l<sub>184</sub>1" (die Bedeutung der jeweiligen Farb wird im Abschnitt "<u>Schaublattauswertungla</u>®l" erklärt).

Die Dauer jeweiliger Tätigkeiten kann bequem mit der Maus geändert werden. Stellen Sie zuerst den Mauszeiger so über der Anfangslinie (des Kreisabschnittes) der jeweiligen Tätigkeit, dass der Cursor auf  $\mathbf{H}^*$  wechselt. Drücken und halten Sie dann die linke Maustaste und bewegen Sie die Anfangslinie in eine neue Position. Diese Bewegung ist ständig an der Uhr links oben zu überwachen.

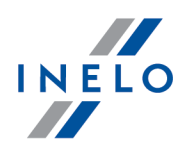

Auf gleiche Weise kann die Anfangsuhrzeit für das gesamte Schaublatt umgestellt werden.

Beim Anklicken des Schaublattes mit der rechten Maustaste wird ein <u>[Menü](#page-175-0)lvol mit verschieden am </u> Schaublatt und an der Tätigkeiten auszuführenden Funktionen angezeigt.

# <span id="page-183-1"></span>14.8. Tätigkeitsliste

Die Tätigkeitsliste enthält nacheinander angeordnete Fahrertätigkeiten, wie sie auf dem Schaublatt aufgezeichnet wurden. Die Farbgebung bleibt wie im <u>[Schaublatt](#page-179-1)</u>l <sub>®</sub>i beibehalten. Die folgenden Zeilen sind nach der Uhrzeit der Tätigkeit angeordnet.

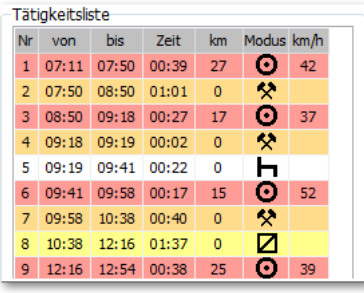

Beim Anklicken einer Listenposition wird der ihr entsprechende Schaublattabschnitt blau gefärbt, wodurch die Position dieser Tätigkeit auf dem Schaublatt leicht erkennbar wird.

gebrauchte Symbole:  $\blacksquare$  - Ruhezeit,  $\blacksquare$  - Lenkzeit,  $\blacktriangleright$  - andere Arbeit,  $\blacksquare$  - Bereitschaft.

Nach Anklicken (rechte Maustaste) einer der Listenpositionen erscheint ein <u>[Menü](#page-175-0)lmal</u> zur Verwaltung von Tätigkeiten.

Markieren Sie mit der Maus mehrere Positionen der Tätigkeitsliste, dann wird ein Fenster mit den Summen der jeweiligen Fahrertätigkeiten im gewählten Zeitraum eingeblendet.

### <span id="page-183-0"></span>14.9. Anfangsuhrzeit umstellen

Die Anfangsuhrzeit ist der Zeitpunkt, an dem der Fahrer das Schaublatt in das Kontrollgerät legt (Schichtanfang). Diese Uhrzeit wird durch violette Linie (vom Schaublattmittelpunkt bis Rand) am Schaublatt markiert. Diese Uhrzeit kann in den drei Registerkarten "Vorschau" und "Übersicht" umgestellt werden. Möglich sind hier folgende Abläufe:

1. Mit der Menüfunktion Anfangsuhrzeit umstellen:

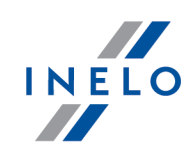

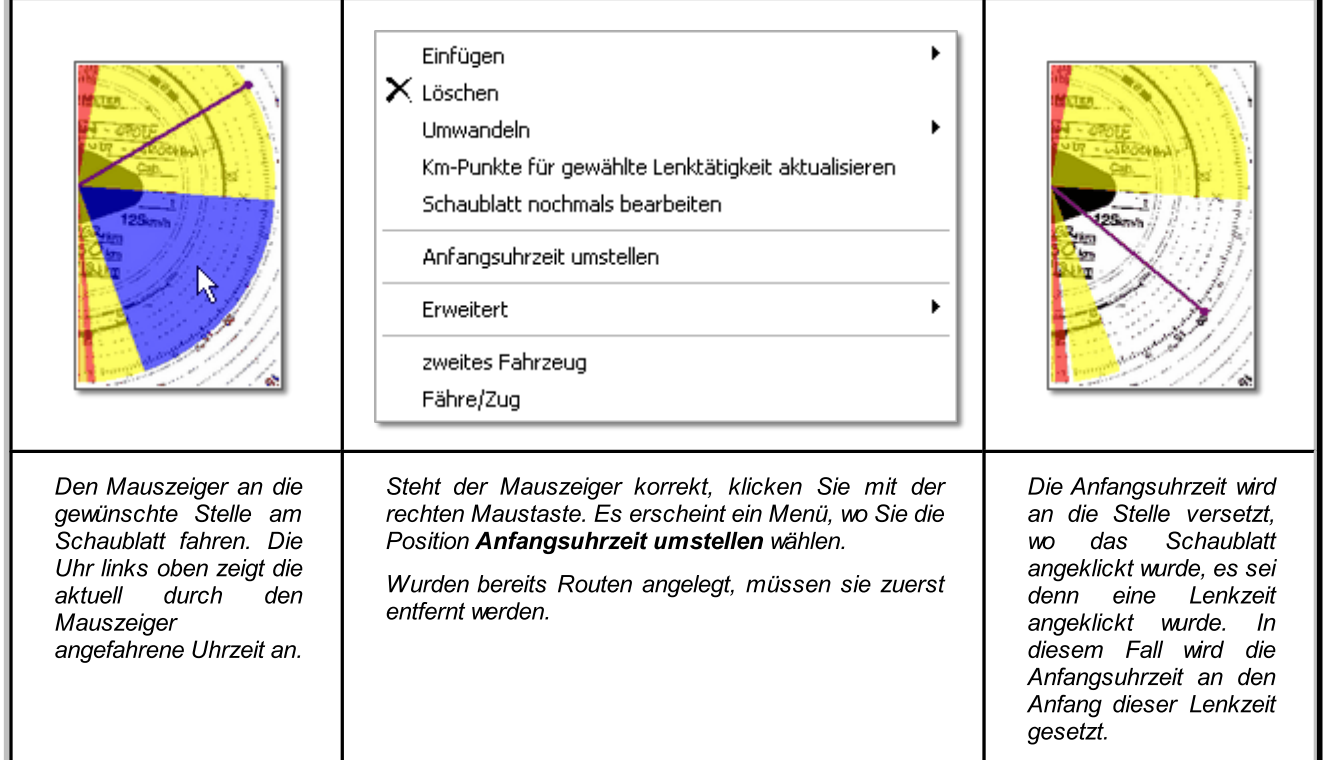

2. Verschieben manuell (nicht möglich in der Registerkarte "Vorschau"):

Den Mauszeiger über die violette Linie (steht für die Anfangsuhrzeit) setzten - der Mauszeiger schaltet auf  $\mathbf{H}$  um. Dann die linke Maustaste drücken, halten und die Linie in eine neue Position setzen. Dabei die Position auf der Uhr links oben mitverfolgen.

Das Programm kann den Anfang des Schaublattes automatisch nach längster Ruhepause einstellen - Option **Anfang des Schaublattes nach <u>de</u>r längsten Ruhezeit einstellen** wählen, die sich im Fenster ["Auswertungseinstellungen](#page-137-0) -> Toleranzl 1381" befindet.

# 14.10. 12:00 Uhr umstellen

Diese Option dient dazu, die Zeit auf dem Schaublatt zu kalibrieren.

Wenn du der Meinung bist, dass das Programm die Zeit des Anfangs der Tätigkeit auf dem Schaublatt falsch abgelesen hat, prüfe, ob 12:00 Uhr richtig eingestellt wurde.

Die 12:00 Uhr Marke kann in der Registerkarte "<u>Übersicht</u>|ऋो" umgestellt werden.

Ablauf der Umstellung: das angezeigte Schaublatt mit der rechten Maustaste anklicken. Es wird ein Kontextmenü eingeblendet. In diesem Menü wählen Sie Erweitert und dann die Position 12:00 Uhr umstellen:

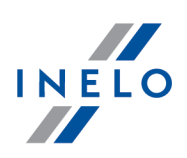

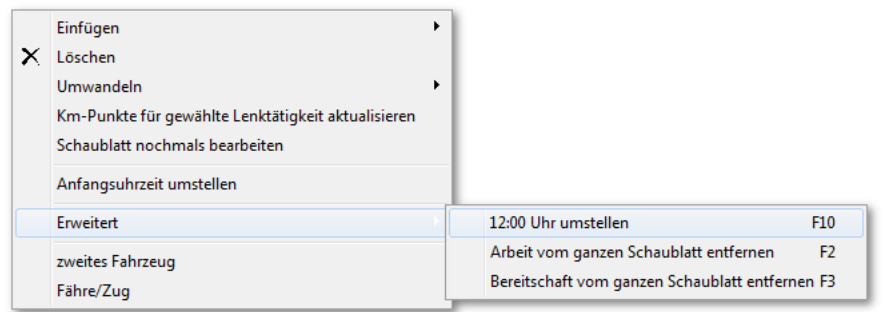

Oder Taste: F<sup>10</sup> drücken.

Aus dem Schaublatt verschwinden die farbigen Markierungen. Dafür wird ein roter Kreis als Markierung des Punktes 12.00 Uhr, ein Fenster mit der Winkelpositionsangabe sowie mehrere Stunden-Hilfslinien angezeigt.

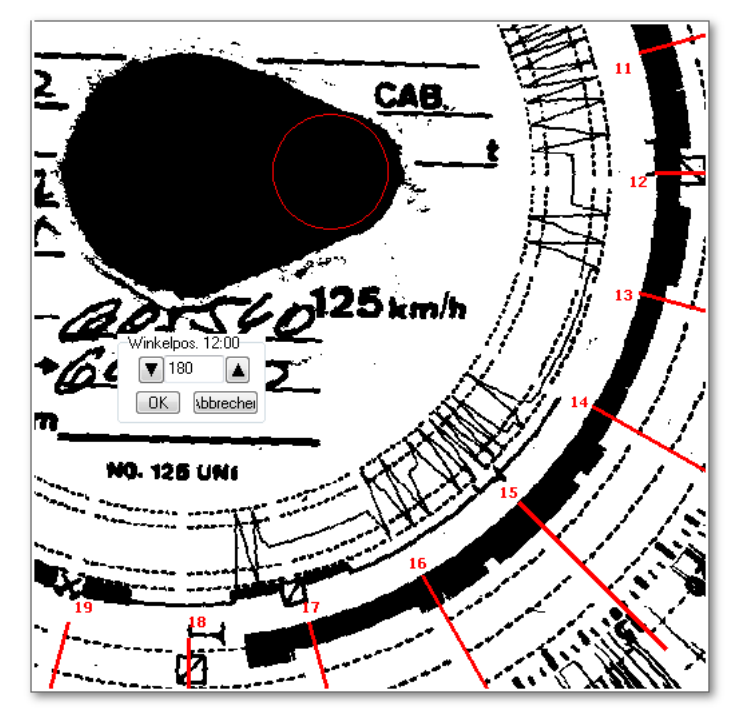

Zur Umstellung des 12.00-Uhr-Punktes ist der 12.00-Uhr-Kreis mit der linken Maustaste anzuklicken und halten und dann mit dem Mauszeiger auf gewünschte Position zu verschieben. Bei dieser Bewegung wird die Uhr links oben durch Gradangabe für die Entfernung des Kreises vom Startpunkt des Schaublattes (d.i. von der 00.00 Uhr am Schaublatt) ersetzt. Präzise Lage lässt sich mit den beiden schwarzen Dreiecken erzielen.

Der 12.00-Uhr-Punkt ist dann korrekt eingestellt (immer im dünnen Ende der "Träne"), wenn sich die Hilfslinien mit den Stunden-Markierungen am Schaublatt decken.

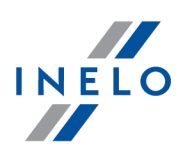

### 14.11. Schaublattmittelpunkt versetzen

Die Versetzung des Schaublattmittelpunktes wird hauptsächlich in zwei folgenden Situationen gebraucht:

- · der Mittelpunkt konnte wegen beschädigter "Träne" durch das Programm nicht korrekt lokalisiert werden,
- · sehr wenige Punkte am Kilometerdiagramm wegen schwacher Kilometerlinie (schwach durch das Kontrollgerät gezeichnet).

Zum Versetzen des Schaublattmittelpunktes ist der Mauszeiger über dem roten Pluszeichen zu setzen und dann die linke Maustaste drücken und halten. Der rote Kreis wird jetzt dem Mauszeiger so lange folgen, bis die Maustaste losgelassen wird. Befindet sich der Kreis an richtiger Stelle, ist die Maustaste loszulassen. Wurden Routen angelegt, werden sie entfernt (bestätigen).

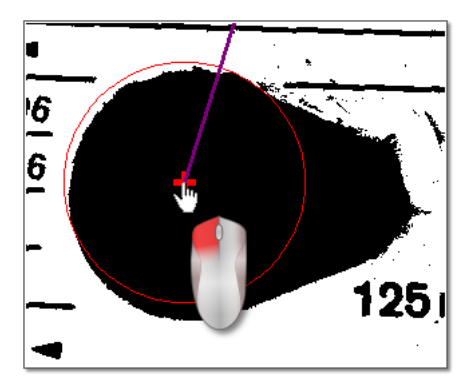

# <span id="page-186-1"></span>15. Ansichtsfenster/Bearbeitungsfenster des Tages von der Fahrerkarte

Das Fenster besteht aus folgenden Elementen:

### <span id="page-186-0"></span>15.1. Daten anzeigen und bearbeiten

Der obere Teil des Bearbeitungsfensters für digitale Daten enthält folgende Elemente:

# Tagesdiagramm Übersicht Fahrer, Datum, Fahrzeug, km-Stand Anfang und Ende.

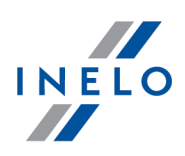

- 1. Fährt ein Fahrer am gewählten Tag mehrere Fahrzeuge, kann zwischen den jeweiligen Fahrzeugen durch Anwahl des Kennzeichens im Feld Fahrzeug geschaltet werden
- 2. Ändern Sie das Datum im Feld Tag, wenn Sie Daten dieses Fahrers für einen anderen Tag anschauen möchten. Enthält die Datenbank keine Daten für den gewählten Tag, wird das mit dem Text keine Daten angekündigt
- 3. Ändern Sie den Fahrernamen im Feld Fahrer, werden Daten eines neuen Fahrers für die Bearbeitung freigegeben (die Bearbeitung des vorherigen Fahrers wird automatisch geschlossen)
- 4. Mit den Pfeilen  $\Box$  können Sie das Tagesdiagramm um eine Stunde nach hinten oder vorne verschieben. Durch Verschieben des Diagramms um eine Stunde werden die Spalte "Überblick" und die Anfangs- und Endkilometer ausgeblendet. Diese Informationen sind nur verfügbar, wenn einen ganzen Tag aus dem Fahrtenschreiber präsentiert wird und die Anfangs- und Endkilometer in den Daten des Fahrtenschreibers gespeichert werden.

Die Wahl des Datums oder Fahrers bei Fahrerkarte besitzt eine ganz andere Bedeutung als bei analogen Daten.

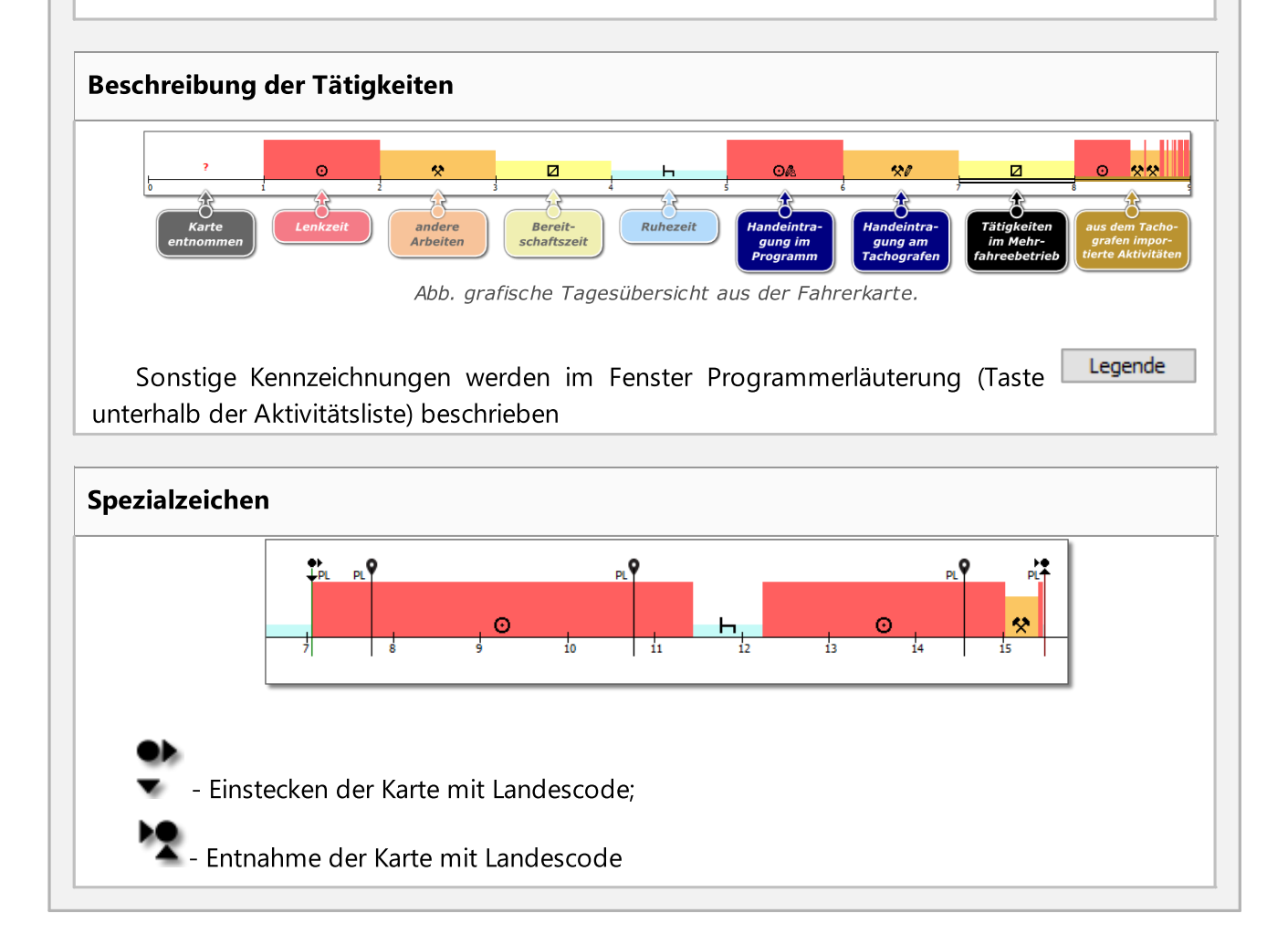

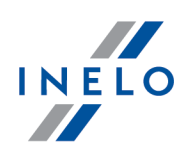

- Fahrzeugortungsmarke mit Landescode (gilt für Smarttachoauslesungen).

Die Ortung wird bei Smarttachografen alle 3 Std. kumulativer Lenkzeit, beim Einstecken und Entnehmen der Karte heruntergeladen.

Die Einsteckmarke der Karte ändert bei ihrer Verschiebung die Farbe in Blau.

Manuelle Eintragung der Standortsänderung ohne Einlegen/Entnahme der Fahrerkarte wird in manchen Kontrollgeräten nicht richtig aufgezeichnet.

In solchem Fall können im Diagramm einige nacheinander folgende Entnahmen der Fahrerkarte mit Standortsänderung als auch Einlagen der Fahrerkarte mit Standortsänderung sichtbar sein.

Die Eingaben Beginn und Ende Land hinzufügen, editieren und löschen

#### Hinzufügen:

- 1. Die Option: Bearbeitung gesperrt abmarkieren
- 2. Mit der rechten Maustaste in der Eingabestelle Land klicken. Im rollbaren Menü: Einfügen -> Angabe des Landes wählen
- 3. In einem neuen Fenster die Uhrzeit wählen, Land am Anfang bzw. Land am Ende markieren, und dann das Land wählen
- 4. Auf **Klicken. Das Programm fügt ein blaues Eingabezeichen ein**

#### Editieren:

- 1. Die Option: Bearbeitung gesperrt abmarkieren
- 2. Mit der linken Maustaste auf das Eingabezeichen klicken und die Taste gedrückt halten, und anschließend es in eine gewählte Stelle verschieben (Abb. oben)

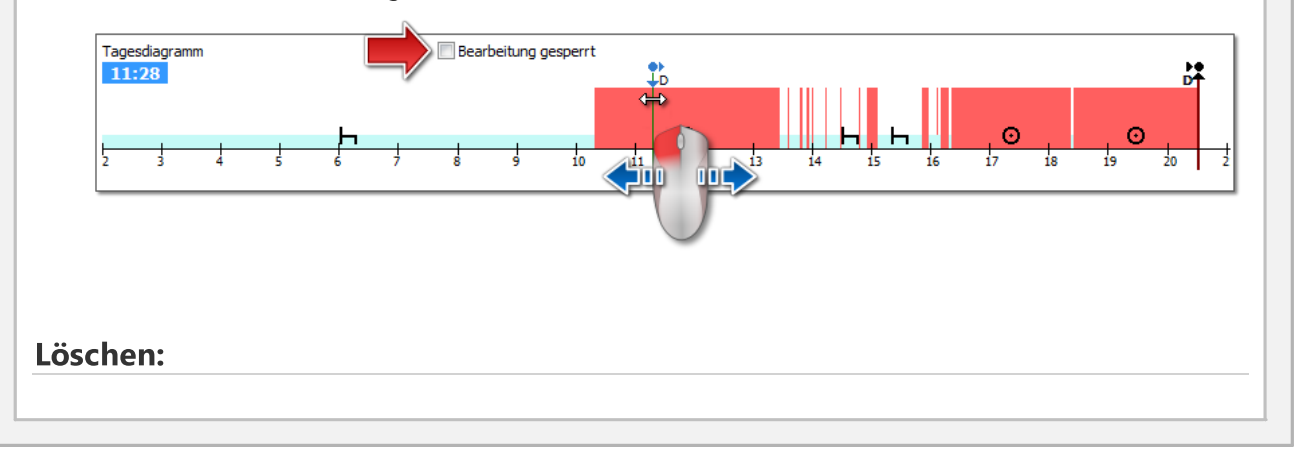

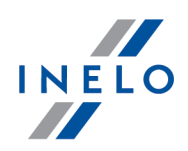

- 1. Die Option: Bearbeitung gesperrt abmarkieren
- 2. Mit der rechten Maustaste auf die zu löschende Landeingabe klicken, und anschließend im rollbaren Menü Löschen wählen

#### Markieren des beliebigen Bereiches

Man markiert mit zwei senkrechten, braunen Strichen auf dem Diagramm Abb. oben). In der Registerkarte: Markierung können wir die Summe der Ereignisse vom markierten Bereich ablesen. Die genannten Striche werden erstellt, indem man mit der linken Maustaste am gewählten Punkt klickt.

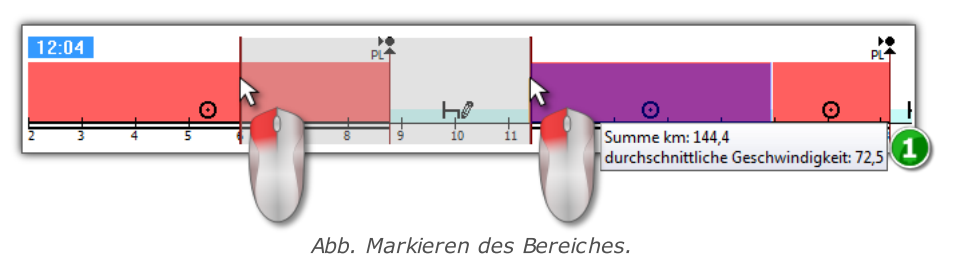

Wenn im markier ten Bereich Lenktätigkeit auftritt, das Programm wird die zurückgelegte Wegstrecke und durchnittliche Geschwindigkeit anzeigen (Pos.1 - Abb. unten).

Die Markierung wird entfernt, indem man mit der rechten Maustaste auf das Diagramm klickt und vom Menu die Option: Markierung entfernen oder alle Markierungen entfernen wählt (Abb. oben).

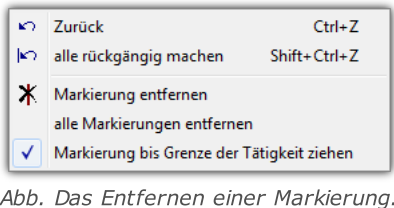

Im Herunterroll-Menu befindet sich die Option: Markierung bis Grenze der Tätigkeit ziehen (Abb. unten) – damit verschiebt man den Strich und stellt ihn am Anfang oder am Ende des Ereignisses ein.

#### Aufklappen des Menüs (Bearbeitung freigeschaltet)

Verfügbare Optionen (allgemein):

· neue Fahrertätigkeit einfügen

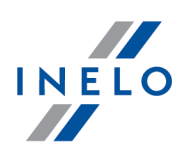

- · markierte Tätigkeit umbenennen/entfernen
- · Tätigkeiten mit Karte entnommen in Ruhezeit umbenennen
- als Gruppen- bzw. Nichtgruppenereignis eingestellt
- · einzelne Tätigkeiten als "Doppelbesatzung" definieren
- · Tätigkeiten mit Karte entnommen, die kürzer als 5 min sind, als Ruhezeit betrachten
- · Lenkzeit als Anfahrt auf Fähre/Zug markieren
- · Das Land hinzufügen;
- · Die OUT-Zeit für den markierten Umfang bzw. für die ganze Kontrolle eintragen;
- · Einfügen des Zeitraums, in dem der Fahrer gemäß dem AETR-Vertrag gefahren ist, in den markierten Bereich oder die gesamte Kontrolle;
- · Markierung entfernen (senkrechter Strich)
- · alle Markierungen entfernen
- · Massenspeicherdaten für Zeiträume Karte entnommen auf der Karte einsetzen (wenn der Vorschau eines der Kartenschächte geöffnet und ein Zeitraum mit "Karte entnommen" gewählt ist)

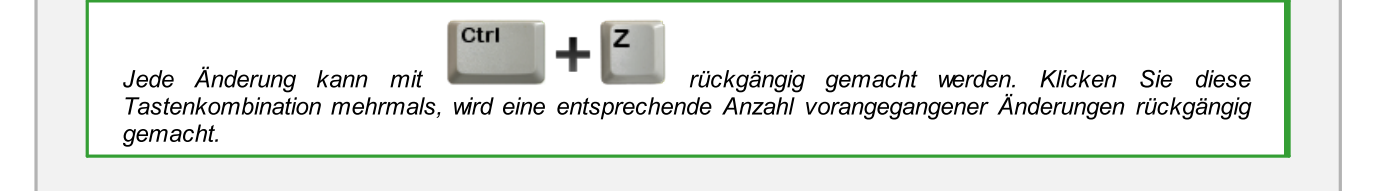

# Einfügen, Bearbeiten und Löschen von Tätigkeiten

Das Programm macht es möglich, die von der Fahrerkarte heruntergeladenen Tätigkeiten einzufügen, zu verschieben und zu löschen.

Wenn die Aufschrift: Um bearbeiten zu können, das Fahrzeug wählen eingeblendet ist, bedeutet das, daß der Fahrer am gegebenen Tag Aufzeichnungen von mindestens zwei Fahrzeugen hat. In solchem Fall finden im Fenster folgende Änderungen statt:

- Der Kilometerzähler (Anfangs- und Endstand) wird ausgeblendet

- Schaltfläche: Fahrzeug wählen wird blockiert

- auf Tätigkeitsliste, In der Zusammenfassung, im Standortfenster, im Ereignis- und Schadenfenster und im Anmerkungsfenster werden Aufzeichnungen für alle Fahrzeuge sichtbar (falls man ein bestimmtes Fahrzeug wählt, dann werden in genannten Fenstern nur Aufzeichnungen für dieses gewählte Fahrzeug sichtbar)

Um das obige zu vermeiden, man soll im Feld: Fahrzeug bestimmte Kennzeichennummer wählen.

#### Bearbeiten des Ereignisses

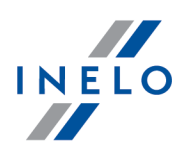

Nachdem man den Cursor in den Bereich verschiebt, wo zwei Tätigkeiten aneinander grenzen (der Cursor wechselt auf: "  $\frac{1}{x}$ " - Abb. oben) drückt man die linke Maustaste, (Pos.1) man hält den den geänderten Kursor, zieht damit die Ereignisgrenze und lässt sie am gewünschten Punkt los.

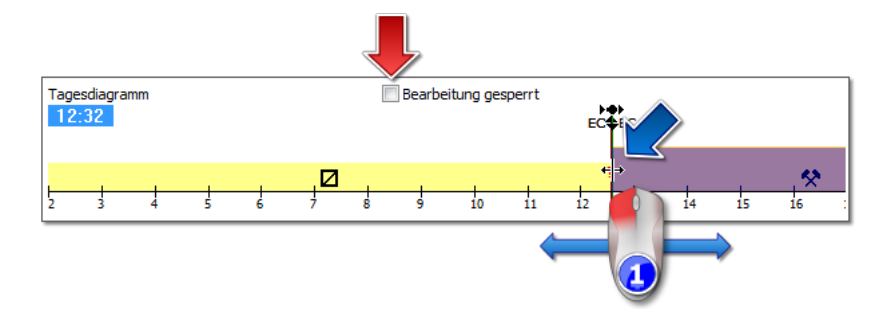

Will man die Art des Ereignisses ändern, dann klickt man mit der rechten Maustaste auf das bearbeitete Ereignis, wählt vom Herunterroll-Menu die Option: Umwandeln und wählt die Art des Ereignisses.

Falls der Fahrer die Aufzeichnungen Karte entnommen im digitalen Kontrollgerät nicht ändert, er kann beim Ergänzen von diesen Ereignissen folgende Optionen benutzen:

- "?" kürzer als 5 Min. als Ruhezeit

- Alle "?" als Ruhezeit

# Hinzufügen der Lenkzeitaktivitäten auf die Fahrerkarte anhand ausführlicher Geschwindigkeiten oder Verfügungen, die im Tachografen registriert wurden.

1. Um ein Lenkzeitereignis oder eine andere Arbeit hinzuzufügen, mit der rechten Maustaste klicken und aus dem aufgerollten Menü Aktivitäten eingeben wählen

- 2. Mindestens eine der Optionen wählen:
- · Lenkzeitaktivität/andere Arbeit eingeben, wenn eine Ruhezeitgeschwindigkeit im Slot 1 registriert ist
- · Lenkzeitaktivität/andere Arbeit eingeben, wenn eine Verfügung im Slot 2 während der Ruhezeit im Slot 1 registriert ist
- 3. In der Sektion Verwenden für: einen Wirkungsbereich der Funktion wählen:
- · für den markierten Bereich
- · für den gewählten Tag
- · für die ganze Kontrolle (Änderung nur für den momentan gewählten Fahrer)Bestätigen mit
- OK 4. Bestätigen mit

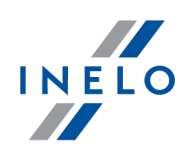

#### Einfügen des Ereignisses

Wählen Sie aus dem aufrollbaren Menü: < %WSTAW%>, und dann wählen Sie den Ereignistyp sowie die Beginn- und Endzeit.

#### Löschen von Ereignissen

Um ein Ereignis zu löschen soll man mit der rechten Maustaste darauf klicken und anschlißend vom Herunterroll-Menu Löschen wählen.

Anstelle des gelöschten Ereignisses springt das darauffolgende Ereignis ein.

Beim Bearbeiten des Diagramms ist die Schaltfläche: **an der rechten Seite des Diagramms nützlich**, mit der man das Diagramm vergrößern kann. Mit der Schaltfläche wird das Diagramm verkleinert und mit der Schaltfläche **bringt man das Diagramm zur vorgegebenen Größe zurück.** Mit den oben genannten Icons werden gleichzeitig alle Diagramme skaliert. Wenn man für den bearbeiteten Tag den Abruf vom digitalen Kontrollgerät hat (dasselbe Fahrzeug), dann besteht die Möglichkeit, die Daten vom digitalen Kontrollgerät an die Stelle des Ereignisses Karte entnommen (znak "? ") zu kopieren - Option: aus dem Tacho - Slot 1.

# Optionen

#### Mehrfahrerbetrieb

Kommt am bearbeiteten Tag ein Teambetrieb vor und erkennt das Programm auf der Beifahrerkarte Daten für den gewählten Tag, dann wird der Vorschau der Tätigkeiten des

Beifahrers aktiviert - Schaltfläche . Nach Betätigung dieser Schaltfläche wird ein ähnliches, aber nicht editierbares Diagramm für den Beifahrer angezeigt. Mit der Schaltfläche [anzeigen] (unten) kann die Bearbeitungsfunktion für die Beifahrerdaten aktiviert werden

#### Ansicht der Tätigkeiten auf dem digitalen Fahrtenschreiber

Werden für den gewählten Tag und für das gewählte Fahrzeug Massenspeicherdaten in der Datenbank entdeckt, aktiviert das Programm den Vorschau für Fahrertätigkeiten, die aus beiden

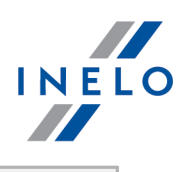

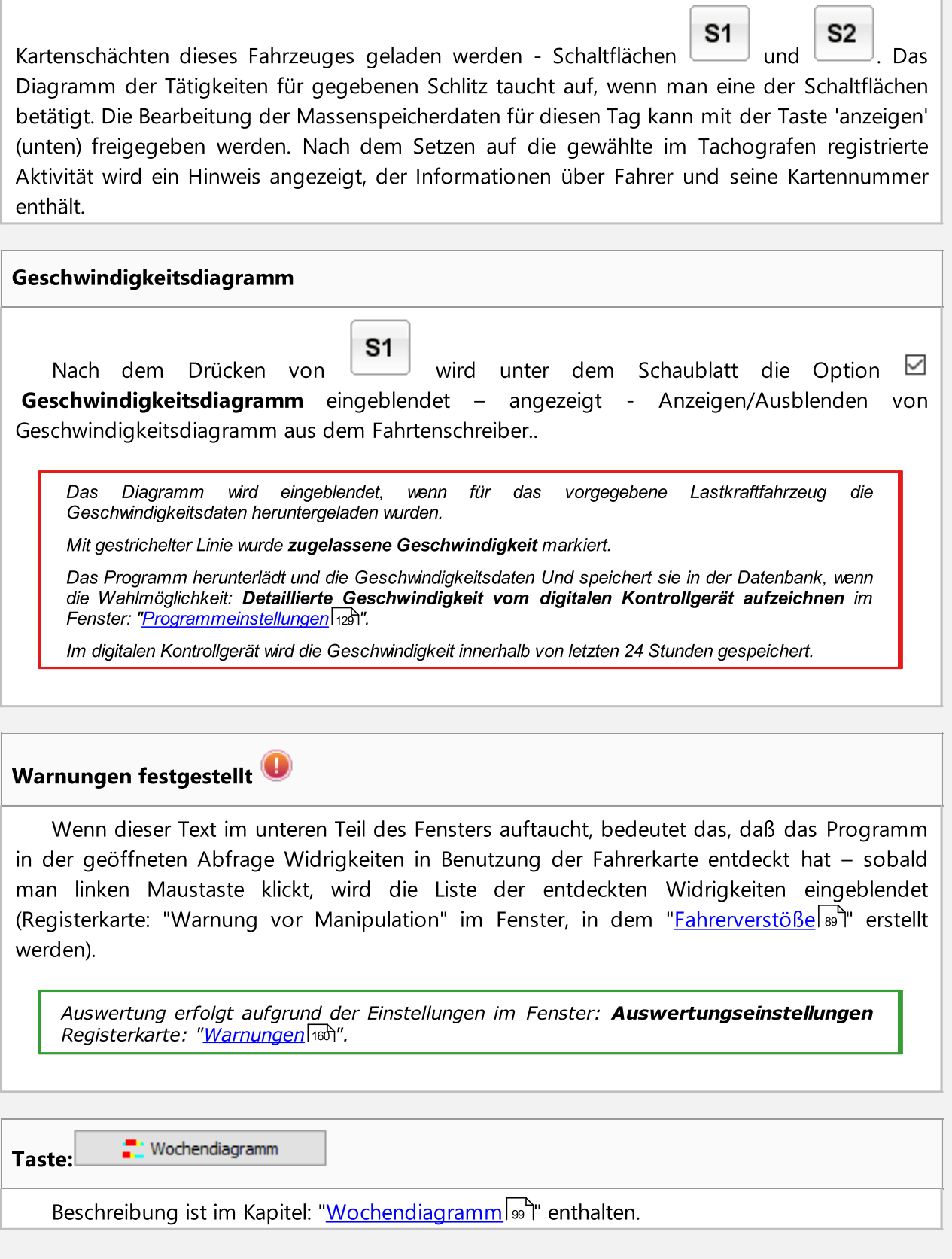

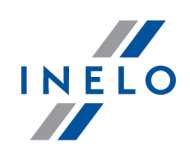

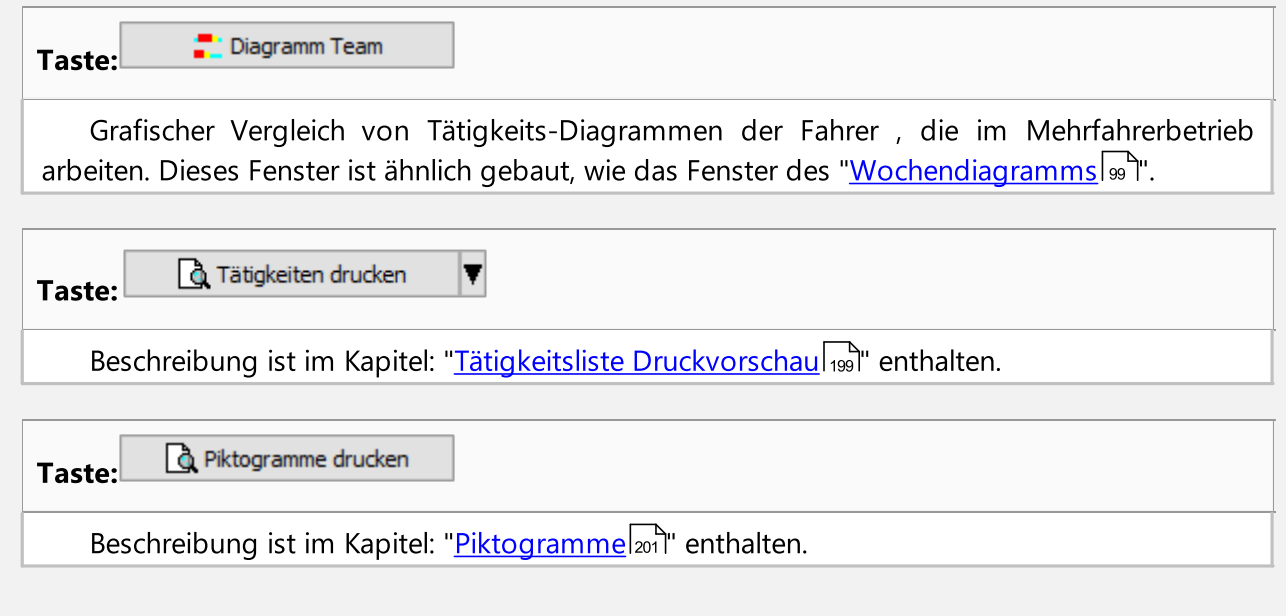

### 15.2. Lesezeichen Nr. 1

Registerkarte Nr 1 (unter dem Diagramm der Tätigkeiten, direkt unter Schaltfläche eine Liste von Fenstern, die man ein- und ausschalten kann. Die Registerkarte besteht aus vier Fenster:

#### **Tätigkeitsliste**

In diesem Fenster sind die Ereignisse der Reihe nach geordnet, von dem ersten, das an diesem Tag auf der Karte aufgezeichnet wurde, bis auf den letzten, die Farben vom Schaublatt mitaufrechterhalten. Die nacheinanderfolgend geordneten Zeilen sind chronologisch geordnet.

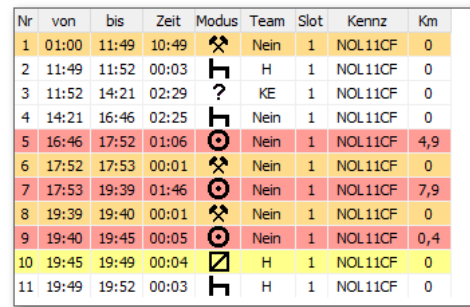

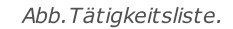

Nach Klicken des gegebenen Ereignisses von der Liste wird der ihm entsprechende Streifen des Tagesdiagramms hervorgehoben, was die Lage des Ereignisses auf dem Diagramm zeigt.

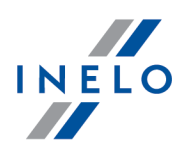

Bedeutung von Symbolen:

- $\blacksquare$  Ruhepause,  $\Omega$  Lenken,  $\blacktriangleright$  Arbeit,  $\blacksquare$  Bereitschaft
- $\bullet$   $\bullet$  Fähre/Zug, zum Beispiel:
- $\approx$  km im Mittel
- $\blacktriangleright$  km im Mittel unter Berücksichtigung der Einträge von Ländern auf der Karte
- $\approx$  km im Mittel unter Berücksichtigung der Einträge von Ländern im Techographen
- $\blacksquare$  km, berechnet auf Grundlage der detaillierten Geschwindigkeitsdaten oder des Kilometerzählers
- KE Karte entnommen
- · H- Handeingabe das Ereignis wurde vom Fahrer im digitalen Kontrollgerät am Ort des Ereignisses handschriftlich eingetragen, Karte entnommen. Diese Bezeichnung steht auch für ein hinzugefügtes oder im Programm getauschtes Ereignis

Nach Klicken mit der rechten Maustaste taucht das <u>[Menu](#page-186-0)</u>l187 auf, mit dem man die Ereignisse verwalten kann.

#### Überblick

In diesem Fenster werden die Ereignisse aus dem Tagesdiagramm des Fahrers der Reihe nach erfasst:

- Lenkzeitdauer in Stunden, - Arbeitsdauer in Stunden, - Bereitschaftszeitdauer in Stunden, - Ruhezeitdauer in Stunden, - Karte entnommen in Stunden, - Die gesamte Anzahl der vom Fahrer mit dem ausgewählten Fahrzeug zurückgelegten Kilometer, - Die gesamte Kilometerzahl vom Tachografen (beim Fehlen von Tachografendaten, wird der Wert anhand der Einsteck- und Auszugszahl der Karte berechnet), - Durchschnittsgeschwindigkeit

Unabhängig von der Anzahl von geöffneten Diagrammen (Visualisierung des Mehrfahrerbetriebs, Visualisierung mit dem digitalen Kontrollgerät) werden nur Ereignisse aus dem Tagesdiagramm des Fahrers aus der obersten Zeile erfasst.

#### Markierung

Das Fenster ist in zwei Teile aufgeteilt:

- · markierte Tätigkeit Auskunft über das mit der Maus gezeigte Ereignis auf dem Diagramm (Ruhezeit, Lenkzeit, Arbeit, Bereitschaftszeit, Karte entnommen) oder über eine Tatigkeit (Ort der Karteneinführung, Ort der Kartenentnahme)
- · markierter Zeitraum enthält die Zusammenstellung der nacheinander folgenden Ereignisse, die sich in diesem Bereich befinden

#### Verstöße

Das ist ein Fenster für die laufende Kontrolle der Arbeitszeit des Fahrers. In dieser Registerkarte findet keine vollständige Kontrolle des Tages von der Fahrerkarte statt. Es wird nur die Dauer der ununterbrochenen Lenkzeit und der Ruhepause während der ununterbrochenen Lenkzeit kontrolliert. Vollständiges Bild zur Übereinstimmung mit den gesetzlichen Vorschriften wird erst in den Kontrollberichten dargestellt.

Falls der Fahrer AM gegebenen Tag mehr, als zwei Lastkraftfahrzeuge lenkte, werden die Verstöße während der ununterbrochenen Lenkzeit und der Tageslenkzeit immer hinsichtlich aller am gegebenen Tag heruntergeladenen Tätigkeiten ausgewertet, unabhängig vom gewählten Lastkraftfahrzeug.

# 15.3. Lesezeichen Nr. 2

Die Registerkarte 2 (unter dem Tätigkeitsdiagramm, direkt unter der Schaltfläche (2007) enthält ein Verzeichnis von Fenstern, die man ein- und ausschalten kann. Die Registerkarte besteht aus drei Fenster:

#### Ereignisse und Störungen

Auflistung von Ereignissen und Störungen, die am gegebenen Tag von der Fahrerkarte heruntergeladen wurden.

Nachricht vom Typ: 09:38: überlappende Zeiten wird vom Programm erstellt. Sie erscheint, wenn das digitale Kontrollgerät die Zeiten der Ereignisse auf der Karte falsch aufgezeichnet hat.

**Q** Ereignisse und Störungen - öffnet das Abruffenster des Berichts: Ereignisse und Störungen. Diesen Bericht kann man für beliebigen Fahrer und beliebigen Zeitraum erstellen.

Man blendet den Bericht mithilfe der Schaltflächen von der Funktionsleiste (siehe: "<u>[Berichterstellung](#page-229-0)</u>laෲ้") ein.

#### Vermerk

In diesem Feld kann man Vermerke über gegebenen Tag von der Fahrerkarte aufzeichnen. Sie werden in der Datenbank zusammen mit den Daten des ausgewerteten Tages aufbewahrt und nach jeder Eröffnung eingeblendet.

Der in diesem Fenster aufgezeichnete Text ist auch auf dem Ausdruck der Tätigkeiten sichtbar.

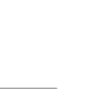

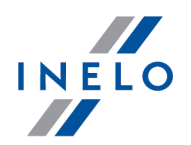

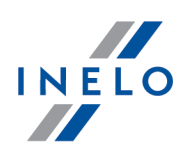

#### **Standort**

Standorte (Stellen) werden von der Karte abgelesen und auf der zweiten Unterseite der Tagesansicht der Fahrerkarte (Abbildung unten) angezeigt.

Jeder Standort enthält folgende Informationen:

- · Ereignistyp:
	- Ř Einführung der Karte, Herausnahme der Karte (darunter Änderung des Landes)
	- $\triangleright$  Beginn manuelle Eintragung, Ende manuelle Eintragung
	- Ř Beginn Tachograph, Ende Tachograph (Beginn und Ende des Speicherns der durch den Tachographen verzeichneten Tätigkeiten)
	- $\triangleright$  Fahrzeugortung auslesen
- · Datum und Uhrzeit der Eintragung
- · Kilometerstand
- · Land
- · GNSS Land

Die Stellen der Einführung und Herausnahme der Karte werden auf dem Tagesdiagramm des Fahrers gezeigt.

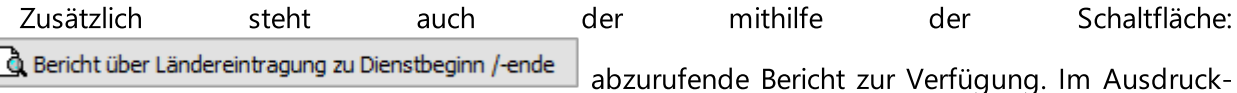

Abruffenster ist der Fahrer zu wählen und die Dauer des auszuwertenden Zeitraums anzugeben.

Man blendet den Bericht mithilfe der Schaltflächen von der Funktionsleiste (siehe: "<u>[Berichterstellung](#page-229-0)</u>|230") ein.

Im Fenster der Vorbereitung des Ausdrucks wird der Fahrer aus dem Fenster der Karte voreingestellt und die Daten sind für 2 Wochen rückwärts und vorwärts eingestellt.

Die Taste <u>B. Auf Karte anzeigen geht automatisch zum Fenster Vergleich [Wegstrecke](#page-104-0) zwischen</u> Karte und [DTCO](#page-104-0) 105, über, indem sie das gegebene Fahrzeug und den Bereich im Kartenfenster einstellt. Standardmäßig werden zugängliche GNSS-Ortungspunkte angezeigt.

Stehen am gegebenen Tag zwei Fahrzeuge zur Verfügung und sind die beiden markiert, ist dann die Taste inaktiv.

GNSS-Ortungsdaten werden lediglich auf Karten der zweiten Generation gespeichert.

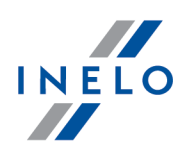

# <span id="page-198-0"></span>15.4. Tätigkeit drucken

Tätigkeiten drucken T Die Seitenansicht der Tätigkeiten wird nach Drucken der Taste: angezeigt. Die Tätigkeiten können für den laufenden Tag oder für die bestimmte Zeitfrist ausgedruckt werden.

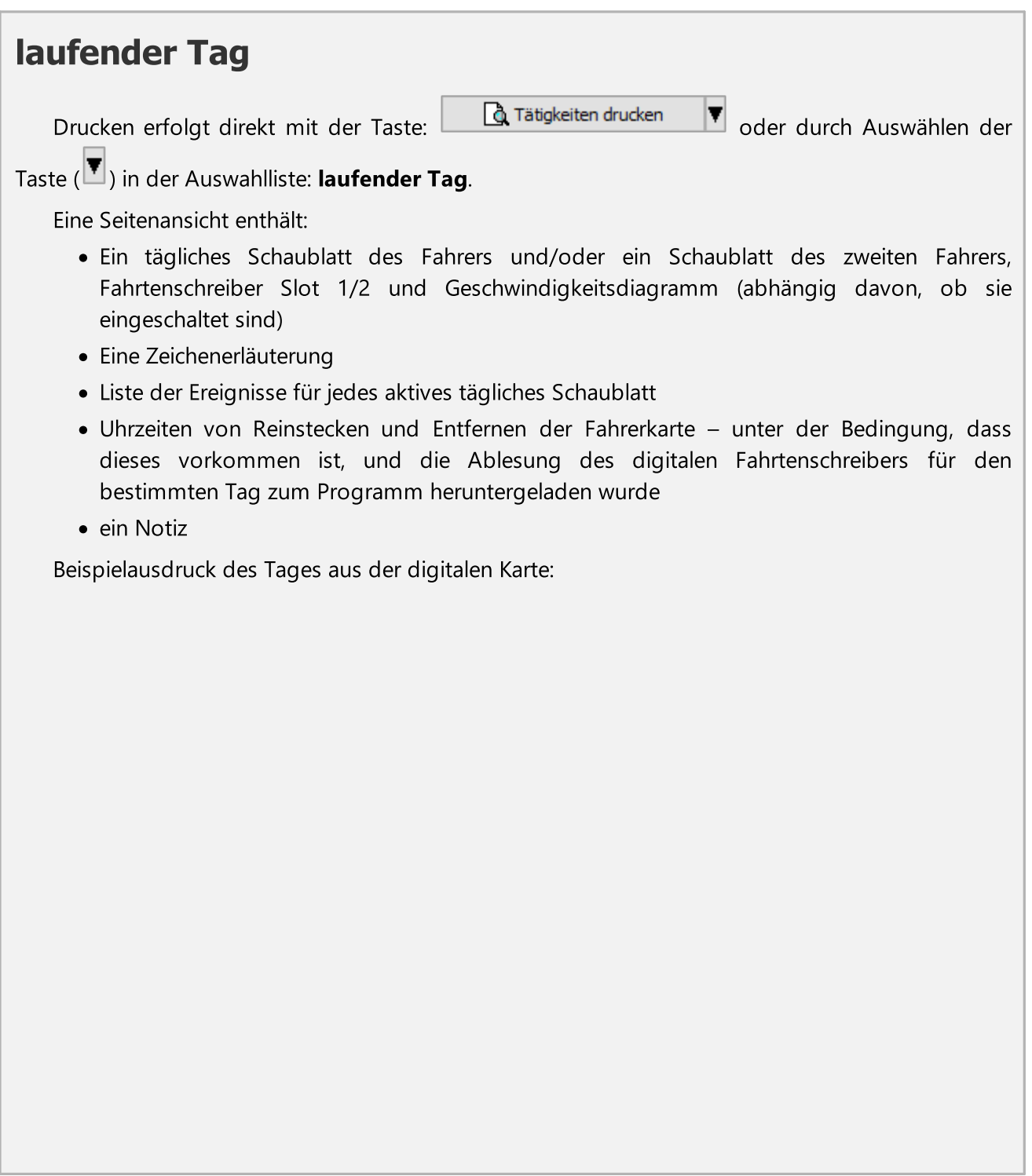

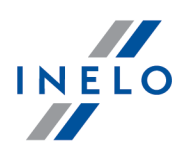

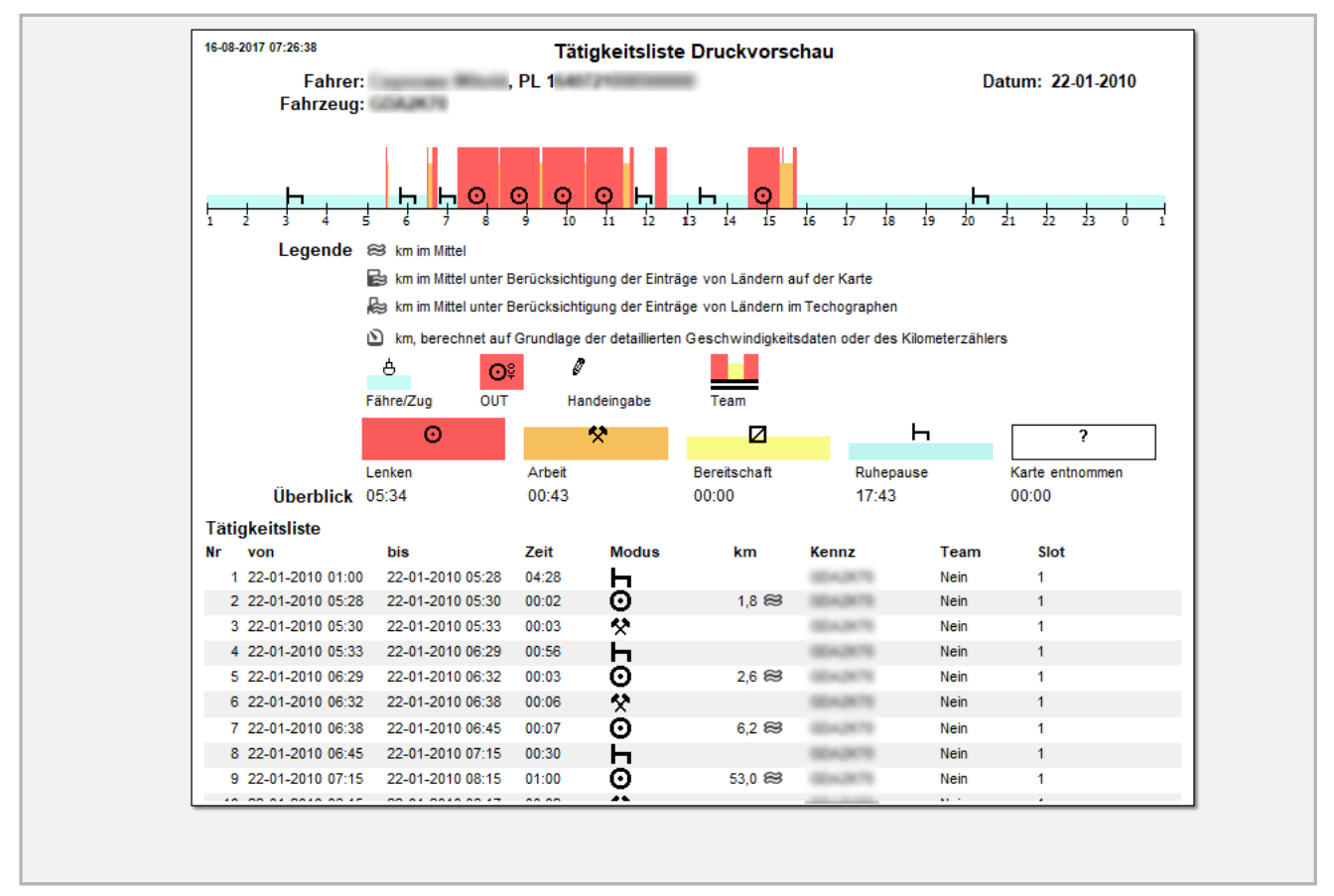

# **Zeitraum**

Das Drucken erfolgt nach der Bestimmung in der Auswahlliste  $\Box$  Tätigkeiten drucken  $\Psi$  der Position Zeitraum.

Im Druckfenster:

- Zeitfrist bestimmen von bis
- · Wählen Sie Bedarfsabhängig, welche Diagramme zu dem Bericht zugefügt werden sollen

Man blendet den Bericht mithilfe der Schaltflächen von der Funktionsleiste (siehe: "<u>Berichterstellung</u>l230") ein.

Das Berichtsformat ist gleich wie der Ausdruck des laufenden Tages.

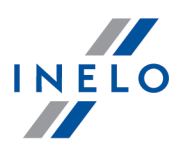

# <span id="page-200-0"></span>15.5. Piktogramm drucken

Schaltfläche <u>Latenausdruck und [Drucken](#page-205-0) (24h</u>) wild dienen dazu, den Datenausdruck mithilfe des digitalen Kontrollgeräts zu simulieren. Mit diesem Befehl kann man sowohl die Daten von der Fahrerkarte , als auch vom digitalen Kontrollgerät ausdrucken.

Diese Funktion ist dann gebräuchlich, wenn digitale Daten (gespeichert im TachoScan) mit einem Ausdruck vom digitalen Kontrollgerät verglichen werden sollen.

#### Beispiel - Fahrerkartenausdruck:

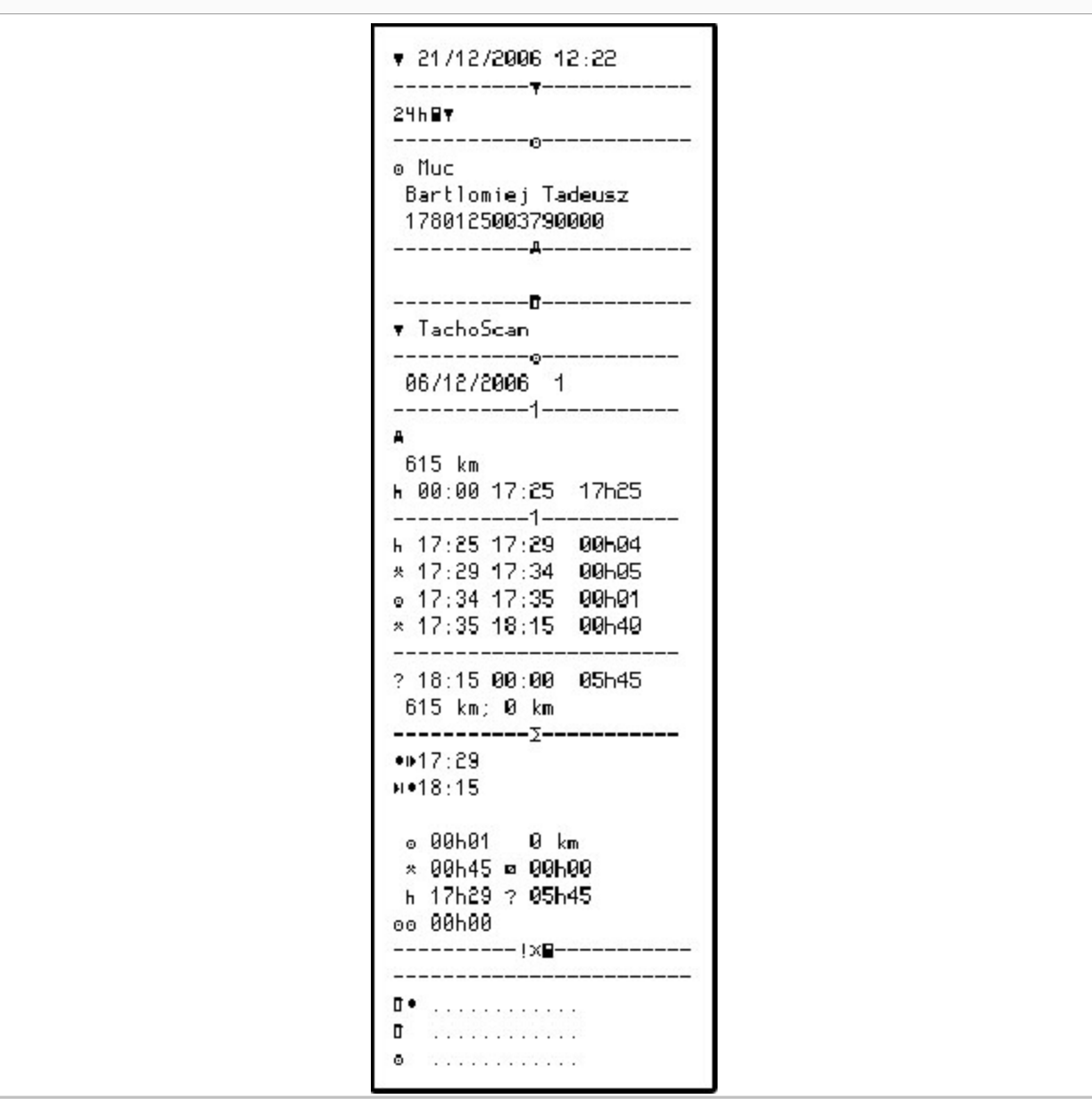

Bedeutung der Piktogramme:

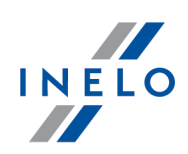

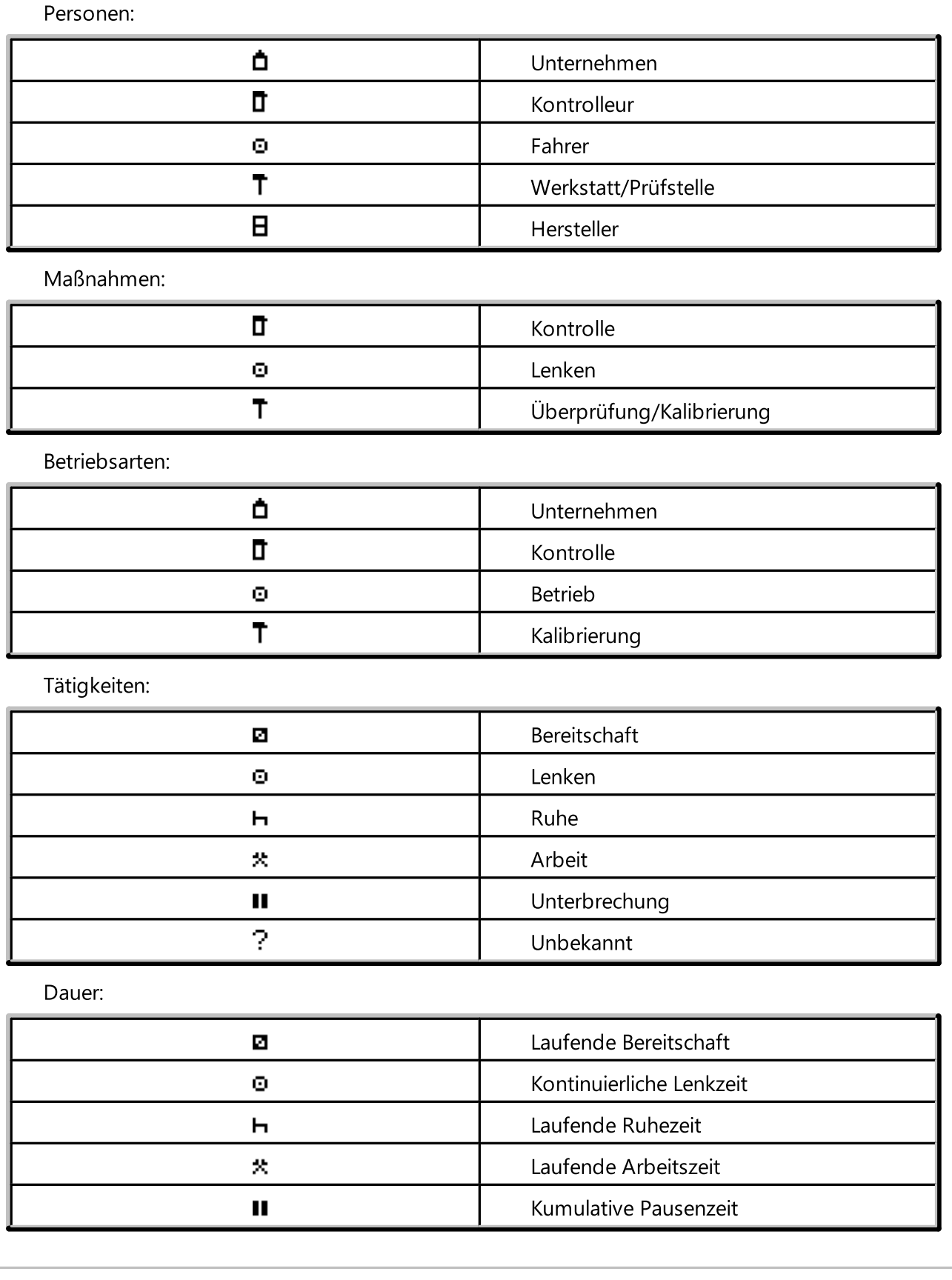

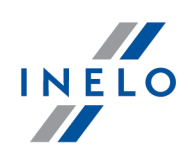

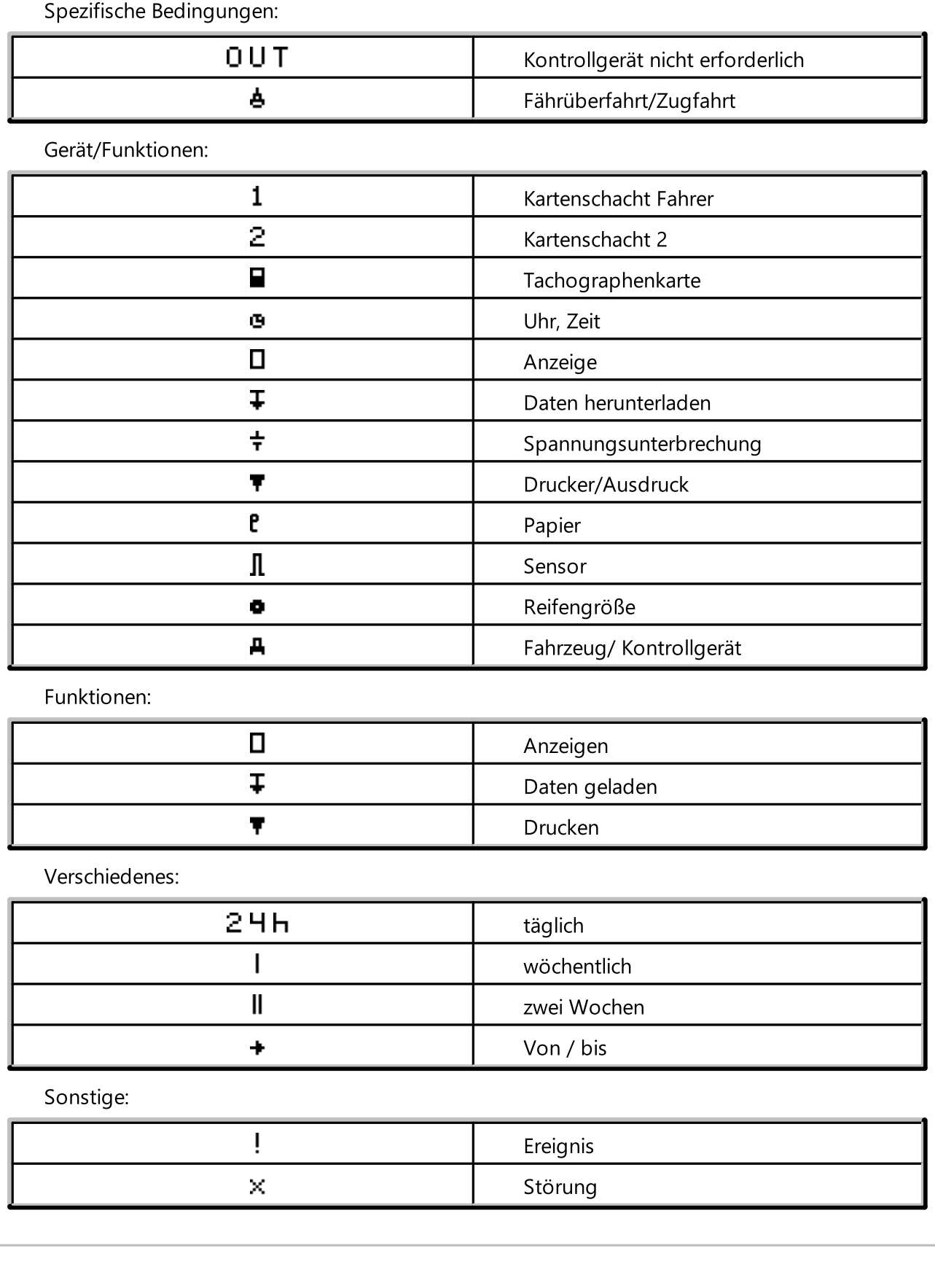

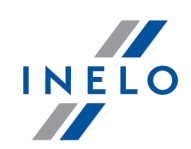

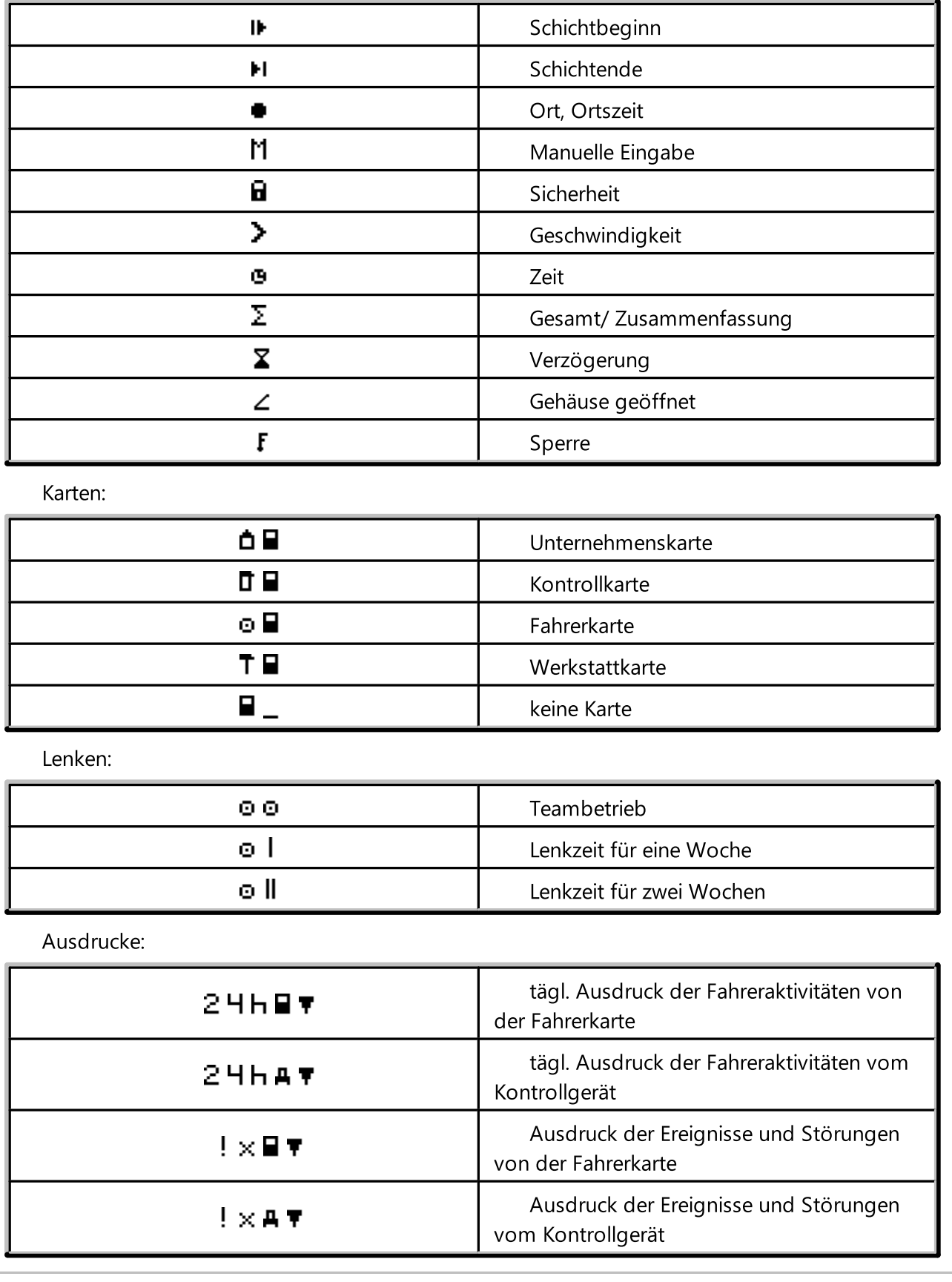

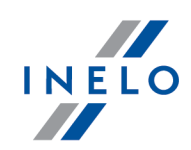

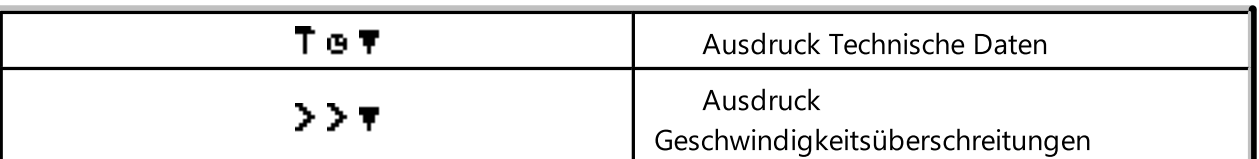

Ereignisse:

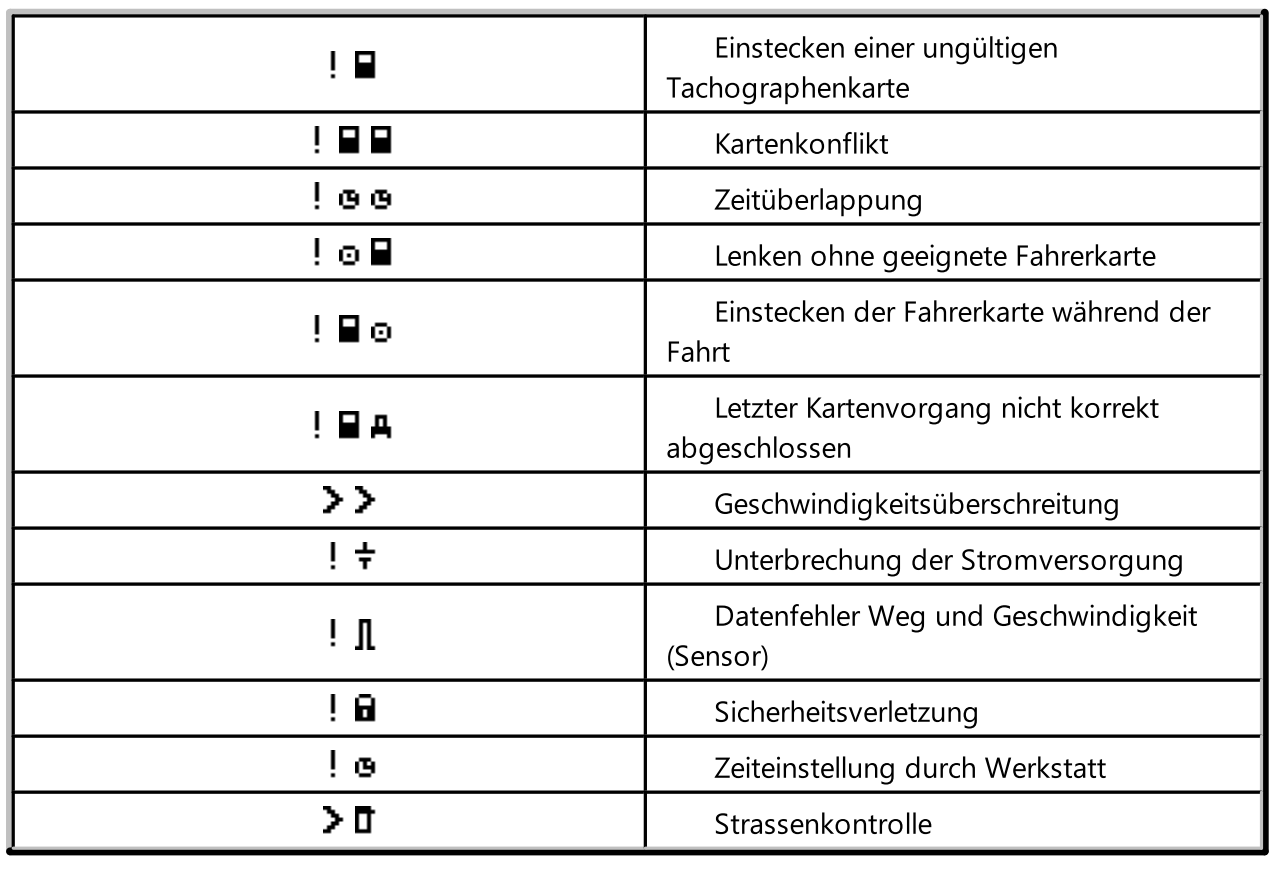

Störungen:

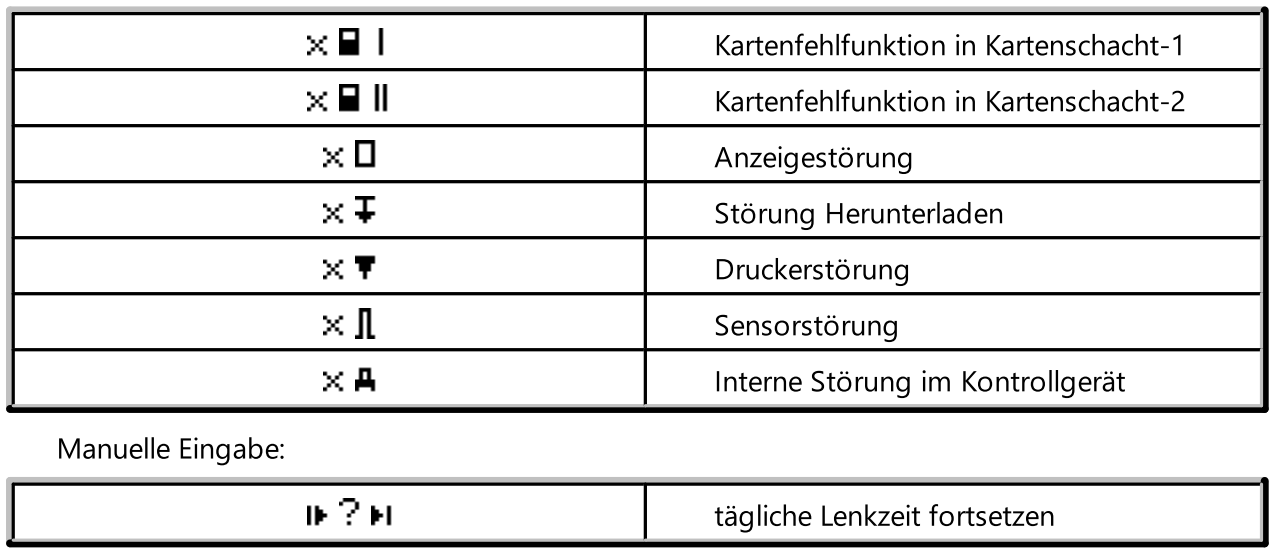

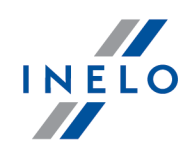

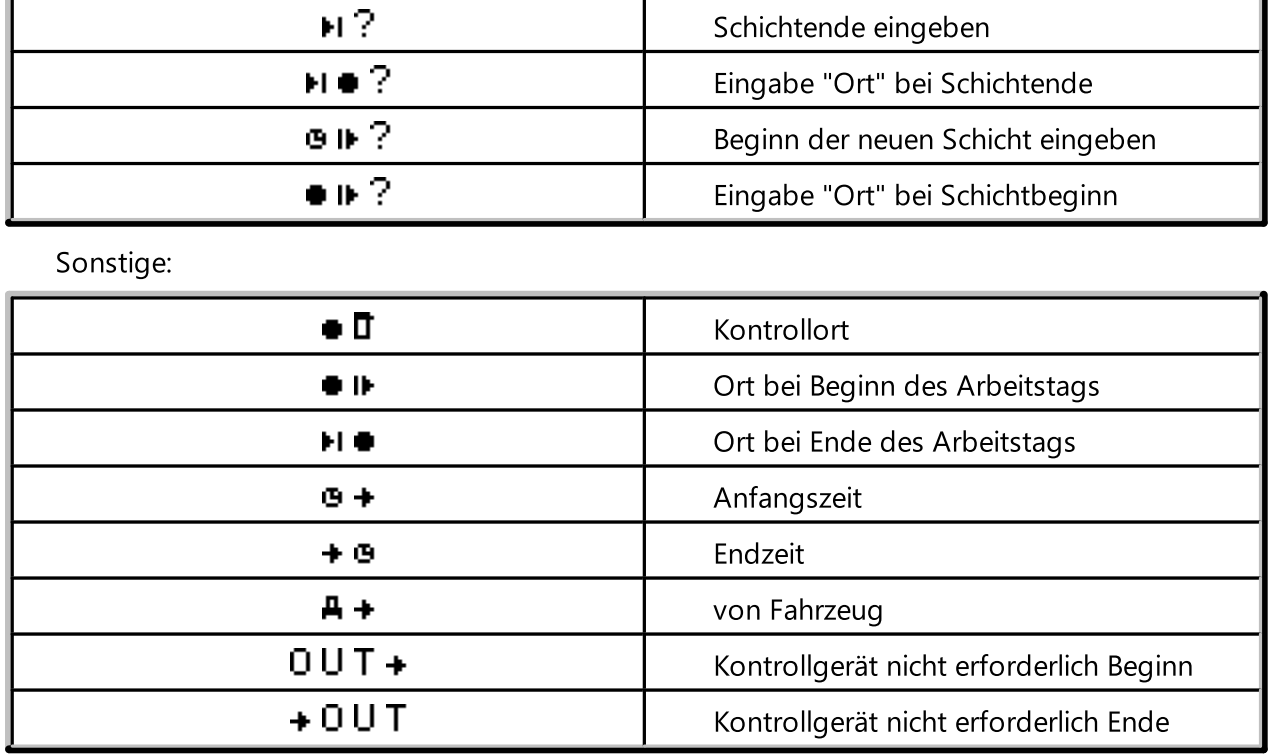

# <span id="page-205-0"></span>16. Fenster der Ansicht der Daten vom digitalen Fahrtenschreiber / Smarttachografen

Das Fenster ist in folgende Reiter eingeteilt:

# 16.1. Allgemeine Informationen und technische Daten

Diese Registerkarte ist in paar Teile aufgeteilt:

- · Fahrzeugdaten
- · Auswertbare Daten in diesem Teil sind zwei Daten sichtbar. Das erste Datum bezeichnet den ersten Tag in der Datenbank mit den im Tachographen aufgezeichneten Tätigkeiten und das zweite Datum bezeichnet den letzten Tag in der Datenbank mit den im Tachographen aufgezeichneten Tätigkeiten
- · Daten vom digitalen Tachographen/Daten vom Smart-Tachographen in dem Teil sind die Tachograf-Daten sichtbar;
	- $\triangleright$   $\bullet$  mit der Maus markieren, um zusätzliche Informationen zu sehen
- **Sensorkoppelung** in dem Teil sind die Daten des Bewegungssensors enthalten
	- $\triangleright$   $\bullet$  mit der Maus markieren, um zusätzliche Informationen zu sehen

Fenster der Ansicht der Daten vom digitalen Fahrtenschreiber / Smarttachografer

- ▶ beim Smart-Tachograf kann man im Feld Erste Koppelung des Sensors das Datum von der Liste wählen, wodurch die Daten in den übrigen zwei Feldern geändert werden
- · Identifizierung des verbundenen GNSS-Geräts der Teil enthält Identifizierungsdaten des GNSS-Geräts
- · Kalibrierungsdaten abhängig vom gewählten Kalibrierungsdatum werden in diesem Teil Angaben über die Werkstatt angezeigt, wo die Kalibrierung erfolgte als auch die Kalibrierungsdaten selbst

▶ Sie können das Datum im Feld Nächstes Kalibrierungsdatum auswählen;

· Siegel - der Teil enthält Informationen zur Art der Anbringung und zu Identifizierungsnummern der benutzten Siegel. Es kann höchstens fünf Siegel geben;

 $\triangleright$   $\bullet$  - mit der Maus markieren, um zusätzliche Informationen zu sehen

- · Analyse der Konstanten des Geräts (k) und des effizienten Radumfangs (l) Vergleich und die Berechnung der Differenz der Konstanten "k" und "l" der ausgewählten Kalibrierung (Kalibrierungsdaten -> Kalibrierungsdatum wählen) mit der vorherigen
	- ▶ Geschwindigkeit Auf Grundlage der Differenz der Konstanten "k" und "l" (sehe oben) werden die Werte der Geschwindigkeit der ausgewählten Kalibrierung mit der vorherigen verglichen

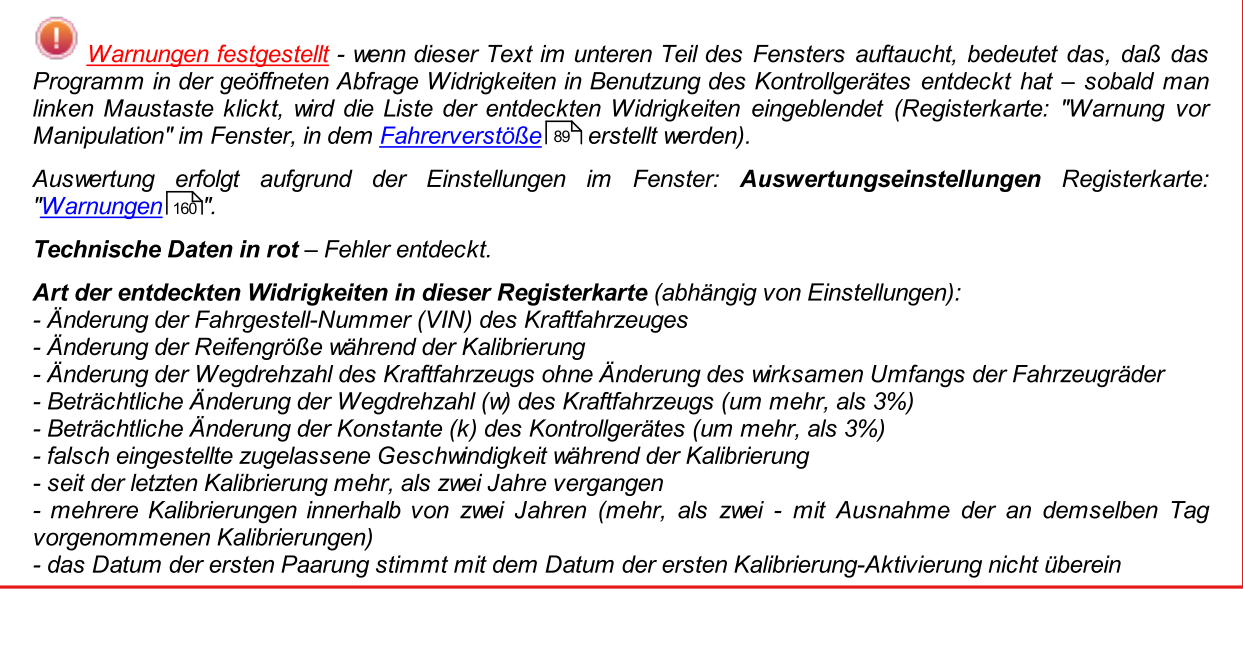

Die Taste: **Fluit die Ausdrucksansicht für Allgemeininformationen und technische** Daten.

### 16.2. Tagesdaten

Diese Registerkarte stellt im gewählten Zeitraum die Liste aller Tage dar, die im Tachographen aufgezeichnet sind. Jeder Tag kann folgende Daten enthalten:

· Datum und Kilometerstand am Tagesende

# Fenster der Ansicht der Daten vom digitalen Fahrtenschreiber / Smarttachograf

- · die besuchten Regionen (Das Feld GNSS Land ist nur bei Smarttachoauslesungen ausgefüllt)
	- Ř geht zur Kartenaussicht mit markierten GNSS-Ortungspunkten (nur für Smarttachoauslesungen) über
- · Daten des auf dem Diagramm markierten Ereignisses und Betriebszeitraums
- · detaillierte Angaben über die vom Fahrer oder dem zweiten Fahrer unternommenen Einsteck-/Entnahmevorgänge der Karte
- · die am gegebenen Tag ausgeführten Tätigkeiten des Fahrers und Mitfahrers
	- Ř im Herunterrollmenü, das nach PPM klicken im Tagesdiagramm aus dem Kontrollgerät auftaucht, befinden sich Optionen, die außer Beseitigung der Markierung auch folgendes ermöglichen:
		- § alle Tätigkeiten in Fahrerdaten zu kopieren
		- markierte Tätigkeiten in Fahrerdaten zu kopieren

Nachdem man eine der oben genannten Optionen gewählt hat, öffnet das Programm ein Fenster, in dem man den Fahrer wählen soll.

- · Diagramm der Tätigkeiten mit Einsteck-/Entnahmevorgängen der Karten angegeben für den Fahrer und den zweiten Fahrer
- · Diagramm der Tätigkeiten von der Karte oder vom Schaublatt, wenn in der Datenbank wenigstens eine Karte oder ein Schaublatt vom gegebenen Tag vorhanden ist. Falls es eine Karte ist, kann man das Fenster Datenbearbeitung öffnen, indem man [Bearbeiten] klickt Ist das eine Fahrerkarte, so kann "[Ansichtsfenster/Bearbeitungsfenster](#page-186-1) des Tages von der Eahrerkartel۱87]" durch einen Klick auf **[Bearbeiten]** geöffnet werden;

Standardmäßig ist die Option: nur aktuelles Fahrzeug markiert. Falls der gegebene Fahrer am gegebenen Tag andere Fahrzeuge gelenkt hat und diese Daten von anderen Fahrzeugen in die Datenbank eigegeben wurden (Fahrerkarteablesung, Aufzeichnung auf dem Schaublatt des Kontrollgerätes), dann infolge der Beseitigung dieser Markierung werden die Tätigkeiten auf allen von ihm gelenkten Fahrzeugen angezeigt.

- [Drucken](#page-200-0) (24h)  $\boxed{\circ}$  Simulation des Ausdrucks vom Tachographen
- · Geschwindigkeitsdiagramm wenn man diese Wahlmöglichkeit markiert, es wird unter dem Diagramm der Tätigkeiten das verbundene Geschwindigkeitsdiagramm eingeblendet

Das Diagramm wird eingeblendet, wenn für das vorgegebene Lastkraftfahrzeug die Geschwindigkeitsdaten heruntergeladen wurden.

Mit gestrichelter Linie wurde zugelassene Geschwindigkeit markiert.

Das Programm herunterlädt und die Geschwindigkeitsdaten Und speichert sie in der Datenbank, wenn die Wahlmöglichkeit: Detaillierte Geschwindigkeit vom digitalen Kontrollgerät aufzeichnen im Fenster: "<u>Programmeinstellungen</u>| <sub>12</sub>ቃী".

Im digitalen Kontrollgerät wird die Geschwindigkeit innerhalb von letzten 24 Stunden gespeichert.

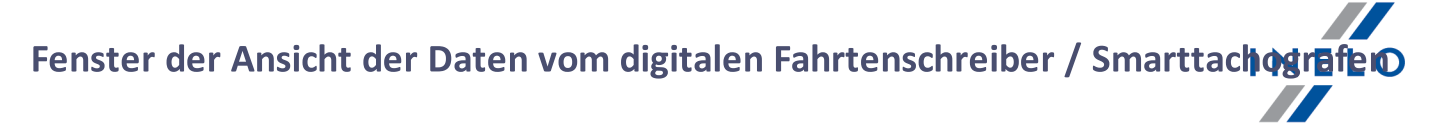

Die Schaltfläche: **Bericht** - öffnet die Vorschau des Ausdrucks des Tages vom digitalen Kontrollgerät.

#### Markieren des beliebigen Bereiches

Man markiert mit zwei senkrechten, braunen Strichen auf dem Diagramm (Abb. oben). In der Registerkarte: Markierung (unter den Diagrammen), im Feld: markierter Zeitraum können wir – abhängig vom gewählten Diagramm (Fahrer (Slot 1), Beifahrer (Slot 2), Fahrerkarte) - die Summe der Ereignisse vom markierten Bereich ablesen. Die genannten Striche werden erstellt, indem man mit der linken Maustaste am gewählten Punkt klickt.

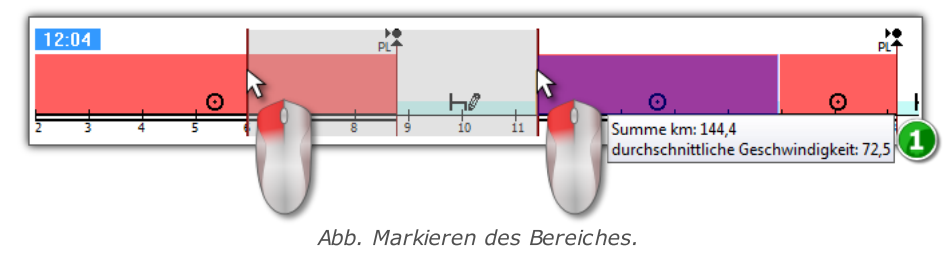

Wenn im markier ten Bereich Lenktätigkeit auftritt, das Programm wird die zurückgelegte Wegstrecke und durchnittliche Geschwindigkeit anzeigen (Pos.1 - Abb. unten).

Die Markierung wird entfernt, indem man mit der rechten Maustaste auf das Diagramm klickt und vom Menu die Option: Markierung entfernen oder alle Markierungen entfernen wählt (Abb. oben).

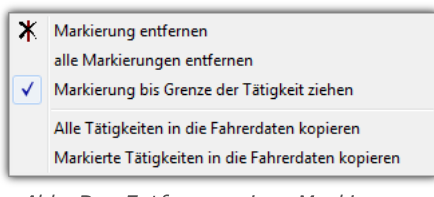

Abb. Das Entfernen einer Markierung.

Im Herunterroll-Menu befindet sich die Option: Markierung bis Grenze der Tätigkeit ziehen (Abb. unten) damit verschiebt man den Strich und stellt ihn am Anfang oder am Ende des Ereignisses ein.

### 16.3. Ereignisse und Störungen

Diese Registerkarte enthält Gesamtliste nicht zugelassener Aktivitäten , die mit Tachographen oder Karte verbunden sind, als auch anderer Probleme mit dem Gerät und vom Tachographen abgerufene Überschreitungen der zugelassenen Geschwindigkeit.

Schaltfläche: **Bericht** - macht das Anzeigefenster des Ausdrucks von Ereignissen und Betriebsstörungen auf – im Vergleich zu der Anzeige ist der Bericht um Angaben über

# Fenster der Ansicht der Daten vom digitalen Fahrtenschreiber / Smarttachogr

Höchst-/Durchschnittsgeschwindigkeit und Daten des Fahrers erweitert, dessen Karte im Moment des Ereignisses oder der Störung im Tachographen gesteckt war.

### 16.4. Tätigkeiten, Ereignisse und Störungen in der Tabelle

In dieser Registerkarte werden in einer Tabelle Ereignisse, Störungen, Geschwindigkeitsüberschreitungen, besuchte Orte und Einsteck-/Entnahmevorgänge dargestellt, die man beliebig sortieren (indem man die Überschrift der gegebenen Tabelle klickt; nächstes Klicken verursacht umgekehrte Anordnung) und filtern kann (Filter sind an der rechten Fensterseite angebracht).

Schaltfläche: Drucken (>>) | macht das Anzeigefenster auf, in dem die im Tachographen aufgezeichneten Geschwindigkeitsüberschreitungen dargestellt werden.

Schaltfläche: **Begelfer Belgen aucht das Anzeigefenster des Ausdrucks von Tätigkeiten, Ereignissen und** Betriebsstörungen auf, die in der Tabelle enthalten sind.

### 16.5. Karteneingabe und -entnahme

In dieser Registerkarte befindet sich die Auflistung der Einsteck-/Entnahmevorgängen der Fahrerkarte, die Man beliebig sortieren und filtern kann. Im Vergleich zu der vorherigen Registerkarte tauchen hier zusätzlich das Landessymbol und die Nummer des Steckplatzes, in den/aus dem die Karte eingesteckt/entnommen wurde.

Schaltfläche: **E**bericht Enterty on macht das Anzeigefenster des Ausdrucks von Einsteck-/Entnahmevorgängen der Karte auf.

### 16.6. Lock in und letzter Download

In dieser Registerkarte werden die Firmensperren aufgelistet, die anhand einer Unternehmenskarte in den Tachographen eingeführt wurden. Im oberen Fensterteil sind die Kenndaten der Karte zu finden, mit der die letzte Ausgabe der Daten vom Tachographen erfolgte.

Schaltfläche: **Bericht** - macht das Anzeigefenster des Audrucks von Blockaden und letzter Datenausgabe auf.

### 16.7. Kontrollliste

In diesem Reiter werden alle durch den digitalen Fahrtenschreiber registrierten Verkehrskontrollen angezeigt.

Zusätzlich werden in der Spalte Fahrer am Tag der Kontrolle die Fahrer angezeigt, für die am Tag der Kontrolle Tätigkeiten auf dem gegebenen Fahrtenschreiber registriert wurden.

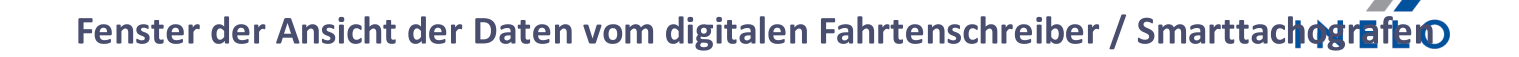

Die Taste: Bericht | Giffnet das Fenster der Druckvorschau der im Reiter angezeigten Kontrolle.

## 16.8. Geschwindigkeitsprofile

Nur verfügbar für Daten, die mit einer speziellen Software (TachoReader Combo Plus - Option: "Sonderdaten aus VDO-Tachografen (S-Datei)") die über Continental VDO Fahrtenschreiber (Version 1.3 oder höher) herungergeladen wurden.

Auf der Registerkarte sind die Zeiträume aufgeführt, in denen ein bestimmter Geschwindigkeitsbereich aufgezeichnet wurde.

| Kontrolle<br>医<br>鬱<br><b>Aktuelle Kontrolle</b>                            |                                                      | Datenabruf<br>$\sqrt{R}$<br>WZ8988E - Massenspeicherdaten | 副<br>畵<br>聞き                                                               | Datenvorschau<br>Analyse<br>$\star$ <sup>t</sup> km<br>$\mathsf{S}$ !<br>11<br>Ŵ |          |          |                                                                                         | Auswertungszeitraum<br>03-11-2005 - 15-03-2022 UTC+2<br>Nummer der Kontrolle 0002-2022-123<br><b>Benutzer: User</b> |          |          |          |          | $0$ $\odot$   |                                      |
|-----------------------------------------------------------------------------|------------------------------------------------------|-----------------------------------------------------------|----------------------------------------------------------------------------|----------------------------------------------------------------------------------|----------|----------|-----------------------------------------------------------------------------------------|----------------------------------------------------------------------------------------------------|----------|----------|----------|----------|---------------|--------------------------------------|
| Allgemeine Informationen und technische Daten<br>Tagesdaten<br>Kontrolliste |                                                      | Ereignisse und Störungen                                  | Tätigkeiten. Ereignisse und Störungen in der Tabelle<br><b>RPM-Profile</b> |                                                                                  |          |          | Lock in und letzter Download<br>Karteneingabe und -entnahme<br>Geschwindigkeitsdiagramm |                                                                                                    |          |          |          |          |               |                                      |
|                                                                             |                                                      | Geschwindigkeitsprofile                                   |                                                                            |                                                                                  |          |          |                                                                                         |                                                                                                    |          |          |          |          |               |                                      |
| Datum von                                                                   | Datum bis                                            | Fahrer                                                    | Karte                                                                      |                                                                                  |          | 16       | 24                                                                                      | 32                                                                                                    | 40       | 48       | 56       | 64       | 72            | <b>(40)</b> Geschwindigkeitsbereiche |
|                                                                             | 30-07-2013 09:51:39 30-07-2013 09:59:24              |                                                           |                                                                            | 00:07:48                                                                         |          |          |                                                                                         |                                                                                                    |          |          |          |          |               |                                      |
|                                                                             | 08-07-2013 10:59:27 08-07-2013 10:59:53              |                                                           |                                                                            | 00:00:24                                                                         |          |          |                                                                                         |                                                                                                    |          |          |          |          |               |                                      |
|                                                                             | 08-07-2013 02:00:00 08-07-2013 10:59:27 Kowalski Jan |                                                           | C BG0000000073555000                                                       | 08:59:30                                                                         |          |          |                                                                                         |                                                                                                    |          |          |          |          |               |                                      |
|                                                                             | 07-07-2013 02:00:00 08-07-2013 02:00:00 Kowalski Jan |                                                           | C BG0000000073555000                                                       | 24:00:00                                                                         |          |          |                                                                                         |                                                                                                    |          |          |          |          |               |                                      |
|                                                                             | 06-07-2013 02:00:00 07-07-2013 02:00:00 Kowalski Jan |                                                           | C BG0000000073555000                                                       | 24:00:00                                                                         |          |          |                                                                                         |                                                                                                    |          |          |          |          |               |                                      |
|                                                                             | 05-07-2013 02:00:00 06-07-2013 02:00:00 Kowalski Jan |                                                           | C BG0000000073555000                                                       | 24:00:00                                                                         |          |          |                                                                                         |                                                                                                    |          |          |          |          |               |                                      |
|                                                                             | 04-07-2013 10:25:11 05-07-2013 02:00:00 Kowalski Jan |                                                           | C BG0000000073555000                                                       | 15:30:51                                                                         | 00:00:57 | 00:00:36 | 00:01:00                                                                                | 00:00:27                                                                                                    | 00:01:00 |          |          |          |               | <b>Fahrzeit bei einer</b>            |
|                                                                             | 04-07-2013 09:07:47 04-07-2013 10:25:11              |                                                           |                                                                            | 01:17:27                                                                         |          |          |                                                                                         |                                                                                                    |          |          |          |          |               | bestimmten Geschwindiakeit           |
|                                                                             | 04-07-2013 02:00:00 04-07-2013 09:07:47 Kowalski Jan |                                                           | C BG0000000073555000                                                       | 05:00:51                                                                         | 00:06:18 | 00:03:33 | 00:04:09                                                                                | 00:04:03                                                                                                    | 00:05:33 | 00:07:45 | 00:16:57 | 00:15:48 | 00:           |                                      |
|                                                                             | 03-07-2013 02:00:00 04-07-2013 02:00:00 Kowalski Jan |                                                           | C BG0000000073555000                                                       | 16:17:51                                                                         | 00:27:12 | 00:24:30 | 00:25:06                                                                                | 00:30:21                                                                                                    | 00:35:09 | 00:49:24 | 00:44:45 | 00:57:12 | 01:           |                                      |
|                                                                             | 02-07-2013 02:00:00 03-07-2013 02:00:00 Kowalski Jan |                                                           | C BG0000000073555000                                                       | 24:00:00                                                                         |          |          |                                                                                         |                                                                                                    |          |          |          |          |               |                                      |
|                                                                             | 01-07-2013 02:00:00 02-07-2013 02:00:00 Kowalski Jan |                                                           | C BG0000000073555000                                                       | 21:35:03                                                                         | 00:04:06 | 00:03:36 | 00:03:57                                                                                | 00:06:18                                                                                                    | 00:07:54 | 00:14:30 | 00:25:57 | 00:16:57 | 00:           |                                      |
|                                                                             | 30-06-2013 02:00:00 01-07-2013 02:00:00 Kowalski Jan |                                                           | C BG0000000073555000                                                       | 20:16:12                                                                         | 00:04:45 | 00:04:57 | 00:05:57                                                                                | 00:09:12                                                                                                    | 00:10:36 | 00:21:42 | 00:36:21 | 00:40:33 | 01:           |                                      |
|                                                                             | 29-06-2013 02:00:00 30-06-2013 02:00:00 Kowalski Jan |                                                           | C BG0000000073555000                                                       | 16:11:15                                                                         | 00:11:48 | 00:13:00 | 00:13:54                                                                                | 00:21:30                                                                                                    | 00:35:33 | 01:09:36 | 01:19:00 | 01:10:27 | 01:           |                                      |
|                                                                             | 28-06-2013 02:00:00 29-06-2013 02:00:00 Kowalski Jan |                                                           | C BG0000000073555000                                                       | 16:25:15                                                                         | 00:05:42 | 00:08:18 | 00:10:27                                                                                | 00:22:18                                                                                                    | 00:30:27 | 01:13:00 | 01:13:12 | 01:11:24 | 02:           |                                      |
|                                                                             | 27-06-2013 15:38:09 28-06-2013 02:00:00 Kowalski Jan |                                                           | C BG0000000073555000                                                       | 10:21:51                                                                         | $\sim$   |          |                                                                                         |                                                                                                    |          |          |          | $\sim$   |               |                                      |
| $\left\langle \cdot \right\rangle$                                          |                                                      |                                                           |                                                                            |                                                                                  |          |          |                                                                                         |                                                                                                    |          |          |          |          | $\rightarrow$ |                                      |

Rys. Widok zakładki Profile prędkości.

Wenn die Geschwindigkeitsaufzeichnungsfunktion des ausgelesenen Fahrtenschreibers nicht konfiguriert ist, wird eine Meldung angezeigt, um Sie darüber zu informieren, dass keine Daten im Bereich des ausgelesenen Geschwindigkeitsprofils vorhanden sind. Es ist möglich, einen Bericht ohne Daten aus diesem Abschnitt zu erstellen.

Die Taste: Bericht | Geffnet das Druckvorschau-Fenster für die auf der Registerkarte dargestellten Daten zu Geschwindigkeitsprofilen.

### 16.9. RPM-Profile

Zugänglich nur für Daten, die mithilfe der speziellen Software (TachoReader Combo Plus - Option "Sonderdaten aus VDO-Tachografen (S-Datei)") aus den Tachografen Continental VDO (Version 1.3 oder neueren) heruntergeladen wurden.

# Fenster der Ansicht der Daten vom digitalen Fahrtenschreiber / Smarttachografen

Im Tab werden Zeitabschnitte aufgestellt, in denen eine bestimmte Motordrehzahlspanne registriert wurde.

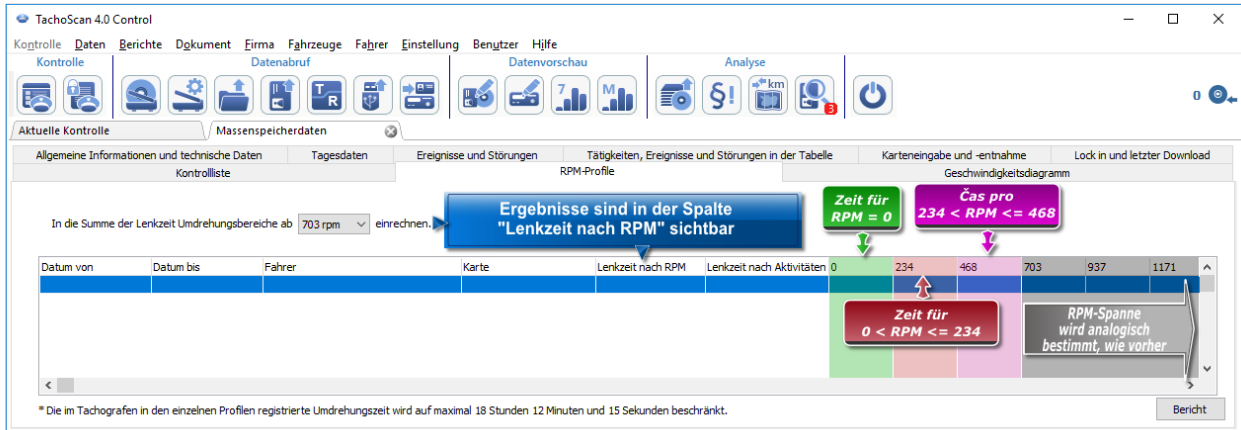

Abb. Tab "RPM-Profile".

Zeilen, in denen die Lenkzeit gem. RPM länger als die anhand der Aktivitäten berechnete Zeit ist, werden rot markiert.

RPM-Werte in den Spalten (100, 234, 703, 937 usw.) können sich von den auf der obigen Abbildung dargestellten Werten unterscheiden. Dies hängt von den Kalibrier-Einstellungen des Digitaltachografen ab.

Falls im ausgelesenen Tachografen die Funktion der Umdrehungserfassung nicht konfiguriert wurde, wird die Mitteilung angezeigt, dass in der ausgelesenen Sektion der RPM-Profile keine Daten vorhanden sind. Es besteht die Möglichkeit, einen Bericht ohne Daten aus dieser Sektion zu generieren.

### 16.10. Geschwindigkeitsdiagramm

Die abgelesenen Geschwindigkeitsdaten werden in Diagrammform rot dargestellt, blau wird dagegen das Beschleunigungsdiagramm angezeigt. Die Diagramme können beliebig skaliert, verstellt, gedruckt und gespeichert werden.

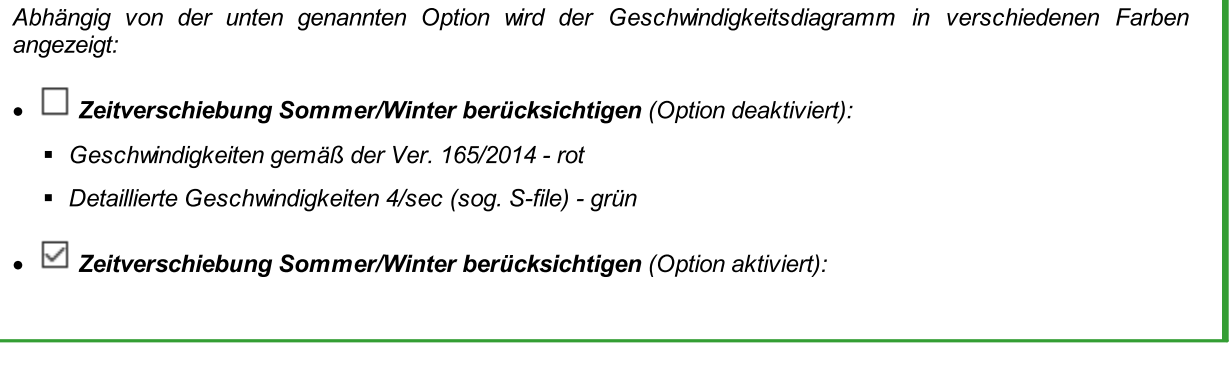

Fenster der Ansicht der Daten vom digitalen Fahrtenschreiber / Smarttachografe

- § Geschwindigkeiten gemäß der Ver. 165/2014: - Sommerzeit - hellrot
	- Winterzeit dunkelrot
- § Detaillierte Geschwindigkeiten 4/sec (sog. S-file):
	- Sommerzeit hellgrün - Winterzeit - dunkelgrün

#### Grundlegende Informationen

Falls im Fenster der Programmeinstellungen die Option: "Detaillierte Geschwindigkeit vom digitalen Kontrollgerät aufzeichnen", dann wird das Geschwindigkeitsdiagramm in der Datenbank gespeichert.

Ein Wunschzeitraum kann zur anzeige automatisch vorgegeben werden.

Die blaue Kurve stellt die Beschleunigung und Verzögerung dar. Diese Kurve wird durch das Programm anhand der Tachodaten erstellt.

Die Diagramme sind nur dann verfügbar, wenn die aktuellen Daten direkt aus einer Rohdatendatei (<u>Datei [öffnen](#page-73-0)</u>|¼) geöffnet oder aus externen Geräten übernommen wird und nur dann, wenn beim Download aus dem Tachographen die Übernahme der Geschwindigkeitsdaten vorgegeben war.

Vom Tachographen werden die Geschwindigkeiten für die letzten 24 Stunden der Lenkzeit einmal pro Minute aufgezeichnet.

Standardmäßig umfasst die Anzeige das Diagramm für die vollen 24 Stunden der Lenkzeit. Mit den Funktionen (Tasten) oberhalb des Diagramms kann die Ansicht beliebig verkleinert/vergrößert, verschoben und ausgedruckt werden.

Funktionen der Werkzeugleiste:

- · $\bigoplus$  - Diagramm um 10% vergrößern
- ·- Diagramm um 10% verkleinern
- · $\circledast$  - Teilbereich vergrößern
- ·- Diagramm verschieben
- · $\sqrt{12}$  - Diagramm automatisch anpassen
- · $\mathbf{B}$  - Diagramm automatisch horizontal anpassen
- ·- Diagramm automatisch vertikal anpassen
- ·- Einfügen eines neuen Kontrollpunktes;

# Fenster der Ansicht der Daten vom digitalen Fahrtenschreiber / Smarttachografen

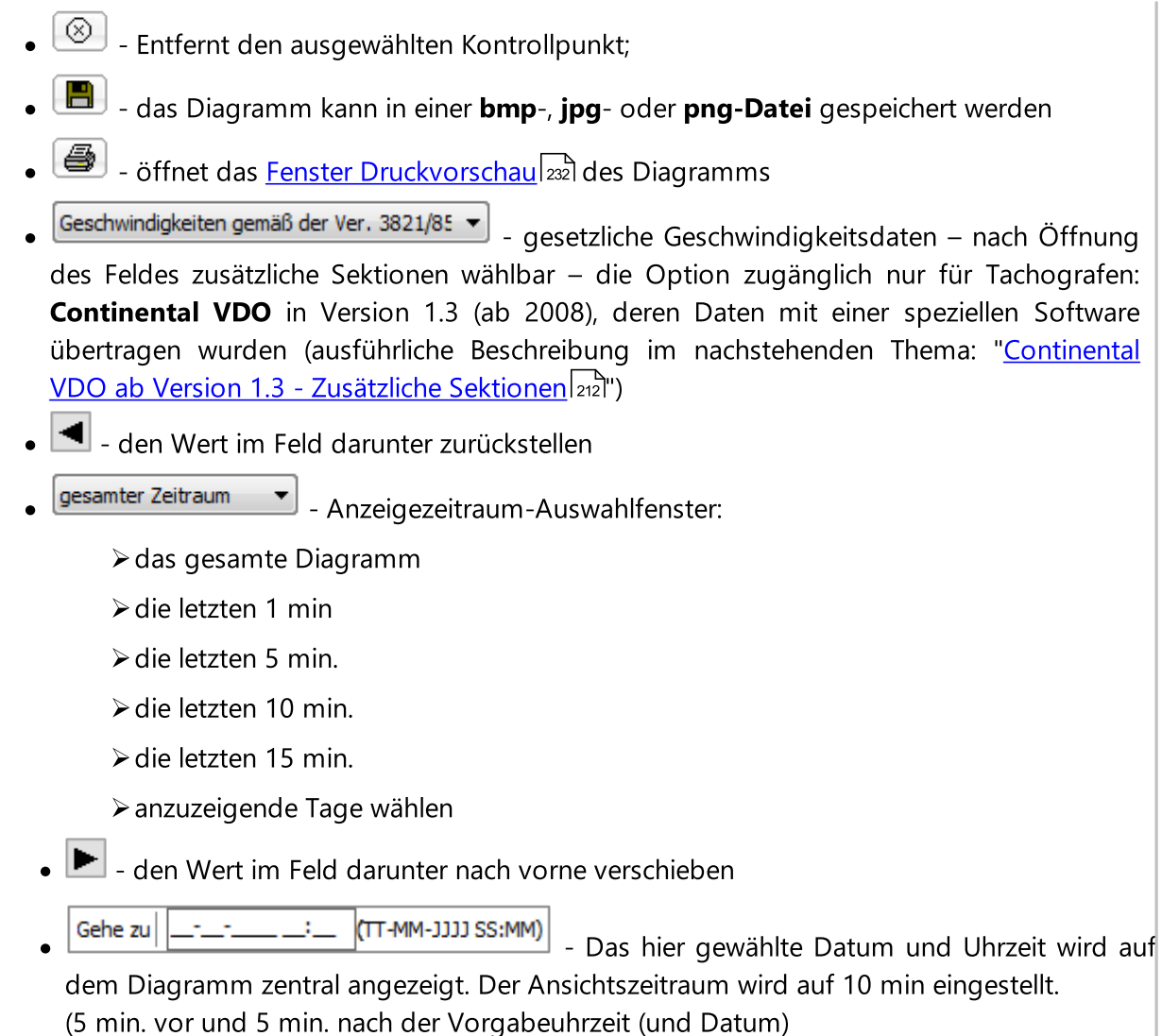

#### Continental VDO ab Version 1.3 - Zusätzliche Sektionen

Für die Geschwindigkeitsdaten von den Fahrtenschreibern Continental VDO ab Version 1.3, mit Hilfe des speziellen Zubehörs (TachoReader Combo - Option: Sonderdaten aus VDO-

Geschwindigkeiten gemäß der Ver. 3821/85 ▼ Tachografen (S-Datei)) werden nach dem Klicken der Taste: zusätzliche Sektionen zugänglich:

Obwohl Tachografen von diesem Typ Geschwindigkeiten der letzten 168 Fahrstunden und zusätzliche Sektionen registrieren, werden bei der Standardablesung nur gesetzliche Geschwindigkeitsdaten (gemäß der Verordnung 3821/85) der letzten 24 Fahrstunden übertragen.

Falls ins Programm die gesetzliche Geschwindigkeit (Verordnung 3821/85) und Geschwindigkeiten der letzten 168 Stunden übertragen wurden, werden auf Tagesdiagrammen der Tätigkeiten aus Fahrerkarte und/oder Digitaltachografen in erster Reihe die gesetzliche Geschwindigkeit und da, wo diese fehlt, Geschwindigkeiten der letzten 168 Stunden angezeigt.

# Fenster der Ansicht der Daten vom digitalen Fahrtenschreiber / Smarttachografe

·Geschwindigkeiten der letzten 168 Stunden v | Ceschwindigkeitsgeschichte der letzten 168 Fahrstunden aufgezeichnet mit einer Frequenz von 1 Sekunde ·Detaillierte Geschwindigkeiten 4/sec - Typ 1  $\bullet$  |  $\bullet$  | etzten Aufzeichnungen (hoher Auflösung -Frequenz: 4 Werte/Sekunde) 2-minütiger Geschwindigkeitsperioden, in denen eine unnatürliche Geschwindigkeitsänderung in einem kurzen Zeitabschnitt erfolgte ·Detaillierte Geschwindigkeiten  $4$ /sec - Typ  $2 \times 3$  letzten Aufzeichnungen (hoher Auflösung -

Frequenz: 4 Werte/Sekunde) 2-minütiger Geschwindigkeitsperioden, in denen eine heftige und große Geschwindigkeitsänderung erfolgte

#### Zusatzfunktionen

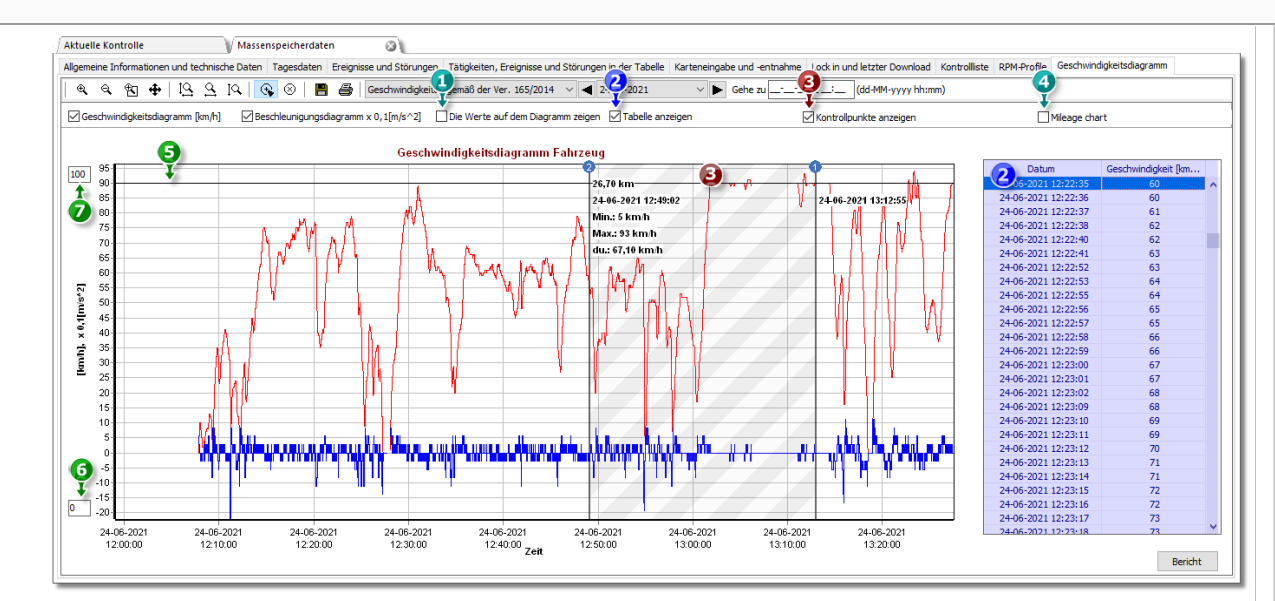

Abb. Geschwindigkeits- und Beschleunigungsdiagramm.

- 1. Die Werte auf dem Diagramm zeigen zeigt Zahlenwerte direkt auf dem Diagramm an
- 2. Tabelle anzeigen Am Geschwindigkeitsdiagramm zeigt das Programm die Ge-schwindigkeit in Form einer Tabelle an (siehe: blauer Hintergrund auf der obigen Abbil-dung).
	- · Durch die Markierung eines Punktes mit der Maus auf dem Geschwindigkeitsdiagramm wird der diesem Punkt entsprechende Wert in der Tabelle gekennzeichnet
- 3. Kontrollpunkte anzeigen das Programm zeigt die hinzugefügten Kontrollpunkte an und ermöglicht Ihnen das Hinzufügen neuer Kontrollpunkte. Wir können mehrere Kontrollpunkte auf dem Diagramm hinzufügen. Die Informationen können für die Unfallanalyse sehr nützlich sein.
	- Um einen neuen Kontrollpunkt hinzuzufügen, klicken Sie auf  $\Box$  und dann an der ausgewählten Stelle auf dem Geschwindigkeitsdiagramm.
	- · Informationen, die zwischen den Kontrollpunkten angezeigt werden:

# Fenster der Ansicht der Daten vom digitalen Fahrtenschreiber / Smarttachografe

- $\triangleright$  die zwischen den Kontrollpunkten gefahrene Strecke;
- $\triangleright$  Datum und Uhrzeit;
- $\triangleright$  aktuelle Geschwindigkeit
- $\triangleright$  aktuelle Beschleunigung/Abbremsung;
- $\triangleright$  minimale Geschwindigkeit;
- $\triangleright$  Höchstgeschwindigkeit;
- $\triangleright$  Durchschnittsgeschwindigkeit.
- 4. Km-Diagramm auf der X-Achse des Diagramms zeigt das Programm die Anzahl der gefahrenen Kilometer an, wobei die Geschwindigkeit von 0 km/h nicht berücksichtigt wird;
	- · Wenn die Option Km-Diagramm aktiviert wird, werden Geschwindigkeitsdiagramm und Beschleunigungsdiagramm automatisch deaktiviert
- 5. Schwellwert der Geschwindigkeit [km/h] in Form einer Linie dargestellt
- 6. Untere Diagrammgrenze editierbar
- 7. Obere Diagrammgrenze editierbar

In der Abbildung 2 sind beide Diagramm in Vergrößerung gezeigt. Hier können die momentanen Geschwindigkeits- bzw. Beschleunigungswerte abgelesen werden. Fahren Sie hierzu die interessante Diagrammstelle mit der Maus an - ein Textfenster mit Info zu dieser Diagrammstelle wird eingeblendet (Abb. oben).

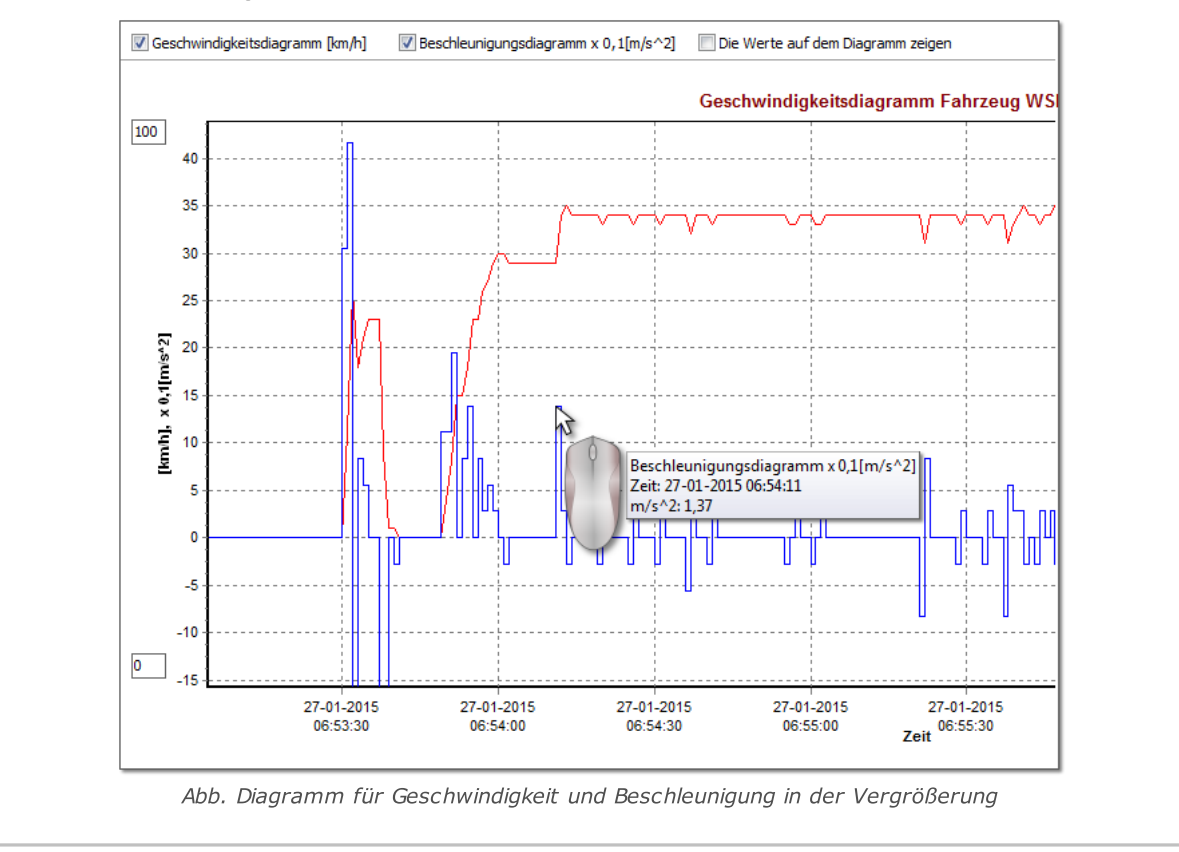

#### Geschwindigkeits und Beschleunigungsbericht
# Fenster der Ansicht der Daten vom digitalen Fahrtenschreiber / Smarttachograf

Im rechten unteren Teil des Fensters befindet sich die Schaltfläche: Bericht Imit deren Hilfe alle auf dem Diagramm erfassten Werte in die "csv"-Datei gespeichert werden können. Der Bericht zeigt in der Zusammenfassung folgendes an:

Aufzeichnung der Diagramm-Daten in einer .xls-Datei bedarf eines Rechners mit installiertem Programm MS Excel.

- · für die Geschwindigkeit: Höchstgeschwindigkeit, durchschnittliche Geschwindigkeit in [km/h] und in [m/s]
- · für die Beschleunigung: Maximale Beschleunigung und Maximale Verzögerung
- · gesamten Weg

Bevor die Datei gespeichert wird, wird das Programm ein Fenster mit der Wahl der Zeitraumlänge anzeigen (Abb. oben) – der von der aktuellen Ansicht des Diagramms abgelesene Zeitraum wird standardgemäß eingefügt.

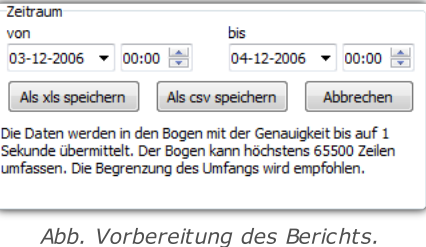

# 17. Auslegungen der besonderen Fälle

### 17.1. Tag mit zwei täglichen Ruhezeiten

Auslegung des Tages, an dem innerhalb von 24 Stunden zwei tägliche Ruhezeiten stattgefunden haben:

Eine Ausnahme für diese Auslegung stellt der Fall eines solchen Tages dar, an dem im Zeitraum von 24 Stunden zwei regelmäßige Tägliche Ruhezeiten vorkommen.

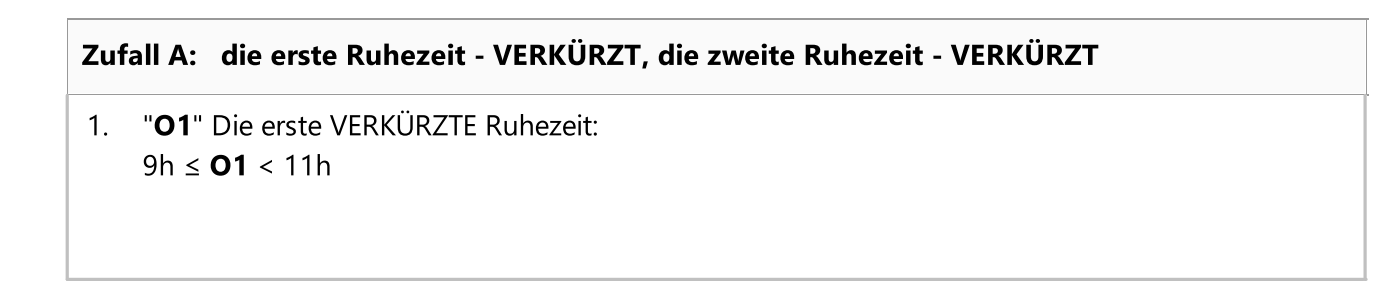

### Auslegungen der besonderen Fälle

2. "O2" Die zweite VERKÜRZTE Ruhezeit:  $9h ≤$  **O2** < 11h

Beispiel eines Tages mit den erfüllten vorstehenden Bedingungen:

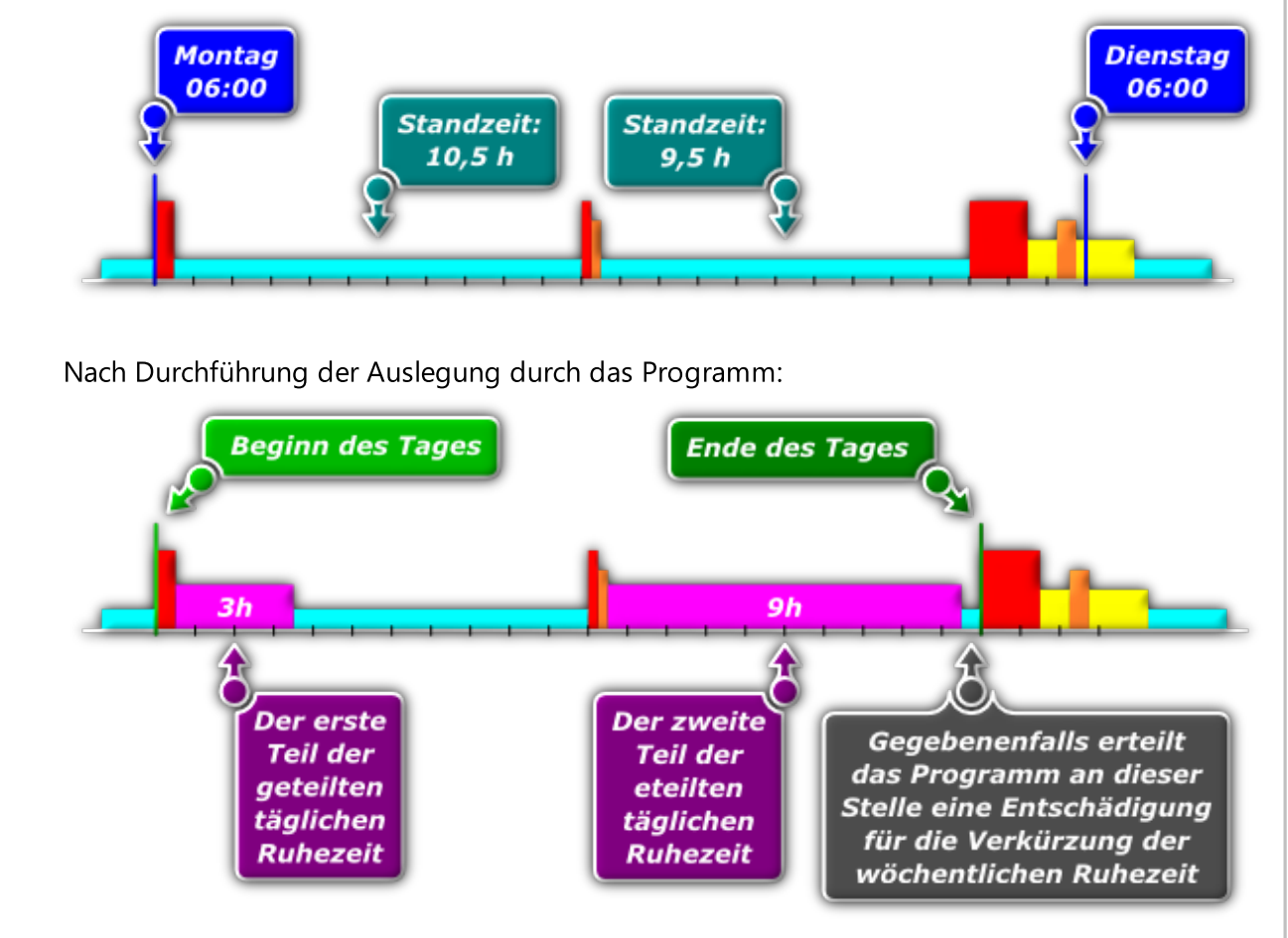

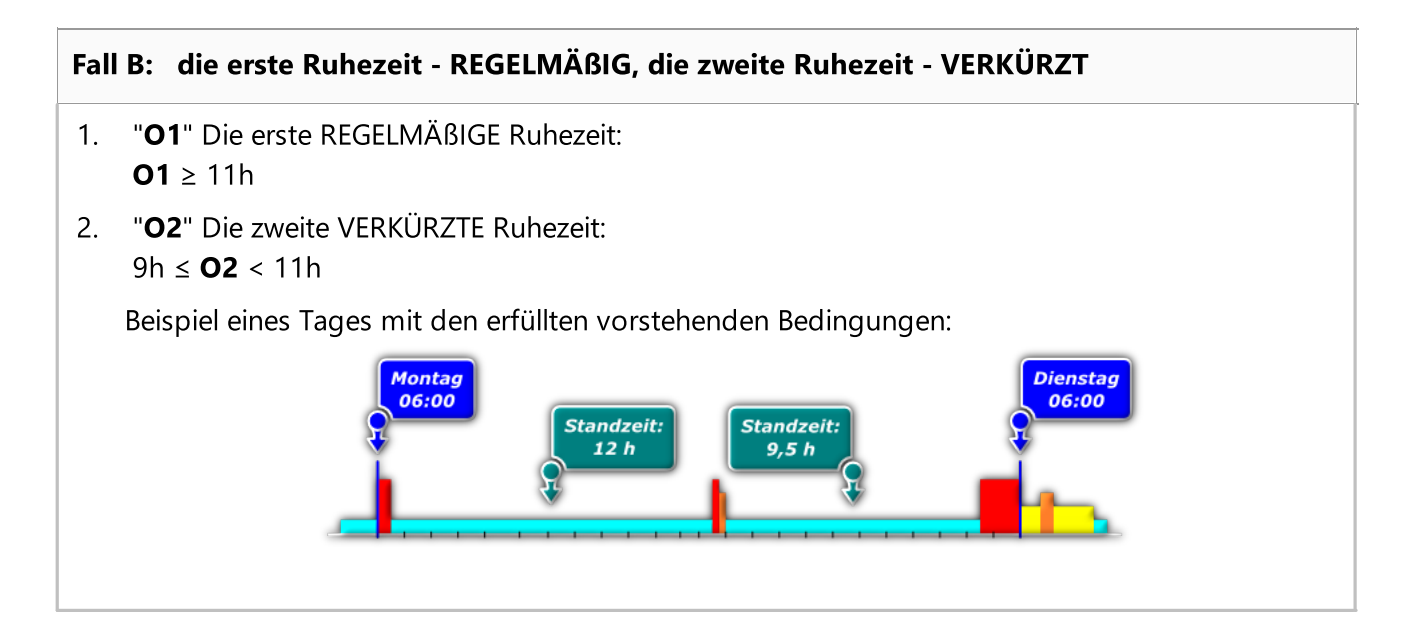

INELO

### Auslegungen der besonderen Fälle

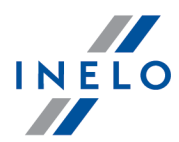

Nach Durchführung der Auslegung durch das Programm: **Beginn des Tages Ende des Tages**  $9h$  $\overline{\mathbf{z}}$ C Der erste Der zweite Gegebenenfalls erteilt Teil der **Teil der** das Programm an dieser geteilten eteilten Stelle eine Entschädigung täglichen täglichen für die Verkürzung der **Ruhezeit Ruhezeit** wöchentlichen Ruhezeit

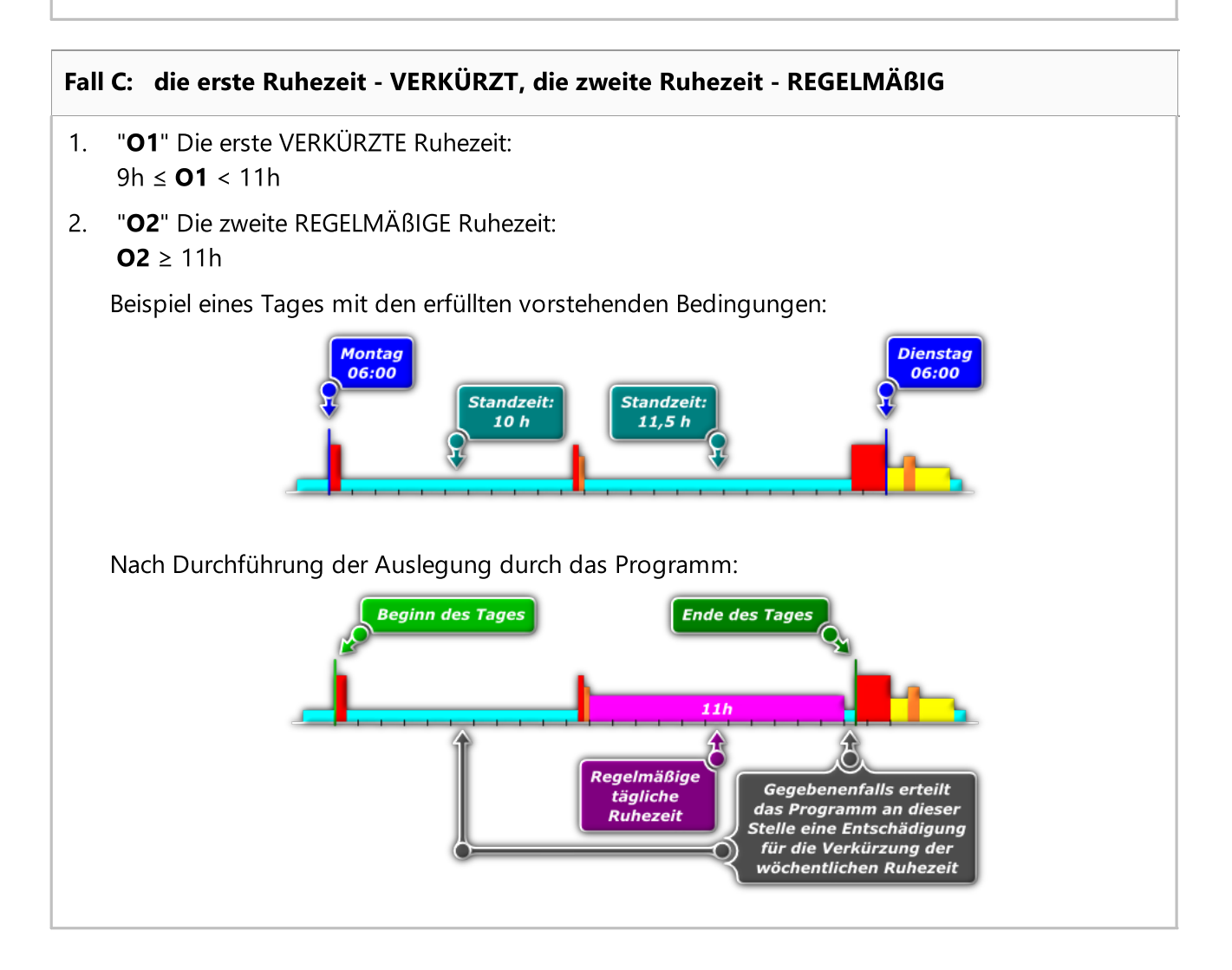

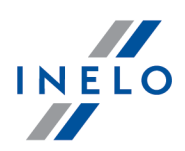

### 17.2. Woechentliche Ruhezeit und Ausgleich

- 1. Jede Fahrtunterbrechung, die laenger als 45 Stunden dauert, wird als regelmaessige Ruhezeit angesehen.
- 2. Gemaess dem Artikel 8 Absatz 6 der Verordnung (WE) Nr.561/2006, sucht das Programm nach bestmoeglichen reduzierten Ruhezeiten, die laenger als 24 und kuerzer als 45 Stunden sind (erforderlich sind: mindestens eine regelmaessige und eine reduzierte Ruhezeit waehrend zwei aufeinander folgenden Wochen und folgende woechentliche Ruhezeit vor Ablauf von sechs 24- Stunden-Zeitraeumen nach dem Ende der vorangegangenen woechentlichen Ruhezeit).
- 3. Jede reduzierte woechentliche Ruhezeit (kuerzer, als 45 Stunden) erfordert einen Ausgleich laut Artikel 8 Absatz 6 der Verordnung (WE) Nr.561/2006. Das betrifft nicht Ruhezeiten, die als regelmaessig bezeichnet werden und kuerzer, als 45 Stunden sind. In diesem Fall haben wir mit einem Verstoss zu tun und zwar unzureichender regelmaessiger woechentlicher Ruhezeit.
- 4. Falls es unmoeglich ist, die regelmaessige oder reduzierte aber den Anforderungen im Pkt.2 entsprechende Ruhezeiten festzulegen, bestimmt das Programm die bestmoeglichen Ruhezeiten, die weniger als 24 Stunden dauern.
- 5. Falls in zwei jeweils aufeinander folgenden Wochen eine regelmaessige und eine reduzierte woechentliche Ruhezeit von weniger als 24 Stunden erfolgt, wird man vom Programm fuer die Reduzierung der Ruhezeit bis auf 24 Stunden bestraft und gemahnt, den ganzen Zeitraum bis zu 45 Stunden auf einmal auszugleichen. Falls dieser Ausgleich nicht erfolgt, wird man bestraft fuer die Reduzierung der Ruhezeit bis zu 45 Stunden.

Falls die Ruhezeit 19 Stunden dauerte, wird man fuer Reduzierung um 5 Stunden bestraft und 26 Stunden muessen ausgeglichen werden. Falls dieser Ausgleich nicht erfolgt, wird man fuer Reduzierung um 26 Stunden bestraft.

- 6. Falls waehrend zwei jeweils aufeinander folgenden Wochen zwei reduzierte Ruhezeiten auftreten, dann wird die laengere Ruhezeit im Programm aufgrund des Artikels 8 Absatz 6 als regelmaessige Ruhezeit angesehen und man wird fuer die Reduzierung der regelmaessigen Ruhezeit tariffgemaess bestraft.
	- Die Auswertung der Ruhezeiten ist stark von folgenden Optionen beeinflusst:
	- Ausgleich aller reduzierten woechntlichen Ruhezeiten notwendig,
	- Ausgleich muss vor Ablauf der 3.Woche erfolgen,
	- (Siehe: "[Auswertungseinstellungen](#page-136-0) 137")

### Auslegungen der besonderen Fälle

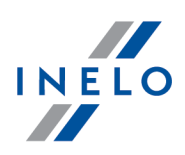

### 17.3. Zu spät ausgeglichene tägliche Ruhezeit

Ab Version 1.9.62 des Programms TachoScan Control wurde die Verstossart: "Zu spät ausgeglichene tägliche Ruhezeit" eingeführt.

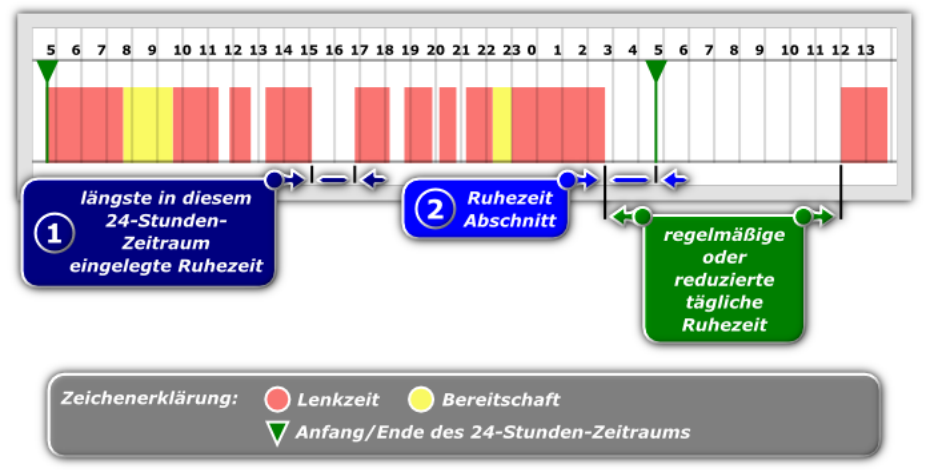

Abb. Beispiel für einen Tag, an dem der Verstoß "zu spät ausgeglichene tägliche Ruhezeit" vom Program angezeigt wird.

- 1. Im Fenster Erstellung von Verstößen des Berichts: "<u>Verstöße und [Manipulationen](#page-88-0)</u>|]" wird der Verstoß "zu spät ausgeglichene tägliche Ruhezeit" angezeigt, wenn unter den auf der obigen Abbildung dargestellten Umständen die längste abgeschlossene Ruhezeit innerhalb des gegebenen 24-Stunden-Zeitraums (Abb. unten - Pos.1) KÜRZER ist, als der Ruhezeitabschnitt (Pos.2 – dieser Abschnitt ist gemessen ab Abschluß der letzten Tätigkeit, die nicht Ruhezeit war, bis Ende des 24- Stunden-Fahrtzeitraumes), der ein Teil der regelmäßigen oder reduzierten täglichen Ruhezeit ist
- 2. Im Gegenteil: falls die längste abgeschlossene Ruhezeit im gegebenen 24-Stunden-Zeitraum (Abb. unten - Pos.1) dauerte LÄNGER, als der Ruhezeitabschnitt (Pos.2), der ein Teil der regelmäßigen oder reduzierten täglichen Ruhezeit ist, dann wird der Verstoß als "unzureichende tägliche Ruhezeit" angezeigt

Das Programm legt die Vorschriften während der Bearbeitung immer zugunsten des Fahrers aus, also während der Erstellung von Verstößen wird immer die längste Ruhezeit in Rücksicht genommen.

# 18. Alte Dateien erneut kontrollieren

#### Lizenz Expert:

Eingeführt wurde die Nomenklatur "Expertise" anstatt "Kontrolle" im gesamten Programmbereich.

Ablauf bei erneuter Kontrolle alter Dateien (Dateien die nicht direkt jetzt aus externen Geräten übernommen wurden):

### Alte Dateien erneut kontrollieren

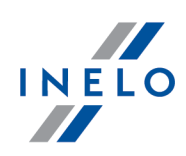

1. Neuen Kontrollfall anlegen (siehe "<u>Neue [Kontrolle](#page-42-0)</u>l43)")

Wenn alte Dateien aus welchem Grund auch immer erneut kontrolliert werden müssen, dann ist IMMER ein NEUER Kontrollfall anzulegen !

- 2. Mit der Funktion Öffnen der Datei (Taste entsprechende Rohdatendatei aus dem zuvor durchgeführten Kontrollfall öffnen , siehe "Daten -> Übernehmen<sup>T<sub>74</sub>]") die</sup>
- 3. Es ist einfacher, die Quellendatei mithilfe des Fensters: [Kontrolle](#page-49-0) wählen (siehe: Kontrolle -> <u>Kontrolle [bearbeiten/anzeigen](#page-49-0)</u>|ఐ້ )

Kontrolle Nr.: 0001-2008-1234-1234 (Pos.1 - Abb. oben) ist der aktuelle Kontrollfall. In der Zeile unten die Kontrolle Nr: 0003-2013-11-22-33 (Pos.2) ist diejenige, die die uns interessierende Ablesung enthält. Dieser Kontrollfall enthält die interessante Rohdatendatei. Um diese Rohdatendatei zu finden ist dieser Kontrollfall zu markieren (Pos.3) und dann im Feld "Ablageverzeichnis für" den Link zum jeweiligen Ordner anklicken (Pos.4).

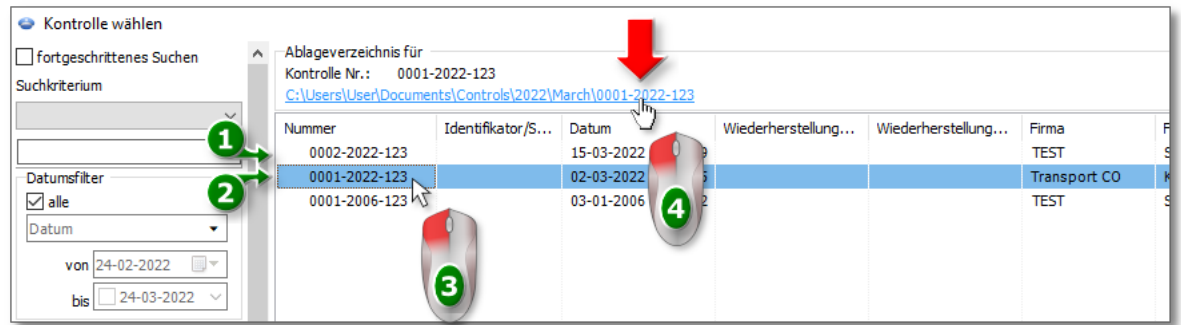

Abb. Link zu den Dateien des Kontrollfalls (Rohdaten, Datenbank).

- 4. Nach Anklicken wird der Ordner mit allen Dateien und Unterverzeichnissen des jeweiligen Kontrollfalls (Abb. oben). Darunter befindet sich auch der Ordner Digital wo die Rohdateien (Downloaddateien) dieses Kontrollfalls abgelegt sind. Öffnen Sie diesen Ordner
- 5. Im folgenden Fenster sehen Sie die Rohdateien, die im Rahmen dieses Kontrollfalls ins Programm übernommen wurden (Abb. oben). Die gewünschte Rohdatei mit Doppelklick öffnen. Die Rohdaten werden in den neuen Kontrollfall übernommen

Bei Anwahl einer Datei ist auf ihren Dateinamen zu achten.

Fahrerkartendaten enthalten im Dateinamen den Fahrernamen sowie das Datum und Uhrzeit des Downloads: (Beispiel: "Müller Franz Martin 2008-02-14 09\_32\_15").

Ähnlich besteht der Dateinamen bei Massenspeicherdaten: Fahrzeugkennzeichen sowie das Datum und Uhrzeit des Downloads (Beispiel: "SB12345 2008-02-12 12\_34\_43").

6. Weitere Maßnahmen sind gleich wie bei normalen Kontrolle

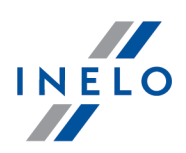

# 19. Problemlösung

In diesem Kapitel werden Lösungen mancher Probleme beschrieben, die mit der Benutzung des Programms und peripherer Geräte verbunden sind.

### 19.1. Scannen der Schaublätter

Fehler, die beim Scannen von Schaublättern (Scanner CanoScan) auftreten können:

#### Meldung: "Device driver not found or Power off or Cable failure"

#### Ursache:

- 1. Der Scanner ist aus
- 2. Der Scanner ist mit dem Computer unkorrekt verbunden
- 3. Der Scanner wurde unkorrekt installiert

#### Lösung:

- Ad.1. Den Scanner einschalten
- Ad.2. Die Verbindungen zwischen Scanner und Computer überprüfen, den Scanner anschließen
- Ad.3. Falls der Scanner eingeschaltet und korrekt mit dem Computer verbunden ist, im Anlagen-Manager überprüfen, ob das Windows®-System diese Anlage erkennt. Wenn es auf der Anlagen-Liste den Scanner nicht gibt, ist dieser nochmals zu installieren

Meldung: "Release the lock switch, detach the USB cable and reconnect. Scanner driver will be closed"

#### Ursache:

Die Verriegelung am Scanner wurde nicht abgezogen.

#### Lösung:

Die Verriegelung des Scannerkopfes entfernen – mehr dazu in der Bedienungsanweisung des Scanners.

#### Meldung: "Keine Schaublätter gefunden!"

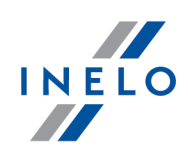

### Ursache:

- 1. Die Scannerplatte ist verschmutzt
- 2. Die Qualität der Schaublätter ist zu schwach
- 3. Manche Scheibenbereiche wurden auf dem gescannten Bild nicht wiedergegeben

#### Lösung:

Ad.1. Die Platte mit einem geeigneten Mittel oder Lappen säubern (die Säuberungsprozedur sollte in der Bedienungsanweisung des Scanners beschrieben werden)

Ad.2.

- Die Scannqualität kann im Menü "<u>[Programmeinstellungen](#page-128-0)</u> <sub>य</sub>ो" verbessert werden
- · Die Qualität verbessern oder den Speicherplatz für Schaublätter wechseln
- Ad.3. Sich vergewissern, ob sich alle Schaublätter im Scannbereich befinden (der Bereich ist meistens am Rand der Scannerplatte markiert). "<u>[HIER](#page-28-0)</u>I29T", anklicken, um ein Beispiel zu sehen, wie man korrekt die Schaublätter auf der Scannerplatte verteilt)

### 19.2. Betätigung des Programms

Probleme, die bei der Betätigung des Programms auftreten können:

#### Meldung: "Verbindung mit der BAG-Datenbank nicht möglich!"

#### Ursache:

- 1. Keine Benutzerberechtigungen für den Katalog, in dem sich die Datenbasis befindet
- 2. Fehlerhafter Zugriffsweg zur Datenbasis
- 3. Die Datei der Datenbasis wurde beschädigt bzw. gelöscht

#### Lösung:

- Ad.1. Den Systemadministrator kontaktieren, um entsprechende Berechtigungen zu erhalten
- Ad.2. Den Software "<u>[Service](#page-228-0)</u>lﷺ kontaktieren
- Ad.3. Den Software "<u>[Service](#page-228-0)</u>lﷺ kontaktieren

#### Meldung: "Der Netzwerkdrucker reagiert nicht."

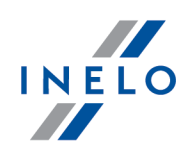

#### Ursache:

Der Computer kann keine Verbindung mit dem Standard-Netzwerkdrucker herstellen.

#### Lösung:

- 1. Einen beliebigen Lokaldrucker als Standarddrucker (muss nicht angeschlossen sein) einstellen
- 2. Falls es keinen gibt, einen beliebigen Lokaldrucker installieren, und dann ihn als Standarddrucker einstellen

Falls Sie einen unzugänglichen Lokaldrucker als Standarddrucker einstellten, vergessen Sie dann nicht, ihn vor dem Drucken als zugänglich zu markieren.

### 19.3. Download von Daten aus dem Tachografen

Probleme, die beim Herunterladen von Daten aus dem Tachografen auftreten können.

#### Digifobpro - Meldung:Im Laufwerk gibt es keine Platte. Ins Laufwerk eine Platte legen.

#### Ursache:

Im digifobpro-Gerät wurde der USB-Betrieb nicht eingeschaltet.

#### Lösung:

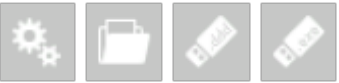

Die Option Enabled auf YES wechseln. (mehr Informationen in der dem Gerät beigelegten Bedienungsanleitung).

#### Das Herunterladen von Daten mit TachoUSB bzw. TachoBlue funktioniert nicht

#### Ursache:

Ad.1.Die Anlage antwortet nicht bzw. wurde im Windows®-System nicht installiert (keine Treiber)

Ad.2.Die Anlage wurde am Tachografen bzw. Computer falsch angeschlossen

Ad.3.Die Datendownload-Prozedur ist weisungswidrig

Ad.4.Beim Herunterladen von Daten zeigt das Programm einen Fehler an

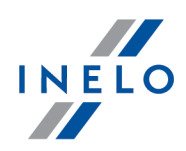

#### Lösung:

Ad.1.

- · Die Anlage gemäß der beigelegten Installationsanweisung installieren
- · Überprüfen, ob in den Programmeinstellungen der COM-Port (Menü: "[Einstellung](#page-128-1) " -> 129 "<u>[Programmeinstellungen](#page-128-0)</u>|129]", korrekt gewählt wurde, mehr dazu in der Programmhilfe)
- · Überprüfen, ob eine Applikation für Handys (z.B. Sony Ericsson PC Suit for Smartphones, Sony Erricsson Symbian Drivers) installiert wurde. Falls eine solche oder ähnliche Applikation vorhanden ist, bringt allein ihre Ausschaltung keine Ergebnisse. Das Problem kann zur Wiederherstellung der Kommunikation mit dem z COM-Port nur durch die Löschung der Applikation gelöst werden
- Ad.2. TachoUSB bzw. TachoBlue mit dem Tachografen gemäß der der Anlage beigelegten Anweisung verbinden
- Ad.3. Die Datendownload-Prozedur gemäß der sich in der Programmhilfe befindenden Anweisung: "<u>Massenspeicher direkt auslesen</u>| ½]" wiederholen
- Ad.4. Das Herunterladen von Daten gemäß der oben genannten Anweisung wiederholen. Falls der Fehler wieder vorkommt, den Hersteller-"<u>[serwisem](#page-228-0)</u>|ஊ]" kontaktieren

#### Das Herunterladen von Daten mit TachoReader Combo Plus funktioniert nicht

Die Beschreibung von Ursachen und Problemlösungen befindet sich in der der Anlage beigelegten Bedienungsanweisung

#### Das Herunterladen von Daten mit TachoReader Mobile II funktioniert nicht.

Die Beschreibung von Ursachen und Problemlösungen befindet sich in der der Anlage beigelegten Bedienungsanweisung

### 19.4. Download von der Fahrerkarte

Probleme, die beim Herunterladen von Daten aus der Fahrerkarte auftreten können.

#### Meldung: "Das Lesegerät für die Karten wurde nicht gefunden (smartcard)!"

#### Ursache:

- 1. Kein Fahrerkartenleser ist angeschlossen
- 2. Zu viele Anlagen sind am USB-Hub angeschlossen

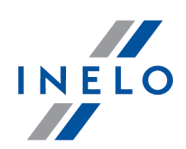

#### Lösung:

Ad.1. Einen Fahrerkartenleser anschließen (empfohlen ist: TachoCard Reader)

Ad.2. Den Fahrerkartenleser an eine separate USB-Buchse (außerhalb des Verteilers) anschließen

#### Meldung: "Kein Kartenleser mit gesteckter Karte gefunden!"

#### Ursache:

- 1. Keine Fahrerkarte wurde in den Leser gesteckt
- 2. Die Fahrerkarte wurde falsch in den Leser gesteckt
- 3. Zu viele Anlagen sind am USB-Hub angeschlossen

#### Lösung:

- Ad.1. Die Fahrerkarte in den Leser-Port einlegen
- Ad.2. Die Fahrerkarte in den Leser korrekt einlegen auf die Lage des Chips achten
- Ad.3. Den Leser an eine separate USB-Buchse (außerhalb des Verteilers) anschließen

#### Sonstige Probleme mit dem Fahrerkartenleser am USB-Port

#### Ursache:

- 1. Die Anlage wurde nicht installiert (keine Treiber)
- 2. Der Leser erfüllt die Mindestanforderungen nicht
- 3. Die Anlage ist unzugänglich

#### Lösung:

- Ad.1. Treiber der Anlage installieren
- Ad.2. Wir empfehlen den Leser TachoCard Reader der Fa. INELO zu benutzen
- Ad.3. Abwarten, bis sich TachoScan Control oder ein anderes Programm schließt

#### Das Herunterladen von Daten mit TachoReader Combo Plus funktioniert nicht

Die Beschreibung von Ursachen und Problemlösungen befindet sich in der der Anlage beigelegten Bedienungsanweisung.

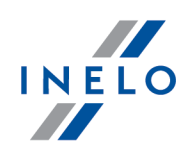

Das Herunterladen von Daten aus der Karte über den Tachografen mit TachoReader Mobile II funktioniert nicht.

Die Beschreibung von Ursachen und Problemlösungen befindet sich in der der Anlage beigelegten Bedienungsanweisung.

# 20. Ablauf beim Auslesen eines digitalen Kontrollgerätes

Ein Dokument mit der Beschreibung des Datendownloads über externe Geräte ist hier verfügbar.

# 21. ergänzende Informationen

### <span id="page-227-0"></span>21.1. Unternehmen Inelo

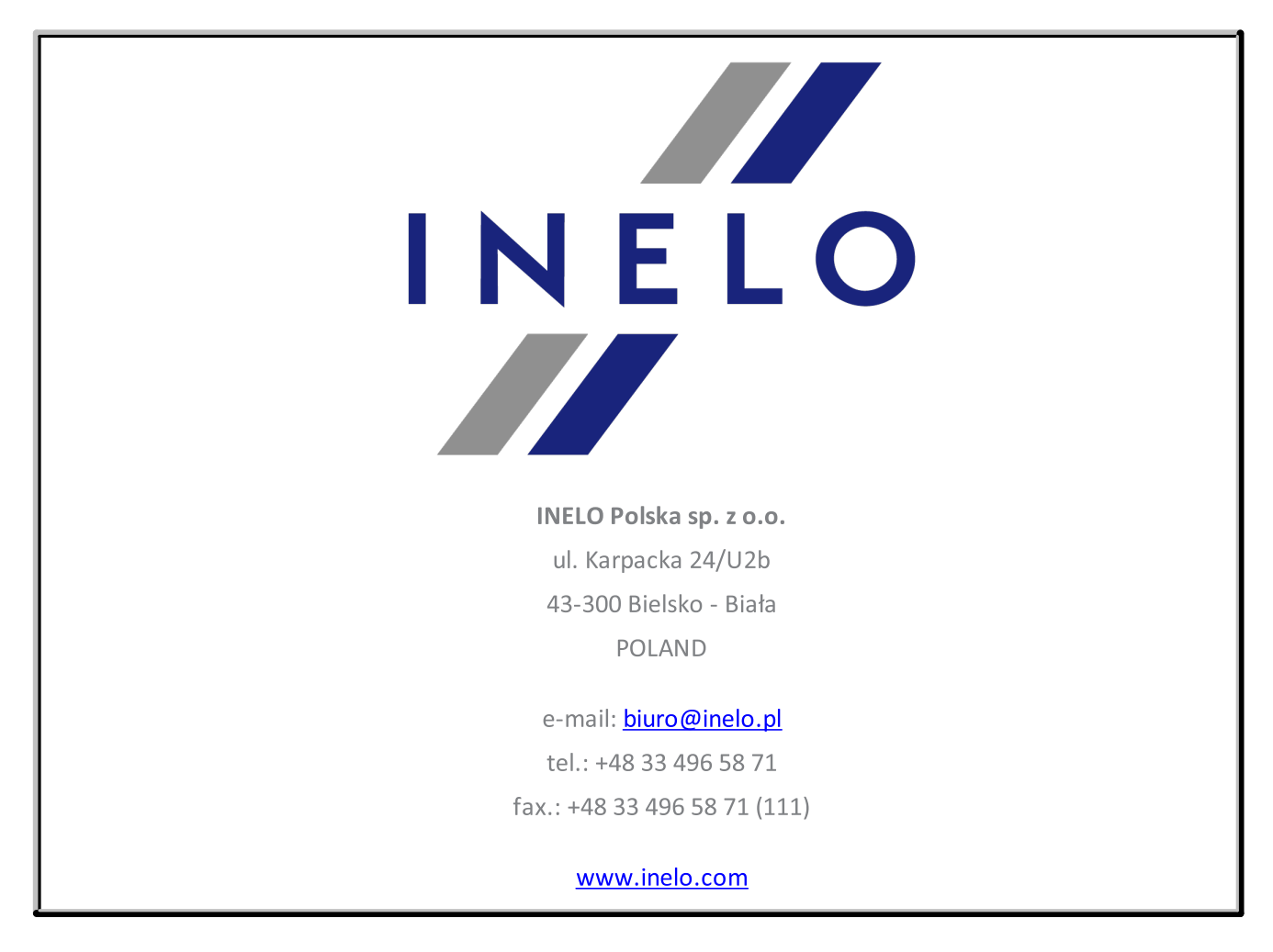

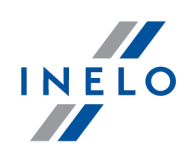

### <span id="page-228-0"></span>21.2. Support und Kundendienst

INELO Polska Sp. z o.o.

Support und Kundendienst

e-mail: **[serwis@inelo.pl](mailto:serwis@inelo.pl)** 

tel.: +48 (22) 113 40 60

### 21.3. Ablesen der Kontroll- und anderen Karten

Neben den digitalen Karten der Fahrer können im Programm TachoScan Control digitale Kontroll-, Werkstatt- und Firmenkarten ausgelesen werden.

Die Auslesung der oben genannten Karten verläuft auf die gleiche Weise, wie die "Auslesung der <mark>Fahrerkarten</mark>| זיך.

Nach dem Auslesen werden die Daten in einem Reiter in Form eines sogenannten "Baum" angezeigt (Abb. oben).

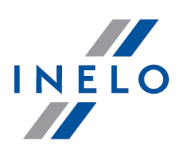

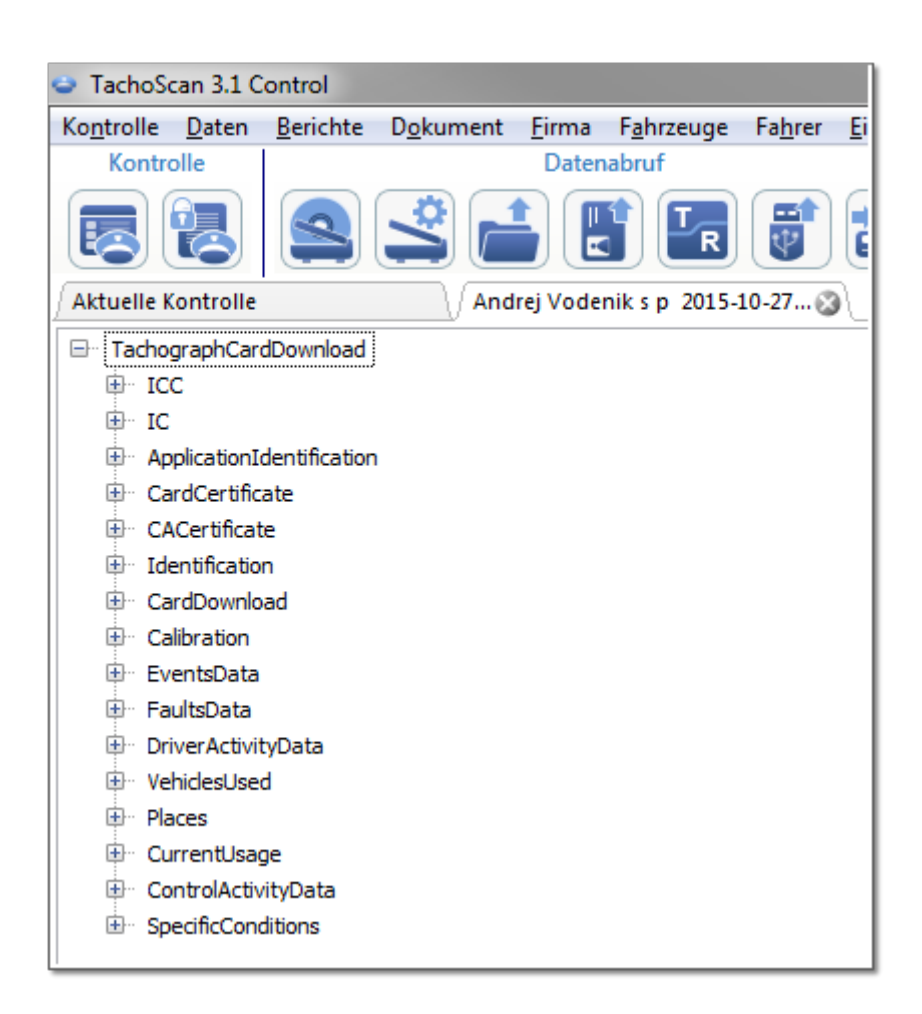

Die Daten werden nicht in der Datenbank gespeichert – jede Ablesung kann in Form einer XML-**Datei** exportiert werden – Taste:  $\frac{[Exportion]}{[Exportion]}$ 

Für eine Werkstattkarte kann in einem neuen Reiter ein "<u>[Tagesdiagramm](#page-186-0) der Handlungen</u>|187]" angezeigt werden – Taste: ktivitäten anzeigen

### 21.4. Berichterstellung

Der Bericht kann auf zweierlei Weise erstellt werden:

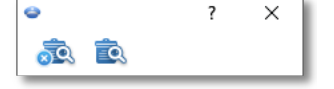

· - (Abb. unten) - Erstellen und schließen - nachdem der Bericht eingeblendet ist, wird das Fenster geschlossen, von dem man den Bericht abgerufen hat

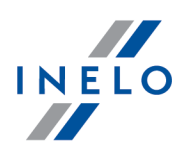

**ER** - Erstellen - nachdem der Bericht eingeblendet ist, bleibt das Fenster, von dem man den Bericht abgerufen hat, sichtbar

Die obige Wahlmöglichkeit wird beim Einblenden von mehreren Berichten vom desselben Typ empfohlen – man ist dann nicht gezwungen, das Fenster des Berichtvorschaus zu schließen, um denselben Bericht für z.B. anderen Fahrer oder anderen Zeitraum einzublenden.

### 21.5. Datumeinführung

Das Datum kann auf zweierlei Weise eingeführt werden:

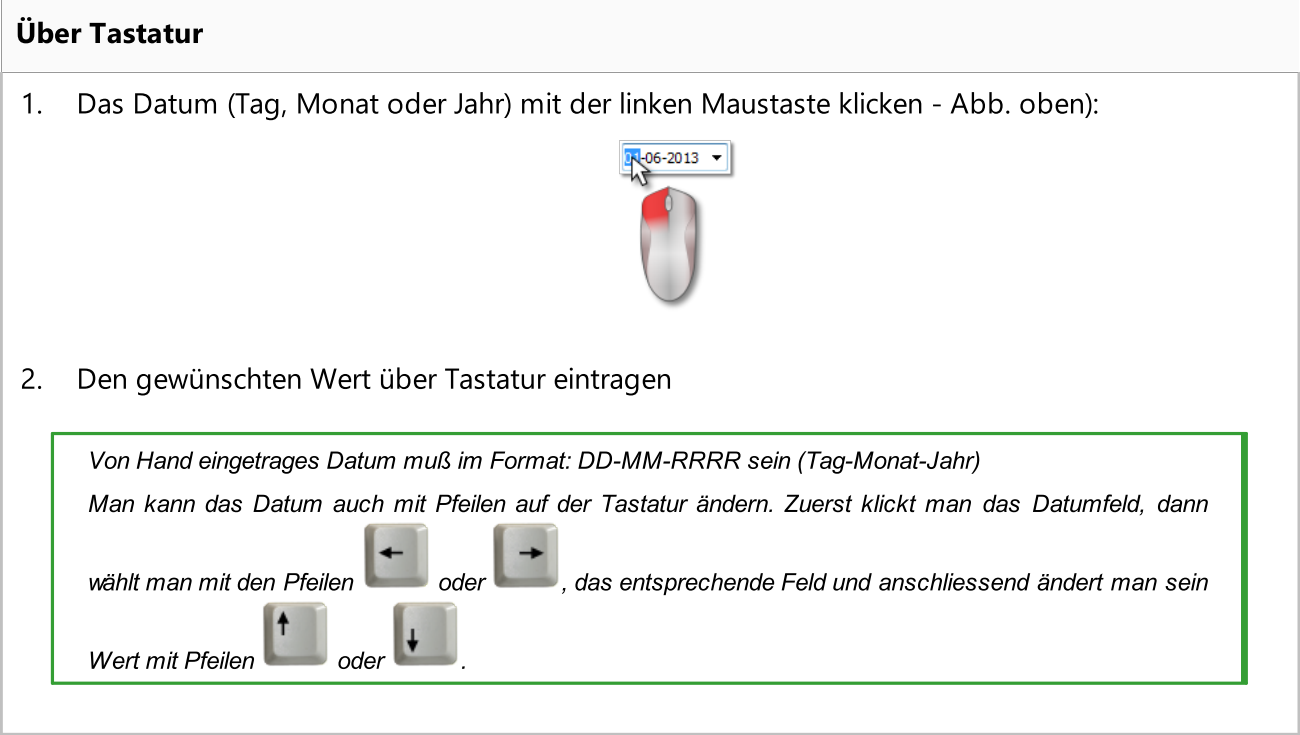

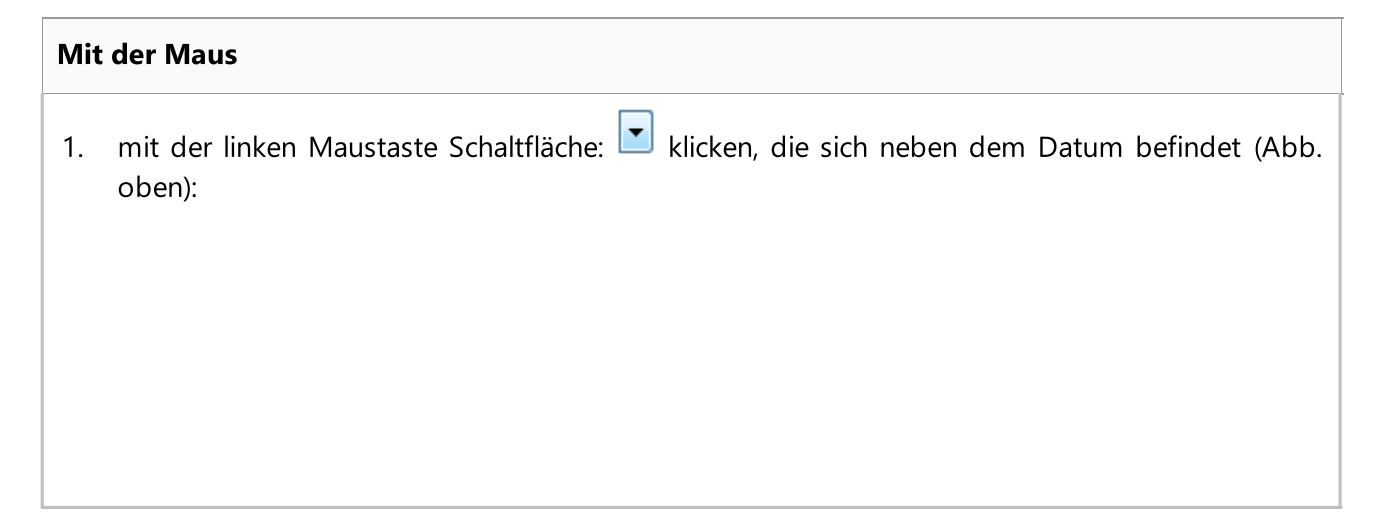

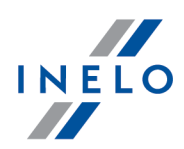

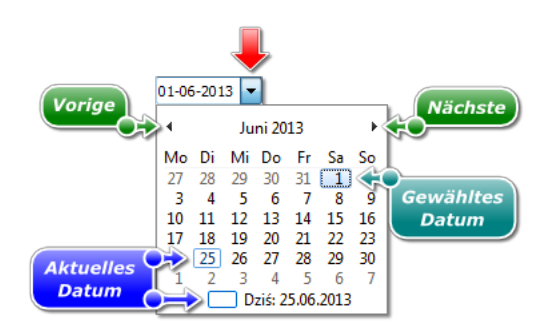

2. Den gewünschten Tag des Monats mit der linken Maustaste klicken – Monate kann man mit den Pfeilen rollen (Abb. unten) oder mit der linken Maustaste den beliebigen Monat klicken (Abb. oben):

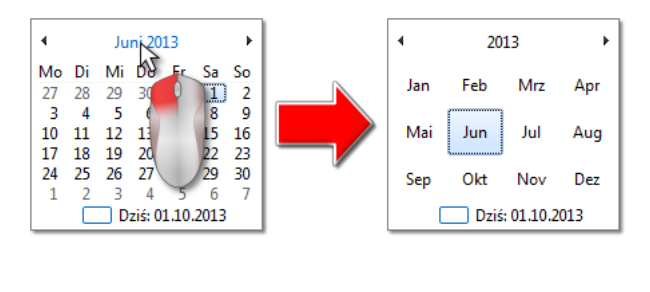

Klickt man erneut mit der linken Maustaste auf der Jahresziffer des Kalenders, dann wird eine Tabelle mit mehreren Jahren abgerollt.

### 21.6. Fenster Druckvorschau

Das Voschaufenster des Berichts ist ein Fenster, in dem Ergebnisse der Auswertung dargestellt sind, die aufgrund der Einstellungen im Fenster der Berichtsvorbereitung durchgeführt wurde.

Im Vorschaufenster Bericht können folgende Handlungen ausgeführt werden:

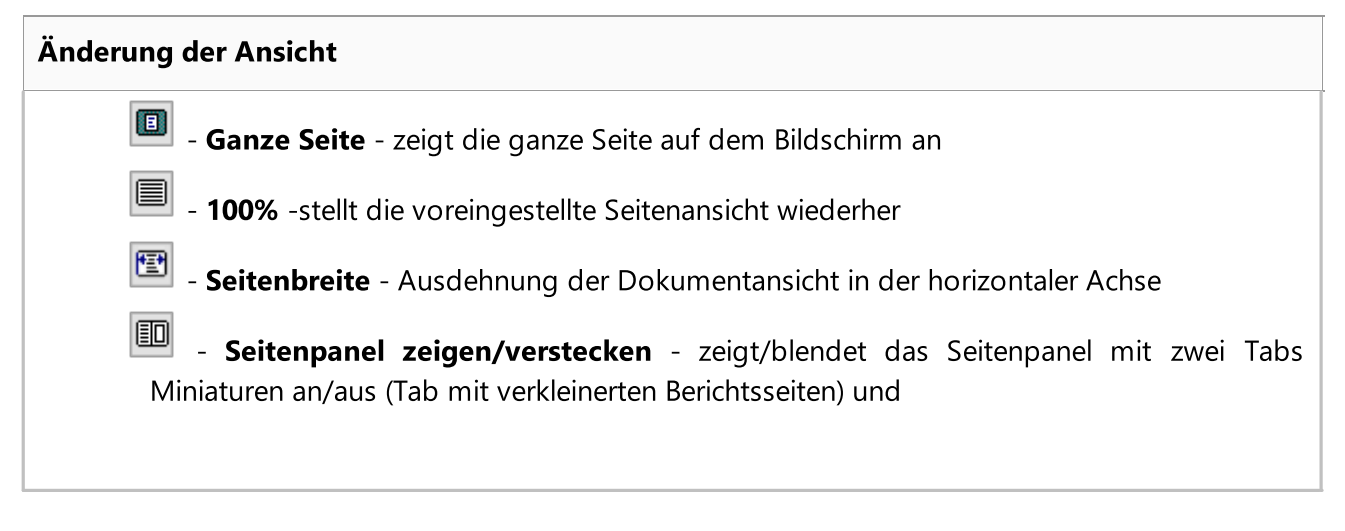

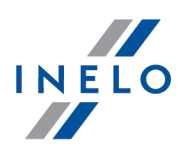

Suchergebnisse führt Seitennummern vor, auf denen der im Fenster Text suchen eingegebene Text gefunden wurde

100 %

- Vergrößerung: - prozentuale Vergrößerung/Verkleinerung der Seitenansicht

## Zwischen den Seiten wechseln К - Erste Seite - wechselt zur ersten Berichtsseite ۰ - Vorige Seite - wechselt zur vorhergehenden Berichtsseite  $\mathbf{1}$ <sup>z 6</sup> - Seite -wechselt zur Seite mit der eingegebenen Nummer Nächste Seite - wechselt zur nächsten Berichtsseite н Letzte Seite - wechselt zur letzten Berichtsseite

#### Im Text suchen

Ŵ - Text suchen - öffnet das Suchfenster für die Seite, auf der sich der zu suchende Text befindet. Außer-halb des Feldes Suche:, im Fenster befindet sich  $\Box$ , das ermöglicht, die Buchstabengröße zu berücksichtigen. Das Suchergebnis ist im Sei-tenpanel sichtbar

#### **Dateiexport**

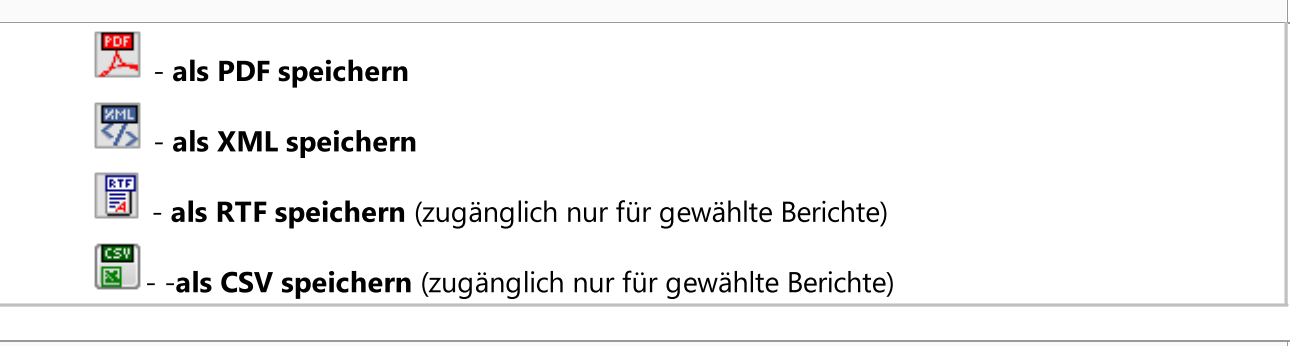

#### Druck

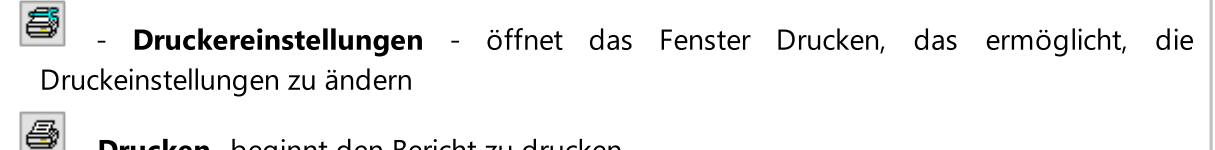

- Drucken -beginnt den Bericht zu drucken

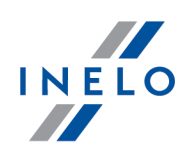

### 21.7. Ordnungsgemäße Ablesung der Daten von der Fahrerkarte / vom digitalen Kontrollgerät

Wenn die heruntergeladenen Daten richtig sind, werden der neue Fahrer und das Fahrzeug automatisch in der Datenbank gespeichert.

#### 1. Datenabruf von der Fahrerkarte:

- Alle neuen Fahrzeuge werden als **inaktiv** registriert
- · wenn das Programm in den abgerufenen Daten einen Fahrer findet, der in der Datenbank mit dem Status *inaktiv* aufgezeichnet ist, wird dieser Status in aktiv geändert
- · wenn das Programm in den abgerufenen Daten einen ähnlichen Fahrer findet, wird das Fenster Auswahl/Aufzeichnung eines neuen Fahrers geöffnet

#### 2. Datenabruf vom digitalen Kontrollgerät:

- alle neuen Fahrer werden als **inaktiv** registriert
- · wenn das Programm in den abgerufenen Daten ein Fahrzeug findet, das in der Datenbank mit dem Status *inaktiv* aufgezeichnet ist, wird dieser Status in aktiv geändert
- · wenn das Programm in den abgerufenen Daten ein ähnliches Fahrzeug findet, wird das Fenster Auswahl/Aufzeichnung eines neuen Fahrzeugs geöffnet

Dann wird das Fenster Übersicht der Rohdaten angezeigt, das aus zwei Reitern besteht:

1. **Übersicht** - enthält u.a.: Identifikationsdaten der Karte / des Fahrtenschreibers, die Daten der letzten Kontrolle (Fahrerkarte) und das Datum der letzten Ablesung;

In Zeile Anzahl der Tage nach letzter Ablesung wurden Informationen angegeben:

- · über Anzahl von "Kalendertage"
- · über Anzahl von "Tage der erfassten Aktivität" je nach angekreuzter Option: Stufen Sie Tage mit nachfolgenden Tätigkeiten als Tage der dokumentierten Aktivitäten ein (menu: "<u>[Einstellung](#page-128-1)</u> | 129] -> <u>[Auswertungseinstellungen](#page-136-0)</u> | 137]", Tab: "<u>[Analyse](#page-140-0)</u> | 141]")

#### Zur Erinnerung:

Das Fenster **Vorschau** kann auch im Tab: **[Ausgelesene](#page-83-0) Daten** (Menü: "<u>Daten</u>| τรी -> <u>Ausgelesene Daten</u>| ឩी") angezeigt werden, nachdem aus dem geöffneten Menü die Position Einzelheiten einblenden gewählt wird. (mit der rechten Maustaste auf den Dateinamen klicken).

Für Daten aus dem Tachografen wird die Anzahl von Tage der erfassten Aktivität korrekt angezeigt, falls alle Tage ab der vorherigen Tachografenablesung übertragen werden.

#### 2. Zertifikate - Analyse ausgelesener Sektionen

Für die Sonderdateien (S-Dateien) werden die Zeilen Ereignisse und Störungen sowie Technisches nicht angezeigt

Beim Fehlen einer Digitalunterschrift wird der Vermerk Korrekt (keine Digitalunterschrift erforderlich) angezeigt

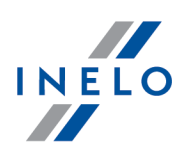

#### Drücken:

·

- ·**S**Drucken | Genet das Vorschaufenster des Ausdrucks der digitalen Unterschrift
- · - schließt das Fenster und geht zum ["Ansichtsfenster/Bearbeitungsfenster](#page-186-1) des Tages von der [Fahrerkarte](#page-186-1)l<sub>187</sub>1" oder zum "<u>Fenster der Ansicht der Daten vom [digitalen](#page-205-0)</u> <u>[Fahrtenschreiber](#page-205-0)</u>l $_{\rm 206}$ i"

Wenn in den Programmeinstellungen die Option Fehlende Daten Fenster nach der Ablesung der Fahrerkarte anzeigen aktiviert und das Programm im kontrollierten Zeitraum Abschnitte ohne Aufzeichnungen findet, zeigt es das nachfolgende Fenster an:

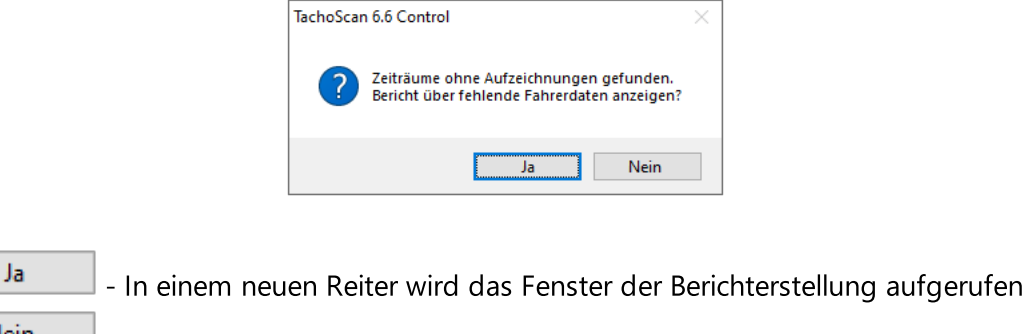

·Nein | Der Bericht wird übergangen – das Programm geht zu der nächsten Analyseetappe über

Einen Bericht der fehlenden Daten kann der Fahrer während der Kontrolle erstellen, in Menü: "[Berichte](#page-107-0) -> <u>Zeiträume ohne [Aufzeichnung](#page-107-0)</u>| <sub>10</sub>ଣ".

### 21.8. Beschädigte Ablesung der Daten von der Fahrerkarte

Falls das Programm eine beschädigte Ablesung oder nicht ordnungsgemäßes Zertifikat entdeckt, wird das unten aufgeführte Fenster eingeblendet:

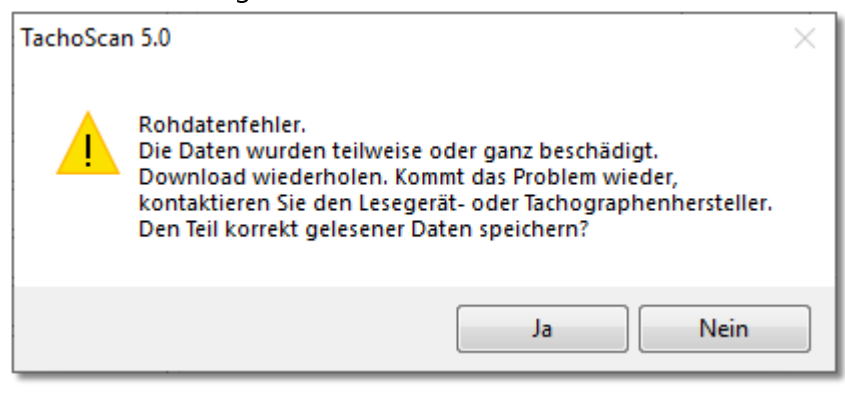

Ja - ordnungsgemäß heruntergeladene Daten werden in der Datenbank gespeichert – weiter wird ähnlich, wie beim ordnungsgemäßer Ablesung vorgegangen, mit folgender Ausnahme:

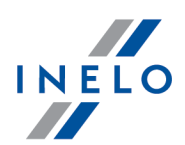

- · im Fenster der Zusammenstellung der Ablesung wird die Ablesung / die Datei rot eingeblendet
	- $\triangleright$  in der Registerkarte Zertifikate werden die Stellen gezeigt, wo das Programm nicht ordnungsgemäße Daten entdeckt hat

```
Nein
```
- Datenablesung wird storniert.

### 21.9. Beschädigte Ablesung der Daten vom digitalen Kontrollgerät

Erkennt das Programm Auslesungen mit einem beschädigten Tageszertifikat, wobei wenigstens ein Teil der Daten doch ausgelesen werden kann, wird ein folgendes Fenster angezeigt:

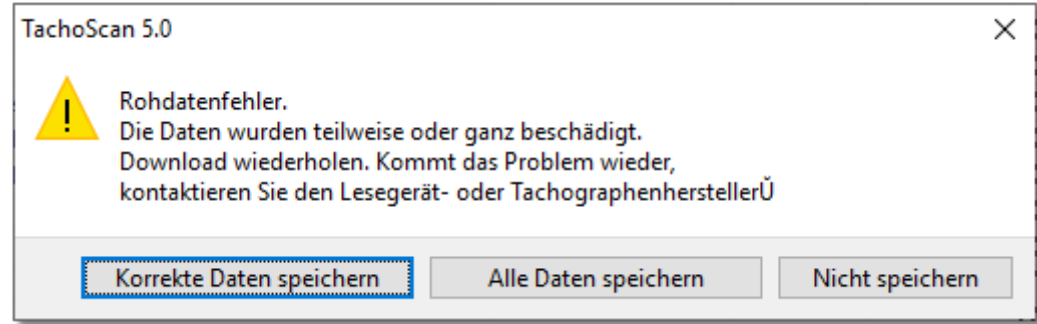

Mögliche Wahloptionen:

- · Korrekte Daten speichern Korrekt ausgelesene Daten werden in der Datenbank gespeichert.
- · Alle Daten speichern Gespeichert werden alle Daten, inklusive solche mit einem beschädigten Zertifikat.

Durch die Wahl der beiden obigen Optionen im Zusammenfassungsfenster der Auslesung wird die Datei in Rot angezeigt. Im Tab Zertifikate werden Stellen gezeigt, an denen das Programm Unrichtigkeiten erkannte.

• Nicht speichern - Das Herunterladen von Daten wird abgebrochen.

Kann das Programm keinerlei Dateidaten auslesen, erscheint eine Zusammenfassungsmeldung der Auslesung mit der Fehlererkennungsangabe.

### 21.10. Kopieren des Programms TachoScan

Das Programm wird nur auf einem Arbeitsplatz mit individuellem Freischaltungscodes installiert. Dadurch kann das Programm nicht erfolgreich auf einen anderen Rechner kopiert werden.

Das Kopieren und Weitergeben des Programms ist ohne Wissen und Einverständnis der Firma [INELO](#page-227-0) <sup>228</sup> nicht erlaubt.

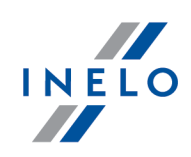

Solche Aktivitäten verstossen gegen die Lizenzrechte. Einige in dieser Hilfedatei verwendeten Namen/Bezeichnungen von Firmen oder Produkten können geschützte Warenzeichen oder geschützte Namen sein. Die Firma <u>INELO [Polska](#page-227-0) Sp. z o.o.</u> 228 macht keine Ansprüche auf diese Namen geltend.

### 21.11. Zertifikate

#### Fahrerkarte

Bei den Fahrerkartedaten sind zwei Zertifikate enthalten, deren Gültigkeit beim jeden Download geprüft wird.

Bei der Überprüfung werden zuerst digitale Signaturen der Rohdatendateien berechnet, die direkt von der Fahrerkarte heruntergeladen werden oder auf der Festplatte gespeichert sind. Dann werden diese mit den digitalen Signaturen verglichen, die durch den Chipkartenprozessor berechnet werden.

Der Download der Fahrerkartedaten ist zu wiederholen, wenn eine oder mehrere der Signaturen nicht gültig sind.

Rohdatendatei mit ungültigen digitalen Signaturen kann nicht bearbeitet werden, auch wenn sie auf der Festplatte gespeichert ist.

Das Zertifikat wird geöffnet und decodiert; dann werden die jeweiligen digitalen Signaturen der Dateien auf der Fahrerkarte überprüft.

Beispiel: korrekte Verifizierung der digitalen Signatur:

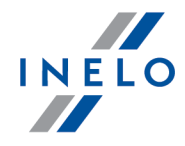

Übersicht Zertifikate

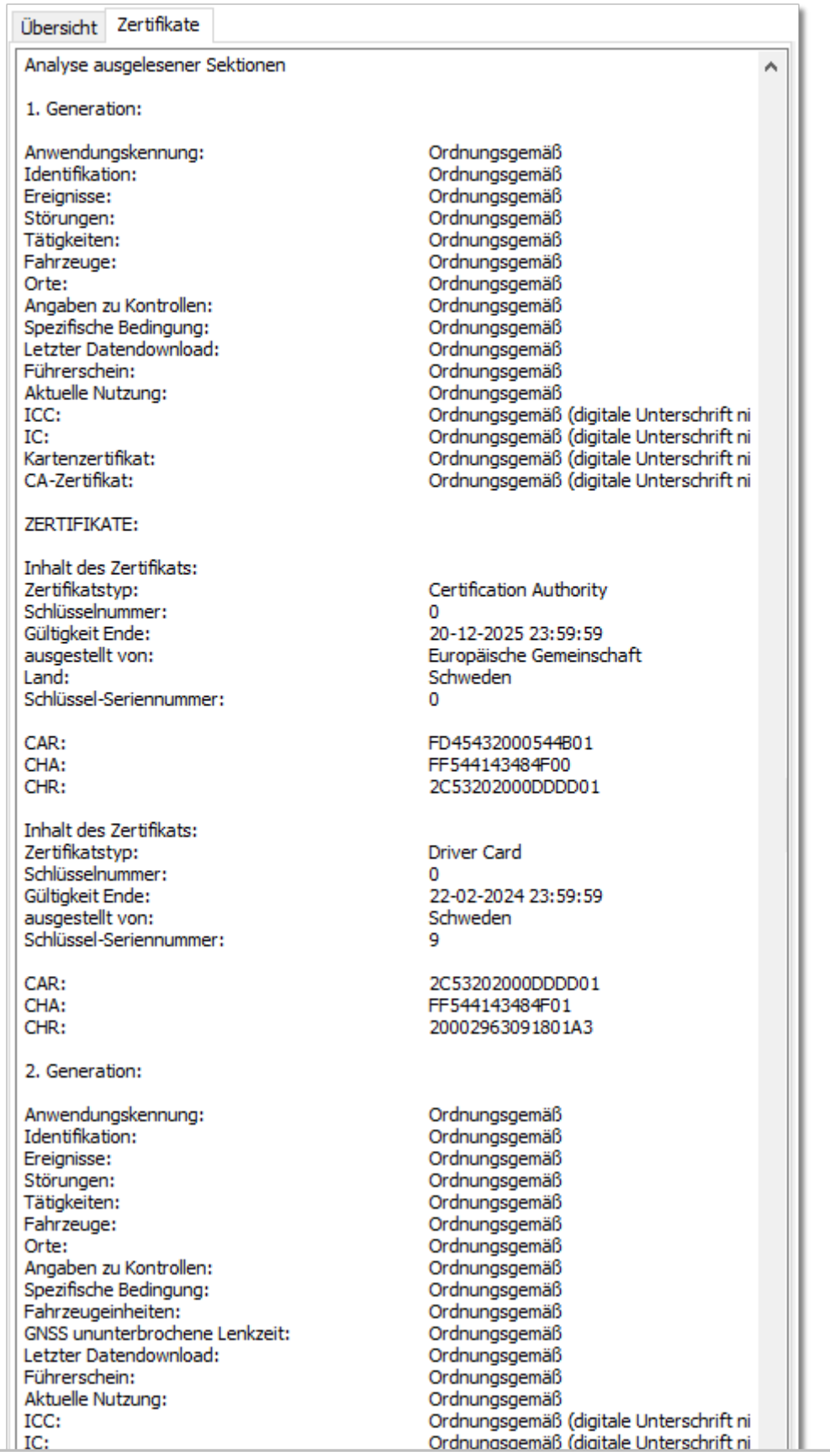

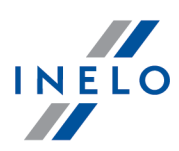

Erläuterungen zu Positionen:

- Anwendungskennung (Application\_Identification) - Informationen zur Anwendungskennung auf der Fahrerkarte
- · Zertifikat der Fahrerkarte (EF Card\_Certificate) Public-Key-Zertifikat der Fahrerkarte
- · CA-Zertifikat (EF CA\_Certificate) CA-Zertifikat
- · Identifikation (ID) Identifikationsdaten der Fahrerkarte (Karten-Nummer, Fahrername und -vorname, usw.)
- · Ereignisse (Events\_Data) Informationen zu Ereignissen Fahrerkarte entnommen, Lenkzeit ohne gültige Fahrerkarte, usw.)
- **· Störungen** (Faults\_Data) Störungsdaten (Unterbrechung der Stromversorgung, usw.)
- · Tätigkeiten (Driver\_Activity\_Data) Fahrertätigkeitsdaten (Lenken, Ruhe, usw.)
- · Fahrzeuge (Vehicles\_Used) Daten zu gefahrenen Fahrzeugen (Kennzeichen, usw.),
- · Orte (Places) Einsatzorte des Fahrers (Schichtanfang, Schichtende, Land, Zeit, usw.)
- Aktuelle Nutzung (Specific\_Conditions) Angaben durch den Fahrer (Fähre, Zug, usw.)
- · Angaben zur Kontrolle (Control\_Activity\_Data) Kontrolltätigkeitsdaten
- · 2 Generation Sichtbar beim Auslesen von Karten der zweiten Generation

#### Digitales Kontrollgerät

In jeder Massenspeicher-Rohdatendatei sind zwei Zertifikate enthalten, deren Gültigkeit bei jedem Download geprüft wird.

Bei der Überprüfung werden zuerst die digitalen Signaturen der Rohdatendateien berechnet, die direkt vom digitalen Kontrollgerät geladen werden oder auf der Festplatte gespeichert sind. Dann werden diese mit den digitalen Signaturen verglichen, die durch den Prozessor des Kontrollgerätes berechnet bzw. vergeben werden.

Ist eine der digitalen Signaturen unkorrekt, ist der Download des Massenspeichers zu wiederholen.

Rohdatendatei mit üngültigen digitalen Signaturen kann nicht bearbeitet werden, auch wenn sie auf der Festplatte gespeichert ist.

Das Zertifikat wird geöffnet und decodiert; dann werden die jeweiligen digitalen Signaturen der Massenspeicherdaten überprüft.

Beispiel: korrekte Verifizierung der digitalen Signatur:

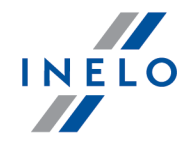

Übersicht Zertifikate

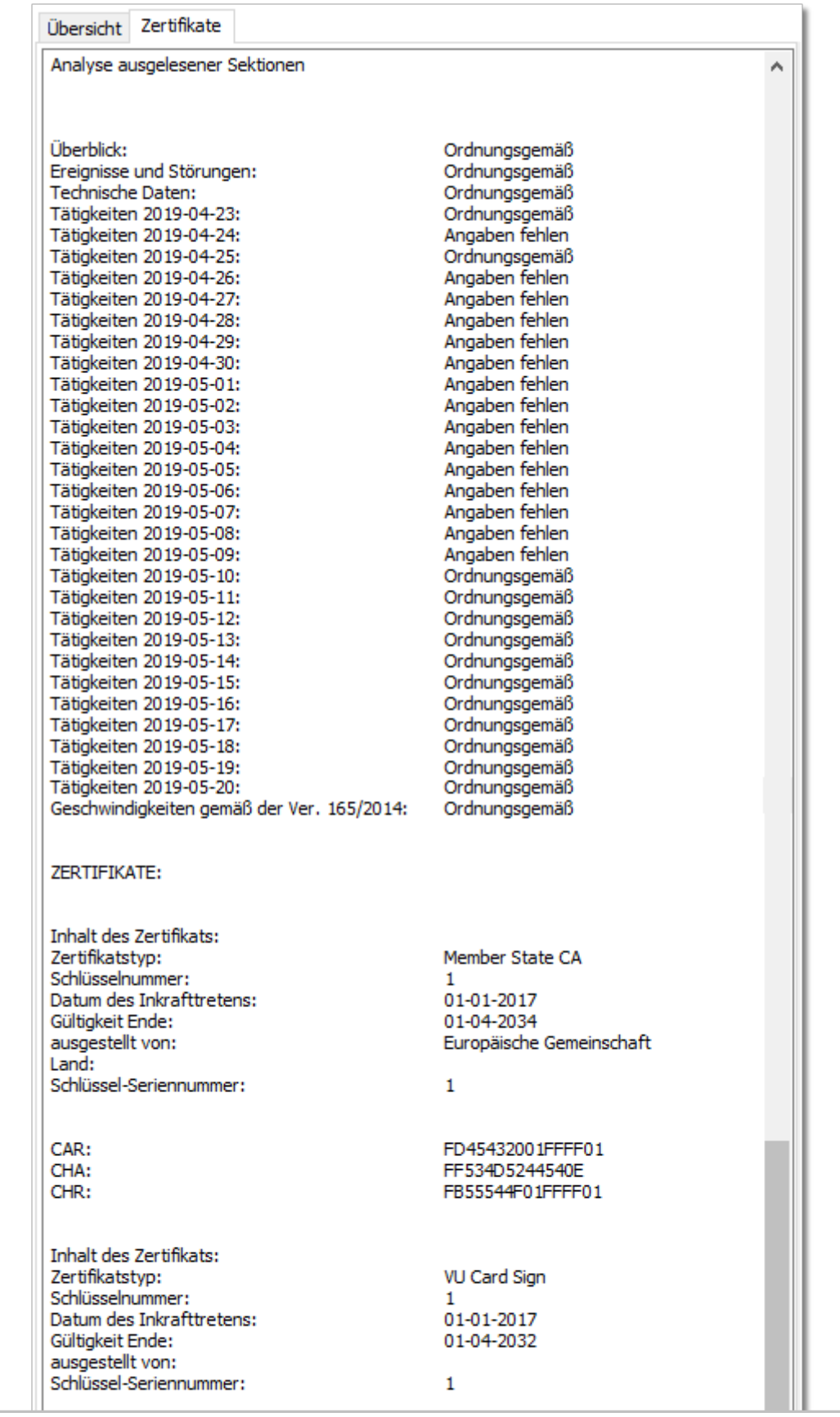

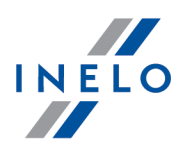

Erläuterungen zu den Positionen:

- · Zusammenfassung Identifikationsdaten des Kontrollgerätes
- · Tätigkeiten Fahrertätigkeiten an jeweiligen Tagen (Lenken, Ruhe, usw.)
- · Ereignisse und Störungen Informationen zu Ereignissen und Störungen (Fahrerkarte entnommen, Unterbrechung der Stromversorgung, usw.)
- · Geschwindigkeiten detaillierte Geschwindigkeitsangaben
- · Technische Daten Informationen zu technischen Tachographendaten (Daten des digitalen Kontrollgerätes)

Die Zeile "Tag des Inkrafttretens" erscheint ausschließlich beim Auslesen der Smarttachografen.

### 21.12. Tastenkombinationen

Mit diesen speziell entwickelten Kombinationen mehrerer Tasten können zuvor zugeordnete Programmfunktionnen aufgerufen werden. Sofern nichts anderes vorgegeben, können diese Tastenkombinationen übergreifend im gesamtem Programm genutzt werden.

Das Symbol "+" bedeutet, dass zuerst die erste Taste zu drücken und halten ist, dann erst wird die zweite Taste gedrückt und dann beide gleichzeitig losgelassen.

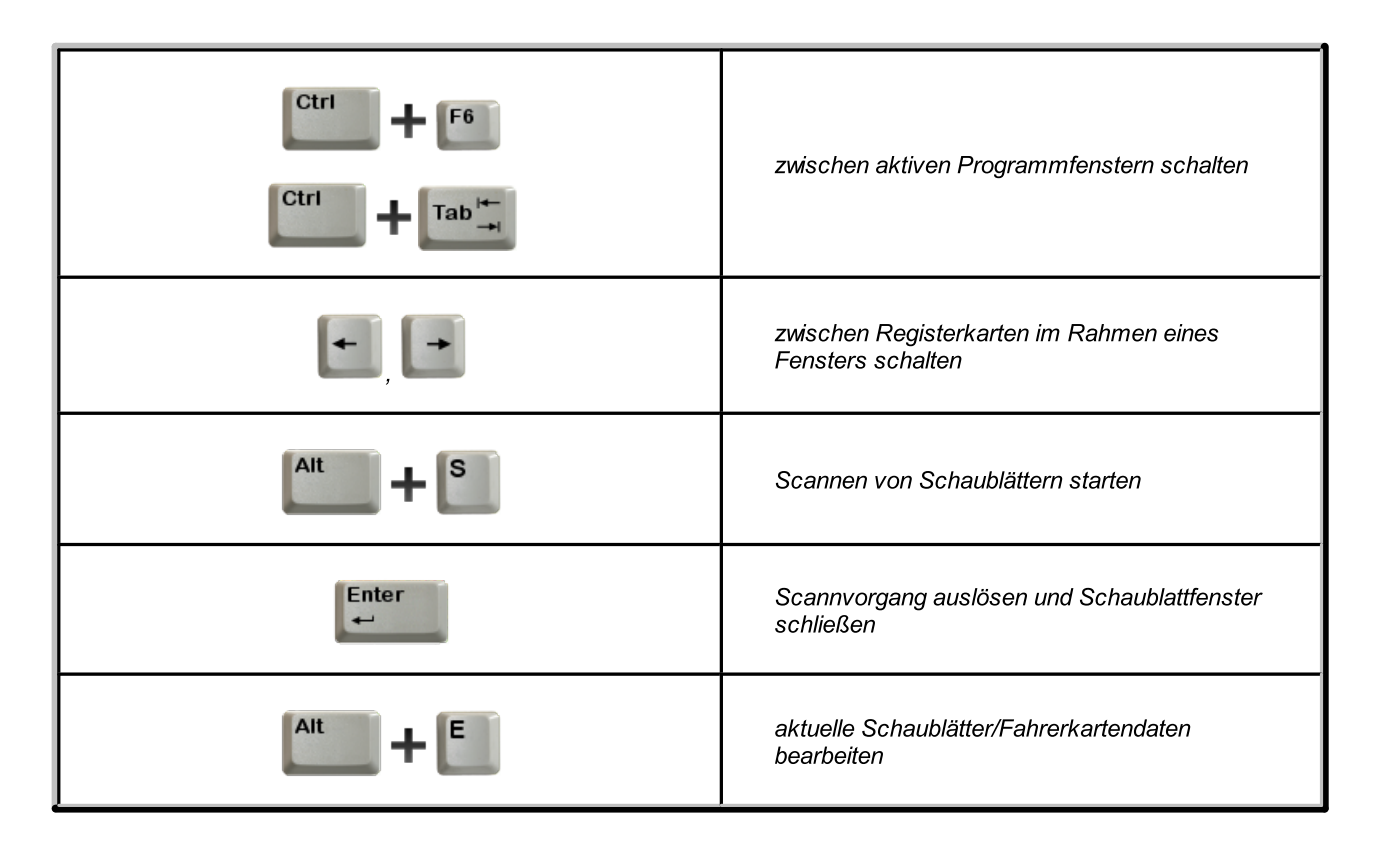

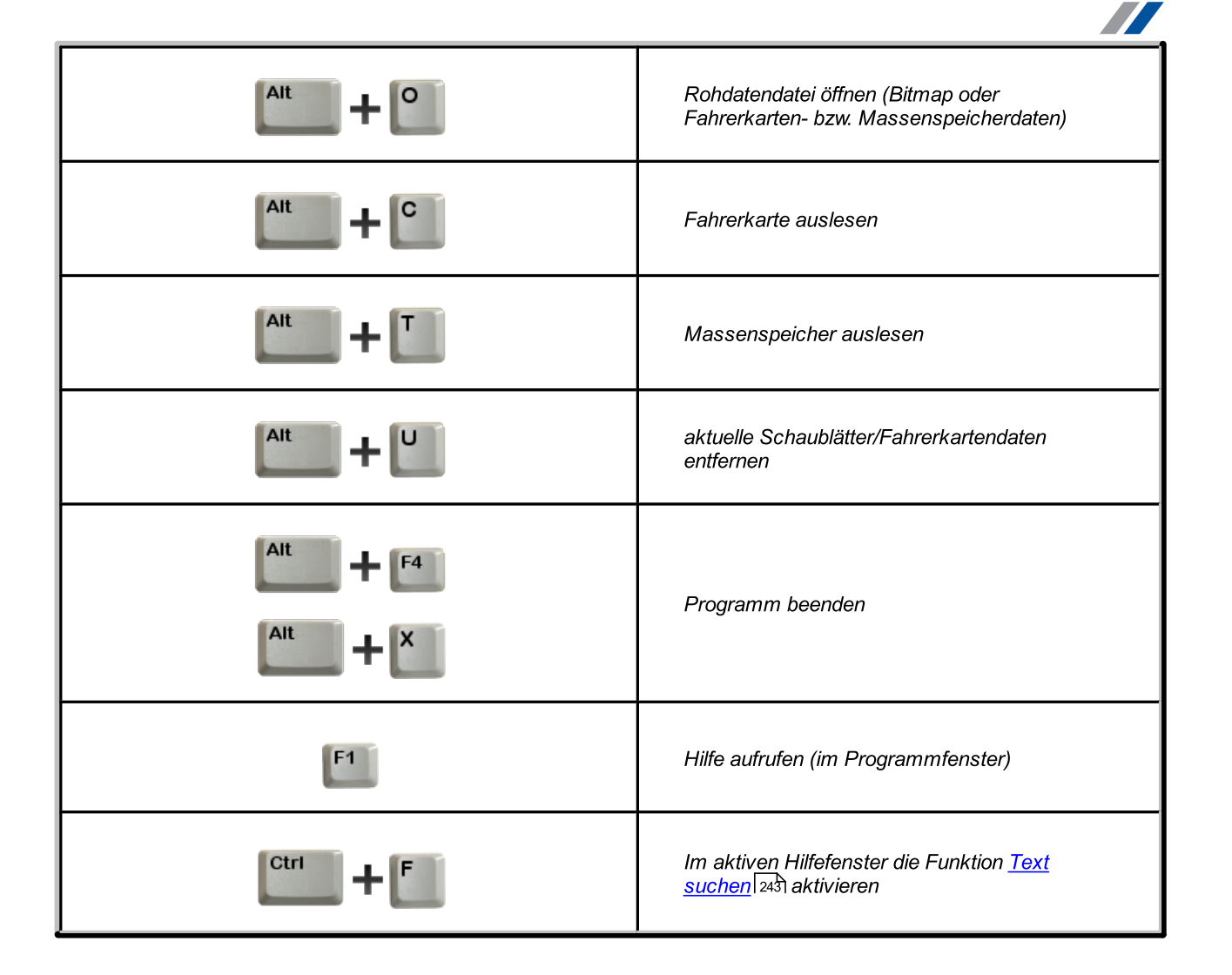

### 21.13. Glossar

Dieses Glossar enthält alphabetisch geordnete Wörter und Symbole wie sie in dieser Hilfedatei und im Programm TachoScan Control verwendet werden.

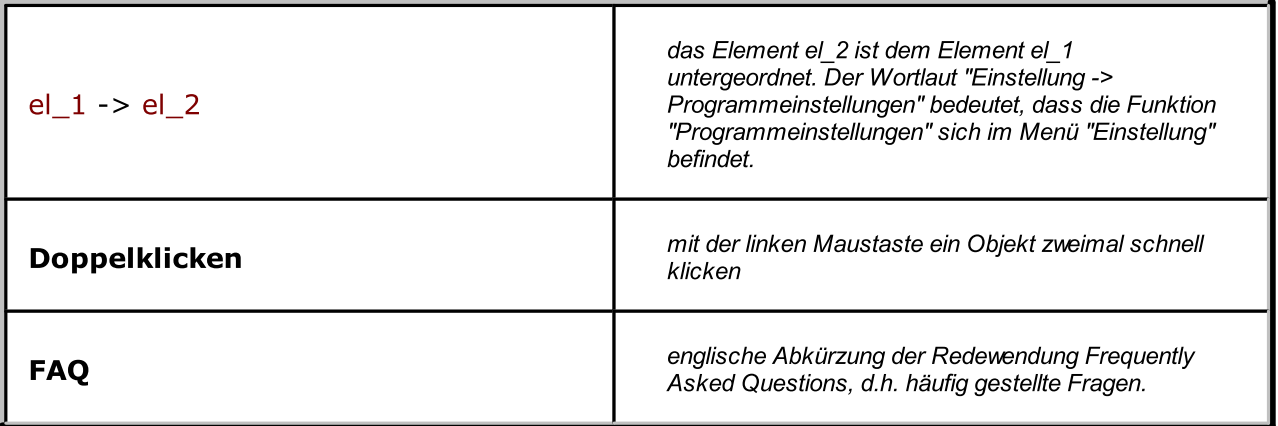

INELO

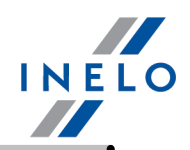

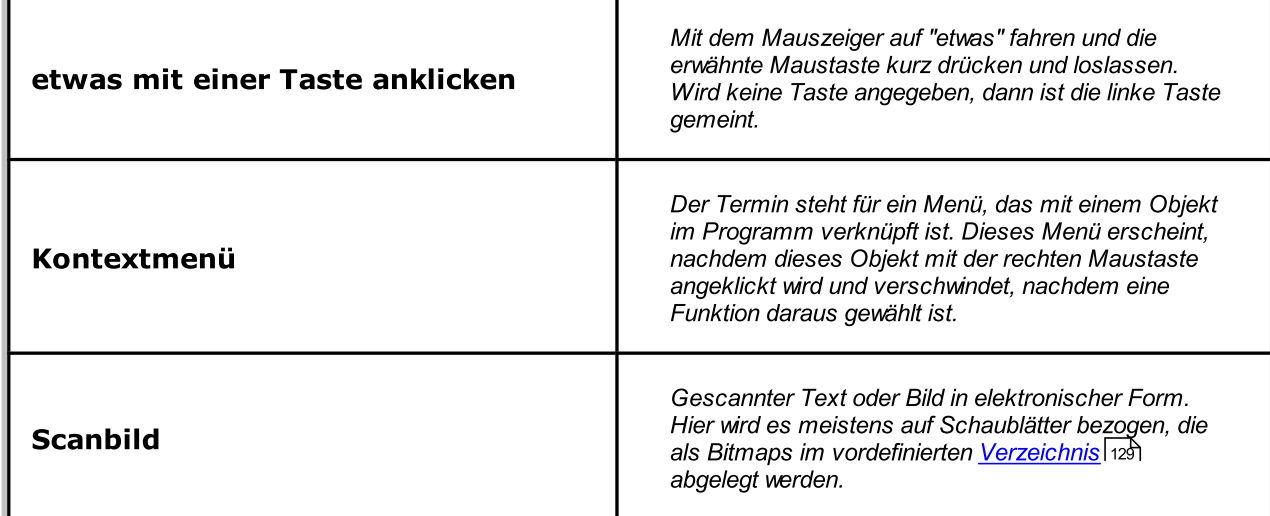

### <span id="page-242-0"></span>21.14. FAQ (Häufig Gestellte Fragen)

#### Wie können Kilometerpunkte am Schaublatt hinzufügt oder entfernt werden?

Beschreibung siehe Kapitel "Ansichtsfenster/Bearbeitungsfenster des Schaublattes -> ."Norschau|174]".

#### Wie kann die 12:00 Uhr umgestellt werden?

Beschreibung siehe Kapitel "Ansichtsfenster/Bearbeitungsfenster des Schaublattes" -> ["12:00](#page-184-0) <u>Uhr [umstellen](#page-184-0)</u>| 185ौ".

#### Wird die Einhaltung gesetzlicher Vorgaben auch beim Mehrfahrerbetrieb ausgewertet?

Ja. Vom TachoScan werden die entsprechenden Zeiten auch für Mehrfahrerbetrieb (Teambetrieb) ausgewertet

#### Wieso stimmen die Anfangsuhrzeiten von Tätigkeiten mit den auf dem Schaublatt registrierten Uhrzeiten nicht überein?

Höchstwahrscheinlich wurde vom Programm falsch die <u>[12:00](#page-184-0) Uhr</u>l185 eingestellt. In einem solchen Fall ist auf der Registerkarte "<u>[Übersicht](#page-175-0)</u>|176]" die Einstellung 12:00 Uhr zu prüfen und bei Bedarf zu korrigieren.

#### Was passiert, wenn ein Fahrer zwei Schaublätter an einem Tag benutzt?

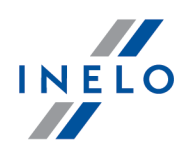

Jedes Schaublatt ist für 24 Stunden vorgesehen. Im Programm ist es möglich, mehrere Schaublätter für einen Fahrer und einen Tag einzugeben. Hält der Fahrer die Vorgaben der Gesetze ein, dann wird in den Berichten kein Hinweis darauf zu finden sein - vom Programm werden solche Schaublätter in ein Ganzes zusammengefügt. In den analytischen Berichten nach "Schaublattdatum" werden dann zwei oder mehr Positionen für ein bestimmtes Datum erscheinen. Bei den synthetischen Berichten ist nur eine Position als Summe der Schaublätter zu sehen. Bei den Berichten, die nach "Kalenderdatum" erstellt werden, ist dann eine Position sichtbar. Diese ist Summe der jeweiligen Zeiten aus den Schaublättern dieses täglichen Zeitraumes.

#### Wie lässt sich schnell eine bestimmte Stelle im langen Text finden (z.B. AETR)?

Wechseln Sie zuerst in das Hilfe-Fenster, wo dieser Text enthalten ist. Hierzu mit der linken Maustaste den Text anklicken - das farbige Feld im Inhaltsverzeichnis wechselt vom dunkelblau auf grau. Dann ist mit der Tastenkombination [CTRL] + [F] die Suchfunktion zu aktivieren.

#### Was bedeutet das Datum "30-12-1899"?

Es ist das älteste Datum, das vom Betriebssystem Windows® unterstützt wird. Dieses Datum kann selbstätig in den Feldern "Datum" erscheinen, wenn kein Datum zuvor eingestellt wurde.

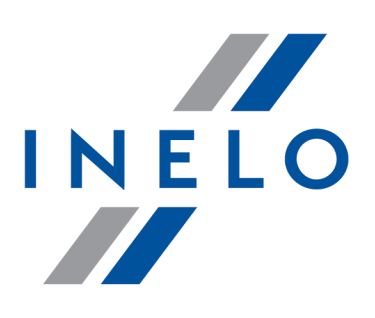

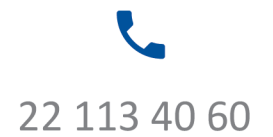

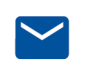

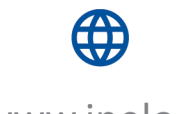

bok@inelo.pl www.inelo.pl